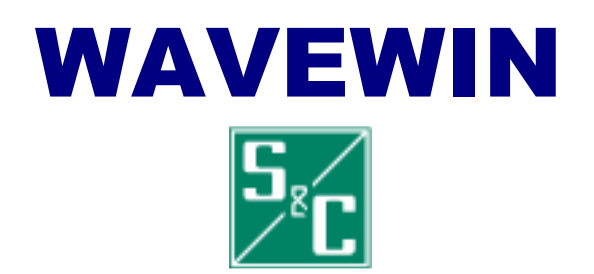

## **USER'S GUIDE**

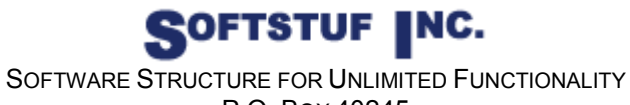

P.O. BOX 40245 PHILADELPHIA, PA 19106-0245 1-800-818-3463 · 215-922-6880 **www.softstuf.com** 

Copyright © 1991-2008 by Softstuf, Inc. All rights reserved. Printed in the United States of America.

Last Update: 04/15/2008

#### **Acknowledgments**

Wavewin is a registered trademark of Softstuf Incorporated. Windows is a registered trademark of Microsoft Corporation. All other products and brand names are trademarks or registered trademarks of their respective holders.

# **Preface**

This document contains information about the Wavewin S&C data management, and analysis system for Windows 98 and above.

The management capabilities (File Manager) provide tools for copying, moving, deleting, renaming, sorting, and searching event files. The analysis feature (Data Display) is used to view and manipulate waveform and load files. Displayed channels can be marked, moved, zoomed, removed, restored, superimposed, scaled, numerically processed, and/or summarized. It also offers extra software channels that provide engineers with a generic tool for monitoring and/or molding tasks.

### **Documentation Format**

The documentation is structured to the following format:

- Chapter 1 describes the main features of the File Manager, and Data Display.
- Chapter 2 describes the system requirements and the installation procedure.
- Chapter 3 lists the fields and features in the system.
- Appendix A defines the scripting language used to create format files for the Save Sample Values feature.
- Appendix B describes the system errors that might be encountered while working with the software.
- Appendix C lists the available function keys, navigational keys, and menu buttons for the file table, the query fields, the data display, and the DXF display.
- Appendix D lists the abbreviations and symbols used by the system.

## **Table of Contents**

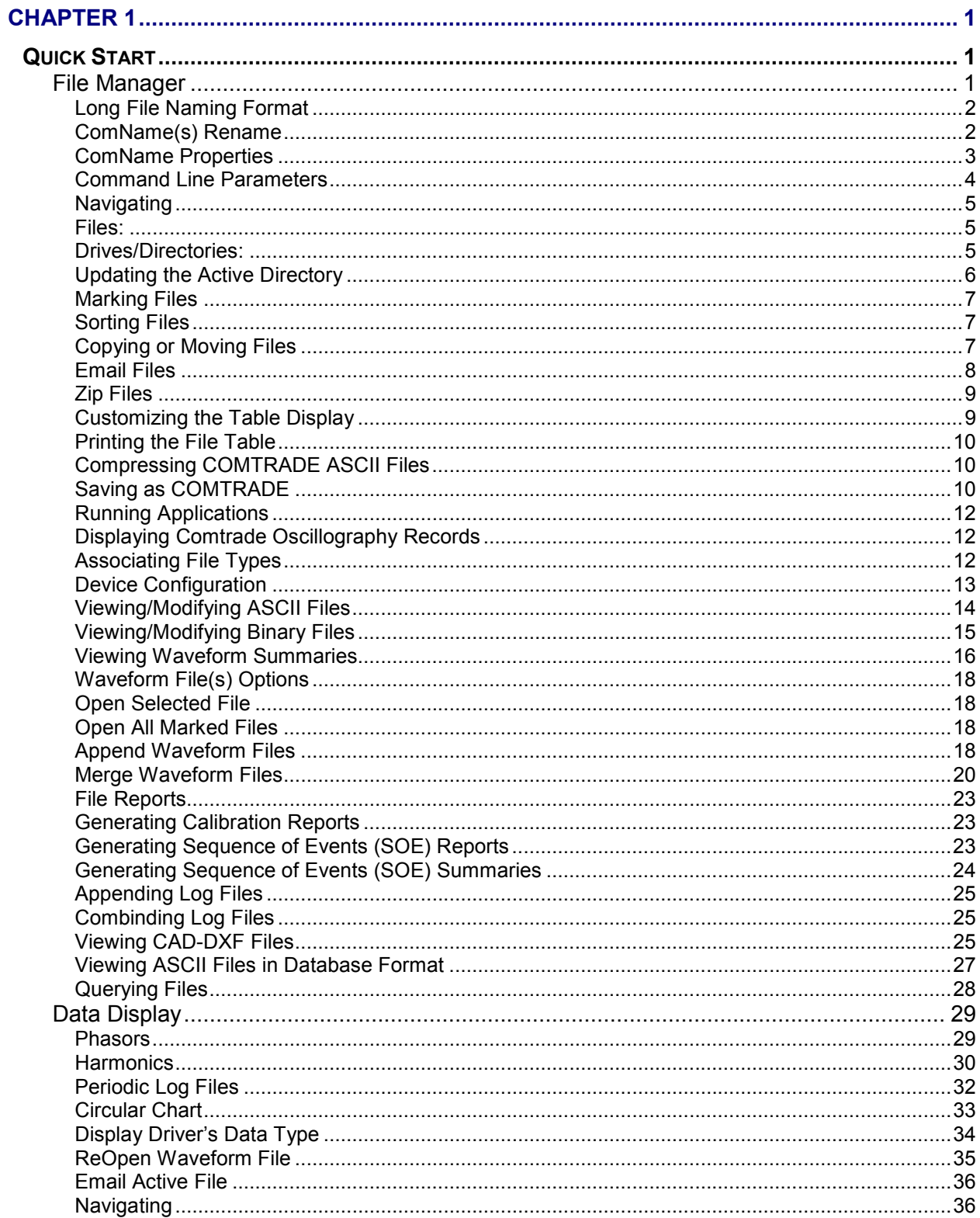

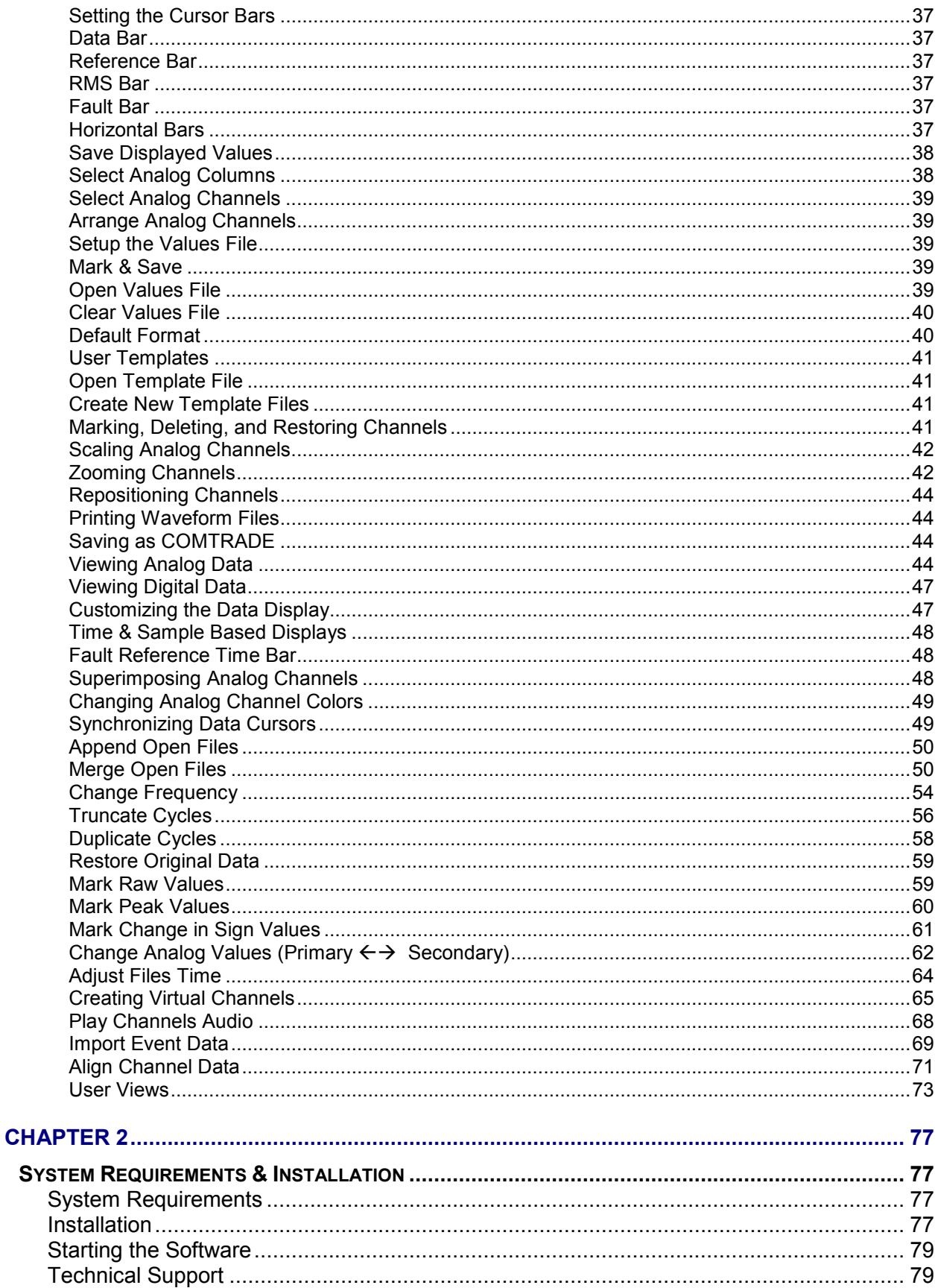

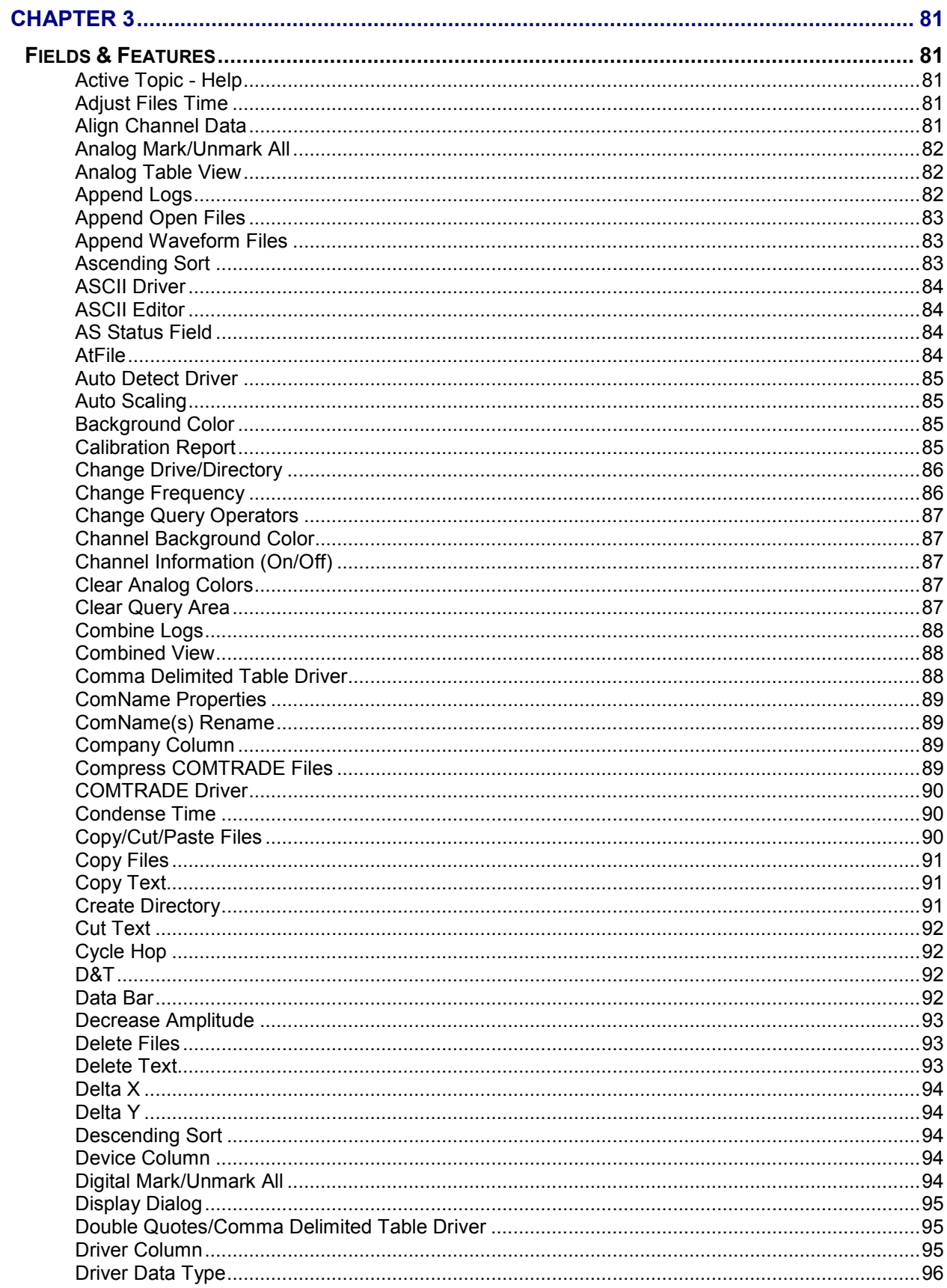

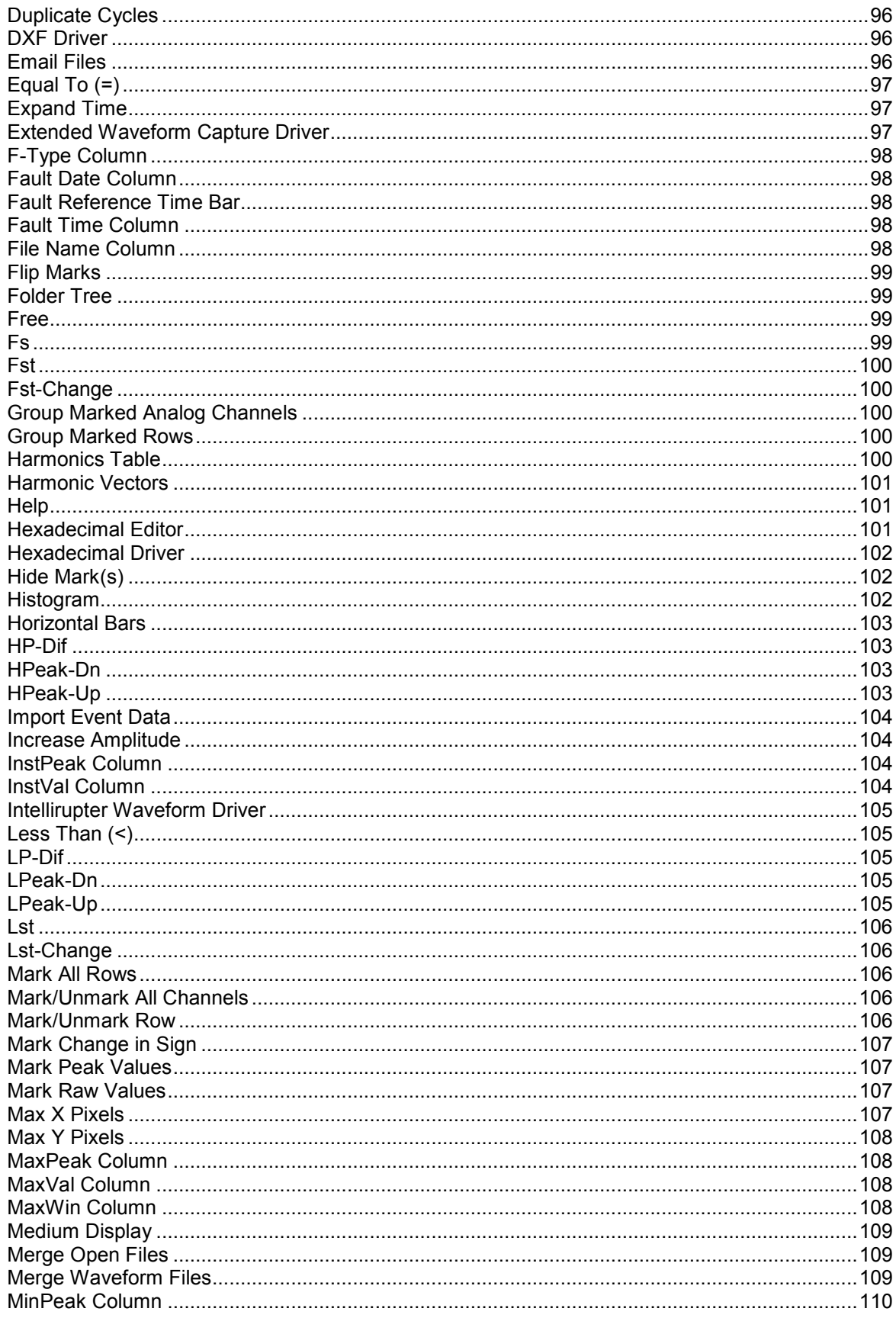

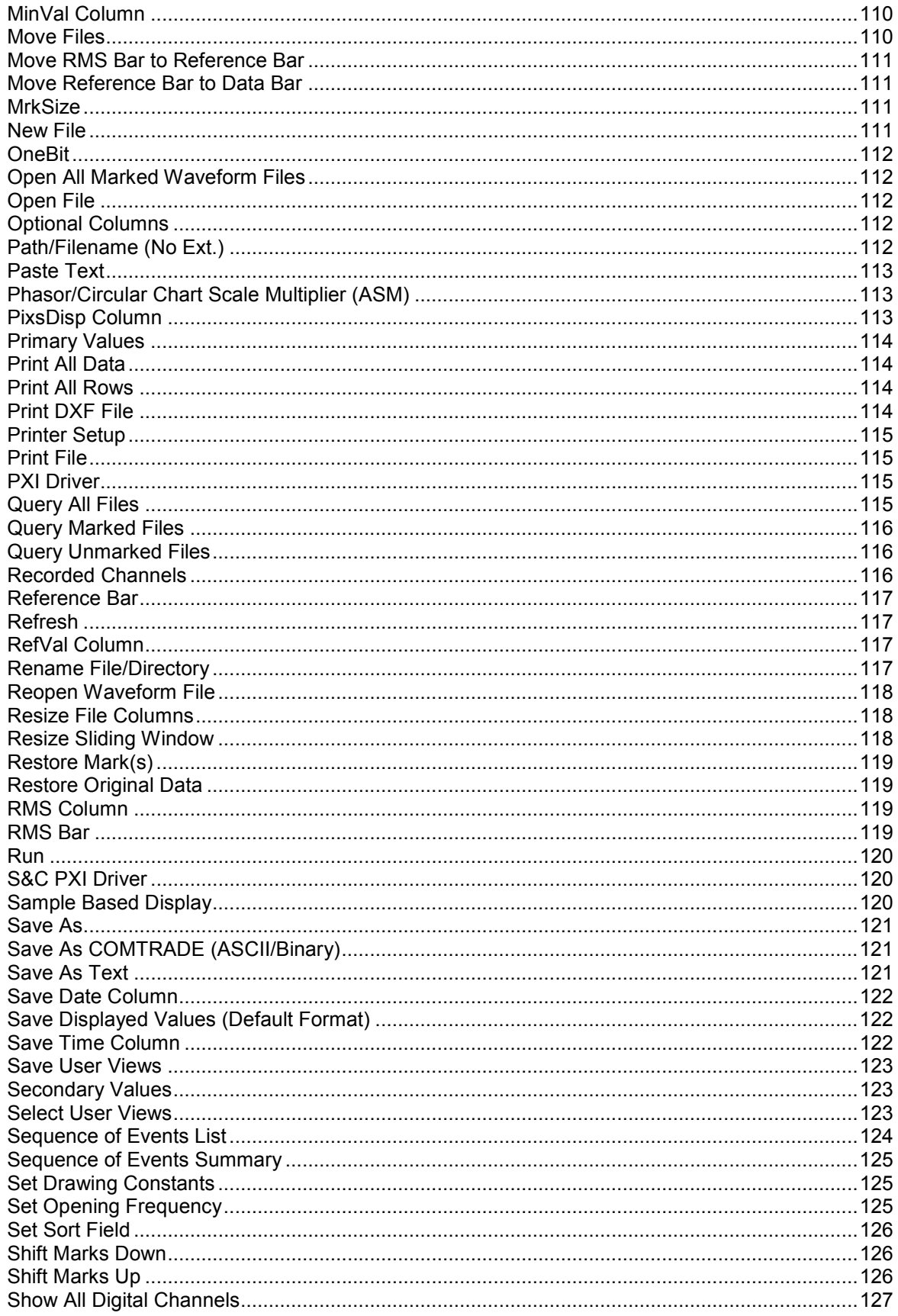

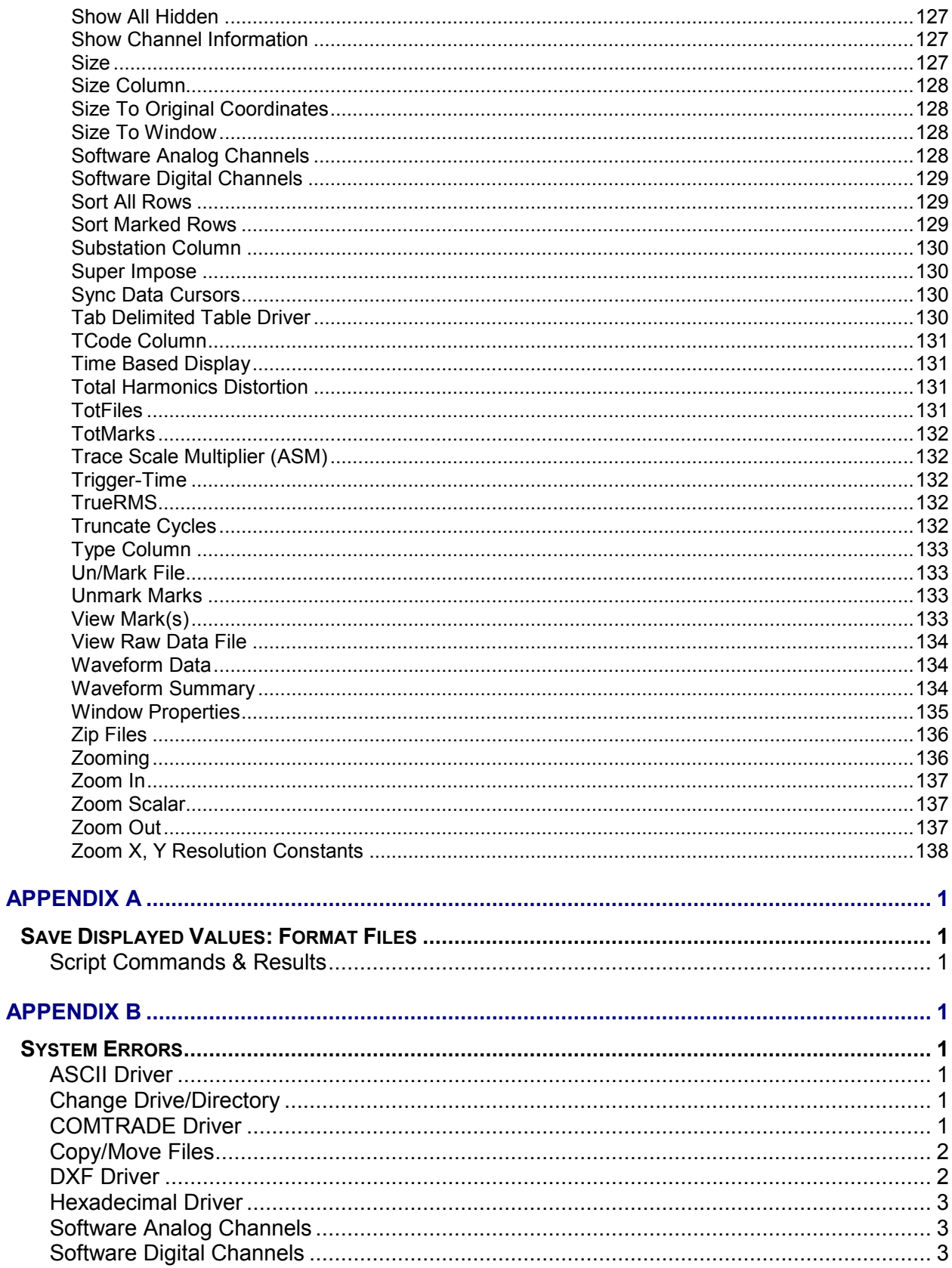

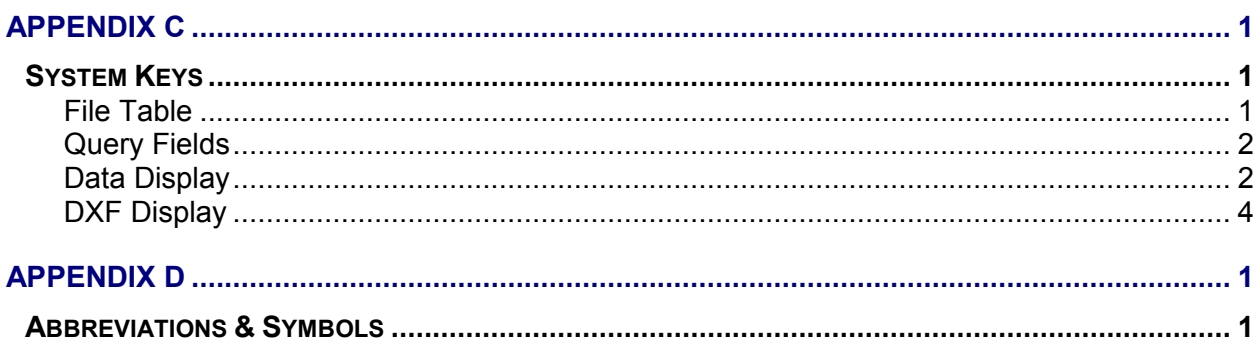

#### **LIST OF FIGURES**

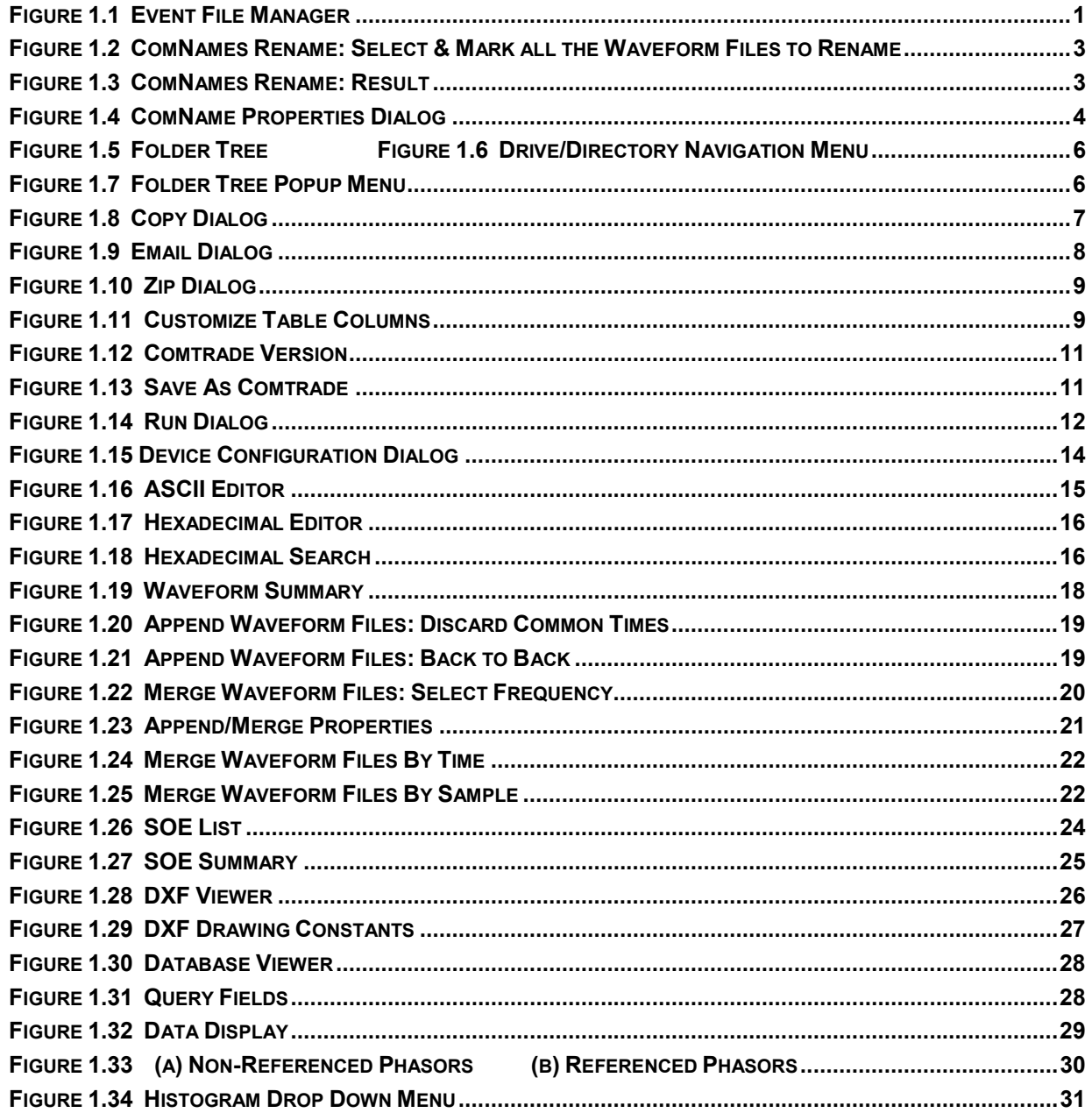

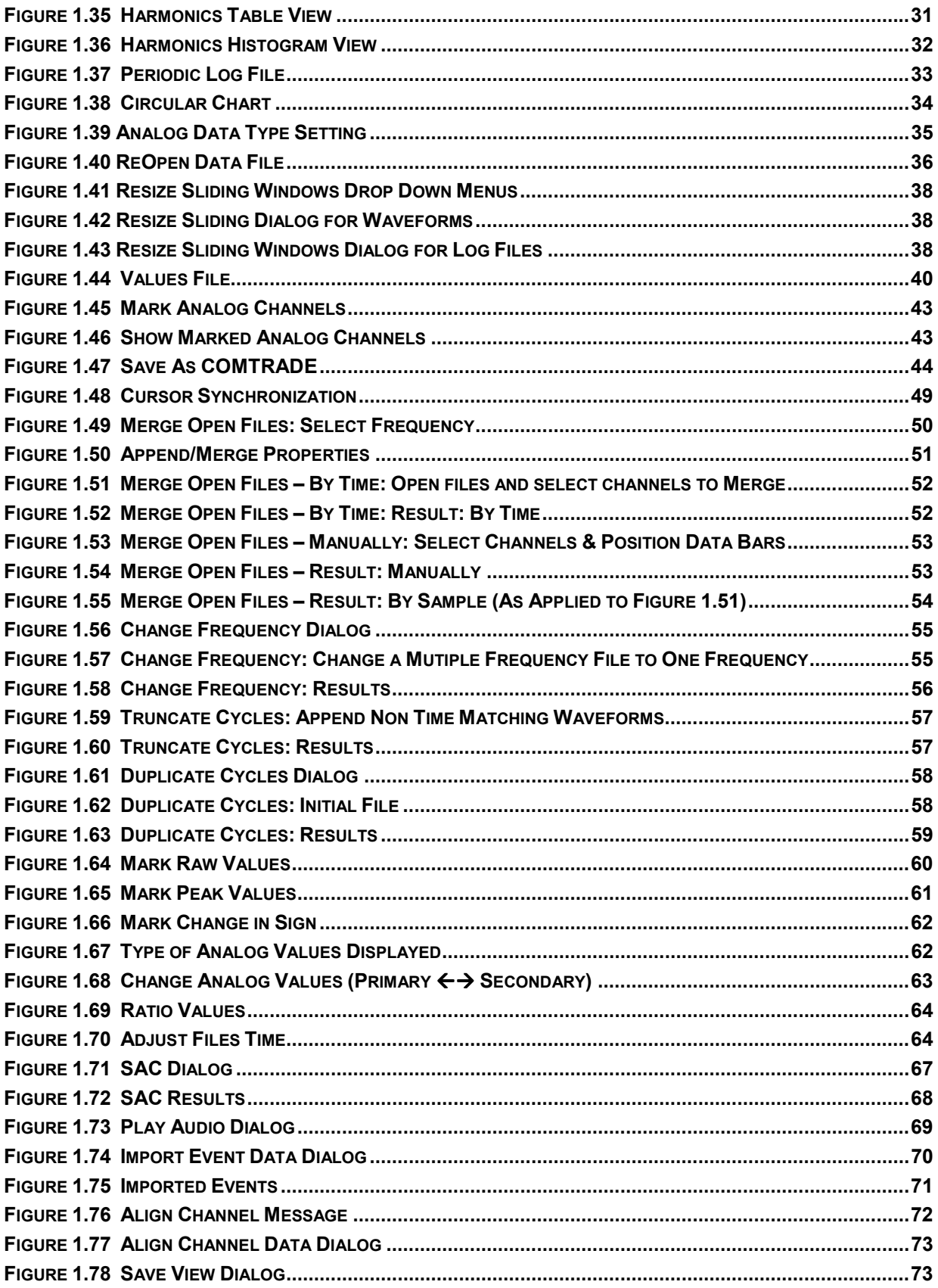

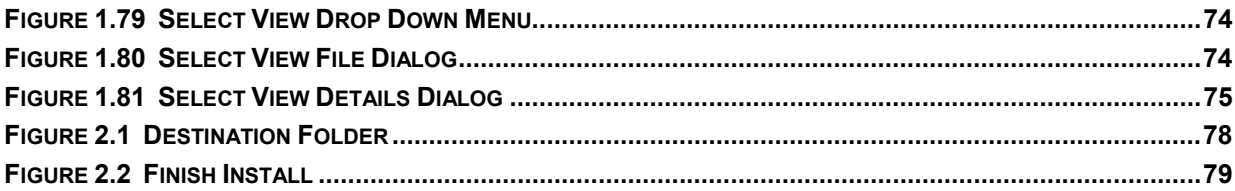

### <span id="page-16-0"></span>C H A P T E R 1

## **Quick Start**

This chapter describes the main features of the File Manager, and the Data Display.

### **File Manager**

The File Manager is used to manage files on disk, search the contents of a drive or directory, and edit, plot, or draw the contents of a file. This feature is similar to Windows Explorer with application specific functions tailored for the Power Utility Industry. The functions include automatic event file association, specialized copy/move engines, intelligent queries, specialized report files, COMTRADE conversion and compression routines, merge and append waveform and load files, event summaries, and calibration reports.

| <b>WAVEWIN S&amp;C D.H</b>                                                                                                    |                                                                                                    |                                                                                                    |                                                                                                    |                                                                                                    |                                                                                                    |                                                                                                    | $ \mathbb{d}  \times$                                                                                                    |  |  |  |
|----------------------------------------------------------------------------------------------------|----------------------------------------------------------------------------------------------------|----------------------------------------------------------------------------------------------------|----------------------------------------------------------------------------------------------------|----------------------------------------------------------------------------------------------------|----------------------------------------------------------------------------------------------------|----------------------------------------------------------------------------------------------------|----------------------------------------------------------------------------------------------------|--|--|--|
| Edit Sort<br>Mark<br>Options<br>Drivers Query<br>Files                                                                                                    | Help<br>Window                                                                                                    |                                                                                                    |                                                                                                    |                                                                                                    |                                                                                                    |                                                                                                    |                                                                                                    |  |  |  |
| ш<br>림<br>Exit System<br>F                                                                                                    | <b>E</b> Files<br><b>G</b> Back                                                                                                    |                                                                                                    |                                                                                                    |                                                                                                    |                                                                                                    | 04/15/2008 10:22:20 PM                                                                                                    |                                                                                                    |  |  |  |
|                                                                                                    |                                                                                                    |                                                                                                    |                                                                                                    |                                                                                                    |                                                                                                    |                                                                                                    |                                                                                                    |  |  |  |
| G<br>ন্সি<br>$\triangleright$<br>Files:                                                                                                    | 4<br>Bħ<br>⇦<br>$\mathcal{A}$<br>喩                                                                                                    | ₽                                                                                                    | view<br>Pier<br>圖                                                                                                    | d                                                                                                    |                                                                                                    |                                                                                                    |                                                                                                    |  |  |  |
| C:\Faultlib\Sandc                                                                                                    |                                                                                                    |                                                                                                    |                                                                                                    |                                                                                                    |                                                                                                    |                                                                                                    | $ \Box$ $\times$                                                                                                    |  |  |  |
| Folders<br>$\times$                                                                                                    | <b>File Name</b>                                                                                                    | F-Type                                                                                                    | Size                                                                                                    | Fault Date                                                                                                    | <b>Fault Time</b>                                                                                                    | Save Date                                                                                                    | $\blacktriangle$<br>Save Time                                                                                                    |  |  |  |
| $\hat{\phantom{a}}$<br><b>B</b> Sacs<br>Sando<br>Event Files & Wavel<br><b>Barry</b><br>⊞ Sce<br>Screen Dump<br>in <b>in Sel</b><br>Ser Files<br>白 <b>白</b> Ship<br><b>E</b> Hathaway<br>Rochester<br>□ Sel<br><b>n</b> Tis<br>Shipdir<br><b>El Substations</b><br><b>E</b> Tesla<br><b>n</b> Test<br>Test Merge<br>Test Rename<br>Test Save As Comtrade<br><b>Testzip</b><br><b>E-C</b> Tis<br><b>E</b> Tony Fault Files<br>in 1625-roch<br>$F = 12000$<br><b>Niews</b><br>Faultlibrary<br>由 1386<br>Mdd4d<br><b>E</b> Mingw<br><b>E</b> Msocache<br>Mwaspi<br>E-B My Documents | Event Files & Waveforms<br>11-87G U6 STARTING U2 OSC#1.cfg<br>WFC38 - No Skewing Applied.CFG<br>WFC38 - Skewing Applied.CFG<br>Event Digital Channels.csv<br>Event Htm File.csv<br>11-87G U6 STARTING U2 OSC#1.dat<br>WFC38 - No Skewing Applied.DAT<br>WFC38 - Skewing Applied.DAT<br>A Brief Description of how to Read W<br>IntelliRupter Waveform Viewer File Sp<br>IntelliRupter Waveform Viewer File Sp<br>EventLogFileFromCF.EVT<br>EXWFC07.EWC<br>11-87G U6 STARTING U2 OSC#1.HDR<br>WFC38 - No Skewing Applied HDR<br>WFC38 - Skewing Applied.HDR<br>EventLogHTMLSample.htm<br>IntelliRupter Waveform Viewer File Sp<br>071001.13483200000020B02.SC P<br>20b02_SEQDATA_2007_09_21_134<br>20b02 SEQDATA 2007 09 22 134<br>S&C WCF File ADAF data.txt<br>Skewing Parameters. TXT<br>Wavewin Rules.txt<br>full view.VIW<br>000805,200740659000,,INTELLIRUP<br>WFC38.wfc<br>WFCAP01.Wfc<br>WFCAP02.WFC<br>wfcap08.wfc<br>WFCAP15.WFC<br>WFCAP16.WFC<br>WFCAP17.WFC<br>WFCAP18.WFC<br>WFCAP19.WFC<br>$=$ | 7dr<br>cfa<br>CFG<br>CFG<br><b>CSV</b><br><b>CSV</b><br>dat<br>DAT<br>DAT<br>doc<br>doc<br>doc<br>EVT<br><b>EWC</b><br>HDR<br>HDB<br>HDR<br>htm<br>odf<br>tsv<br>tsv<br>bet<br>bet.<br><b>TXT</b><br>txt<br>VIW<br>wfc<br>wfc<br>Wfc<br><b>WFC</b><br>wfc.<br>WFC<br>WFC.<br>WFC<br>WFC<br>WFC.<br>$=$ | 0<br>$\mathbf{0}$<br>$\mathbf{0}$<br>1490<br>812<br>812<br>3566<br>619776<br>102144<br>39599<br>39606<br>59392<br>620544<br>384000<br>181536<br>191536<br>256<br>113<br>113<br>2783469<br>362913<br>11936636<br>11936637<br>11936636<br>25136<br>720<br>711<br>432<br>81088<br>81088<br>81536<br>81536<br>81536<br>81536<br>81536<br>81536<br>81536<br>81536<br>$\equiv$ | 09 / 10 / 2007<br>08 / 05 / 2000<br>08 / 05 / 2000<br>10 / 01 / 2007<br>08 / 05 / 2000<br>$=$<br>$\equiv$<br>$=$ | 21 : 02 : 14 : 000<br>21 : 07 : 40<br>.000<br>21:07:40:000<br>13:48:32:000<br>20:07:40.659<br>$\equiv$<br>$=$<br>$=$<br>$=$ | 03 / 24 / 2008<br>03 / 24 / 2008<br>03 / 13 / 2008<br>09 / 10 / 2007<br>08 / 05 / 2000<br>08 / 05 / 2000<br>01 / 21 / 2008<br>01 / 21 / 2008<br>09 / 10 / 2007<br>08 / 05 / 2000<br>08 / 05 / 2000<br>09 / 30 / 2007<br>01 / 15 / 2008<br>11 / 01 / 2007<br>01 / 15 / 2008<br>10 / 30 / 2007<br>09 / 10 / 2007<br>02 / 29 / 2008<br>02 / 29 / 2008<br>01 / 15 / 2008<br>09 / 12 / 2007<br>10 / 08 / 2007<br>09 / 21 / 2007<br>10 / 10 / 2007<br>10 / 04 / 2007<br>02 / 29 / 2008<br>10 / 01 / 2007<br>03 / 24 / 2008<br>10 / 10 / 2007<br>09 / 30 / 2007<br>09 / 10 / 2007<br>09 / 10 / 2007<br>09 / 21 / 2007<br>10 / 08 / 2007<br>10 / 08 / 2007<br>10 / 08 / 2007<br>10 / 08 / 2007<br>09 / 24 / 2007<br>$=$<br>$\equiv$<br>$\equiv$ | 00 : 46<br>$+36$<br>R<br>00 : 46<br>: 36<br>P<br>21 : 33 : 08<br>D<br>21 : 02<br>: 14<br>A<br>21 : 07<br>: 40<br>А<br>21 : 07<br>:40<br>A<br>23<br>: 42<br>A<br>: 18<br>A<br>23<br>: 18<br>: 42<br>c<br>21 : 02<br>: 14<br>c<br>21 : 07 : 40<br>c<br>40<br>21 : 07<br>×<br>22:27:<br>W<br>38<br>14 : 35 : 34<br>W<br>23:19<br>:36<br>W<br>14:35<br>-34<br>A<br>s<br>22:00:30<br>21 : 02<br>: 14<br>A<br>23<br>A<br>14:<br>24<br>22<br>A<br>14:<br>30<br>14 : 35<br>W<br>34<br>P<br>22 : 00<br>: 04<br>23 : 49<br>s<br>: 14<br>11 : 49<br>26<br>s<br>32<br>21:<br>27<br>A<br>23 : 46<br>52<br>A<br>14 : 43<br>08<br>A<br>00 : 08<br>08<br>A<br>36<br>00<br>:46<br>A<br>21 : 30<br>: 28<br>Ir<br>22 : 27<br>38<br>Irl<br>22 : 41 : 28<br>Irl<br>22 : 41 :<br>28<br>Irl<br>21 : 59<br>48<br>Ir<br>21 : 38<br>26<br>Irl<br>21 : 38<br>: 26<br>Ir<br>21 : 38<br>28<br>Ir<br>21 : 38<br>: 28<br>Irl<br>23 : 32 : 28<br>Irl<br>$=$<br>$=$<br>$\equiv$ |  |  |  |
| $\checkmark$<br>My Music                                                                                                    |                                                                                                    |                                                                                                    |                                                                                                    | 1                                                                                                    | ÷                                                                                                    | 7<br>7                                                                                                    | ÷                                                                                                    |  |  |  |
| ×.                                                                                                    | $\overline{ }$                                                                                                    |                                                                                                    |                                                                                                    |                                                                                                    |                                                                                                    |                                                                                                    | $\mathbf{F}$                                                                                                    |  |  |  |
| Free: 4335008 kb<br>Size: 49555 kb                                                                                                    | AtFile: 3<br>TotFiles: 73                                                                                                    | TotMarks: 0                                                                                                    | MrkSize: 0 kb                                                                                                    |                                                                                                    | Sort Field: F-Type                                                                                                    |                                                                                                    |                                                                                                    |  |  |  |

**Figure 1.1 Event File Manager** 

When the software is activated, the File Manager displays the subdirectories and files of the last active drive and directory. This window consists of a folder tree, file table and a query bar. The query bar is located below the table. Refer to Figure 1.1. The main features are described in the following sections.

#### <span id="page-17-0"></span>**LONG FILE NAMING FORMAT**

The File Manager supports the IEEE long file naming convention. The IEEE long file naming convention is a PSRC convention used to name time sequenced data files. The file table columns are used to display the contents of the long file name. The file name contains the following first six required fields stored in a comma-delimited fashion. The remaining fields are optional. The file table lists 4 optional columns at the end of the table to support user defined fields. The "ComNames" properties dialog allows for user input for the first 2 optional fields.

#### **Example: 000112,123433234,-5S,South Arkey,DLP1,Sun Power,000003000,T,4287N,6587W.OCS**

#### **Field Definitions:**

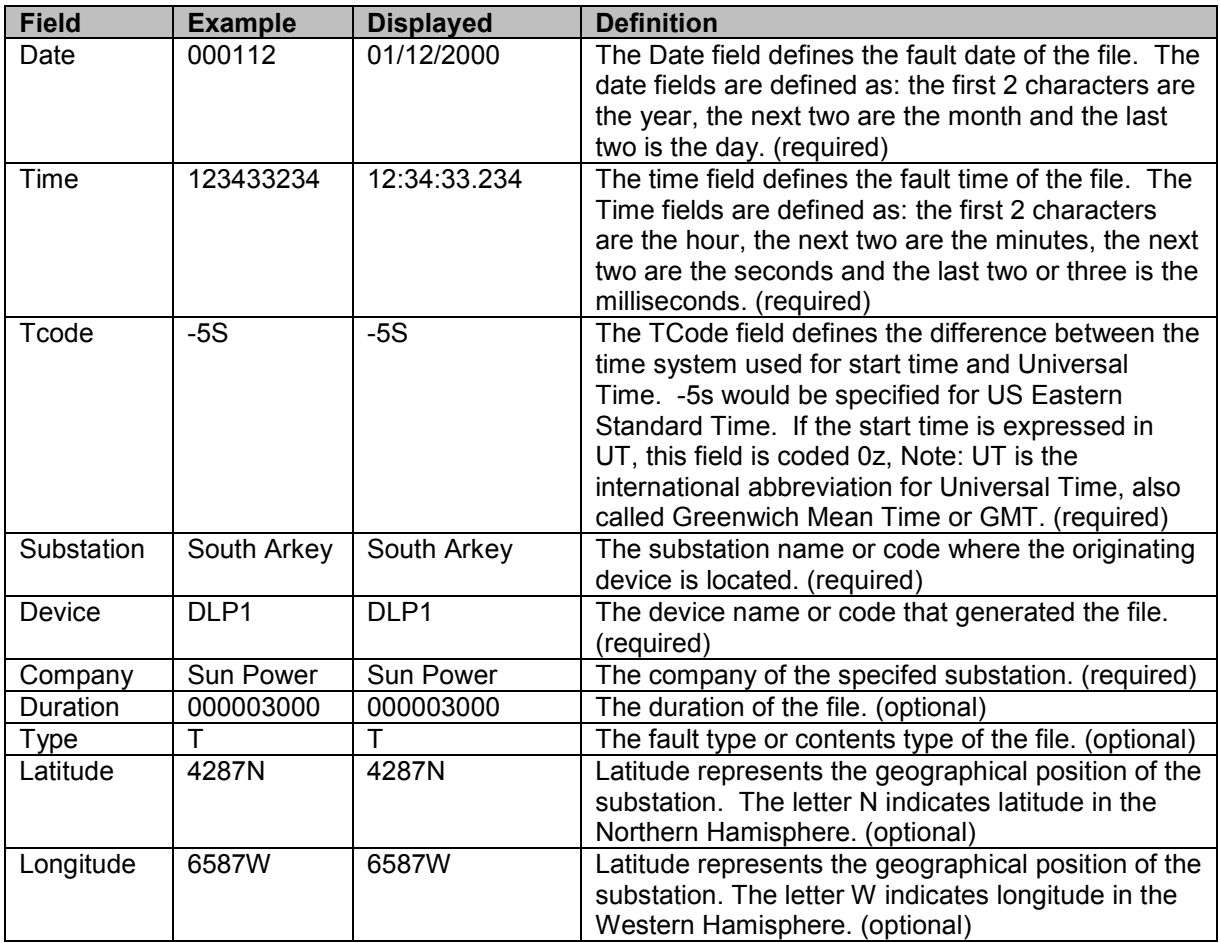

#### **COMNAME(S) RENAME**

To rename time sequenced data files using the IEEE long file naming convention select the "ComName(s) Rename" option under the "File" menu. ComName(s) Rename will rename all the marked waveform files to the IEEE PSRC long file naming convention. A message box will be prompted before renaming the file to insure the execution of the rename feature. This feature will permanently rename the files. It is advisable to back up the files before renaming. Some proprietary applications may not be able to read the files once they are renamed. Refer to Figures 1.2 & 1.3. For a full description of the format refer to the Long file Naming Format above.

All files associated with the marked Comtrade files will be renamed (".CFG", ".INF", ".HDR", ".DAT" and "\*.D##" files).

| C:\Faultlib\Comtrade\Long File Names<br>$\sim$                                                                                                    |                                                                                                    |                                                                                                    |                                                                                                    |                                                                                                    |                                                                                                    |                                                                                                    |                                                                                                    |  |  |  |  |  |
|----------------------------------------------------------------------------------------------------|----------------------------------------------------------------------------------------------------|----------------------------------------------------------------------------------------------------|----------------------------------------------------------------------------------------------------|----------------------------------------------------------------------------------------------------|----------------------------------------------------------------------------------------------------|----------------------------------------------------------------------------------------------------|----------------------------------------------------------------------------------------------------|--|--|--|--|--|
| Folders<br>$\times$                                                                                                    | File Name                                                                                                    | F-Type <sup>2</sup>                                                                                   | Size                                                                                                    | Fault Date                                                                                                    | Fault Time                                                                                                    | Driver                                                                                                    | Save Date                                                                                                    |  |  |  |  |  |
| Apco<br><b>E</b> Arbiter<br><b>E</b> Comtrade<br><b>B</b> Merge<br><b>B</b> Bpa<br>Demo Files<br>Events<br><b>B</b> Faults<br>Header Files<br>Long File Names<br><b>E</b> Long-names<br>Test<br>∩<br>Merge | 246 DR1 0001.DAT<br>247 DR1 0001.DAT<br>52a52btestone.dat<br>52a52btesttwo.dat<br>Case1 D60-1.dat<br>LineC30 09-14-02 14.07.43.178553.dat<br>Osc21P1.dat<br>OSC3.dat<br>OSC 1 8679 20020410 050648.dat<br>OSC 1 8679 ASCILDAT<br>OSC 1 8680 20020410 050648.dat<br>OSC 1 8681 20020410 050648.dat<br>OSC 1 8700 20020410 050648.dat<br>OSC 1 8701 20020410 050648.dat<br>OSC 1 8702 20020410 050648.dat | DAT<br>DAT<br>dat<br>dat<br>dat<br>dat<br>dat<br>dat<br>dat<br>DA1<br>dat<br>dat<br>dat<br>dat<br>dat | 3081<br>3361<br>122990<br>123045<br>329440<br>21376<br>93289<br>78624<br>41888<br>160176<br>41888<br>41888<br>41888<br>41888<br>41888 | 07 / 15 / 2003<br>07 / 15 / 2003<br>10 / 13 / 2003<br>10 / 13 / 2003<br>11 / 26 / 2002<br>10 / 03 / 2003<br>07 / 23 / 2003<br>08 / 13 / 2002<br>05 / 02 / 2002<br>01 / 05 / 2002<br>05 / 02 / 2002<br>05 / 02 / 2002<br>07 / 30 / 2002<br>07 / 30 / 2002<br>07 / 30 / 2002 | 21 : 50.<br>$+56.$<br>- 000<br>21 : 50<br>-nor<br>$+58.$<br>15 : 41<br>- nnn<br>$+36$<br>15 : 41<br>- nnn<br>- 36.<br>- nnn<br>$01 + 10 + 58$<br>20 : 52 : 58<br>- nnn<br>$13 + 51$<br>- nnn<br>$+28$<br>$21 \div 12 \div 36$<br>- nnn<br>11 : 09 : 44<br>- nnn<br>15:00:58<br>- nnn<br>.000<br>11:10:22<br>11 : 04 : 56<br>- nnn<br>$11 + 18 + 58$<br>- nnn<br>11 : 17 : 00.<br>. 000<br>11 : 11 : 30<br>.000 | Contrade<br>Comtrade<br>Comtrade<br>Comtrade<br>Comtrade<br>Comtrade<br>Comtrade<br>Comtrade<br>Comtrade<br>Comtrade<br>Comtrade<br>Comtrade<br>Comtrade<br>Comtrade<br>Comtrade | 07 / 15 / 2003<br>07 / 15 / 2003<br>10 / 13 / 2003<br>10 / 13 / 2003<br>11 / 26 / 2002<br>10 / 03 / 2003<br>07 / 23 / 2003<br>08 / 13 / 2002<br>05 / 02 / 2002<br>01 / 05 / 2002<br>05 / 02 / 2002<br>05 / 02 / 2002<br>07 / 30 / 2002<br>07 / 30 / 2002<br>07 / 30 / 2002 |  |  |  |  |  |
| Print Check                                                                                                    | $=$                                                                                                    | $=$                                                                                                   | $=$                                                                                                    | $=$<br>$=$                                                                                                    | Ξ<br>$=$                                                                                                    | $=$                                                                                                    | $=$<br>Ξ                                                                                                    |  |  |  |  |  |
| <b>RP</b> Merge<br>$\geq$                                                                                                    | $\overline{4}$                                                                                                    |                                                                                                    |                                                                                                    |                                                                                                    |                                                                                                    |                                                                                                    |                                                                                                    |  |  |  |  |  |

**Figure 1.2 ComNames Rename: Select & Mark all the Waveform Files to Rename**

<span id="page-18-0"></span>

|                                      | C:\Faultlib\Comtrade\Long File Names |                                                                            |                     |                  |                                                    |                                                      |                      | $\mathbf{L} \mathbf{E}$          |
|--------------------------------------|--------------------------------------|----------------------------------------------------------------------------|---------------------|------------------|----------------------------------------------------|------------------------------------------------------|----------------------|----------------------------------|
|                                      | ×                                    | File Name                                                                  | F-Type:             | Size             | Fault Date                                         | Fault Time                                           | Driver               | Save Date                        |
| Apco<br><b>E-D</b> Arbiter           | Ą                                    | 246 DR1 0001.DAT<br>247_DR1_0001.DAT                                       | DAT<br>DAT          | 3081<br>3361     | 07 / 15 / 2003<br>07 / 15 / 2003                   | 50<br>56<br>000<br>21<br>21<br>58<br>50<br>000       | Comtrade<br>Comtrade | 07 / 15 / 2003<br>07 / 15 / 2003 |
| <b>E</b> Comtrade                    |                                      | 52a52btestone.dat                                                          | dat                 | 122990           | 10 / 13 / 2003                                     | 36<br>15<br>41<br>000                                | Comtrade             | 10 / 13 / 2003                   |
| <b>E-B-Merge</b>                     | Case1_D60-1.dat                      | 52a52btesttwo.dat                                                          | dat<br>dat          | 123045<br>329440 | 10 / 13 / 2003<br>26 / 2002<br>11 7                | 36<br>15<br>41<br>000<br>58<br>01<br>10<br>000       | Comtrade<br>Comtrade | 10 / 13 / 2003<br>11 / 26 / 2002 |
| <b>B</b> Bpa<br>Demo Files           | Osc21P1.dat                          | LineC30_09-14-02_14.07.43.178553.dat                                       | dat<br>dat          | 21376<br>93289   | 10 / 03 / 2003<br>07/23<br>/ 2003                  | 58<br>20<br>52<br>000<br>51<br>28<br>13<br>000       | Comtrade<br>Comtrade | 10 / 03 / 2003<br>07 / 23 / 2003 |
| Events                               | OSC3.dat                             |                                                                            | dat                 | 78624            | / 2002<br>08 / 13                                  | 36<br>21<br>12<br>000                                | Comtrade             | 08 / 13 / 2002                   |
| Faults<br>Header Files               |                                      | OSC_1_8679_20020410_050648.dat<br>OSC 1 8679 ASCILDAT                      | dat<br>DAT          | 41888<br>160176  | 05 / 02 / 2002<br>/ 2002<br>01 / 05                | 11<br>09<br>44<br>000<br>58<br>15<br>00<br>000       | Comtrade<br>Comtrade | 05 / 02 / 2002<br>01 / 05 / 2002 |
| Long File Names                      |                                      | OSC 1 8680 20020410 050648.dat<br>OSC 1 8681 20020410 050648.dat           | dat<br>dat          | 41888<br>41888   | 05 / 02 / 2002<br>05 / 02 / 2002                   | 22<br>11<br>10<br>000<br>56<br>04<br>11<br>000       | Comtrade<br>Comtrade | 05 / 02 / 2002<br>05 / 02 / 2002 |
| <b>E</b> Long-names                  |                                      | OSC_1_8700_20020410_050648.dat                                             | dat                 | 41888            | 07 / 30 / 2002                                     | 58<br>11<br>18<br>000                                | Comtrade             | 07 / 30 / 2002                   |
| <b>D</b> Test<br>Merge               |                                      | 1 8701 20020410 050648.dat<br>OSC_1_8702_20020410_050648.dat               | dat<br>dat          | 41888<br>41888   | 07 / 30 / 2002<br>07 / 30 / 2002                   | 00<br>11<br>17<br>000<br>11 : 11 :<br>$30$ .<br>000  | Comtrade<br>Comtrade | 07 / 30 / 2002<br>07 / 30 / 2002 |
| Print Check                          |                                      |                                                                            | $\equiv$            | $\equiv$         |                                                    | $\equiv$                                             | $\equiv$             | $=$                              |
| <b>E RP</b> Merge                    |                                      |                                                                            |                     |                  | 1                                                  |                                                      |                      |                                  |
|                                      |                                      |                                                                            |                     |                  |                                                    |                                                      |                      |                                  |
| C:\Faultlib\Comtrade\Long File Names |                                      | <b>File Name</b>                                                           | F-Type <sup>®</sup> | Size             | <b>Fault Date</b>                                  | <b>Fault Time</b>                                    | Driver               | $\Box$ dx<br>Save Date           |
| <b>D</b> Apco                        | ×                                    |                                                                            |                     |                  |                                                    |                                                      |                      |                                  |
| Arbiter                              |                                      | 030715,151131728377,+3S,Rack Out R<br>030715,151131720344,+3S,Rack Out L   | DAT<br>DAT          | 3081<br>3361     | 07 / 15 / 2003<br>07 / 15 / 2003                   | 15<br>. 728<br>31<br>- 11<br>15<br>. 720<br>11<br>31 | Comtrade<br>Comtrade | 07 / 15 / 2003<br>07 / 15 / 2003 |
| Comtrade                             |                                      | 031013.144904400000.+3S.DPU2000R<br>031013,144914720000,+3S,DPU2000R,      | DAT<br>DAT          | 122990<br>123045 | 10 / 13 / 2003<br>10 / 13 / 2003                   | 14<br>49<br>04<br>400<br>49<br>14<br>14<br>720       | Comtrade<br>Comtrade | 10 / 13 / 2003<br>10 / 13 / 2003 |
| <b>E-B-Merge</b><br><b>B</b> Bpa     |                                      | 700102,003523782108,+3S,Clay St. M22<br>020914.140744274211.+3S.LineNameC3 | DAT                 | 329440<br>21376  | 01 / 02 / 2070                                     | $00\,$<br>35<br>23<br>782<br>07                      | Comtrade             | 11 / 26 / 2002                   |
| Demo Files                           |                                      | 020514,083114355000,+3S,DPU2000R,                                          | DAT<br>DAT          | 93289            | 09 / 14 / 2002<br>05 / 14 / 2002                   | 44<br>274<br>14<br>08<br>14<br>355<br>31             | Comtrade<br>Comtrade | 10 / 03 / 2003<br>07 / 23 / 2003 |
| Events<br>Faults                     |                                      | 011205,115126574568,+3S,MuskyWater<br>020501,160058357437,+3S,Kammer-Mo    | DAT<br>DAT          | 78624<br>41888   | 12 / 05 / 2001<br>05 / 01 / 2002                   | 26<br>574<br>11<br>51<br>58<br>$00\,$<br>357<br>16   | Comtrade<br>Comtrade | 08 / 13 / 2002<br>05 / 02 / 2002 |
| Header Files                         |                                      | 020105,160058357437,+3S,Kammer-Mo<br>020501,160059076903,+3S,Kammer-Mo     | DAT<br>DAT          | 160176<br>41888  | 01 / 05 / 2002<br>05 / 01 / 2002                   | 58<br>16<br>357<br>00<br>59<br>16<br>00<br>076       | Comtrade<br>Comtrade | 01 / 05 / 2002<br>05 / 02 / 2002 |
| Long File Names                      |                                      | 020501,160059404404,+3S,Kammer-Mo                                          | DAT                 | 41888            | 05 / 01 / 2002                                     | 59<br>16<br>00<br>404                                | Comtrade             | 05 / 02 / 2002                   |
| Long-names<br><b>Test</b>            |                                      | 020722,143836189701,+3S,Kammer-Mo<br>020722,143836730540,+3S,Kammer-Mo     | DAT<br>DAT          | 41888<br>41888   | 07 / 22 / 2002<br>07 / 22 / 2002<br>07 / 22 / 2002 | 36<br>189<br>14<br>38<br>38<br>36<br>14:<br>. 730    | Comtrade<br>Comtrade | 07 / 30 / 2002<br>07 / 30 / 2002 |
| Merge                                |                                      | 020722,143836896434,+35, Kammer-Mo                                         | DAT                 | 41888            |                                                    | 14:38:36<br>.896                                     | Comtrade             | 07 / 30 / 2002                   |
| Print Check                          |                                      |                                                                            | $\equiv$            | $\equiv$         | $\equiv$<br>7<br>7                                 |                                                      | $\equiv$             | $\equiv$<br>7<br>-1              |
|                                      |                                      |                                                                            |                     |                  |                                                    | ÷<br>÷                                               |                      |                                  |
| <b>E RP</b> Merge                    |                                      |                                                                            |                     |                  |                                                    |                                                      |                      |                                  |
| Figure 1.3 ComNames Rename: Result   | ⋗                                    |                                                                            |                     |                  |                                                    |                                                      |                      |                                  |

**Figure 1.3 ComNames Rename: Result**

#### **COMNAME PROPERTIES**

- Company Name
- Time Code
- User Field 1
- User Field 2

<span id="page-19-0"></span>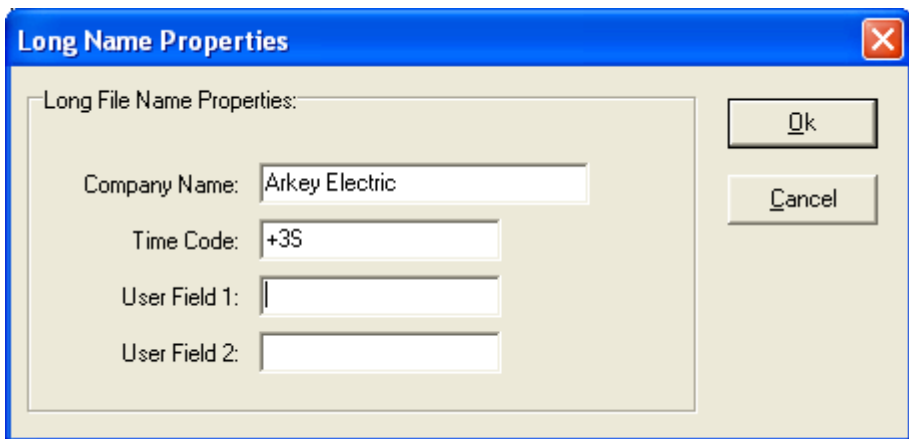

**Figure 1.4 ComName Properties Dialog ComName** 

#### **COMMAND LINE PARAMETERS**

There are a number of command line parameters supported in the Wavewin software. The listed command line parameters are specific for the file manager and data plotting supported command line parameters and their description: for the file manager and data plotting window. Below is a list of all supported command line parameters and their description:

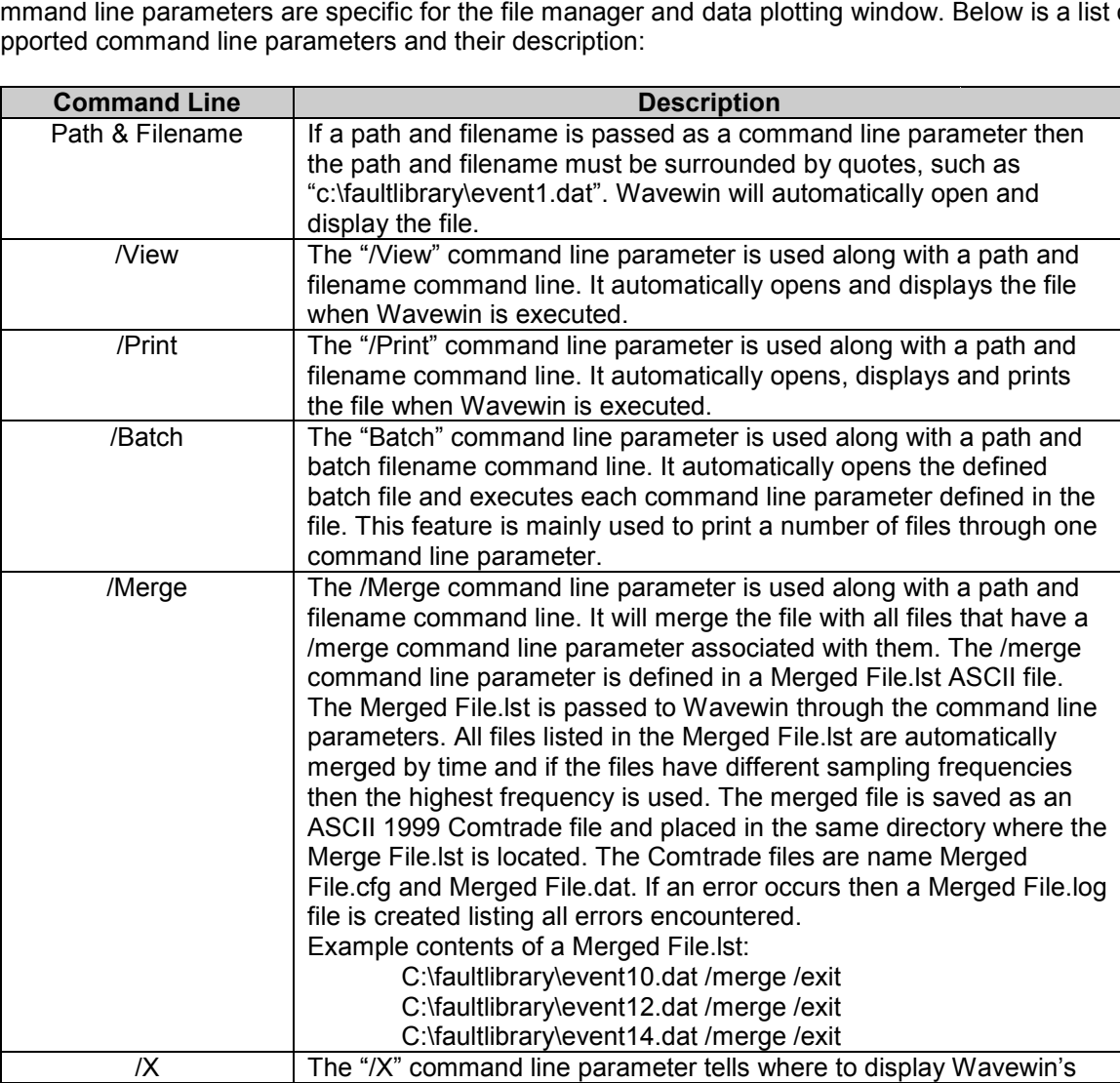

<span id="page-20-0"></span>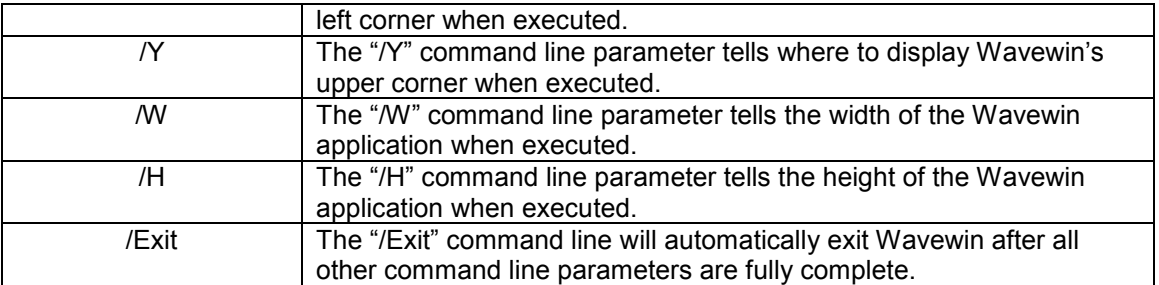

#### **NAVIGATING**

#### **FILES:**

To browse the files in the active directory use the up, down, right, left, page up, page down, home, end, ctrl+home, and ctrl+end keys, or use the scroll bars.

#### **DRIVES/DIRECTORIES:**

To view the contents of a directory, navigate through the folder tree or place the cursor on the directory name in the file table and press <enter> or double click on the desired folder. Refer to Figure 1.5. The "**.**" and "**..**" displayed at the top of the file table provide shortcuts to the previous directory and the root directory. To return to the previous directory, place the cursor on the "**..**" shortcut and press <enter> or click the  $Up \triangleleft$  menu button or press the backspace key. To return to the root directory, place the cursor on the "**.**" shortcut and press <enter>.

To change the active drive letter, click the **ChDir a** menu button or press F7. Enter the drive letter and path and click **OK**. To return to the last active directory, enter only the drive letter. To display the contents of the root directory, enter the drive letter, a colon, and a backslash, for example type "C:\". An error message is displayed if the software cannot find or open the specified path.

To navigate through the last active directories click the **Back** menu button or click the right mouse button to display a list of the connected drives and the last 12 navigated directories. Refer to Figure 1.6.

<span id="page-21-0"></span>*Chapter 1 - Quick Start* 

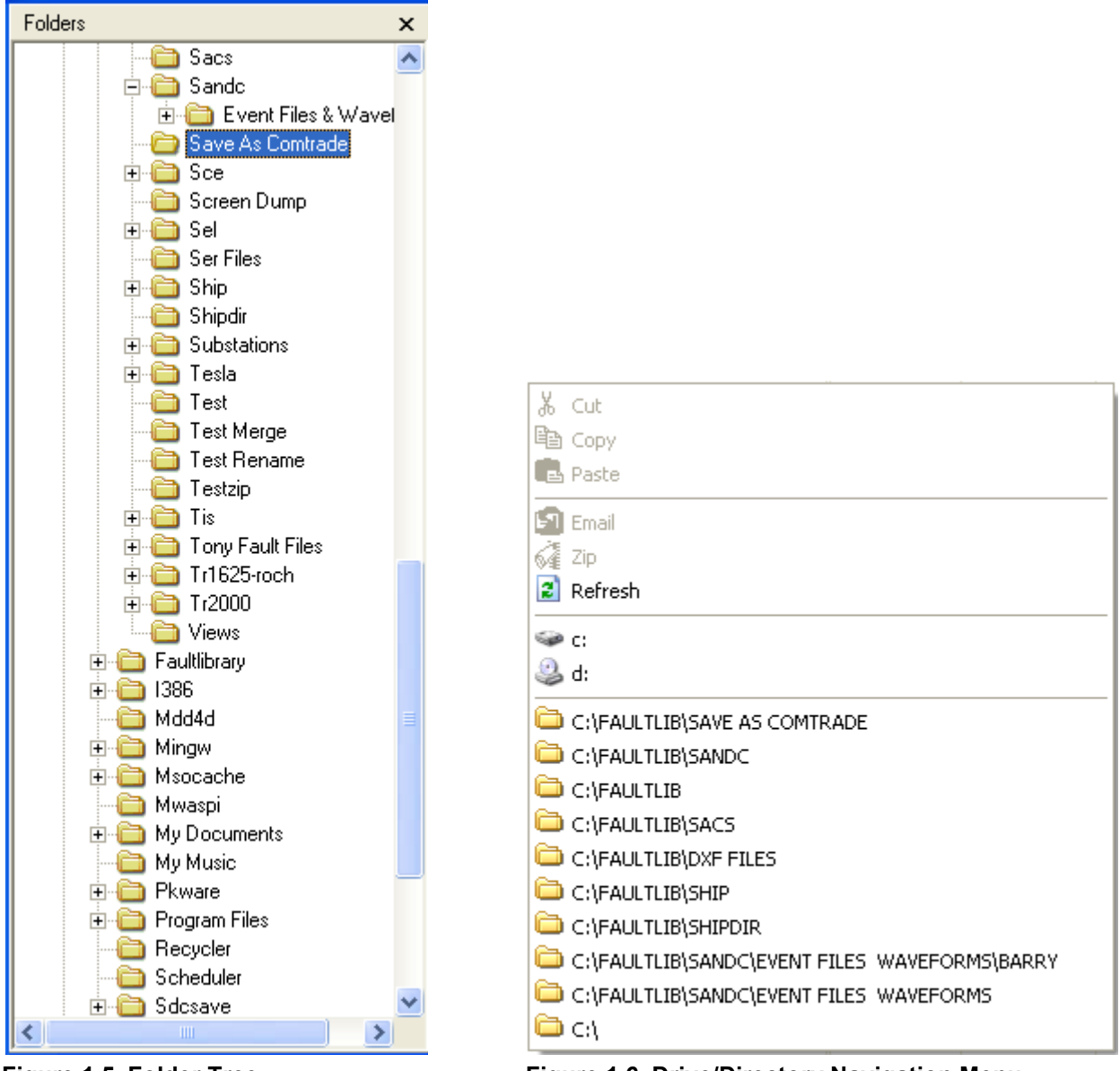

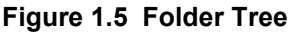

menu option.

 **Figure 1.6 Drive/Directory Navigation Menu**

#### **UPDATING THE ACTIVE DIRECTORY**

 Click the **Refresh** menu button to update the contents of the folder tree and the file table or press Click the **Refresh <b>6** menu button to update the contents of the folder tree and the file table or press F12. To refresh the folder tree only right click on the folder tree and select the **Refresh** option. Refer to Figure 1.7. To refresh the file table only right click on the file table and select the 7. **Refresh**

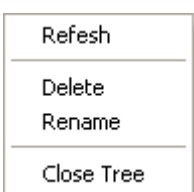

**Figure 1.7 Folder Tree Popup Menu**

#### <span id="page-22-0"></span>**MARKING FILES**

Files are marked and unmarked through the "Mark" menu option, the space bar, or the left mouse button. Use the shift+left mouse button to mark a group of files or the ctrl+left mouse button to button. Use the shift+left mouse button to mark a group of files or the ctrl+left mouse button to<br>randomly mark files. Marked files are displayed in red and can be copied (F8), moved (F9), deleted (Delete), grouped, sorted or used for reports.

#### **SORTING FILES**

The column headers displayed at the top of the table are used to sort all the files in the table. Click the (Delete), grouped, sorted or used for reports.<br>SORTING FILES<br>The column headers displayed at the top of the table are used to sort all the files in the table. Click th<br>header buttons to toggle between ascending and descen

option to sort all or marked files with respect to the selected sort field. To change the sort field, place option to sort all or marked files with respect to the selected sort field. To change the sort field, place<br>the cursor in the desired column and select "Set Sort Field" from the "Sort" menu. The active sort field is

displayed in the status bar at the bottom of the window. Sort Field: Fault Date

#### **COPYING OR MOVING FILES**

Files must be marked in order to copy or move them from the active directory. To copy/move files

using the Window's **Select Folder Folder** dialog click the **Copy / Move** menu buttons or press F8 for copy and F9 for move or select the "Copy To" or "Move To" menu options under the "Files" menu. Select an existing folder from the Folder tree or click the **New Folder** button to create a new folder under the selected folder. Modify the **Name** then press <enter>. Click the **OK** button to select the active folder. Refer to Figure 1.8. A message is displayed if an error occurs while coping or moving the files. folder. Refer to Figure 1.8. A message is displayed if an error occurs while coping or moving the files<br>Refer to the Copy/Move Files sections in Appendix B for more information. The **Cancel** button or the <esc> key terminates the command.

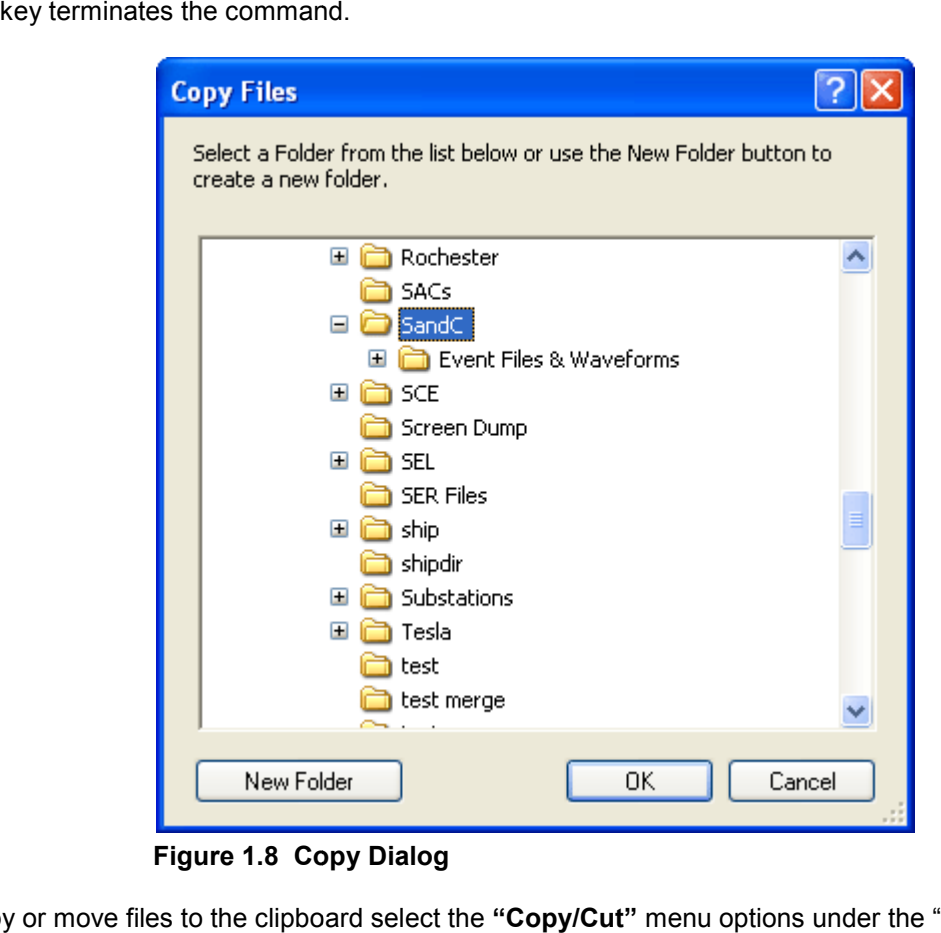

**Figure 1.8 Copy Dialog**

To copy or move files to the clipboard select the "**Copy/Cut**" menu options under the "Edit" menu or right click in the file table and select the **Copy** or **Cut** options from the popup menu. <span id="page-23-0"></span>Navigate to the destination folder and select the "**Paste**" option under the "Edit" menu or the **Paste** option from the file tables right click popup menu.

Once the copy/move or paste commands are executed, the system's task bar in the upper right hand corner of the screen is updated after a file is successfully transferred to the destination directory. All corner of the screen is updated after a file is successfully transferred to the destination directory. *I*<br>files that were unsuccessfully copied/moved using the **Copy/Move** menu buttons are marked and grouped at the top of the table.

The specialized copy/move/paste engine copies the COMTRADE header and configuration information The specialized copy/move/paste engine copies the COMTRADE header and configuration information<br>along with the selected data file. For example, when a Comtrade data file is copied or moved the corresponding header information ("\*.CFG", "\*.HDR" & "\*.INF") is automatically copied from the source directory to the destination directory. directory to the destination directory.<br>**EMAIL FILES**<br>Files must be marked first (displayed in red) to email. Mark all of the files to email than click the **Email** 

#### **EMAIL FILES**

or right click in the file table to display the popup menu and select the **Email** and select the **Email** option or select the "Email Marked Files" menu option under the "Files" menu. The users default email program is displayed with all marked files in the attachment section. Also, any support files needed to display the selected files will be automatically attached. Support files include the Comtrade .CFG, .HDR and .INF files, refer to Figure 1.9.

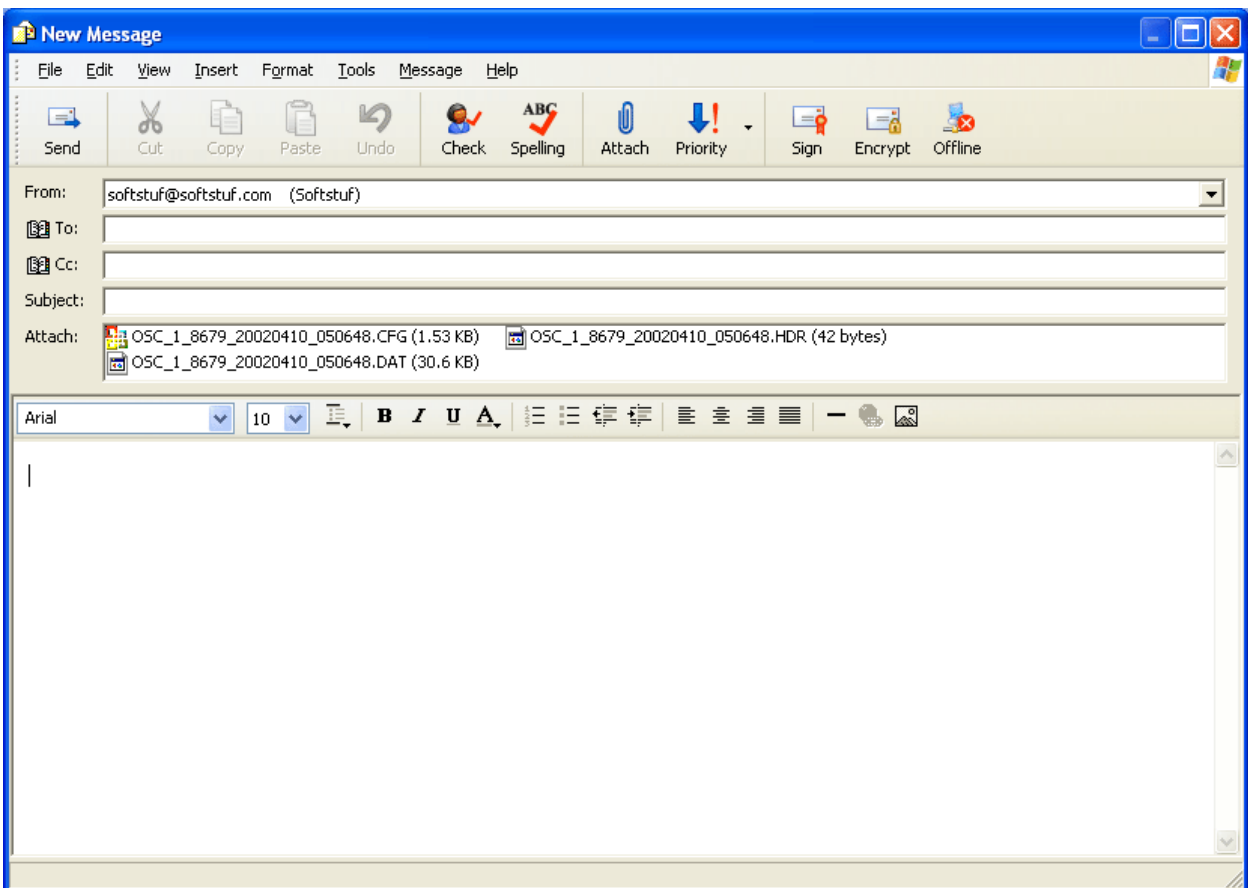

**Figure 1.9 Email Dialog** 

#### <span id="page-24-0"></span>**ZIP FILES**

Files must be marked first (displayed in red) to zip them. Mark all of the files to zip then click the "Zip Marked Files" menu option under the "File" menu or right click in the file table to display the popup menu and select the **Zip** option. The zip dialog is displayed. Enter the filename and folder. Click the **Folder** button to browse and select a destination folder. If no destination folder is defined then the zip file is saved to the file table's active directory. Also, any support files needed to display the selected files will be automatically included in the zip file. Support files include the Comtrade .CFG, .HDR and INF files. The zip files created are compatible with the WinZip, PKZip and Window Zip applications. Refer to Figure 1.10. The zip dialog is displayed. Enter the filename and folder. Click the<br>select a destination folder. If no destination folder is defined then the<br>ctive directory. Also, any support files needed to display the selected

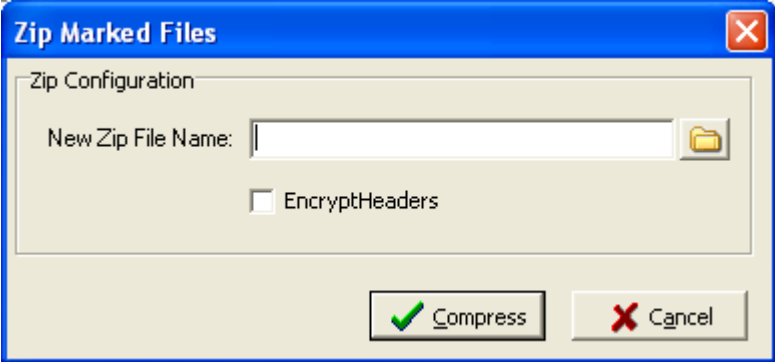

**Figure 1.10 Zip Dialog**

#### **CUSTOMIZING THE TABLE DISPLAY**

The columns displayed in the table can be repositioned through the "Display" menu option under the "Options" menu. Refer to Figure 1.11 . Refer 1.11. Use the **Move Up** and **Move Down** buttons to change the position of a column. The table columns can also be resized. Position the mouse over the column position of a column. The table columns can also be resized. Position the mouse over the column<br>separator and drag the mouse to the desired location or double click on the table separator to resize the column to the largest display.

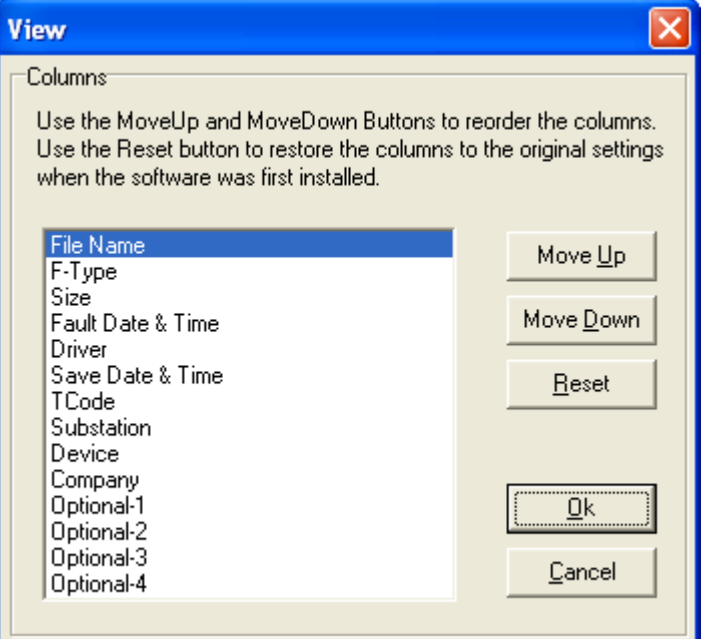

**Figure 1.11 Customize Table Columns** 

#### <span id="page-25-0"></span>**PRINTING THE FILE TABLE**

The print feature provides two options: print all or marked files in the active directory. To print all the files, select the "Print/Print All Rows" menu option under the "Files" menu (Alt+F,P,A) or select the "Print/Print Marked Rows" menu option under the "Files" menu (Alt+F,P,M) to print only the marked files. An error message is displayed if the software cannot access the printer port.

#### **COMPRESSING COMTRADE ASCII FILES**

The File Manager contains a built in compression routine that converts COMTRADE ASCII files to COMTRADE Binary files. To compress COMTRADE ASCII files, mark the files and select "Compress COMTRADE Files" from the "Options" menu. The software prompts for conformation, click **Yes** to continue, or **No** to cancel.

#### **SAVING AS COMTRADE**

Existing files can be converted to the COMTRADE ASCII or Binary format. Currently there are two Comtrade versions supported: the older 1991 format and the newer 1999 format. The Comtrade format can be selected from the "Data Plotting Window's Properties" dialog. The default format is the newer 1999 format. Refer to Figure 1.12. To create a COMTRADE file place the cursor on the event file or mark the desired files and select the "Save As COMTRADE" (ASCII/Binary) menu option under the "Options" menu. Enter the destination path and filename (do not enter a filename extension) and click **OK**. The ".DAT" and ".CFG" files are automatically created. If a path is not defined, the COMTRADE files are saved in the active directory.

If the sample values in the selected file(s) are RMS calibrated and the outcome Comtrade file must have instantaneous values then set the "Comtrade Settings" fields to automatically convert the RMS data to instantaneous values. To set the "Comtrade Settings" fields open the "Window Properties" dialog in the data display. Select the "Comtrade" tab then select "Yes" for the "Convert RMS Calibrated Data to Peak Data".

<span id="page-26-0"></span>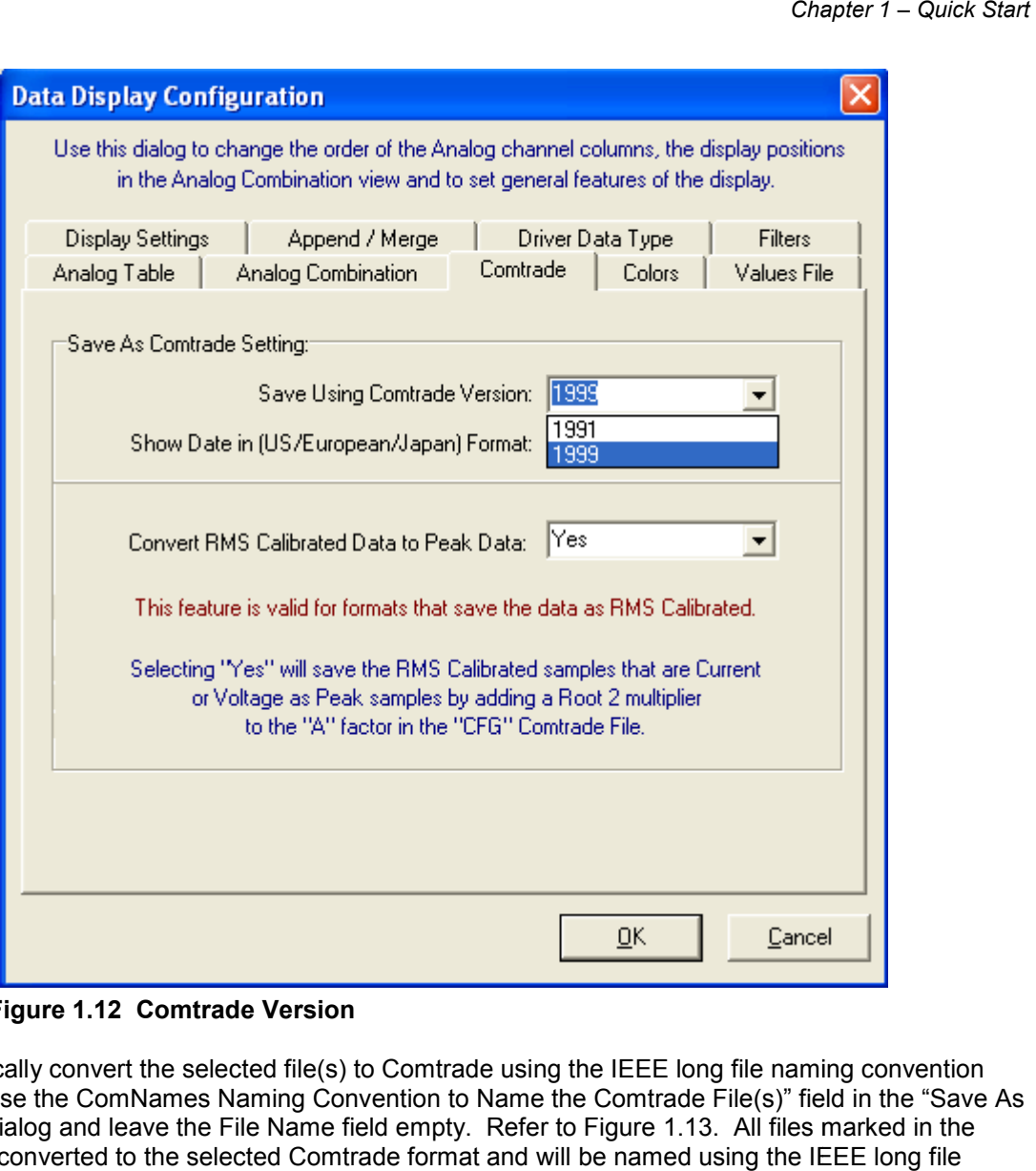

**Figure 1.12 Comtrade Version**

To automatically convert the selected file(s) to Comtrade using the IEEE long file naming convention check the "Use the ComNames Naming Convention to Name the Comtrade File(s)" field in the "Save As Comtrade" dialog and leave the File Name field empty. Refer to Figure 1.13. All files marked in the table will be converted to the selected Comtrade format and will be named using the IEEE long file naming convention.

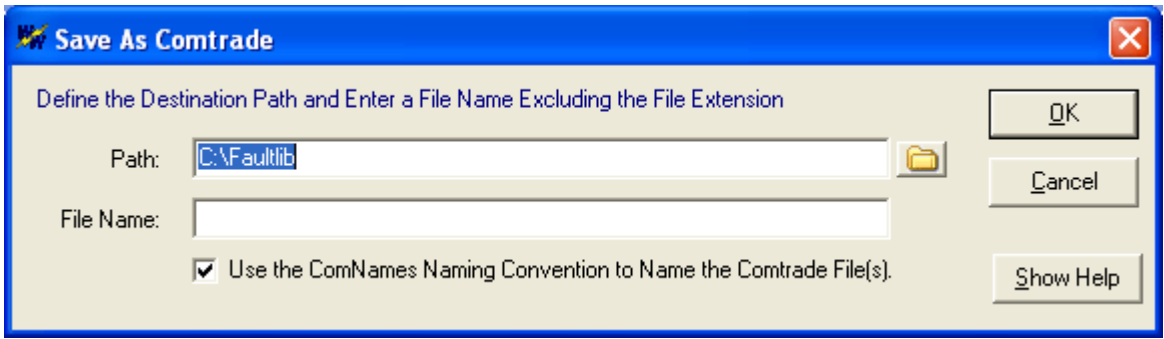

**Figure 1.13 Save As Comtrade**

#### <span id="page-27-0"></span>**RUNNING APPLICATIONS**

Files that contain the extension EXE, BAT, and COM can be activated from the file table. To run an Files that contain the extension EXE, BAT, and COM can be activated from the file table. To run an<br>application from the active directory place the cursor on the filename and press <enter> or double click the left mouse button. To run an application from a non-active directory select "Run" from the "File" menu, enter the path and the filename in the "Open" field, and click **OK**. Refer to Figure 1.14.

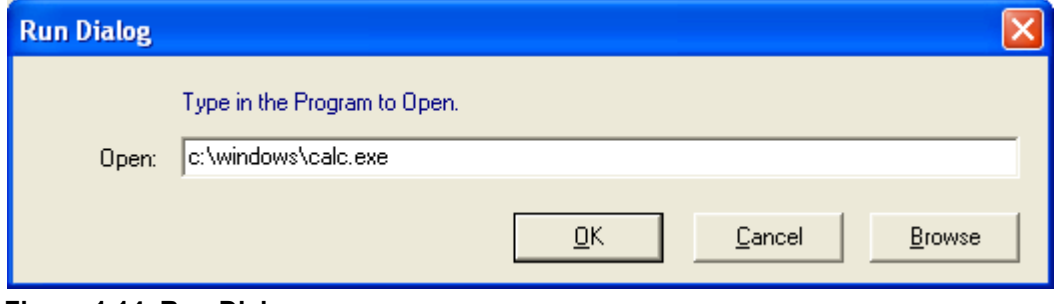

**Figure 1.14 Run Dialog** 

#### **DISPLAYING COMTRADE OSCILLOGRAPHY RECORDS**

The Comtrade format supports waveform and load data. To plot the contents of a Comtrade file double The Comtrade format supports waveform and load data. To plot the contents of a Comtrade file double<br>click on the ".DAT" file or move the table cursor to the ".DAT" file and press enter. The system will determine how to display the data (waveform or load) by the time samples in the file.

A maximum of 10 display windows can be opened at one time. Refer to the "Data Display" section for more information.

#### **ASSOCIATING FILE TYPES**

The File Manager automatically associates file types according to the file naming structure. The associated driver is displayed in the driver column. When the <enter> key is pressed or the left mouse button is double clicked the software inspects the filename at the cursor position and executes the assigned driver. Files are associated according to the following parameters: be opened at one time. Refer to the "Data Display" section<br>
TING FILE TYPES<br>
Manager automatically associates file types according to the file naming structure. The<br>
d driver is displayed in the driver column. When the <en

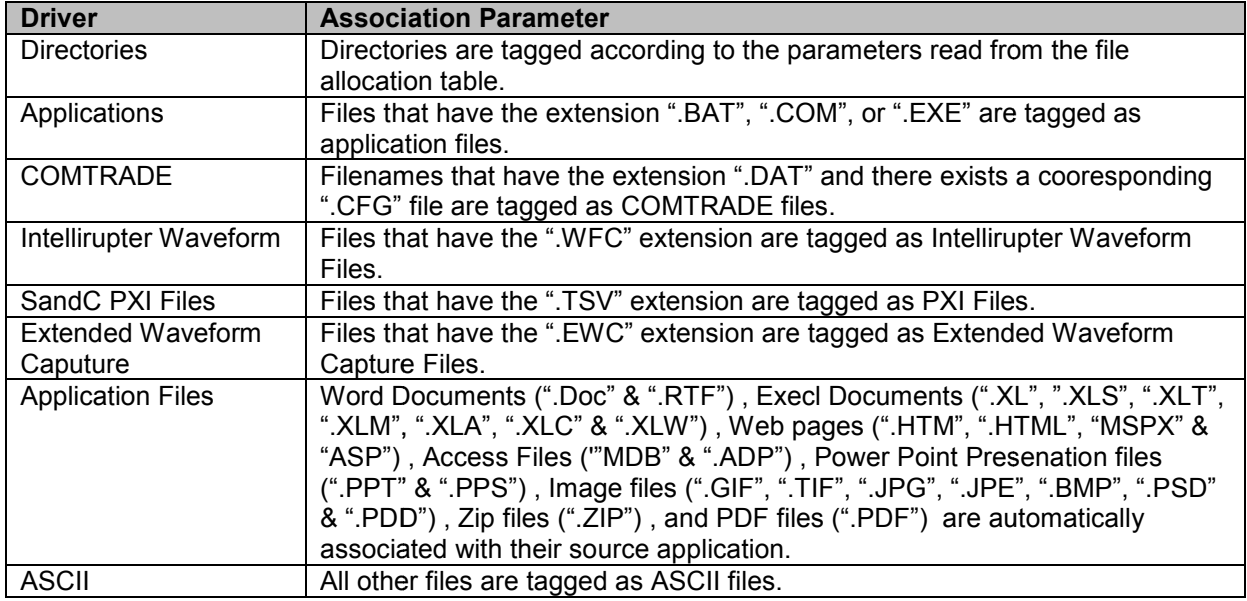

To change the driver type, place the cursor on the filename and select the driver from the Drivers menu. Once a driver is assigned the file contents appears in the corresponding display window. The following drivers are supported:

<span id="page-28-0"></span>ASCII (Text) Hexadecimal (Binary) Table (Comma Delimited, Double Quotes/Comma Delimited, Tab Delimited) DXF COMTRADE (ASCII and Binary) Intellirupter Waveform Files SandC PXI Files Extended Waveform Files place the cursor on the filename and select the driver from the Drivers menu.<br>the file contents appears in the corresponding display window. The following<br>Double Quotes/Comma Delimited, Tab Delimited)<br>Binary)<br>ss<br>inspects t Chapter 1 – Quick Start<br>
Chapter 1 – Quick Start<br>
signed the file contents appears in the corresponding display window. The following<br>
9:1.<br>
9:1.<br>
9:1.<br>
9:1.<br>
9:1.<br>
9:1.<br>
9:1.<br>
1 and Binary)<br>
1 m Files<br>
Files the file at t

The "Auto Detect" feature inspects the file at the cursor position and tags it according to the file name.

#### **DEVICE CONFIGURATION**

The device configuration dialog allows for setting certain parameters for each type of device driver supported. To open the device configuration dialog, select the " "Device Configuration" option under the "Options" menu. The right panel displays all the supported device drivers. Use the mouse or up and down arrow keys to select the device. Refer to Figure 1.15. The left panel displays the available settings for each device. Below is a list of the available settings: down arrow keys to select the device. Refer to Figure 1.15. The left panel displays the available<br>settings for each device. Below is a list of the available settings:<br>• Device's Data Type: Options (Peak, RMS Calibrated or ation dialog, select the "Device Configuration" option under the<br>s all the supported device drivers. Use the mouse or up and<br>efer to Figure 1.15. The left panel displays the available<br>of the available settings:<br>Peak, RMS

- is contained in the files for the selected device.
- **Device Header Directory:** If the device requires support files to display the data then the support files can be placed in a centrialize directory so they do not have to be in the directories where the data files are located. Enter the directory or use the folder button  $\Box$  to browse for an existing directory. This field is for devices that maintain separate files for the Analog & Digital info. in a centrialize directory so they do not have to be in the directories<br>ated. Enter the directory or use the folder button  $\Box$  to browse for<br>eld is for devices that maintain separate files for the Analog & Digital<br>y: If
- Default Display Frequency: If the files are prefered to be displayed in a fixed sampling frequency when the files are open then set the default frequency in this field. Example, if the files have 4 samples per cycle and it is prefered to view then with 40 samples per cycles enter files have 4 samples per cycle and it is prefered to view then with 40 sample:<br>2400. To maintain the original frequency leave this field blank or set to 0.00.
- Change Line Frequency: To change the line frequency for a given driver enter the line frequency. All files opened for the selected driver will use the entered line frequency.

<span id="page-29-0"></span>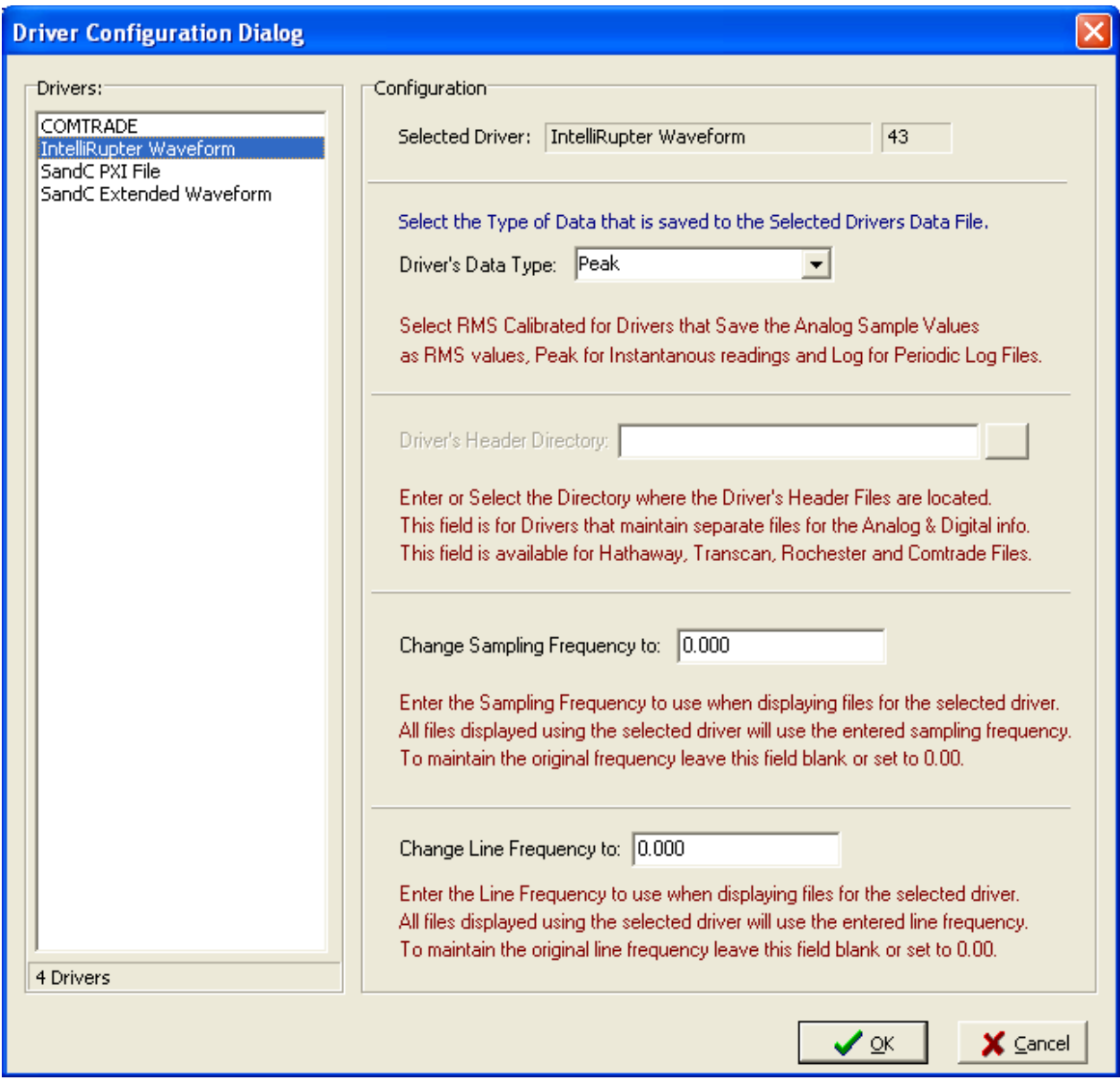

**Figure 1.15 Device Configuration Dialog** 

#### **VIEWING/MODIFYING ASCII FILES**

The ASCII editor allows for viewing and/or modifying the contents of a text file. To open an ASCII file

place the cursor on the filename and press F2, or click the **Edit** menu button. **D** Use the up, down, right, left, ctrl+right, ctrl+left, page up, page down, home, end, ctrl+home, and ctrl+end keys, the scroll

bars or the search (F4) and search again (F3)  $\blacktriangleright$  features to navigate through the file contents. The line and character number at the cursor position is displayed in the status bar (bottom left corner of the

window). Refer to Figure 1.16. The **Cut** (ctrl+x) , **Copy** (ctrl+c) , and **Paste** (ctrl+v) commands are also provided. New files can be created or existing files can be opened, saved and saved under a new name. A maximum of 10 editing windows can be opened at one time.

<span id="page-30-0"></span>

| <b>WE WAVEWIN SEC D.H</b>                                                                                                    | $\Box$ $\Box$ $\times$ |
|----------------------------------------------------------------------------------------------------|------------------------|
| File Edit Search Window                                                                                                    |                        |
| в<br>в<br>▥<br><b>O</b> Back<br>$\triangleright$ Files<br>Exit System                                                                                                    | 04/18/2008 09:47:00 PM |
| B                                                                                                    |                        |
| 鸡<br>嚵<br>C<br>П<br>暭<br>₽<br>ASCII:<br>η<br>ê,                                                                                                    |                        |
| File: C:\Faultlib\Sandc\11-87G U6 STARTING U2 OSC#1.cfg                                                                                                    | $ -  \square  \times$  |
| Bath Co Unit 6<br>, 150,1999<br>52, 12A, 40D<br>1, VAB,,,V,O.0353,O,-0102,-32767,32767,0175.O, 1,S<br>2,<br>VBC,,,V,O.0353,O,-0079,-32767,32767,0175.O, 1,S<br>3,<br>VCA,,,V,0.0353,0,-0056,-32767,32767,0175.0, 1,S<br>4,<br>VX,,,V,O.0353,O,-0050,-32767,32767,0175.O, 1,S<br>5,<br>VN,,,V,O.O353,O,-OO21,-32767,32767,OO6O.O, 1,S<br>6,<br>IA,,,A,O.0105,O,O0000,-32767,32767,03600,1,S<br>7,<br>IB,,,A,O.0105,O,O0010,-32767,32767,03600,1,S<br>8,<br>IC,,,A,O.0105,O,O0027,-32767,32767,03600,1,S<br>9,<br>IN, , , A, O. 0105, O, 01325, -32767, 32767, 00001, 1, S<br>10,<br>Ia,,,A,O.0105,O,O0003,-32767,32767,03600,1,S<br>11,<br>Ib,,,A,O.0105,O,O0003,-32767,32767,03600,1,S<br>12,<br>Ic,,,A,O.0105,O,O0042,-32767,32767,03600,1,S<br>$1, \overline{O}$ UTPUT $1, 0$<br>2,0UTPUT 2,,,O<br>3 ,OUTPUT 3,,,O<br>4,,OUTPUT 4,,,O<br>5,0UTPUT 5,,,0<br>0,,,6 CUTPUT ، 6<br>7,,0UTPUT 7,,,0<br>8 ,oUTPUT 8,,,O<br>9,NOT USED,,,O<br>10, , NOT USED, , , 0<br>11, NOT USED, , O<br>12, NOT USED, , , 0<br>13, NOT USED, , O<br>14, NOT USED, , , 0<br>15, NOT USED, , , 0<br>16, NOT USED, , , 0<br>17, NOT USED, , , 0<br>18, NOT USED, , , 0<br>19, NOT USED, , , 0<br>20, NOT USED, , O<br>21, NOT USED, , , 0<br>22, NOT USED, , , 0<br>23 ,NOT USED,,,O<br>24 ,NOT USED,,,O<br>25, INPUT 1,, 0<br>26, INPUT 2, , , 0<br>27, INPUT 3, ,, 0 |                        |
|                                                                                                    |                        |
| 1:1<br>Insert<br>Copyright © 2008, Softstuf, Inc.                                                                                                    |                        |

**Figure 1.16 ASCII Editor** 

#### **VIEWING/MODIFYING BINARY FILES**

The Hexadecimal editor allows for viewing and/or modifying the contents of a binary file. To open a binary file, place the cursor on the file and press F3. The Hexadecimal window consists of a hex editor and an ASCII display. Refer to Figure 1.17. When a hex value is entered, the ASCII equivalent appears in the window to the right of the editor. To navigate through the file contents use the up, down, right, left, page up, page down, ctrl+home, and ctrl+end keys or the scroll bar. The byte number at the cursor position is displayed in the lower left corner of the window. To search the contents of a hex file use the search (F4) and search again (F3) functions. To search the ASCII window enter the ASCII information into the "Find Text" Field. To search for a hex value enter "#" then the hex number into the "Find Text" field. Refer to Figure 1.18.

<span id="page-31-0"></span>

| File: C:\Faultlib\USER0001.X01 |    |          |    |                        |                                                     |                                                      |                                                     |                                               |                                              |                                                          |                            |                                                    |                                             |                                                       |                                                                |                                                |                                                                                                    |  |
|--------------------------------|----|----------|----|------------------------|-----------------------------------------------------|------------------------------------------------------|-----------------------------------------------------|-----------------------------------------------|----------------------------------------------|----------------------------------------------------------|----------------------------|----------------------------------------------------|---------------------------------------------|-------------------------------------------------------|----------------------------------------------------------------|------------------------------------------------|----------------------------------------------------------------------------------------------------|--|
|                                |    | 2        | з  |                        | 5                                                   |                                                      |                                                     | 8                                             | 9                                            |                                                          | в                          |                                                    | Đ                                           | Ε                                                     | F                                                              |                                                | ASCII                                                                                                    |  |
| FF<br>F5<br>Fб<br>FD           |    | 88<br>8D | ΩÅ | 69.<br>nn<br>E2<br>1 N | 7F<br>7F<br>80<br>nn<br>вs<br>.nn<br>05<br>73<br>80 | DC.<br>31<br>27<br>83<br>8Β<br>DB.<br>19<br>F5<br>F6 | 7F<br>7Ε<br>80<br>80<br>OΕ<br>80<br>7С.<br>7F<br>7F | AF<br>00<br>E4<br>E2<br>98<br>FC.<br>51<br>E7 | -nn<br>7 F<br>B8<br>OE BB<br>7F<br>7F<br>7 F | 9C 1A<br>CВ<br>59.<br>F5<br>F6<br>-02<br>-2D<br>CF<br>24 | 80<br>-80<br>-CO<br>-00    | 14 88<br>ΩE<br>ЕC<br>-61<br>-80.<br>ΒA<br>FB<br>69 | -CF<br>AO.<br>7F<br>80<br>- 70.<br>nв<br>7F | 02.<br>2D<br>3F<br>nn<br>E2<br>-00<br>88<br>ЕE<br>EC. | -00<br>-80<br>Α9<br>00<br>85<br>-7 F<br>-80<br>AB<br>C6<br>-7F | 0<br>1<br>2<br>3<br>4<br>5<br>6<br>7<br>8<br>9 | PItlilÜI¯IIIIIÏII<br>HÒIÕHTHEH<br>IpHIII'IäIY}ìI?©<br>≗∏ĂHHâIõIaHI<br>$\hat{u}$ lþ $\bar{y}$ lip löigi $41$<br>) Ü∏µz∏,∏ciâi<br>$5111101$ ll»–11p11<br>$6 + 1$ ĂII $\frac{1}{2}$ ul $\frac{1}{2}$ A $\frac{2}{3}$ II<br>Helâlõlül lüliã<br>ýHpHölçl\$li ìI |  |
| В8.                            | 80 |          |    | 5E<br>nc.<br>CЗ        | D3.<br>80<br>7F                                     | 02<br>2D<br>ЕF<br>E2.                                | 00<br>80<br>D5 l<br>00<br>12<br>7F<br>UCV           | 43<br>8E.<br>AA<br>9В<br>-59<br>F5.           | -80<br>-7 N<br>-16<br>-80<br>-7F             | C2<br>-1 N<br>48<br>高田<br>81                             | -80<br>-8F<br>- D9<br>-7 F | 05<br>F6<br>-02<br>FF                              | 80<br>7F<br>-nn<br>80                       | 61<br>07<br>F3<br>8F<br>DВ                            | 7F<br>80<br>7F<br>- 70<br>1D<br>-80                            | A<br>в<br>С<br>D<br>Ε<br>F                     | TÚT THICTÁITEAL<br>$H\mathfrak{A}^2$ -HpHöHL<br>ĂI©  IïÕª HIIIÓI<br>ÅIÕHHHH®Ù-Hp<br>Đ∥ŏI÷I¤IY}ŬIÿÞIT<br>$\mu$ li $\tilde{\Lambda}$ lá lõi $\mu$ liit $\tilde{\nu}$ li                                                                                      |  |

**Figure 1.17 Hexadecimal Editor**

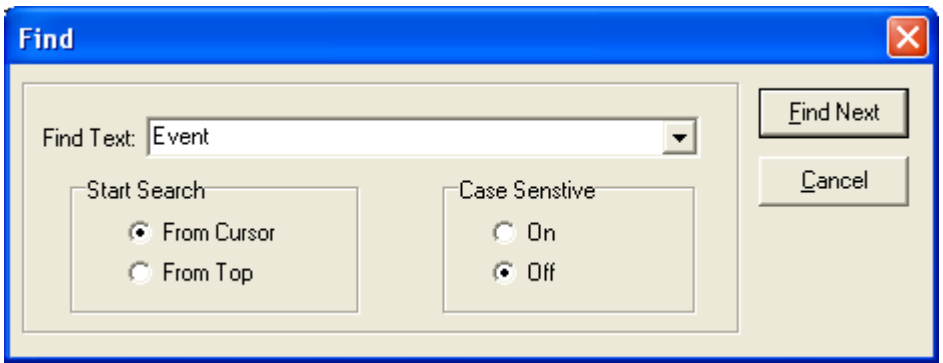

**Figure 1.18 Hexadecimal Search Search**

#### **VIEWING WAVEFORM SUMMARIES**

The File Manager and Data Display features generate analog and digital summaries for the supported oscillography formats. The summary engine extracts key information from the file and saves it to a small summary file. The header, fault information, analog, generate analog and digital summaries for the supported<br>extracts key information from the file and saves it to a<br>ation, analog, and digital information includes:

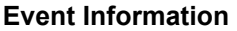

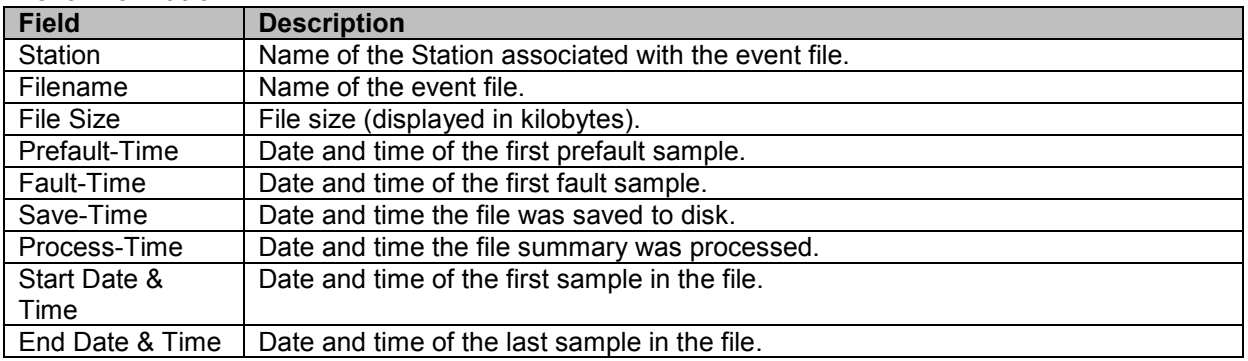

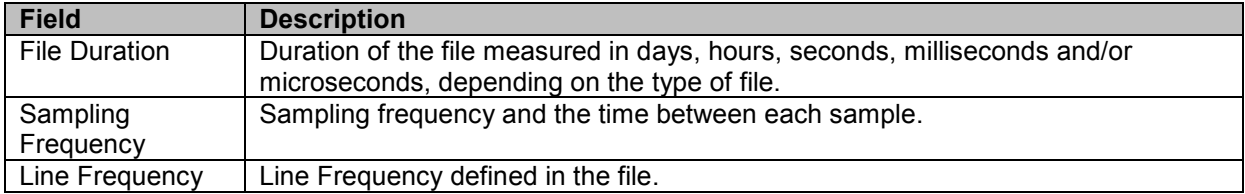

#### **Fault Information**

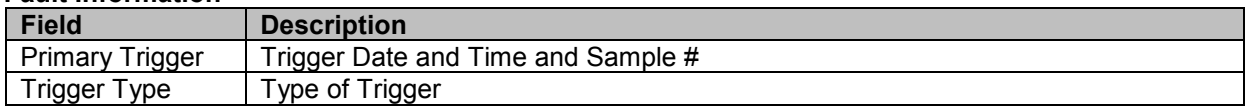

#### **Highest/Lowest Analog Peak Chart**

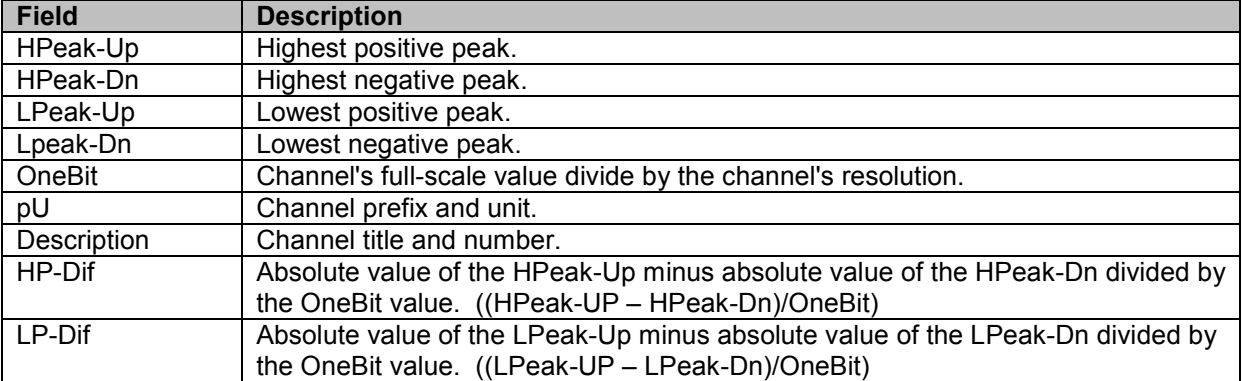

#### **Events/Sensors Activity Summary**

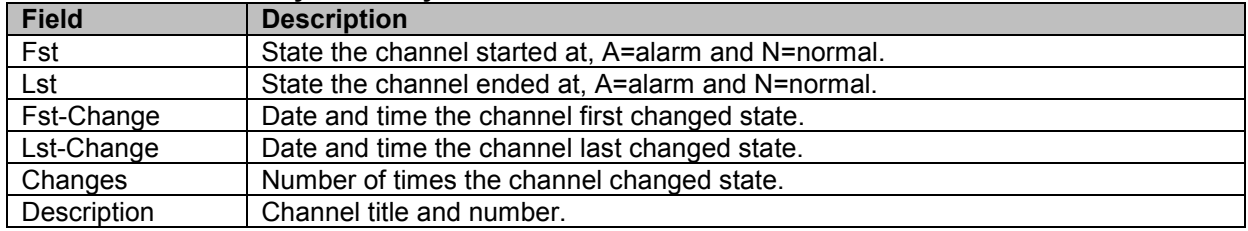

#### **Events/Sensors Activity Log**

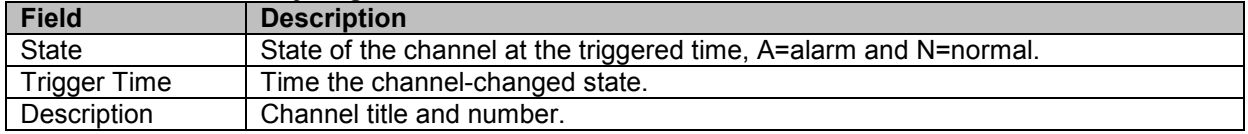

The xx:xx:xx.xxx displayed in the "Fst-Change" and/or "Lst-Change" fields of the Events/Sensors Activity Summary indicates that the digital channel's state did not change from the initial state (Fst).

To generate a summary file, place the cursor on the filename and click the **Summary** menu button or select the "Waveform Summary" menu option under the "Options" menu. Refer to Figure 1.19.

<span id="page-33-0"></span>

| File: C: \Program Files\SandC\Wavewin\WAVESUMM.DTB                                                                                                    |                          |  |  |  |  |  |  |  |  |  |  |  |  |
|----------------------------------------------------------------------------------------------------|--------------------------|--|--|--|--|--|--|--|--|--|--|--|--|
| * File Information:                                                                                                    |                          |  |  |  |  |  |  |  |  |  |  |  |  |
| * ------------------<br>Station: INTELLIRUPTER - IR                                                                                                    |                          |  |  |  |  |  |  |  |  |  |  |  |  |
| Device: IntelliRupter                                                                                                    |                          |  |  |  |  |  |  |  |  |  |  |  |  |
| File Name: C:\Faultlib\Sandc\WFC38.WFC                                                                                                    |                          |  |  |  |  |  |  |  |  |  |  |  |  |
| File Size: 81088 Bytes                                                                                                    |                          |  |  |  |  |  |  |  |  |  |  |  |  |
| Prefault Time: 08/05/2000 20:07:40.561344                                                                                                    |                          |  |  |  |  |  |  |  |  |  |  |  |  |
| Fault Time: 08/05/2000 20:07:40.659000                                                                                                    |                          |  |  |  |  |  |  |  |  |  |  |  |  |
| Save Time: 09/30/2007 22:27:38<br>Process Time: 04/18/2008 21:55:07                                                                                             |                          |  |  |  |  |  |  |  |  |  |  |  |  |
| Start Date & Time: 08/05/2000 20:07:40.561344                                                                                                    |                          |  |  |  |  |  |  |  |  |  |  |  |  |
| End Date & Time: 08/05/2000 20:07:40.677750                                                                                                    |                          |  |  |  |  |  |  |  |  |  |  |  |  |
| File Duration: 116 Mils(s) - 406 Mics(s)                                                                                                    |                          |  |  |  |  |  |  |  |  |  |  |  |  |
| Sampling Frequency: 3840.000000, 260 Microsecond Reading                                                                                                    |                          |  |  |  |  |  |  |  |  |  |  |  |  |
| Line Frequency: 60.000000                                                                                                    |                          |  |  |  |  |  |  |  |  |  |  |  |  |
| * Fault Information:                                                                                                    |                          |  |  |  |  |  |  |  |  |  |  |  |  |
| * ===================                                                                                                    |                          |  |  |  |  |  |  |  |  |  |  |  |  |
| Primary Trigger at = $08/05/2000$ 20:07:40.659, Sample # = 376                                                                                                  |                          |  |  |  |  |  |  |  |  |  |  |  |  |
| Trigger Type = Pulse Trigger                                                                                                    |                          |  |  |  |  |  |  |  |  |  |  |  |  |
|                                                                                                    |                          |  |  |  |  |  |  |  |  |  |  |  |  |
| * Highest/Lowest Analog Peaks Chart:                                                                                                    |                          |  |  |  |  |  |  |  |  |  |  |  |  |
| Max-Val Min-Val LPeak-Up<br>OneBit<br>LP-Dif<br>LPeak-Dn<br>pUnits<br>Description<br>$HP-Dif.$<br>×.                                                            |                          |  |  |  |  |  |  |  |  |  |  |  |  |
| 504.195<br>$-10439.775$<br>95759.1<br>18636.463<br>$-496.331$<br>0.0001<br>Amps<br>$1 - I1$<br>99805028.000                                                     |                          |  |  |  |  |  |  |  |  |  |  |  |  |
| 507.928<br>508.293<br>$-502.884$<br>$-502.467$<br>0.0001<br>Amps<br>$2 - I2$<br>65857.000<br>66500,000                                                          |                          |  |  |  |  |  |  |  |  |  |  |  |  |
| Amps<br>508.765<br>-500.726<br>508,378<br>$-500.278$<br>0.0001<br>$3 - 13$<br>97885.000<br>98636,000<br>A/sec<br>188322.112 -190350.336<br>1,8920<br>$4-Di/Dt1$ | 1072.                    |  |  |  |  |  |  |  |  |  |  |  |  |
| 4673240.000<br>$-5215865.600$<br>286800,000<br>A/sec<br>$5-Di/Dt2$<br>190562.240<br>$-190864.960$<br>190471.424 -190410.880<br>1.8920<br>160,000                | 32.00                    |  |  |  |  |  |  |  |  |  |  |  |  |
| 190168.704<br>$-190410.880$<br>189956.800 -190229.248<br>1.8920<br>A/sec<br>$6-Di/Dt3$<br>128,000                                                               | 144.00                   |  |  |  |  |  |  |  |  |  |  |  |  |
| 2.4414<br>Volts<br>$7 - VX1$<br>14987.793<br>$-15024.414$<br>14968.262<br>-14982.910<br>15,000                                                                  | 6.00                     |  |  |  |  |  |  |  |  |  |  |  |  |
| 2.4414<br>Volts<br>$8 - VX2$<br>4.000<br>15070.801<br>$-15080.566$<br>15056.152<br>$-15058.594$                                                                 | 1.00                     |  |  |  |  |  |  |  |  |  |  |  |  |
| $9 - VX3$<br>14978.027<br>$-14960.938$<br>14948.730<br>$-14941.406$<br>2.4414<br>Volts<br>7.000                                                                 | 3.00                     |  |  |  |  |  |  |  |  |  |  |  |  |
| 14960.938<br>$-14995.117$<br>14941.406<br>$-14963.379$<br>2.4414<br>Volts<br>$10-YY1$<br>14,000                                                                 | 9.00                     |  |  |  |  |  |  |  |  |  |  |  |  |
| 15063.477<br>$-15061.035$<br>15053.711<br>$-15051.270$<br>2.4414<br>Volts<br>$11 - VY2$<br>1,000                                                                | 1.00                     |  |  |  |  |  |  |  |  |  |  |  |  |
| 14987.793<br>$-14965.820$<br>14980.469<br>$-14956.055$<br>2.4414<br>Volts<br>$12-VY3$<br>9.000                                                                  | 10.00                    |  |  |  |  |  |  |  |  |  |  |  |  |
| * Events/Sensors Activity Summary                                                                                                    |                          |  |  |  |  |  |  |  |  |  |  |  |  |
| ⊓                                                                                                    | $\overline{\phantom{a}}$ |  |  |  |  |  |  |  |  |  |  |  |  |

**Figure 1.19 Waveform Summary Waveform** 

#### **WAVEFORM FILE(S) OPTIONS**

#### **OPEN SELECTED FILE**

The open selected file option opens the waveform file at the cursor position. Refer to the Displaying<br>Oscillography Records section for a list of the supported waveform files.<br>**OPEN ALL MARKED FILES**<br>The open all marked f Oscillography Records section for a list of the supported waveform files.

#### **OPEN ALL MARKED FILES**

The open all marked files option will open all of the marked waveform files, tile the waveform files horizontally and minimize the file manage. To bring up the file manager click the files menu button. **E** Files

A maximum of 10 data windows can be opened at one time.

The plot button icon  $\Box^{\text{new}}$  will plot all the marked files. If there are no marked files then it will plot the selected file. of 10 data windows can be opened at one time.<br>
on icon will plot all the marked files. If there are no marked files then it will plot<br>
file.<br>
WEFORM FILES<br>
waveform files option will append the marked files according to ti ick<br>ked<br>to ti<br>file:<br>are

#### **APPEND WAVEFORM FILES**

The append waveform files option will append the marked files according to time. There are two options available under the Append Menu:

- Discard Common Times: Any common times found in the marked files will be deleted from the older file. Refer to Figure 1.20. the older file. Refer to Figure 1.20.
- Back to Back: The files are appended back to back. No samples are deleted. Refer to Figure 1.21.

<span id="page-34-0"></span>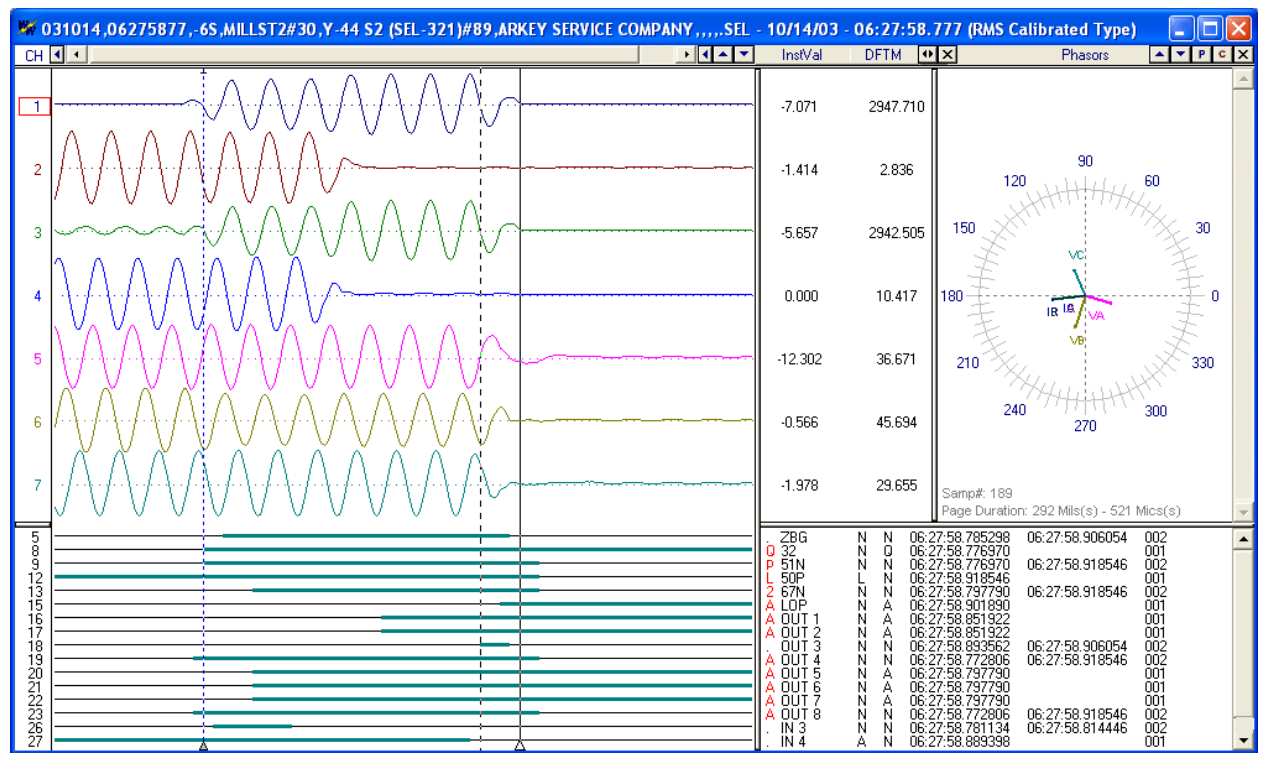

**Figure 1.20 Append Waveform Files: Discard Common Times**

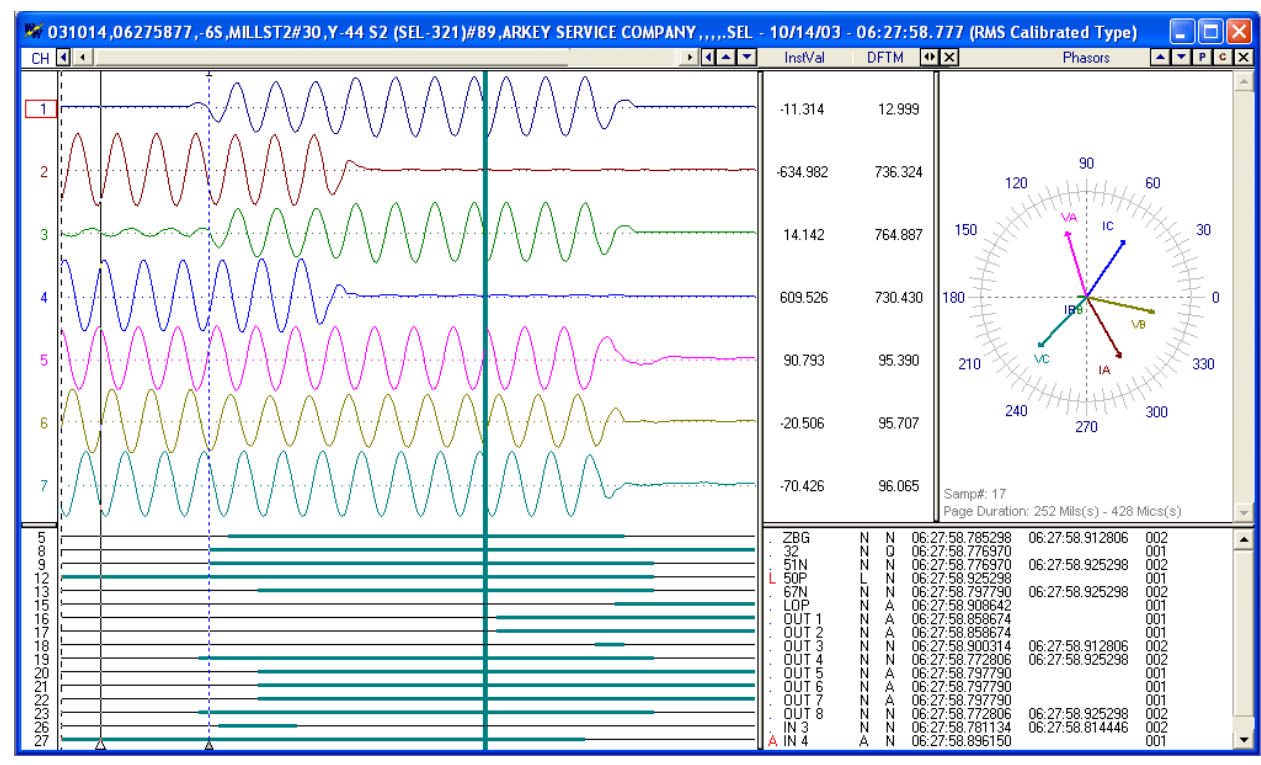

**Figure 1.21 Append Waveform Files: Back to Back**

#### <span id="page-35-0"></span>**MERGE WAVEFORM FILES**

The merge waveform files option files option will merge the marked waveform files. There are two options available under the Merge Menu:

- By Time: Merge channel samples if they have a common time segment. The reference time is from the file with the latest start date and time. The file with the least amount of samples determines the length of the new merged file. Refer to Figure 1.24. : channel samples if they have a common time segment. The reference time<br>vith the latest start date and time. The file with the least amount of samples<br>length of the new merged file. Refer to Figure 1.24.
- By Sample: Merge regardless of time stamps. The reference time is from the first marked file. And the file with the least amount of samples determines the length of the file. Refer to Figure 1.25.

When files with different sampling frequencies are merged a dialog will be displayed. The dialog file. And the file with the least amount of samples determines the length of the file. Re<br>Figure 1.25.<br>When files with different sampling frequencies are merged a dialog will be displayed. The dial<br>contains a list of all t merged file or enter a new frequency. Refer to Figure 1.22.

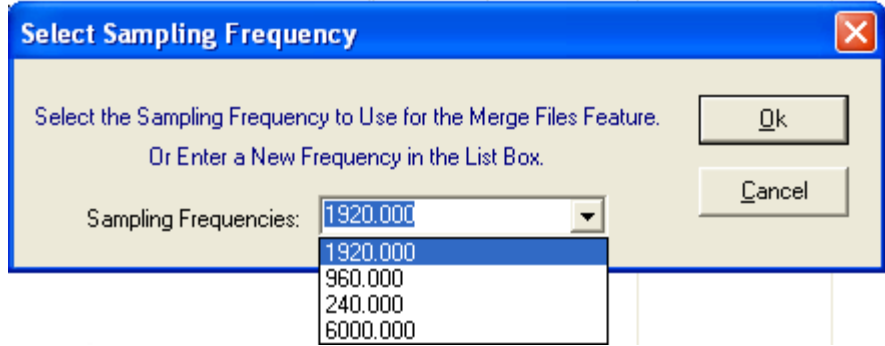

**Figure 1.22 Merge Waveform Files: Select Frequency** 

If the merged files have different data types (RMS Calibrated or Peak Values) then the RMS values If the merged files have different data types (RMS Calibrated or Peak Valu<br>will be converted to Peak values by multiplying the RMS values by Root 2.

To identify the merged channels the station name for each file is added to the beginning of the

To identify the merged channels the station name for each file is added to the beginning of the<br>analog and digital channel names. To turn off this feature open the "Properties" dialog <sup>《作</sup>】in the data-plotting window. Click on the "Append/Merge" tab and uncheck the "Add the File's Station Name to Beginning of the Analog/Digital Channels" field. Refer to Figure 1.23.
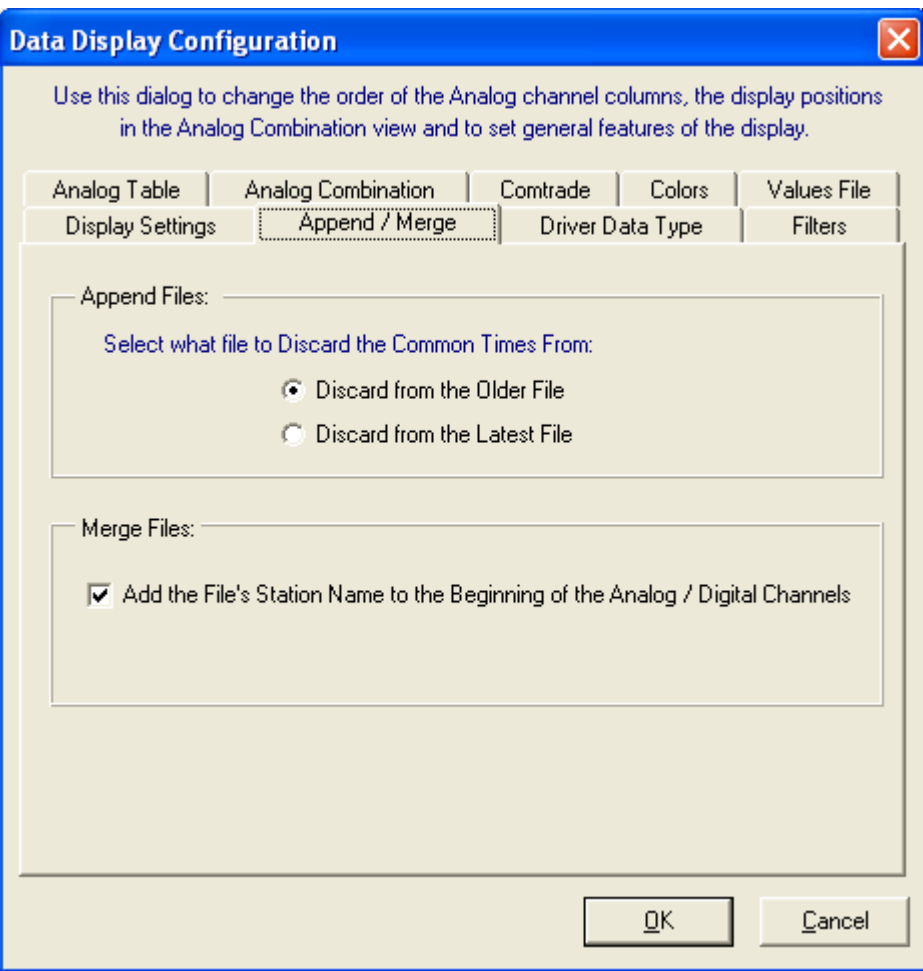

**Figure 1.23 Append/Merge Properties**

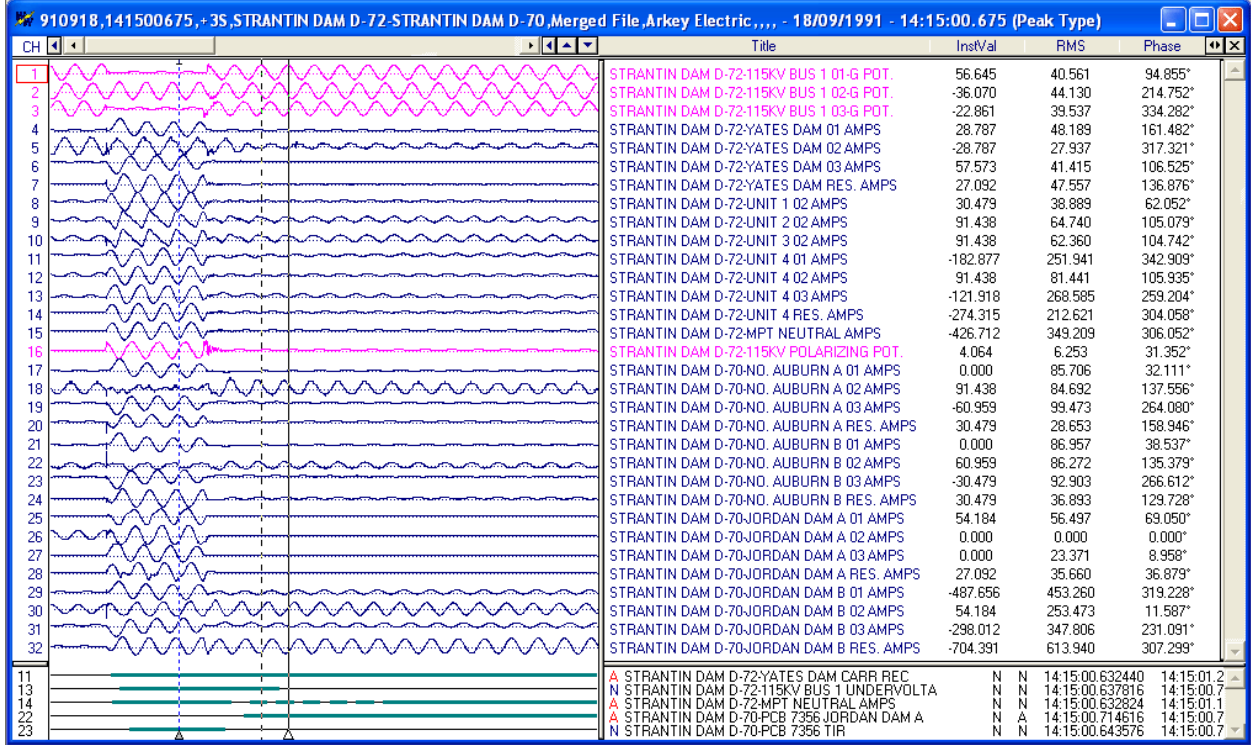

**Figure 1.24 Merge Waveform Files By Time**

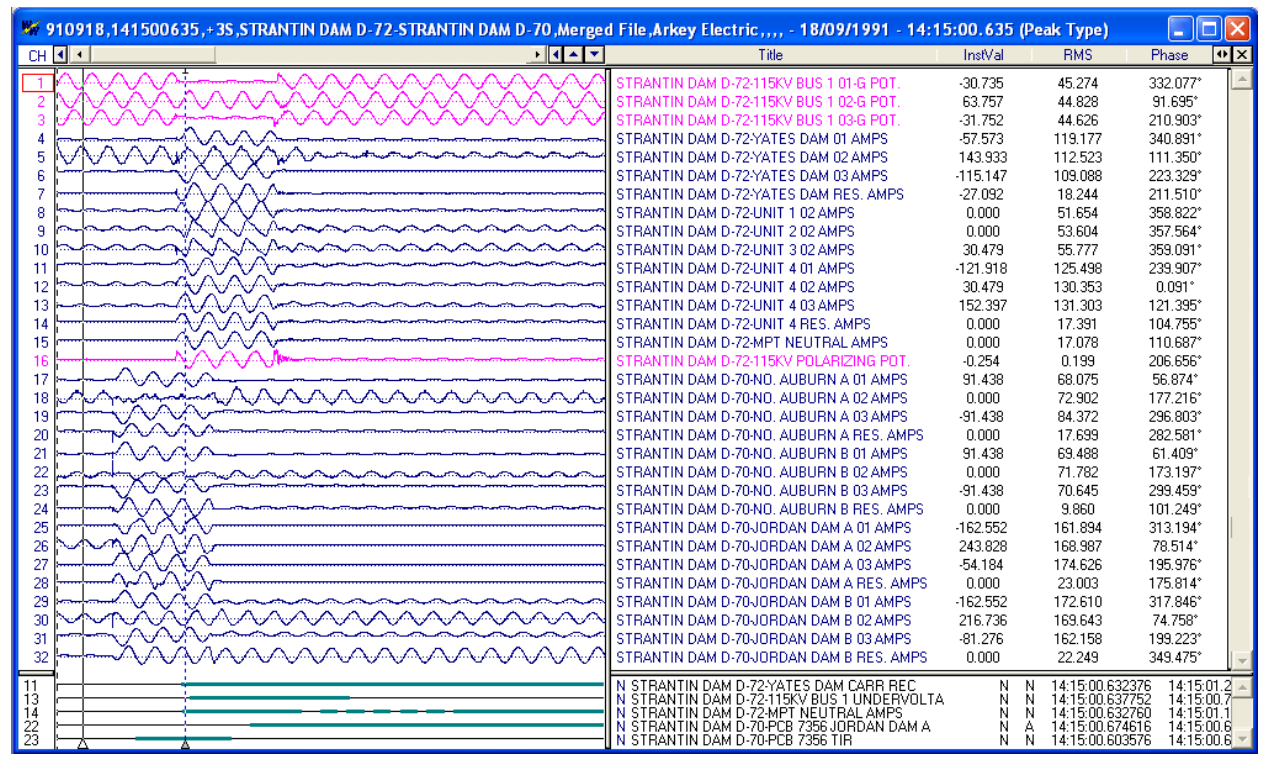

**Figure 1.25 Merge Waveform Files By Sample**

## **FILE REPORTS**

#### **GENERATING CALIBRATION REPORTS**

The calibration feature performs the following calculation on the analog channels of the selected DFR file. If one of the calculations is true, the channel is displayed in the report:

The HP-Dif is greater than 2.5 times the OneBit. The LP-Dif is greater than 2.5 times the OneBit. The difference between the HPeak-Up and LPeak-Up is greater than 2.5 times the OneBit. The difference between the HPeak-Dn and LPeak-Dn is greater than 2.5 times the OneBit.

Calibration reports should only be generated on files that contain no fault data such as snap shot files. To generate a report, mark the desired files and select "Calibration Report" from the "Options" menu. The information contained in the report corresponds to the data displayed in Analog Peak Chart section of the Waveform Summary. Refer to the previous section for field descriptors. The report information is saved in the DVREPORT.DTB file located in the system directory.

#### **GENERATING SEQUENCE OF EVENTS (SOE) REPORTS**

To generate a table of sequence of events for multiple waveform files, first mark all the desired files then press F11 or Select the "SOE List" menu option from the "Reports" submenu under the "Options" menu. A table will be displayed listing all the events triggered in the selected files. Refer to Figure 1.26. The table is sorted according to date and time. The columns listed in the table include:

State: The state on the event/sensor at the displayed date and time (A=Abnormal, N=Normal). Trigger Date: The date the event/sensor triggered or cleared. Trigger Time: The time the event/sensor triggered or cleared. Chan: The channel number of the event/sensor in the file it was read from. Channel Title: The channel title of the event/sensor. Device: The device the event/sensor originated from. Substation: The substation the event/sensor originated from. File: The file name the event/sensor originated from.

The Query section at the bottom of the table allows for searching events from specific substations, devices, and channels... To plot the file containing the specific events press enter or double click on the event.

| Sequence of Events List: C: Program Files Borland Delphi7\Bin\Wavewin\SOE LIST.CSV                                                                                                    |                                                                                                    |                                                                                                    |                                                                                                    |                                                                                                    |                                                                                                    |                                                                                                    | l×<br>о                                                                                                    |
|----------------------------------------------------------------------------------------------------|----------------------------------------------------------------------------------------------------|----------------------------------------------------------------------------------------------------|----------------------------------------------------------------------------------------------------|----------------------------------------------------------------------------------------------------|----------------------------------------------------------------------------------------------------|----------------------------------------------------------------------------------------------------|----------------------------------------------------------------------------------------------------|
| Substation                                                                                                    | Device                                                                                                    | State                                                                                                    | <b>Trigger Date</b>                                                                                                    | <b>Trigger Time</b>                                                                                                    | Ch                                                                                                    | <b>Channel Title</b>                                                                                                    | <b>File</b>                                                                                                    |
| <b>MARTIN DAM</b><br>DAU 71<br><b>DAU 72</b><br><b>MARTIN DAM</b><br><b>DAU 71</b><br><b>MARTIN DAM</b><br><b>DAU 71</b><br><b>MARTIN DAM</b><br>DAU 72<br><b>MARTIN DAM</b><br>DAU 71<br><b>MARTIN DAM</b><br>EXAMPLE 69 KV LINE - SEL121<br><b>MARTIN DAM</b><br>DAU 72<br><b>DAU 71</b><br><b>MARTIN DAM</b><br>EXAMPLE 69 KV LINE - SEL121<br>EXAMPLE 69 KV LINE - SEL121<br>EXAMPLE 69 KV LINE - SEL121<br><b>TPU Relay</b><br><b>TPU Relay</b><br><b>TPU Relay</b><br><b>TPU Relay</b><br><b>TPU Relay</b><br><b>TPU Relav</b><br><b>TPU Relay</b><br>EXAMPLE 69 KV LINE - SEL121<br>EXAMPLE 69 KV LINE - SEL121<br><b>TPU Relay</b><br><b>TPU Relay</b><br><b>TPU Relay</b><br><b>TPU Relay</b><br><b>TPU Relay</b><br>EXAMPLE 69 KV LINE - SEL121<br>EXAMPLE 69 KV LINE - SEL121<br><b>TPU Relay</b><br><b>TPU Relav</b><br><b>TPU Relay</b><br>TPU Relay<br><b>TPU Relay</b><br>EXAMPLE 69 KV LINE - SEL121<br>DAU 71<br>MARTIN DAM<br>DAU 71<br>MARTIN DAM<br><b>MARTIN DAM</b><br>DALI 71<br>DAU 72<br>MARTIN DAM<br>$=$ | <b>DAU 71</b><br><b>DAU 72</b><br>DAU 71<br>DAU 71<br>DAU 72<br>DAU 71<br><b>SEL 121C</b><br><b>DAU 72</b><br><b>DAU 71</b><br><b>SEL 1210</b><br><b>SEL 121C</b><br><b>SEL 121C</b><br><b>TPU Relay</b><br><b>TPU Relay</b><br><b>TPU Relay</b><br><b>TPU Relay</b><br><b>TPU Relay</b><br><b>TPU Relav</b><br><b>TPU Relay</b><br><b>SEL 121C</b><br><b>SEL 121C</b><br><b>TPU Relay</b><br><b>TPU Relay</b><br><b>TPU Relay</b><br><b>TPU Relay</b><br><b>TPU Relay</b><br><b>SEL 1210</b><br><b>SEL 121C</b><br><b>TPU Relay</b><br><b>TPU Relav</b><br><b>TPU Relay</b><br>TPU Relav<br><b>TPU Relay</b><br><b>SEL 121C</b><br>DAU 71<br>DAU 71<br>DAU 71<br>DAU 72<br>$\equiv$ | А<br>Ä<br>A<br>A<br>A<br>A<br>L<br>A<br>A<br>A<br>P<br>$\overline{2}$<br>Ā<br>A<br>A<br>A<br>A<br>A<br>A<br>P<br>$\overline{2}$<br>A<br>A<br>A<br>A<br>Ă<br>A<br>A<br>A<br>A<br>A<br>N<br>A<br>N<br>N<br>N<br>N<br>N<br>$\equiv$ | 09 / 18 / 1991<br>09 / 18 / 1991<br>09 / 18 / 1991<br>09 / 18 / 1991<br>09 / 18 / 1991<br>09 / 18 / 1991<br>09 / 18 / 1991<br>09 / 18 / 1991<br>09 / 18 / 1991<br>09/ 18/ 1991<br>09 / 18 / 1991<br>09 / 18 / 1991<br>$\equiv$<br>$\equiv$<br>$\equiv$<br>1<br>-1 | 14: 15:<br>00.632120<br>14:75:<br>00.632888<br>14: 15: 00. 633080<br>14:15:<br>00.<br>633080<br>14: 15: 00.<br>633272<br>14: 15: 00.<br>634232<br>14:15:<br>00.<br>637668<br>14: 15: 00. 638264<br>14:15:<br>00.<br>641144<br>14: 15: 00.<br>646000<br>14: 15: 00.<br>646000<br>14: 15: 00.<br>646000<br>14: 15: 00.<br>649840<br>14:15:<br>00.<br>649840<br>14: 15: 00.<br>649840<br>14: 15: 00.<br>649840<br>14: 15: 00.<br>649840<br>14: 15: 00.<br>649840<br>14: 15:<br>00.<br>649840<br>14: 15: 00.<br>650166<br>14: 15: 00.<br>650166<br>14: 15: 00.<br>654000<br>14: 15: 00.<br>654000<br>14:15:00.<br>654000<br>14: 15: 00.<br>654000<br>14: 15: 00.<br>654000<br>14: 15: 00.<br>654332<br>14: 15: 00.<br>654332<br>14: 15: 00.<br>658160<br>14: 15: 00.<br>658160<br>14:15:<br>00.<br>662320<br>14: 15: 00.<br>662320<br>14: 15:<br>00.<br>662320<br>14:15:<br>66830<br>00.<br>702776<br>14: 15: 00.<br>14:15:<br>00.<br>703736<br>14: 15: 00.<br>703736<br>14:15:<br>707768<br>00.<br>$\equiv$<br>$\equiv$<br>$=$<br>$\equiv$ | 9<br>11<br>33<br>10<br>34<br>34<br>$\mathbf{1}$<br>33<br>35<br>9<br>5<br>4<br>47<br>45<br>43<br>40<br>38<br>36<br>20<br>6<br>3<br>61<br>54<br>42<br>37<br>35<br>11<br>7<br>53<br>33<br>49<br>20<br>17<br>18<br>35<br>34<br>33<br>34<br>$=$ | THURLOW DAM CARR XMIT<br>YATES DAM CARR REC<br>SYLACAUGA RES. AMPS<br>THURLOW DAM CARR REC<br>MPT NEUTRAL AMPS<br>HARRIS DAM RES. AMPS<br>RELAYS 50P<br>115KV BUS 1 UNDERVOLTAGE<br>CROOK CRK/BREMEN RES AMP<br><b>OUTPUTS A1</b><br><b>RELAYS 51N</b><br><b>RELAYS 67N</b><br>PICKUP 150G-2 WDG2 2ND IN<br>PICKUP 50G-2 WDG2 1ST GRN<br>PICKUP 51G-2 WDG2 GROUN<br>PICKUP 150N-1 WDG1 2ND NE<br>PICKUP 50N-1 WDG1 1ST NET<br>PICKUP 51N WDG1 GROUND<br>OUTPUT STATUS BIT, 2ND HA<br><b>RELAYS 51P</b><br><b>RELAYS 21P</b><br>FAULT 50G-2 WDG2 1ST GRN<br>FAULT 50N-1 WDG1 1ST NET<br>PICKUP 51P-2 WDG2 PHASE T<br>PICKUP 50P-1 WDG1 1ST PH. I.L.<br>PICKUP 51P WDG1 1ST PHAS<br><b>OUTPUTS A3</b><br><b>OUTPUTS TP</b><br>FAULT 50P-1 WDG1 1ST PH. I<br>PICKUP 87T DIFFERENTIAL O<br>FAULT 87T DIFFERENTIAL OV<br>OUTPUT STATUS BIT, 2ND HA<br><b>OUTPUT STATUS BIT, TRIP</b><br><b>INPUTS 52A</b><br>CROOK CRK/BREMEN RES AMP<br>HARRIS DAM RES, AMPS<br>SYLACAUGA RES. AMPS<br>MPT NEUTRAL AMPS<br>$\equiv$ | C:\Faultlib\710BO1EF.063<br>C:\Faultlib\720BQ1EF.063<br>C:\Faultlib\710BQ1EF.063<br>C:\Faultlib\710BQ1EF.063<br>C:\Faultlib\720BQ1EF.063<br>C:\Faultlib\710BQ1EF.063<br>C:\Faultlib\910918.141500646000.+3S.EX/<br>C:\Faultlib\720BQ1EF.063<br>C:\Faultlib\710BQ1EF.063<br>C:\Faultlib\910918.141500646000.+3S.EX/<br>C:\Faultlib\910918.141500646000.+3S.EXA<br>C:\Faultlib\910918.141500646000.+3S.EXA<br>C:\Faultlib\910918,141618800000,+3S,TPU<br>C:\Faultlib\910918,141618800000,+3S,TPI<br>C:\Faultlib\910918.141618800000.+3S.TPI<br>C:\Faultlib\910918.141618800000.+3S.TPI<br>C:\Faultlib\910918.141618800000.+3S.TPI<br>C:\Faultlib\910918.141618800000.+3S.TPI<br>C:\Faultlib\910918,141618800000,+3S,TPU<br>C:\Faultlib\910918.141500646000.+3S.EXA<br>C:\Faultlib\910918,141500646000,+3S,EX4<br>C:\Faultlib\910918,141618800000,+3S,TPU<br>C:\Faultlib\910918.141618800000.+3S.TPI<br>C:\Faultlib\910918,141618800000,+3S,TPI<br>C:\Faultlib\910918.141618800000.+3S.TPI<br>C:\Faultlib\910918.141618800000.+3S.TPI<br>C:\Faultlib\910918.141500646000.+3S.EXA<br>C:\Faultlib\910918.141500646000.+3S.EXA<br>C:\Faultlib\910918,141618800000,+3S,TPU<br>C:\Faultlib\910918.141618800000.+3S.TPI<br>C:\Faultlib\910918,141618800000,+3S,TPU<br>C:\Faultlib\910918.141618800000.+3S.TPI<br>C:\Faultlib\910918.141618800000.+3S.TPI<br>C:\Faultlib\910918.141500646000.+3S.EX/<br>C:\Faultlib\710BQ1EF.063<br>C:\Faultlib\710BQ1EF.063<br>C:\Faultlib\710BQ1EF.063<br>C:\Faultlib\720BQ1EF.063<br>$\equiv$ |
| $\blacksquare$                                                                                                    |                                                                                                    |                                                                                                    |                                                                                                    |                                                                                                    |                                                                                                    |                                                                                                    |                                                                                                    |
|                                                                                                    |                                                                                                    |                                                                                                    |                                                                                                    |                                                                                                    |                                                                                                    |                                                                                                    |                                                                                                    |

**Figure 1.26 SOE List** 

# **GENERATING SEQUENCE OF E VENTS (SOE) SUMMARIES**

To generate a summary of the sequence of events for multiple waveform files, first mark all the desired files then Select the "SOE Summary" menu option from the "Reports" submenu under the desired files then Select the "SOE Summary" menu option from the "Reports" submenu unde<br>"Options" menu. A table will be displayed listing a summary of all the events triggered in the selected files. Refer to Figure 1.27. The table is sorted according to date and time. The columns listed in the table include:

Substation: The substation that triggered the event/sensor. Device: The device that triggered the event/sensor. Fst-State: State the channel started at, A=alarm and N=normal. Lst-State: State the channel ended at, A=alarm and N=normal. Fst-Change Date: Date the channel first changed state. Fst-Change Time: Time the channel first changed state. Lst-Change Date: Date the channel last changed state. Lst-Change Time: Time the channel last changed state. Changes: Number of times the channel changed state. Chan #: Channel number in the file. Channel Title: The channel title of the event/sensor. File: The file name the event/sensor originated from. ice: The device that triggered the event/sensor.<br>State: State the channel started at, A=alarm and N=<br>State: State the channel ended at, A=alarm and N=r<br>Change Date: Date the channel first changed state.<br>Change Time: Time t Change Date: Date the channel last changed state.<br>Change Time: Time the channel last changed state.<br>Inges: Number of times the channel changed state.<br>In #: Channel number in the file.<br>Innel Title: The channel title of the ire 1.27. The table is sorted according to date and time. The columns<br>ation that triggered the event/sensor.<br>at triggered the event/sensor.<br>annmel started at, A=alarm and N=normal.<br>annmel ended at, A=alarm and N=normal.<br>e

The Query section at the bottom of the table allows for searching events f devices, and channels. To plot the file containing the specific events press enter or double click on the event.

| Fst-Change D.<br>Fst-Change Time 4 Lst-Change D.<br>Ch.<br>Device<br>Fst Lst<br><b>Lst-Change Time</b><br>Ch<br>Channel Title<br>Substation<br>THURLOW DAM CARR XMIT<br>MARTIN DAM<br>14:15:00.555512<br>14:15:01.239428<br>14:15:00.703736<br>001<br>9<br>DAU 71<br>DAU 71<br>Ν<br>А<br>09/18/1991<br>14:15:00.632120<br>14:15:00.632888<br>14:15:00.633080<br>14:15:00.633080<br>14:15:00.633272<br>09/18/1991<br>002<br>09/18/1991<br>MARTIN DAM<br>DAU 72<br>DAU 72<br>09/18/1991<br>11<br>YATES DAM CARR REC<br>N<br>Ν<br>002<br>33<br>DAU 71<br>DAU 71<br>09/18/1991<br>09/18/1991<br>SYLACAUGA RES. AMPS<br>MARTIN DAM<br>N<br>Ν<br>10<br>DAU 71<br>09/18/1991<br>14:15:00.555512<br>001<br>THURLOW DAM CARR REC<br>MARTIN DAM<br><b>DAU 71</b><br>09/18/1991<br>Ν<br>А<br>$\frac{34}{34}$<br>MARTIN DAM<br>DAU 72<br>N<br>09/18/1991<br>14:15:01.156280<br>014<br><b>DAU 72</b><br>09/18/1991<br>MPT NEUTRAL AMPS<br>Ν<br>002<br>14:15:00.634232<br>09/18/1991<br>14:15:00.703736<br>MARTIN DAM<br>DAU 71<br>DAU 71<br>N<br>N<br>09/18/1991<br>HARRIS DAM RES. AMPS<br>002<br>EXAMPLE 69 KV LINE - SEL121<br><b>SEL 121C</b><br>$\begin{array}{l} 14.15:00.534232\\ 14.15:00.637688\\ 14.15:00.637688\\ 14.15:00.646000\\ 14.15:00.646000\\ 14.15:00.646000\\ 14.15:00.649840\\ 14.15:00.649840\\ 14.15:00.649840\\ 14.15:00.649840\\ 14.15:00.649840\\ 14.15:00.649840\\ 14.15:00$<br>09/18/1991<br>14:15:00.725154<br>14:15:00.725154<br>14:15:00.7027720<br>14:15:00.716822<br>$\frac{1}{33}$<br>$\frac{33}{35}$<br>RELAYS 50P<br>N<br>N<br>09/18/1991<br>$\frac{002}{002}$<br>002<br>002<br>MARTIN DAM<br>09/18/1991<br>DAU 72<br><b>DAU 72</b><br>N<br>N<br>09/18/1991<br>115KV BUS 1 UNDERVOLTAGE<br>09/18/1991<br>CROOK CRK/BREMEN RES AMP<br>MARTIN DAM<br>DAU 71<br>DAU 71<br>N<br>N<br>09/18/1991<br>$\frac{9}{5}$ 47<br><b>SEL 121C</b><br>09/18/1991<br>EXAMPLE 69 KV LINE - SEL121<br>Ν<br>Ν<br>09/18/1991<br>OUTPUTS A1<br><b>SEL 121C</b><br>09/18/1991<br>14:15:00.725154<br>14:15:00.720988<br>002<br>EXAMPLE 69 KV LINE - SEL121<br>Ν<br>N<br>09/18/1991<br>RELAYS 51N<br>09/18/1991<br>002<br>EXAMPLE 69 KV LINE - SEL121<br><b>SEL 121C</b><br>N<br>N<br>09/18/1991<br>RELAYS 67N<br>09/18/1991<br>14:15:00.030000<br>TPU Relay<br>TPU Relay<br>N<br>А<br>09/18/1991<br>001<br>PICKUP 150G-2 WDG2 2ND INST. OVEI<br>PICKUP 50G-2 WDG2 1ST GRND. INST<br>PICKUP 51G-2 WDG2 GROUND TIME O<br>TPU Relay<br>09/18/1991<br>45<br>TPU Relay<br>Ν<br>А<br>09/18/1991<br>14:15:00.030000<br>001<br>TPU Relay<br>09/18/1991<br>14:15:00.030000<br>TPU Relay<br>Ν<br>А<br>09/18/1991<br>001<br>43<br>А<br>09/18/1991<br>14:15:00.030000<br>40<br>TPU Relay<br>TPU Relay<br>N<br>09/18/1991<br>001<br>PICKUP 150N-1 WDG1 2ND NET. INST.<br>А<br>09/18/1991<br>14:15:00.030000<br>38<br>PICKUP 50N-1 WDG1 1ST NET. INST. (<br>TPU Relay<br>TPU Relay<br>N<br>09/18/1991<br>001<br>$_{\rm N}^{\rm A}$<br>09/18/1991<br>36<br>PICKUP 51N WDG1 GROUND OVERCU<br>TPU Relay<br>TPU Relay<br>Ν<br>09/18/1991<br>14:15:00.030000<br>001<br>09/18/1991<br>002<br>20<br>TPU Relay<br>TPU Relay<br>N<br>09/18/1991<br>14:15:00.662320<br>OUTPUT STATUS BIT, 2ND HARMONI(<br>14:15:00.650166<br>14:15:00.650166<br>09/18/1991<br>002<br>EXAMPLE 69 KV LINE - SEL121<br><b>SEL 121C</b><br>N<br>N<br>09/18/1991<br>14:15:00.716822<br>6<br>RELAYS 51P<br>RELAYS 21P<br>09/18/1991<br>002<br>$\begin{array}{c} 3 \\ 61 \end{array}$<br>EXAMPLE 69 KV LINE - SEL121<br><b>SEL 121C</b><br>N<br>N<br>09/18/1991<br>14:15:00.716822<br>14:15:00.654000<br>09/18/1991<br>TPU Relay<br>Ν<br>A<br>A<br>A<br>A<br>A<br>09/18/1991<br>14:15:00.030000<br>001<br>FAULT 50G-2 WDG2 1ST GRND. INST.<br>TPU Relay<br>09/18/1991<br>TPU Relay<br>Ν<br>09/18/1991<br>14:15:00.654000<br>14:15:00.030000<br>001<br>$\frac{54}{42}$<br>FAULT 50N-1 WDG1 1ST NET. INST. 0<br>TPU Relay<br>09/18/1991<br>TPU Relay<br>N<br>09/18/1991<br>14:15:00.654000<br>14:15:00.030000<br>001<br>PICKUP 51P-2 WDG2 PHASE TIME OVE<br>TPU Relay<br>09/18/1991<br>$\frac{37}{35}$<br>TPU Relay<br>N<br>09/18/1991<br>14:15:00.654000<br>14:15:00.030000<br>001<br>PICKUP 50P-1 WDG1 1ST PH. INST. OV<br>TPU Relay<br>$\overset{\mathsf{A}}{\mathsf{N}}$<br>09/18/1991<br>TPU Relay<br>N<br>09/18/1991<br>14:15:00.654000<br>14:15:00.030000<br>001<br>PICKUP 51P WDG1 1ST PHASE TIME C<br>TPU Relay<br>09/18/1991<br>EXAMPLE 69 KV LINE - SEL121<br>SEL 121C<br>Ν<br>09/18/1991<br>14:15:00.654332<br>14:15:00.716822<br>002<br>OUTPUTS A3<br>09/18/1991<br>002<br>$\begin{array}{c} 7 \\ 53 \end{array}$<br>EXAMPLE 69 KV LINE - SEL121<br><b>SEL 121C</b><br>N<br>N<br>09/18/1991<br>14:15:00.654332<br>14:15:00.720988<br>OUTPUTS TP<br>09/18/1991<br>TPU Relay<br>N<br>AAAAN<br>09/18/1991<br>14:15:00.658160<br>14:15:00.030000<br>001<br>FAULT 50P-1 WDG1 1ST PH. INST. OVI<br>TPU Relay<br>33<br>TPU Relay<br>Ν<br>09/18/1991<br>14:15:00.658160<br>14:15:00.662320<br>09/18/1991<br>14:15:00.030000<br>001<br>PICKUP 87T DIFFERENTIAL OVERCUR<br>TPU Relay<br>TPU Relay<br>Ν<br>09/18/1991<br>09/18/1991<br>14:15:00.030000<br>001<br>49<br>FAULT 87T DIFFERENTIAL OVERCURF<br>TPU Relay<br>N<br>TPU Relay<br>09/18/1991<br>14:15:00.662320<br>09/18/1991<br>14:15:00.030000<br>001<br>17<br>OUTPUT STATUS BIT, TRIP<br>TPU Relay<br>EXAMPLE 69 KV LINE - SEL121<br>SEL 121C<br>А<br>09/18/1991<br>14:15:00.666830<br>09/18/1991<br>14:15:00.583510<br>001<br>18<br>INPUTS 52A<br>N<br>А<br>14:15:00.733040<br>09/18/1991<br>14:15:00.030000<br>001<br>63<br>FAULT 150G-2 WDG2 2ND INST. OVER<br>TPU Relay<br>TPU Relay<br>09/18/1991<br>N<br>А<br>14:15:00.733040<br>09/18/1991<br>001<br>56<br>FAULT 150N-1 WDG1 2ND NET. INST.<br>TPU Relay<br>TPU Relay<br>09/18/1991<br>14:15:00.030000<br>N<br>A<br>09/18/1991<br>001<br>18<br>TPU Relay<br>TPU Relay<br>09/18/1991<br>14:15:00.966000<br>14:15:00.030000<br>OUTPUT STATUS BIT, BREAKER FAIL<br>$\equiv$<br>$\equiv$<br>$\equiv$<br>$\equiv$<br>$\equiv$<br>٠<br>٠<br>$\equiv$<br>$\equiv$<br>$\equiv$<br>Figure 1.27 SOE Summary |                                                                                                    |  |  |  | <b>W</b> Sequence of Events Summary: C:\Program Files\Borland\Delphi7\Bin\Wavewin\SOE SUMMARY.CSV |  |  |  |  | $\Box$ $\Box$ |  |
|----------------------------------------------------------------------------------------------------|----------------------------------------------------------------------------------------------------|--|--|--|---------------------------------------------------------------------------------------------------|--|--|--|--|---------------|--|
|                                                                                                    |                                                                                                    |  |  |  |                                                                                                   |  |  |  |  |               |  |
|                                                                                                    |                                                                                                    |  |  |  |                                                                                                   |  |  |  |  |               |  |
|                                                                                                    |                                                                                                    |  |  |  |                                                                                                   |  |  |  |  |               |  |
|                                                                                                    |                                                                                                    |  |  |  |                                                                                                   |  |  |  |  |               |  |
| allows for analyzing load data over a long period for different devices.                                                                                                    | <b>APPENDING LOG FILES</b><br>The append log features will combine an unlimited number of log files into one file. The files must be<br>marked and of the same type (generated from the same device). The generated combined file can<br>be displayed in a table or plotted in the data plotting window. This feature allows for analyzing load<br>data over a long period.<br><b>COMBINDING LOG FILES</b><br>The combine log features will combine an unlimited number of log files into one file. The files must<br>be marked and can be from different file types (generated from different devices). The substation<br>and device of each file is added in the file. The saved file can be displayed in a table. This feature |  |  |  |                                                                                                   |  |  |  |  |               |  |

**Figure 1.27 SOE Summary** 

# **APPENDING LOG FILES**

# **COMBINDING LOG FILES**

# **VIEWING CAD-DXF FILES**

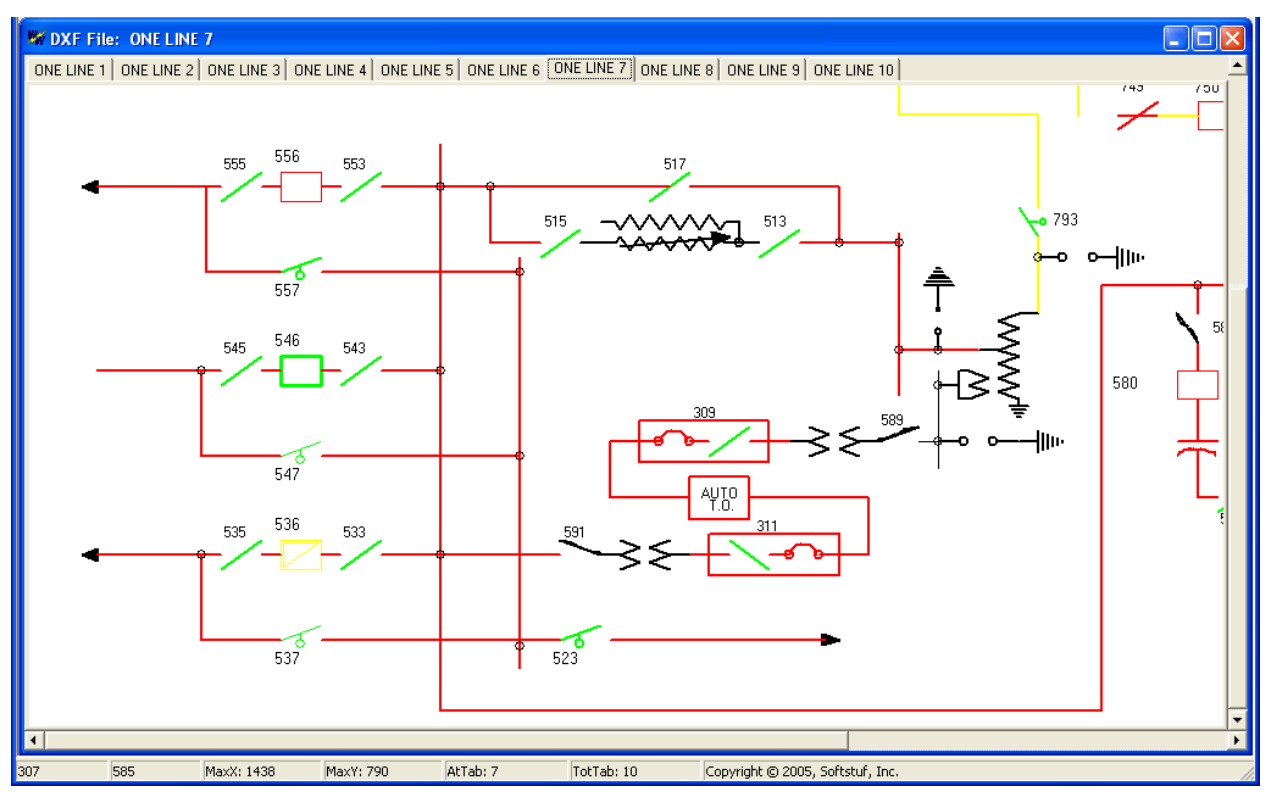

**Figure 1.28 DXF Viewer** 

The status bar at the bottom of the screen displays the X and Y coordinates of the mouse position, the maximum X and Y coordinates of the drawing, the active tab number and the total number of tabs in the The status bar at the bottom of the screen displays the X and Y coordinates of the mouse position,<br>maximum X and Y coordinates of the drawing, the active tab number and the total number of tabs in<br>window. Refer to Figure 1

nenu buttons. To view the drawing in its original size click the **Original Display <u>is a</u>** menu button, or click the **Fit to Window** menu button to resize the drawing to fit in the window. Use the **Open File** the Fit to Window  $\Box$  menu button to resize the drawing to fit in the window. Use the Open File menu button to add DXF files to the window. Click on the Close File  $\Box$  menu button to close an open DXF file.

The Zoom Scalar selectable box Zoom Scaler: 1.5 display resolution. For example, when the Zoom In feature is activated the drawing's X and Y resolution values are multiplied by the Zoom IN/OUT Ratio to increase the resolution and when the Zoom Out values are multiplied by the Zoom IN/OUT Ratio to increase the resolution and when the Zoom Out<br>feature is activated the drawing's X and Y resolution values are divided by the Zoom IN/OUT Ratio to decrease the resolution.  $\Xi$  is used to increase or decrease the drawing's

The **Const induce** menu button allows for changing the file, the drawing's display resolution, and the The **Const E**I menu button allows for changing the file, the drawing's display r∈<br>background color. Refer to Figure 1.29. The dialog fields are described below:

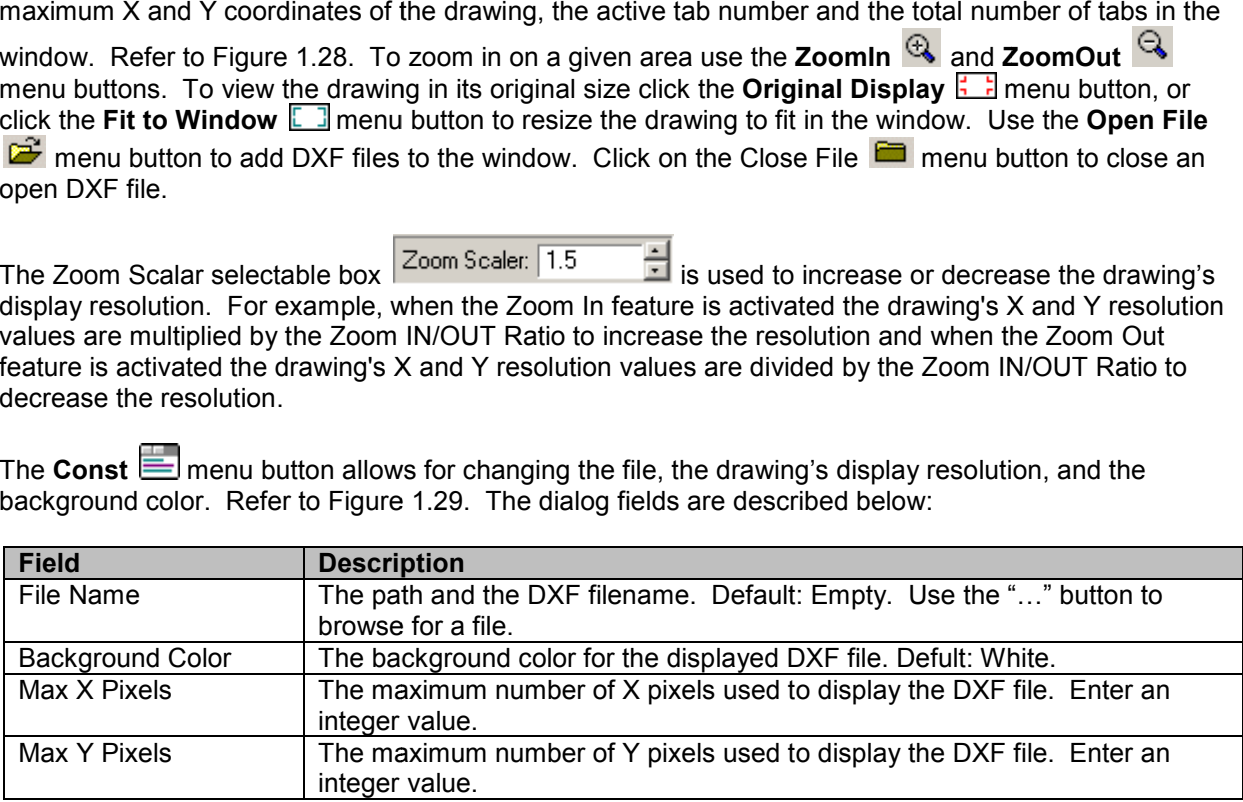

Use the tab or shift+tab keys to navigate between fields and the up and down arrow keys to view the Use the tab or shift+tab keys to navigate between fields and the up and down arrow keys to view the<br>selectable options. Click **Apply** to view the changes, **OK** to accept the changes, or **Cancel** to terminate the changes.

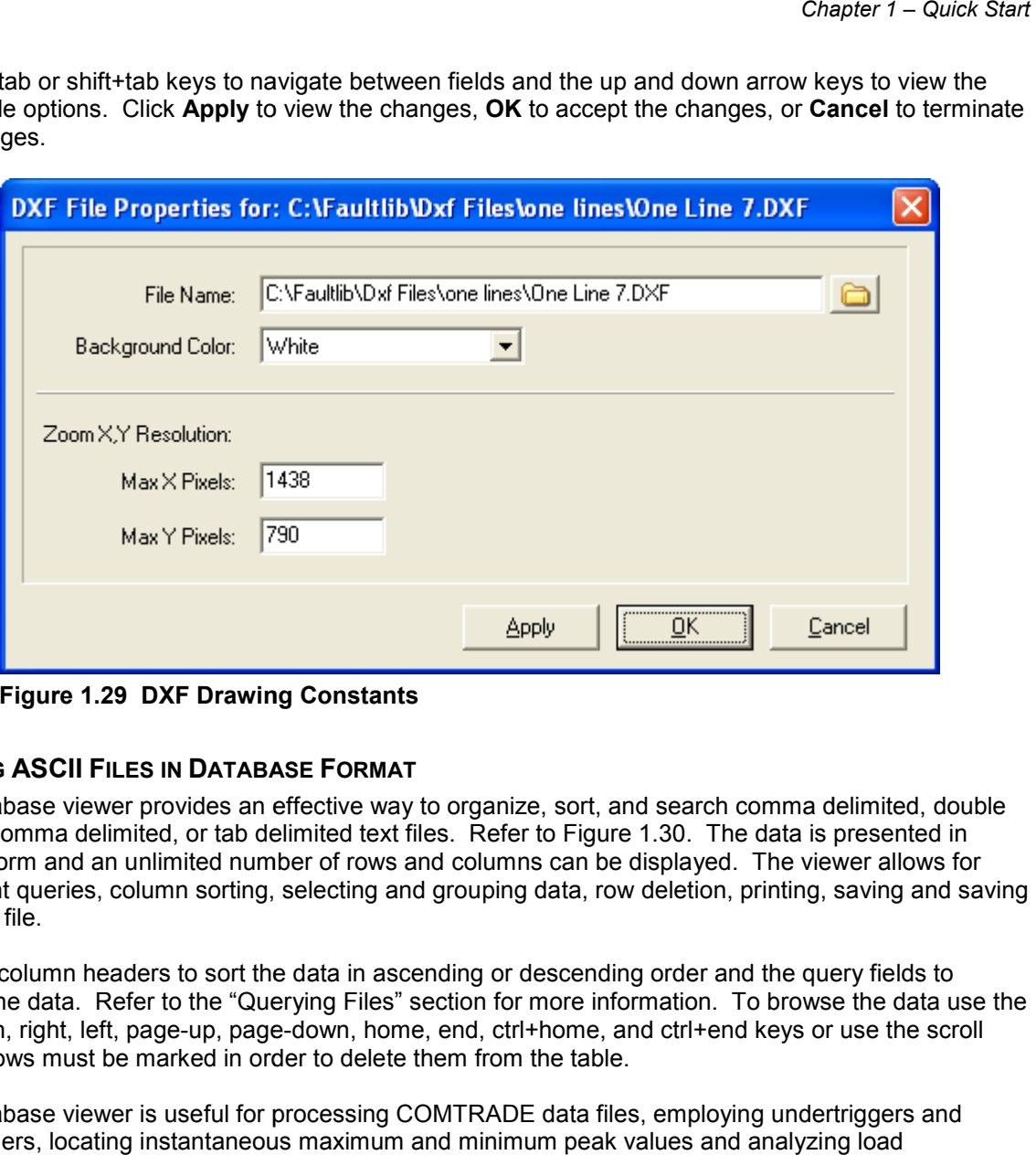

**Figure 1.29 DXF Drawing Constants Drawing Constants**

## **VIEWING ASCII FILES IN DATABASE FORMAT**

The database viewer provides an effective way to organize, sort, and search comma delimited, double quoted comma delimited, or tab delimited text files. Refer to Figure 1.30. The data is presented in tabular form and an unlimited number of rows and columns can be displayed. The viewer allows for intelligent queries, column sorting, selecting and grouping data, row deletion, printing, saving and saving in a new file. tabular form and an unlimited number of rows and columns can be displayed. The viewer allows f<br>intelligent queries, column sorting, selecting and grouping data, row deletion, printing, saving and t<br>in a new file.<br>Use the mited text files. Refer to Figure 1.30.<br>er of rows and columns can be display<br>electing and grouping data, row deleti<br>data in ascending or descending orde<br>ying Files" section for more informatio<br>down, home, end, ctrl+home,

search the data. Refer to the "Querying Files" section for more information. To browse the data use the search the data. Refer to the "Querying Files" section for more information. To browse the data use<br>up, down, right, left, page-up, page-down, home, end, ctrl+home, and ctrl+end keys or use the scroll bars. Rows must be marked in order to delete them from the table.

The database viewer is useful for processing COMTRADE data files, employing undertriggers and overtriggers, locating instantaneous maximum and minimum peak values and analyzing load information.

|                                                                                                    | Text Table: C:\Faultlib\000508.123456789.-5S.DESSEX SUBSTATION.501 REL.Electric Power.000001270.ACG.DAT                                                                                                    |                                                                                                    |                                                                                                    |                                                                                                    |                                                                                                    |                                                                                                    |                                                                                                    |                                                                                                    |                                                                                                    |                                                                                                    |                                                                                                    |                                                                                                    | <b>x</b><br>Iol<br>н                                                                                                    |
|----------------------------------------------------------------------------------------------------|----------------------------------------------------------------------------------------------------|----------------------------------------------------------------------------------------------------|----------------------------------------------------------------------------------------------------|----------------------------------------------------------------------------------------------------|----------------------------------------------------------------------------------------------------|----------------------------------------------------------------------------------------------------|----------------------------------------------------------------------------------------------------|----------------------------------------------------------------------------------------------------|----------------------------------------------------------------------------------------------------|----------------------------------------------------------------------------------------------------|----------------------------------------------------------------------------------------------------|----------------------------------------------------------------------------------------------------|----------------------------------------------------------------------------------------------------|
|                                                                                                    | $\overline{2}$                                                                                                    | 3                                                                                                    | $\overline{4}$                                                                                                    | 5                                                                                                    | 6                                                                                                    | $\overline{7}$                                                                                                    | 8                                                                                                    | 9                                                                                                    | 10                                                                                                    | 11                                                                                                    | 12                                                                                                    | 13                                                                                                    | $\blacktriangle$<br>14                                                                                                    |
| 000000000<br>000000001<br>000000002<br>000000003<br>000000004<br>000000005<br>000000006<br>000000007<br>000000008<br>000000009<br>000000010<br>000000011<br>000000012<br>000000013<br>000000014<br>000000015<br>000000016<br>000000017<br>000000018<br>000000019<br>000000020<br>000000021<br>000000022<br>000000023<br>000000024<br>000000025<br>000000026<br>000000027<br>000000028<br>000000029<br>000000030<br>000000031<br>000000032<br>000000033<br>000000034<br>000000035<br>000000036 | 000000000<br>000000833<br>000001666<br>000002500<br>000003333<br>000004166<br>000005000<br>000005833<br>000006666<br>000007500<br>000008333<br>000009166<br>000010000<br>000010833<br>000011666<br>000012500<br>000013333<br>000014166<br>000015000<br>000015833<br>000016666<br>000017500<br>000018333<br>000019166<br>000020000<br>000020833<br>000021666<br>000022500<br>000023333<br>000024166<br>000025000<br>000025833<br>000026666<br>000027500<br>000028333<br>000029166<br>000030000 | 022017<br>020894<br>019453<br>017815<br>016075<br>014357<br>012771<br>011429<br>010425<br>009829<br>009683<br>009992<br>010736<br>011862<br>013304<br>014941<br>016682<br>018399<br>019989<br>021327<br>022328<br>022925<br>023075<br>022768<br>022019<br>020896<br>019459<br>017818<br>016078<br>014362<br>012774<br>011433<br>010427<br>009831<br>009681<br>009991<br>010735 | 016732<br>018444<br>020030<br>021351<br>022345<br>022930<br>023070<br>022750<br>021992<br>020859<br>019406<br>017764<br>016024<br>014309<br>012727<br>011400<br>010404<br>009822<br>009683<br>010000<br>010750<br>011886<br>013332<br>014978<br>016726<br>018438<br>020024<br>021348<br>022342<br>022927<br>023068<br>022751<br>021996<br>020858<br>019414<br>017766<br>016028 | 010391<br>009814<br>009673<br>009998<br>010751<br>011890<br>013334<br>014988<br>016739<br>018452<br>020036<br>021359<br>022356<br>022941<br>023079<br>022756<br>022000<br>020858<br>019415<br>017765<br>016025<br>014307<br>012720<br>011394<br>010395<br>009813<br>009678<br>009996<br>010747<br>011887<br>013332<br>014982<br>016733<br>018444<br>020031<br>021354<br>022355 | 017555<br>017206<br>016798<br>016362<br>015930<br>015530<br>015184<br>014919<br>014752<br>014703<br>014762<br>014937<br>015209<br>015558<br>015966<br>016402<br>016833<br>017232<br>017582<br>017843<br>018010<br>018062<br>018001<br>017826<br>017555<br>017209<br>016798<br>016365<br>015934<br>015533<br>015186<br>014920<br>014752<br>014702<br>014764<br>014933<br>015208 | 016822<br>017214<br>017553<br>017817<br>017977<br>018029<br>017966<br>017793<br>017522<br>017177<br>016769<br>016344<br>015914<br>015519<br>015178<br>014922<br>014758<br>014703<br>014768<br>014941<br>015206<br>015551<br>015959<br>016387<br>016818<br>017213<br>017553<br>017816<br>017976<br>018028<br>017966<br>017792<br>017524<br>017175<br>016770<br>016342<br>015914 | 014744<br>014694<br>014765<br>014937<br>015210<br>015561<br>015969<br>016398<br>016837<br>017235<br>017572<br>017831<br>017993<br>018040<br>017972<br>017796<br>017526<br>017178<br>016772<br>016338<br>015906<br>015506<br>015168<br>014913<br>014746<br>014695<br>014765<br>014938<br>015209<br>015561<br>015969<br>016397<br>016834<br>017232<br>017572<br>017830<br>017992 | 016381<br>016383<br>016386<br>016382<br>016385<br>016383<br>016383<br>016383<br>016377<br>016381<br>016377<br>016380<br>016378<br>016378<br>016381<br>016376<br>016378<br>016379<br>016378<br>016383<br>016383<br>016383<br>016383<br>016386<br>016383<br>016383<br>016383<br>016383<br>016385<br>016384<br>016383<br>016383<br>016382<br>016379<br>016379<br>016376<br>016378 | 016377<br>016378<br>016376<br>016377<br>016377<br>016380<br>016379<br>016378<br>016377<br>016378<br>016378<br>016373<br>016376<br>016373<br>016376<br>016372<br>016375<br>016375<br>016375<br>016376<br>016375<br>016375<br>016376<br>016376<br>016375<br>016375<br>016376<br>016377<br>016379<br>016376<br>016379<br>016376<br>016377<br>016376<br>016374<br>016373<br>016374 | 016374<br>016375<br>016373<br>016377<br>016379<br>016375<br>016377<br>016374<br>016375<br>016376<br>016375<br>016376<br>016372<br>016375<br>016372<br>016373<br>016372<br>016372<br>016372<br>016375<br>016374<br>016373<br>016376<br>016376<br>016375<br>016374<br>016376<br>016377<br>016377<br>016378<br>016375<br>016377<br>016377<br>016377<br>016372<br>016373<br>016374 | 016375<br>016379<br>016378<br>016379<br>016381<br>016378<br>016380<br>016378<br>016379<br>016379<br>016379<br>016377<br>016377<br>016378<br>016377<br>016376<br>016374<br>016372<br>016376<br>016376<br>016374<br>016375<br>016374<br>016378<br>016378<br>016375<br>016378<br>016381<br>016381<br>016379<br>016379<br>016379<br>016382<br>016378<br>016377<br>016376<br>016378 | 016385<br>016388<br>016385<br>016385<br>016389<br>016385<br>016386<br>016384<br>016385<br>016385<br>016383<br>016384<br>016386<br>016382<br>016382<br>016378<br>016379<br>016379<br>016381<br>016381<br>016382<br>016383<br>016384<br>016383<br>016384<br>016385<br>016383<br>016387<br>016387<br>016387<br>016385<br>016386<br>016385<br>016383<br>016384<br>016382<br>016384 | 016376<br>016373<br>016376<br>016374<br>016377<br>016378<br>016374<br>016372<br>016376<br>016373<br>016374<br>016372<br>016371<br>016374<br>016374<br>016372<br>016369<br>016369<br>016372<br>016373<br>016371<br>016369<br>016375<br>016374<br>016374<br>016374<br>016375<br>016378<br>016378<br>016377<br>016376<br>016378<br>016374<br>016375<br>016371<br>016371<br>016371 |
| 000000037<br>$\equiv$                                                                                                    | 000030833<br>$\equiv$                                                                                                    | 011860<br>$=$                                                                                                    | 014311<br>$=$                                                                                                    | 022940<br>$\equiv$                                                                                                    | 015556<br>$\equiv$                                                                                                    | 015518<br>$\equiv$                                                                                                    | 018040<br>$\equiv$                                                                                                    | 016378<br>$\equiv$                                                                                                    | 016376<br>$=$                                                                                                    | 016375<br>$\equiv$                                                                                                    | 016378<br>$=$                                                                                                    | 016383<br>$=$                                                                                                    | 016372<br>$=$                                                                                                    |
|                                                                                                    |                                                                                                    |                                                                                                    |                                                                                                    |                                                                                                    |                                                                                                    |                                                                                                    |                                                                                                    |                                                                                                    |                                                                                                    |                                                                                                    |                                                                                                    |                                                                                                    |                                                                                                    |
| $\vert \cdot \vert$                                                                                                    |                                                                                                    |                                                                                                    |                                                                                                    |                                                                                                    |                                                                                                    |                                                                                                    |                                                                                                    |                                                                                                    |                                                                                                    |                                                                                                    |                                                                                                    |                                                                                                    | $\blacktriangledown$<br>$\overline{\phantom{a}}$                                                                                                    |

**Figure 1.30 Database Viewer** 

# **QUERYING FILES**

The query fields are used to search the information in the tables. Query fields are located below the table. Refer to Figure 1.31. Use the tab key to move the cursor from the table to the query fields and up arrow to return to the table. The Ctrl-left/right keys moves between each query field. contains a criteria and an operator. The criteria is directly entered from the keyboard, and may include the "\*" and "?" wild cards. Operators are located above the criteria fields and can be changed by the "\*" and "?" wild cards. Operators are located above the criteria fields and can be changed by<br>clicking the left mouse button on the operator symbol or by pressing the F9 key. The selectable options include equal to (=), less than (<), and greater than (<). (<). a criteria and an operator. The crit-left/right keys moves between each query field. Each field<br>and "?" wild cards. Operators are located above the criteria fields and can be changed by<br>g the left mouse button on the opera

|  |  |  |  |  |  |  |  | ra na sa baile an sa baile an sa baile an sa baile an sa baile an sa baile an sa baile an sa baile an sa baile |  |  |
|--|--|--|--|--|--|--|--|----------------------------------------------------------------------------------------------------|--|--|
|  |  |  |  |  |  |  |  |                                                                                                    |  |  |

**Figure 1.31 Query Fields** 

When a query is launched, the engine numerically compares the criteria with the information in the table. If numerical comparison is not possible then symbolic comparison is performed. When multiple fields are defined, the engine searches for a match on the first field "AND" on the second field "AND" on the third field and so on. ymbol or by pressing the F9 key. The selectable options<br>
than (<).<br>
The selectable options<br>
The selectable options<br>
The selectable options<br>
The selectable options<br>
ally compares the criteria with the information in the<br>
th

Three query options are available: Query All Files, Query Marked Files, or Query Unmarked Files. that meet the specified query requirements are marked, grouped, and displayed at the top of the table. Use the Ctrl-left/right keys to navigate through the query fields and the <enter> key to process the criteria at the cursor position.

# **Data Display**

The Data Display offers a high-resolution graphical interface for displaying, analyzing, and manipulating analog and digital channels of an oscillography record or a periodic load file. Refer to Figure 1.32. Displayed channels can be marked, merged, appended, moved, zoomed, removed, restored, superimposed, scaled, numerically processed, and summarized. A maximum of 10 data windows can be opened at one time.

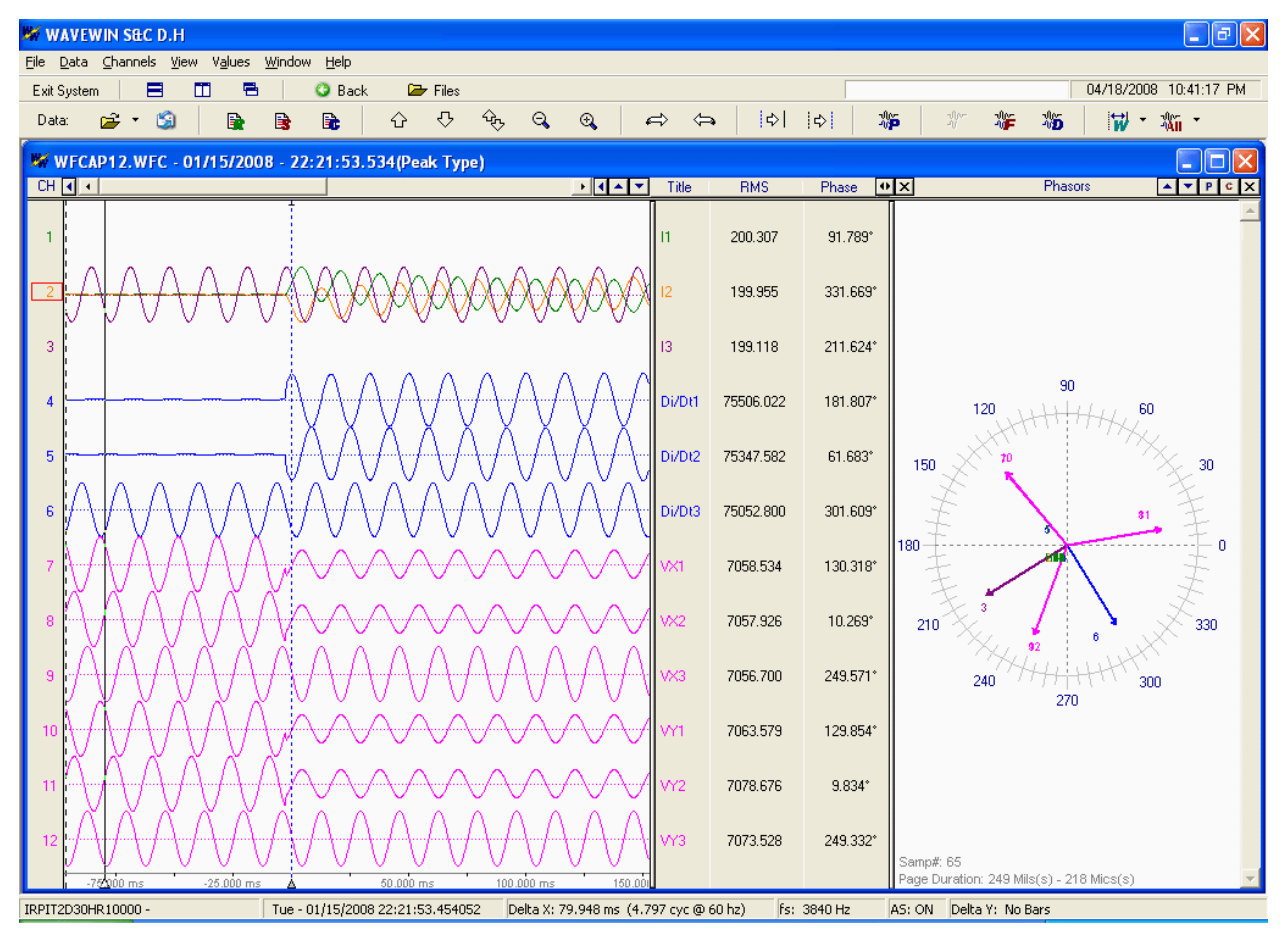

**Figure 1.32 Data Display** 

The Data Display contains two sections: the analog view and the digital view. The analog view plots the oscillography or load data and displays the channel's highest peak, RMS, phase, reference, instantaneous, maximum, and minimum values and so on. The cursor bars are used to view the data values. The digital view plots the events and sensors and displays the channel's original state, final state, time of the first change, time of the last change, and number of times the channel-changed state.

Up to 256 analog and 1024 digital channels can be displayed. The main features are described below.

# **PHASORS**

The phasor diagram shows a vector for each visible analog channel. The diagram is displayed to the right of the analog information window. Refer to Figure 1.32. To increase or decrease the size of the phasor window place the cursor over the vertical separator between the analog information window and the phasor window and drag the mouse to the left to increase or to the right to decrease. To close the

phasor window click the close button located in the header. To navigate the phase angles use the left arrow, right arrow, home, end, page up and page down keys or the data scroll bar. To arrow, right arrow, home, end, page up and page down keys or the data scroll bar. To<br>increase/decrease the length of a channel's vector along with the amplitude of the oscillography channel first mark the channels and use the increase/decrease amplitude menu buttons and Ctrl-Down keys. To only increase/decrease the length of the vectors use the up and down phasor buttons.  $\boxed{\cdot}$   $\boxed{\cdot}$  $\overline{\mathsf{V}}$  or the Ctrl-Up

To toggles between the phasor display and the circular chart display click the "P" button above the phasor display for phasors or the "C" button for a circular chart PIC. and Ctrl-Down keys. To only increase/decrease the length of the vectors use the up and down phasor<br>buttons.  $\begin{array}{|l|l|} \hline \multimap \end{array}$ <br>To toggles between the phasor display and the circular chart display click the "P" button

referenced display shows the phase angle for each sample in the display. The reference display shows the phase angle for each sample with respect to the reference channel. The reference channel is the first marked channel in the window. All angles at a sample are subtracted from the reference an there are no marked channels the non-referenced display is shown. lle with respect to the reference channel.<br>dow. All angles at a sample are subtract<br>the non-referenced display is shown. angle. If

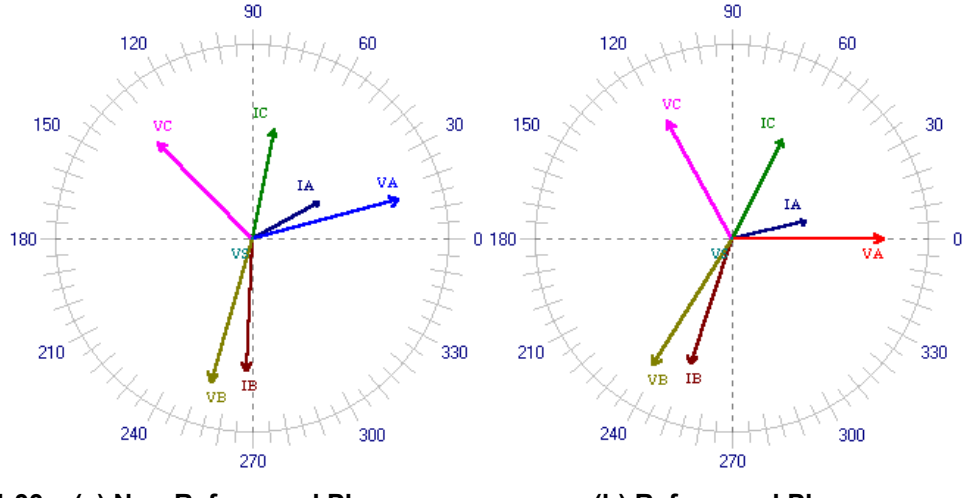

**Figure 1.33 (a) Non-Referenced Phasors**

**Referenced Phasors (b) Referenced Phasors** 

# **HARMONICS**

The harmonics window displays as many harmonics as possible based on the file's sampling frequency. A maximum of 200 harmonics can be displayed in the table. Refer to Figure 1.35. To display the harmonics window right click in the phasor diagram or in the analog information section and select the harmonics window right click in the phasor diagram or in the analog information section and select tl<br>Harmonics menu option. The harmonics window displays the harmonics for the first marked analog channel or if no channels are marked then the first visible channel. Changing the marked channel in the channel or if no channels are marked then the first visible channel. Changing the mar<br>data plotting window will update the harmonics window with the appropriate channel.

The harmonic calculation is performed on one cycle of data, starting at the RMS bar and going forward to the data bar. There are 3 fields displayed at the bottom of the harmonics table and histogram; TrueRMS, CalculatedRMS and Total Harmonic Distortion (THD). The TrueRMS field displays the RMS value calculated using the samples in the active cycle displayed in the waveform trace window. The CalculatedRMS field displays the square root of the summation of the squares of the DFT Magnitudes from harmonics 2 to the maximum harmonic divided by square root of 2. The THD field displays the square root of the summation of the squares of the DFT Magnitudes from harmonics 2 to the maximum from harmonics 2 to the maximum harmonic divided by square root of 2. The THD field displays the<br>square root of the summation of the squares of the DFT Magnitudes from harmonics 2 to the maximum<br>harmonic divided by the squ Fundamental. alculation is performed on one cycle of data, starting at the RMS bar and going forward<br>There are 3 fields displayed at the bottom of the harmonics table and histogram;<br>llatedRMS and Total Harmonic Distortion (THD). The Tr ot of the summation of the squares of the<br>c divided by square root of 2. The THD fie<br>s of the DFT Magnitudes from harmonics<br>d that quantity divided by the DFT Magnit<br>mat or in a histogram. Click on the harmon<br>36. The histo

The harmonics can be viewed in a table format or in a histogram. Click on the harmonics toggle button to change the view. Refer to Figure 1.36. The histogram can show only diيr column from the table. To change the column of data displayed click the histogram drop down menu and select the column. Refer to Figure 1.34. The default view is the % of Fundamental.

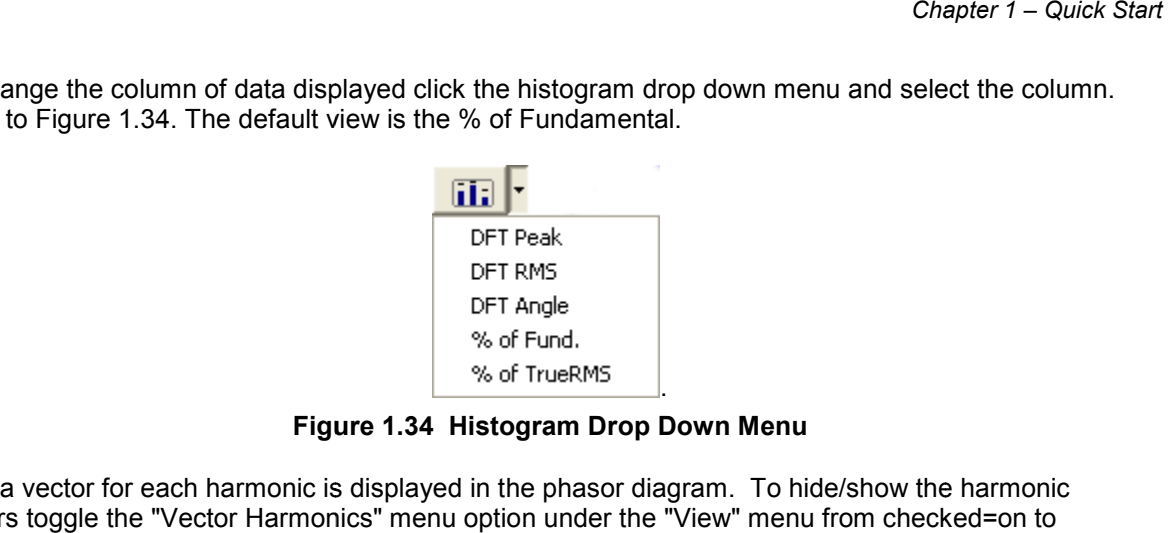

**Figure 1.34 1.34 Histogram Drop Down Menu** 

Also, a vector for each harmonic is displayed in the phasor diagram. To hide/show the harmonic vectors toggle the "Vector Harmonics" menu option under the "View" menu from checked=on to unchecked=off.

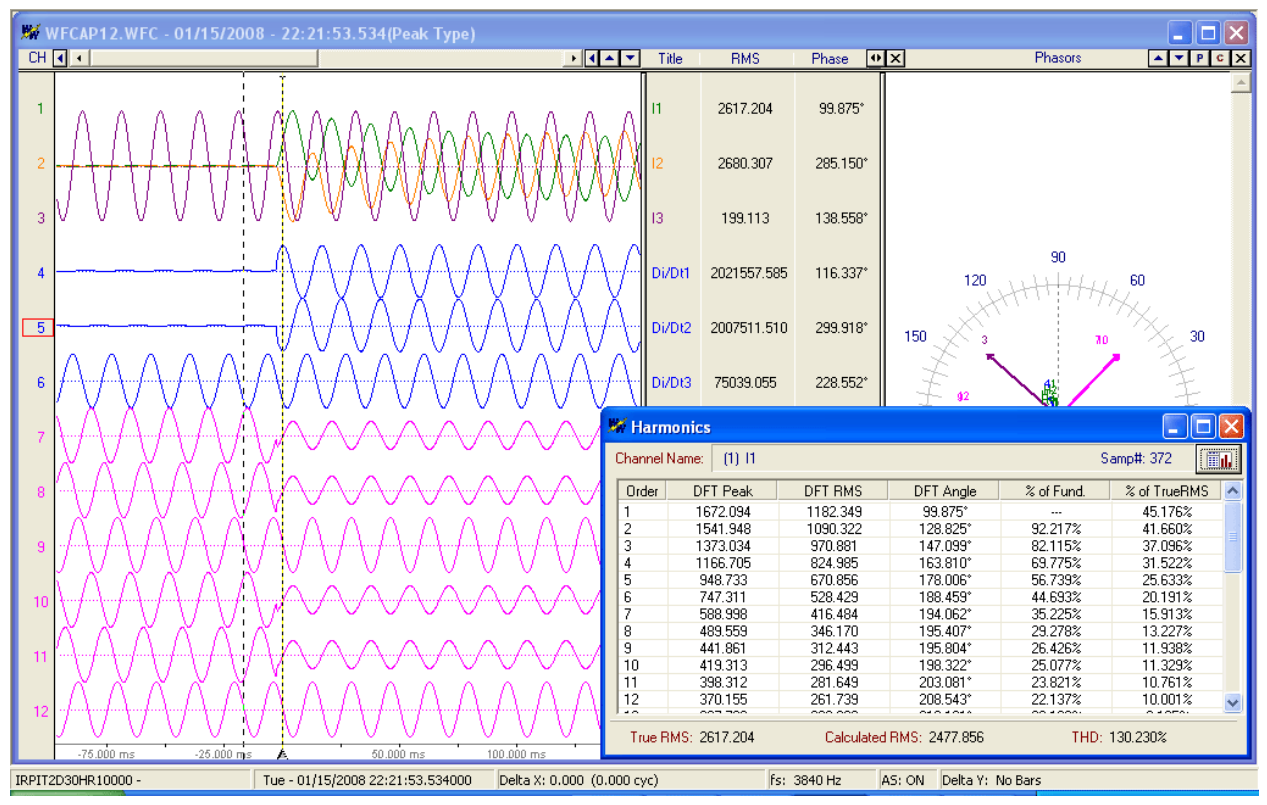

**Figure 1.35 Harmonics Table View**

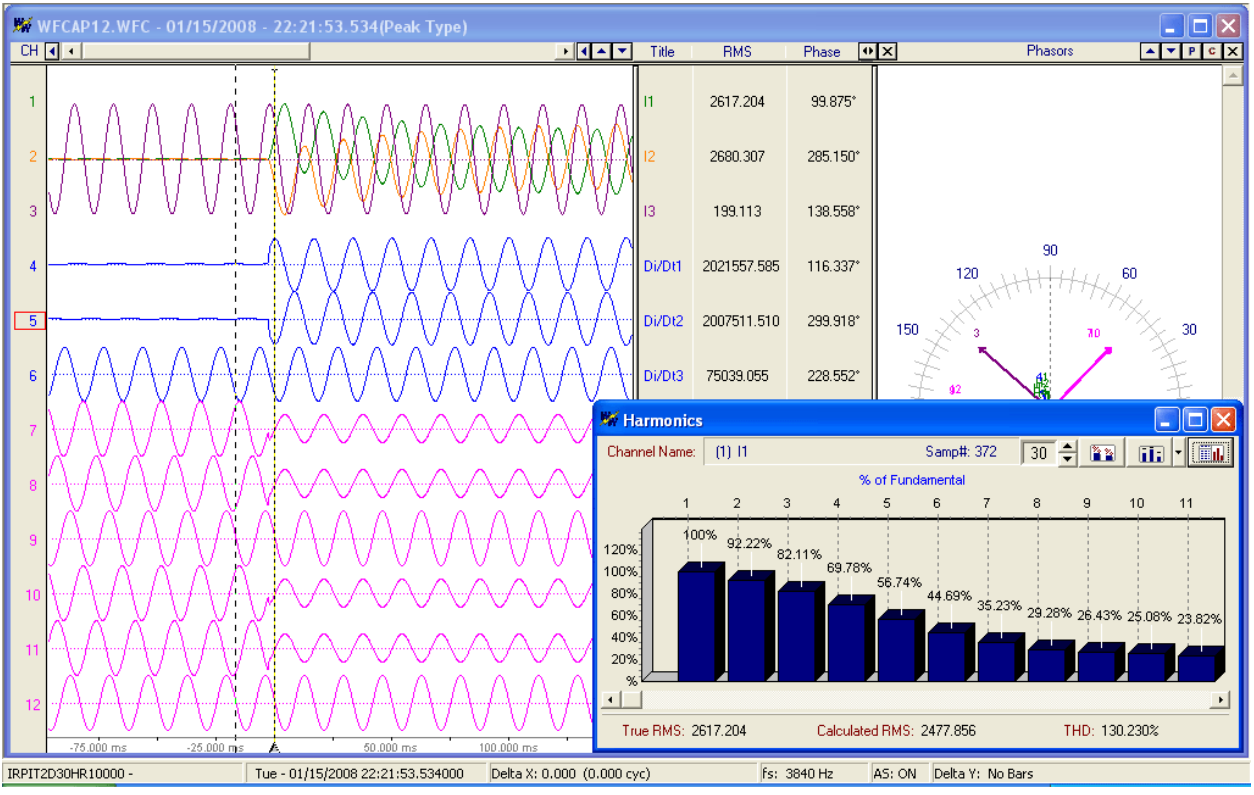

**Figure 1.36 Harmonics Histogram View** 

# **PERIODIC LOG FILES**

The periodic log viewer allows for viewing and analyzing large amounts of event data in a single display. Refer to Figure 1.37. The data is displayed in envelope form and may contain one day, one week, one month or one year of event data. This feature is useful for load flow analysis.

A circular chart of the data displayed in the trace window is plotted to the right of the channel information window. The circular chart cursor is positioned on the sample at the waveform data bar. The duration of the data displayed is also shown below the circular chart along with the sample number at the cursor bar.

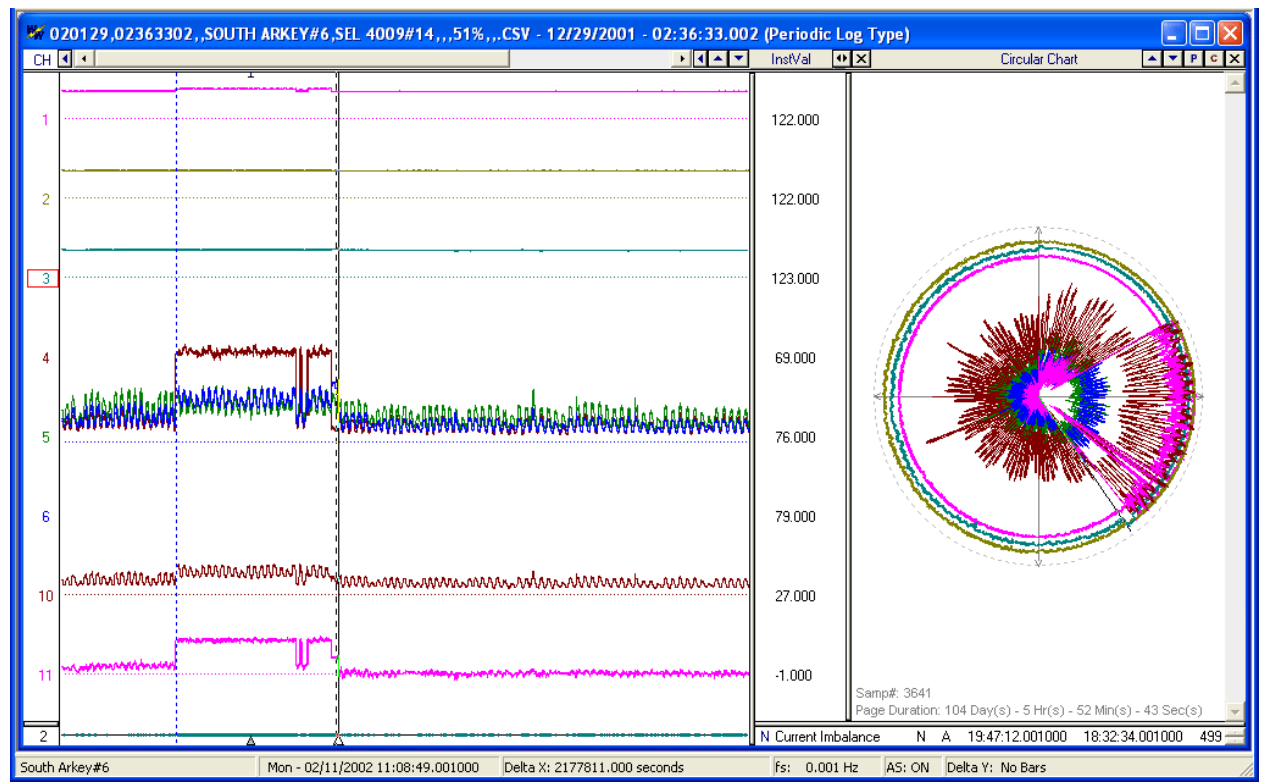

**Figure 1.37 Periodic Log File** 

# **CIRCULAR CHART**

The circular chart diagram shows a circular display for each visible channel. The diagram is displayed to the right of the analog information window. Refer to Figures 1.37 and 1.38. The amount of data to the right of the analog information window. Refer to Figures 1.37 and 1.38. The amount of data<br>displayed in the circular chart is equal to the amount of data displayed in the waveform trace window. The duration of the data displayed is shown at the bottom of the circular chart. To increase or decrease The duration of the data displayed is shown at the bottom of the circular chart. To increase or decrea<br>the size of the circular chart window place the cursor over the vertical separator between the analog information window and the circular chart window and drag the mouse to the left to increase or to the the size of the circular chart window place the cursor over the vertical separator between the analog<br>information window and the circular chart window and drag the mouse to the left to increase or to the<br>right to decrease.

To navigate the circular chart use the left arrow, right arrow, home, end, page up and page down keys or the data scroll bar. There is a cursor bar on the circular chart that allows you to see where you are in To navigate the circular chart use the left arrow, right arrow, home, end, page up and page down key<br>or the data scroll bar. There is a cursor bar on the circular chart that allows you to see where you ar<br>the data. To inc or the data scroll bar. There is a cursor bar on the circular chart that allows you to see where you are in<br>the data. To increase/decrease the display area of a channel on the circular chart, mark the channel<br>and use the and down arrow button **APP** located in the circular chart header.

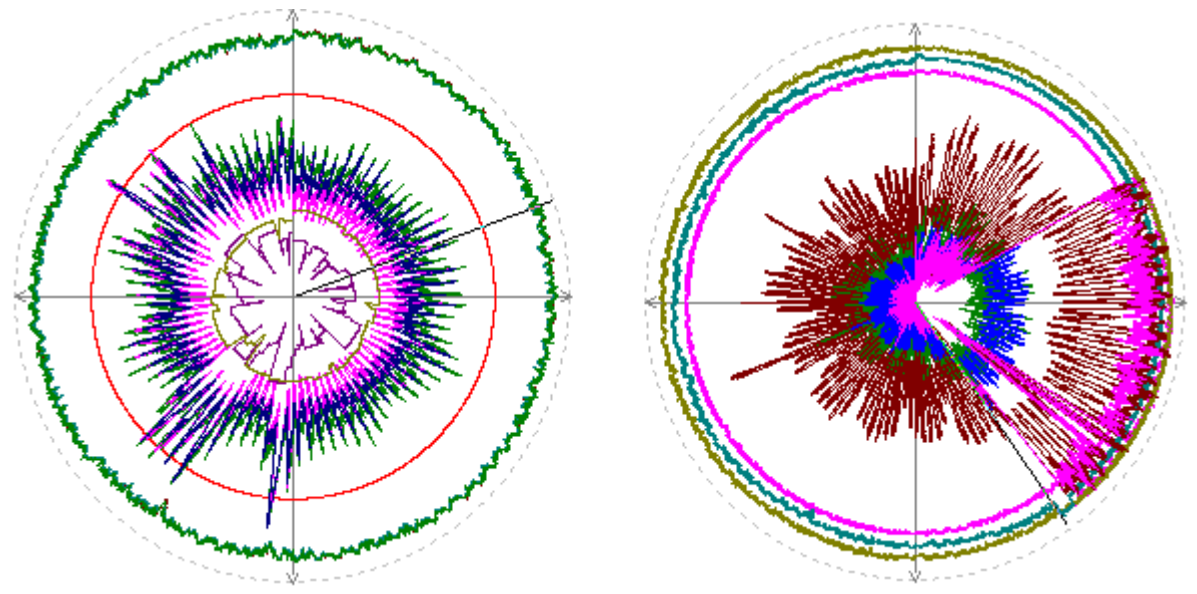

**Figure 1.38 Circular Chart** 

# **DISPLAY DRIVER'S DATA TYPE**

The data stored in the displayed file can be instantaneous values or RMS values. The default setting for the supported files is instantaneous values. If the sample values are RMS calibrated then set the data type to "RMS Calibrated". If the data is RMS calibrated and the data type is not set properly then the analog column data will be displayed incorrectly. To set the driver's data type click the "Window

Properties" IV<sup>1</sup> menu button from the speed bar or select the "Window Properties" option under the "File" menu. Click the "Driver Data Type" tab and set the "Display Device's Data Type" field to "RMS "File" menu. Click the "Driver Data Type" tab and set the "Display Device's Data Type" field to "RMS<br>Calibrated" for RMS calibrated values and "Peak Type" for instantaneous values. Refer to Figure 1.39 river's data type click the "Window<br>e "Window Properties" option under the<br>blay Device's Data Type" field to "RMS<br>tantaneous values. Refer to Figure 1.39.

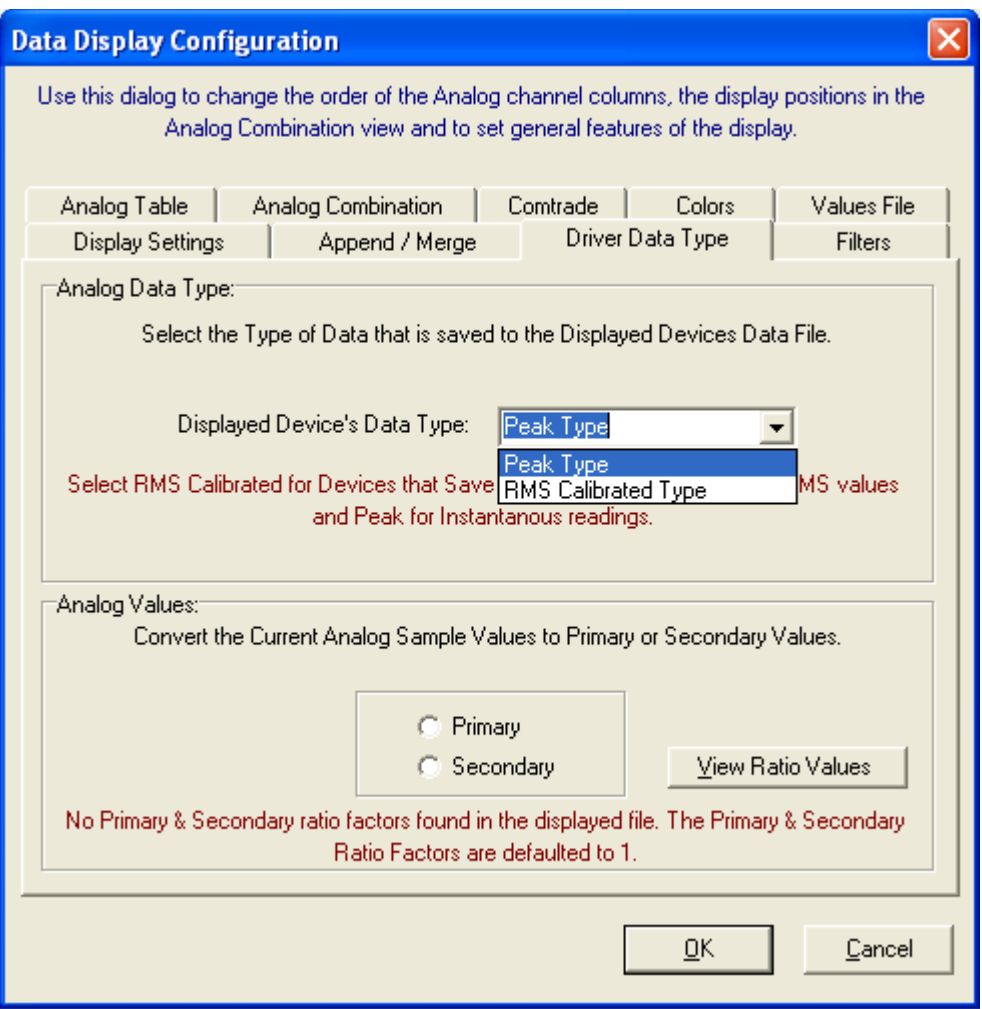

**Figure 1.39 Analog Data Type Setting** 

# **REOPEN WAVEFORM FILE**

To reopen a waveform file that was previously viewed click the reopen menu button  $\blacktriangleright$  and select one of the files from the drop down list. Refer to Figure 1.40.

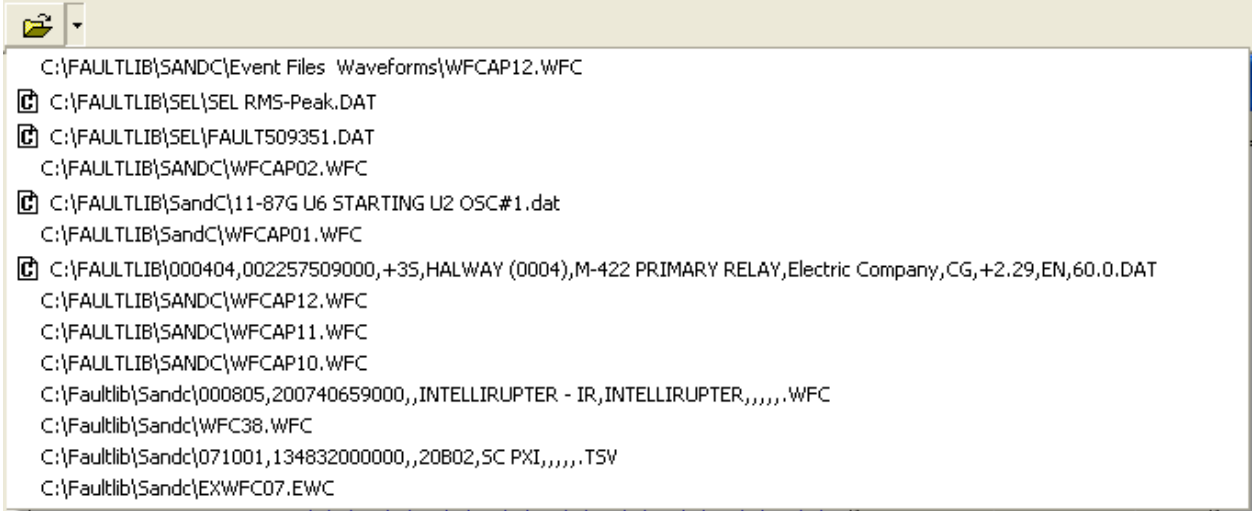

#### **Figure 1.40 ReOpen Data File**

## **EMAIL ACTIVE FILE**

The active data file can be emailed by clicking on the email **Did** menu button or by selecting "Email Active File" from the "File" menu. All support files associated with the open file are included as attachments. Active File" from the "File" menu. All support files associated with the open file are included as<br>attachments.<br>**NAVIGATING**<br>Use the up and down arrow keys or the vertical scroll bar to browse the analog channels. The tab

#### **NAVIGATING**

toggles between the analog and digital views.

The analog and digital values are displayed in a table to the right of the channel traces. Hold the left toggles between the analog and digital views.<br>The analog and digital values are displayed in a table to the right of the channel traces. Hold the left<br>mouse button down and drag the table separator bars to resize the view sample values use the following navigation tools:

- Left and right arrow keys to navigate sample by sample ving navigation tools:<br>keys to navigate samp<br>keys to peak navigate
- Ctrl+left or ctrl+right keys to peak navigate
- Shift+ctrl+left or shift+ctrl+right keys to cycle hop
- Home and end keys to display the channel's first and last samples
- Shift+ctrl+left or shift+ctrl+right keys to cycle hop<br>● Home and end keys to display the channel's first and last samples<br>● Triangle ∆ at the bottom of the data bar to drag the data bar through the samples
- Page up and page down keys to page through the samples
- Left button  $\Box$  displayed to the left of the data scroll bar to move the sample at the data bar to the position of the first sample displayed
- $\bullet$  Left button  $\Box$  displayed to the right of the data scroll bar to move the trace and table separator to the position of the data bar

Click the left/right arrow button (located to the right of the analog table headers) or use the shift right/left arrows to scroll through the analog table columns. Refer to "Viewing Analog Data" section for field descriptions. • Triangle  $\triangle$  at the bottom of the data bar to drag the data bar through the samples<br>
• Page up and page down keys to page through the samples<br>
• Left button  $\Box$  displayed to the left of the data scroll bar to move th

NOTE: If no channels are marked the ctrl+left and ctrl+right arrow keys peak navigate and cycle hop the cycles displayed in the first channel.

# **SETTING THE CURSOR BARS**

 Four vertical cursor bars are displayed in the analog view: the blue dotted line represents the reference bars are bar, the black solid line represents the data bar, the black dotted line represents the RMS bar bar and the bar, the black solid line represents the data bar, the black dotted line represents the RMS bar aı<br>red dotted line represents the fault position defined in the configuration file. There are also two horizontal bars displayed when the "Horizontal Bars" menu option under the "View" menu is checked.

#### **DATA BAR**

The data bar is displayed as a black solid line with a white triangle below the line. The data bar starts at the end of the first cycle in the data file. To move the data bar use the left and right arrow keys to move one sample, use the Ctrl Ctrl-left and Ctrl-right keys to peak hop, use the Shift-Ctrl Ctrl-right keys to cycle hop, use the page up and page down keys to move one page up or down or left click the mouse to move to any position in the data or drag the triangle to scroll through the data. When the mouse is held over the triangle a hint message displays the sample number at the data left click the mouse to move to any position in the data or drag the triangle to scroll through the d<br>When the mouse is held over the triangle a hint message displays the sample number at the data<br>bar and the delta time fr displayed in the D&T status bar field. The channel values at the data bar are displayed to the right of the traces in the analog channel information table. displayed in the D&T status bar field. The channel values at the data bar are displayed to the right<br>of the traces in the analog channel information table.<br>REFERENCE BAR displayed when the "Horizontal Bars" menu option under the "View" menu is checked.<br>r is displayed as a black solid line with a white triangle below the line. The data bar starts<br>f the first cycle in the data file. To move . There are also two<br>le "View" menu is checked.<br>ww the line. The data bar sta<br>e left and right arrow keys t<br>the Shift-Ctrl-left and Shifte up and page down keys to move one page up or down or<br>tion in the data or drag the triangle to scroll through the data<br>e a hint message displays the sample number at the data<br>ple displayed. The time of the sample at the d

#### **REFERENCE BAR**

specified in the file. To move the reference bar to the position of the data bar use the "Move specified in the file. To move the reference bar to the position of the data bar use the<br>Reference Bar to Data Bar" option inside the "View" menu or press Ctrl-A or click the button <u>i</u>⇔ l. To move the reference bar to any position in the data area, click the right mouse button.<br>The status field Delta time (Dt) in the status bar at the bottom of the screen, shows the time The status field Delta time (Dt) in the status bar at the bottom of the screen, shows the time difference, in milliseconds or seconds, between the reference bar and the data cursor bar. It also difference, in milliseconds or seconds, between the reference bar and the data cursor bar. It<br>shows how many cycles are between the two bars. The instantaneous channel values at the reference bar are displayed to the right of the traces in the analog channel information table.

#### **RMS BAR**

reference bar are displayed to the right of the traces in the analog channel information table.<br>**RMS BAR**<br>The RMS bar is displayed as a black dotted line. The RMS bar is defaulted to always be one cycle away from the data bar, except when the data bar is positioned at the beginning of the data. This bar is used for calculating the RMS value displayed in the analog table view. The RMS value in the is used for calculating the RMS value displayed in the analog table view. The RMS value in the<br>analog table is calculated using all of the sample values displayed between the data bar and the RMS bar. To move the RMS bar to the position of the reference bar (blue dotted line) use the "Move RMS Bar to Reference Bar" option inside the "View" menu or press Ctrl-Z or click the SetRMS menu button.

#### **FAULT BAR**

The fault bar is displayed as a red dotted line. The fault bar is fixed and positioned at the fault time The fault bar is displayed as a red dotted line. The fault bar is fixed and positioned at the fault time<br>defined in the configuration file. The fault bar can be shown or hidden by selecting "Yes" or "No" for the "Show Vertical Fault Bar" field in the properties dialog under the "Display Settings" tab.

#### **HORIZONTAL BARS**

When the "Horizontal Bars" menu option under the "View" menu is checked two hori horizontal bars will be displayed. The solid black line follows the data bar and the dotted blue line follows the reference bar. The bars will be positioned at the first marked analog channel (displayed in red), if no channels are marked then they are positioned at the first displayed channel. The Delta Y field in the status bar shows the difference between the two bars. be displayed. The solid black line follows the data bar and the dotted blue line follows the referen<br>bar. The bars will be positioned at the first marked analog channel (displayed in red), if no channe<br>are marked then the

bar shows the difference between the two bars.<br>To automatically resize the RMS sliding window click on the **Resize Sliding Window** menu button or open the "Set Sliding Window Size" menu option under the "View" menu. Refer to Figures 1.41 ned at the first displayed channel. The Delta Y field in the status<br>in the two bars.<br>Jing window click on the **Resize Sliding Window** menu button in<br>te" menu option under the "View" menu. Refer to Figures 1.41 to 1.43. To manually resize the RMS sliding window click the right mouse button to set the reference 1.43. To manually resize the RMS sliding window click the right mouse button to set th<br>position and the left mouse button to set the ending data position then click the **SetRMS** button. The RMS bar is moved to the reference position. The Delta time (Delta X) field displayed in the status bar at the bottom of the screen shows the time difference (in milliseconds) and the number of cycles between the reference and data bars. Use the left, right, ctrl+left, and ctrl+right keys or the horizontal scroll bar to move the sliding window.

| hove the sliding window. |          | of the screen shows the time difference (in milliseconds) and the number of<br>rence and data bars. Use the left, right, ctrl+left, and ctrl+right keys or the |
|--------------------------|----------|----------------------------------------------------------------------------------------------------|
| 氠<br>1 Cycle             |          |                                                                                                    |
| 2 Cycles                 | 1 Hour   |                                                                                                    |
|                          |          |                                                                                                    |
| 3 Cycles                 | 12 Hours |                                                                                                    |
| 4 Cycles                 | 1 Day    |                                                                                                    |
| 5 Cycles                 | 7 Days   |                                                                                                    |
| 6 Cycles                 | 14 Days  |                                                                                                    |
| 7 Cycles                 | 30 Days  |                                                                                                    |
| 8 Cycles                 | 90 Days  |                                                                                                    |
|                          |          |                                                                                                    |

**Figure 1.41 Resize Sliding Windows Drop Down Menus** 

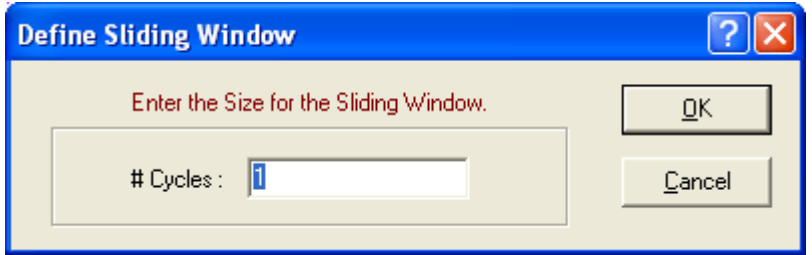

**Figure 1.42 Resize Sliding Dialog for Waveforms** 

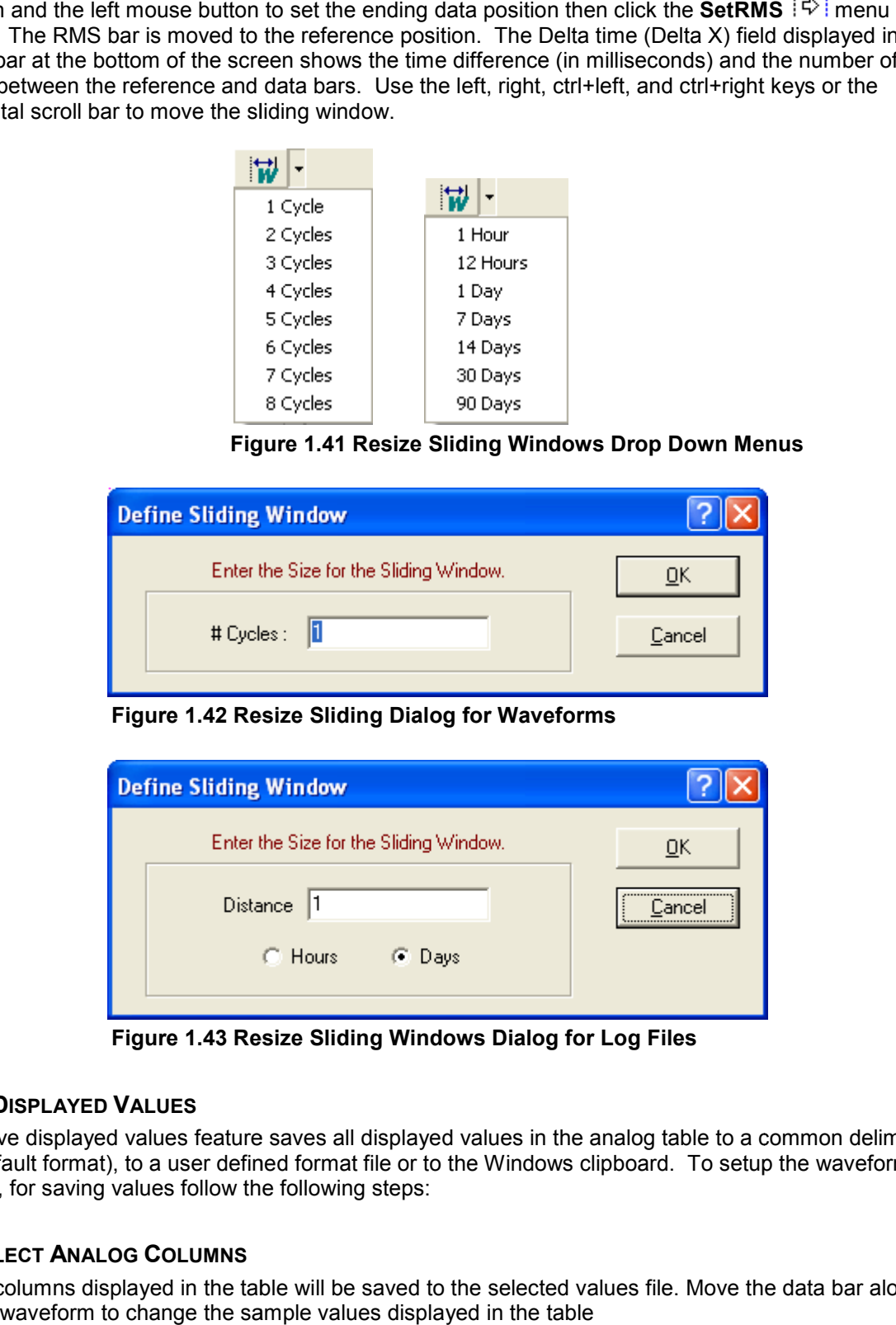

**Figure 1.43 Resize Sliding Windows Dialog for Log Files**

# **SAVE DISPLAYED VALUES**

The save displayed values feature saves all displayed values in the analog table to a common delimited file (default format), to a user defined format file or to the Windows clipboard. To setup the waveform display, for saving values follow the following steps: e save displayed values feature saves all displayed values in the analog table to a common delimited (default format), to a user defined format file or to the Windows clipboard. To setup the waveform<br>blay, for saving value

# **SELECT ANALOG COLUMNS**

the waveform to change the sample values displayed in the table

To change the way the columns are displayed open the "Properties" dialog located in the "File" menu. Select the "Analog Table" tab. A list of all the available analog columns is displayed. Use the "Move Up" and "Move Down" buttons to change the order of the columns and the check box next to each column header to hide or show the column (checked =show, unchecked=hide).

Resizing the Analog table can also isolate the columns to save. Use the Shift-left and Shift-right keys to navigate through the columns. Navigate to the first column to be saved then resize the window by dragging the table/phasor separator bar to show only the columns needed.

#### **SELECT ANALOG CHANNELS**

The template file can define channels to save in two ways: by the visible position of the channel or by specifying the actual channel number. If the template defines channels to save by position then the channels displayed have to be selected and arranged properly to match the template file. In both methods the channel values must be visible in the analog table.

To isolate certain analog channels mark the desired channels. Marked channels are plotted in red. To mark a channel move the channel cursor to the channel and press the spacebar or click on the channels number or table values. After marking all the desired channels press enter <CR>. The selected channels will be displayed only.

#### **ARRANGE ANALOG CHANNELS**

To arrange the analog channels in a specific order mark the channels to be moved and press the "+" key to move them up or the "-" key to move them down.

## **SETUP THE VALUES FILE**

Before saving values to the Values file the file must first be defined. To create or change the existing file select the "New" option from the "Values File" submenu under the "Values" menu. Type in a new file name or select an existing file from the list. The new file will automatically be created.

#### **MARK & SAVE**

To save values to a file move the data bar to the desired sample and select the "Mark & Save" option under the "Values" menu. The sub menu allows for selecting the default format or a user defined format. The default format is the basic format defined in the "Values File" tab in the "Properties" dialog. Refer to the "User Templates" section below for more information on the userdefined formats. All user defined template files must be saved in the Wavewin directory and have an extension ".TMP" to be listed in the template menu.

Once the format is selected the sample at the data bar is marked and all of the values in the table are saved to the selected values file. Marked samples have a red upside down T displayed at the top of the window. To clear the marked samples select the "Clear Marked Values" menu option under the "Values" menu.

# **OPEN VALUES FILE**

To view the contents of the Values File select the "Open" option under the "Values File" submenu. A notepad window will be displayed. Refer to Figure 1.44. This window allows for editing the file, saving any changes, saving the file under a new name and for opening other Value files.

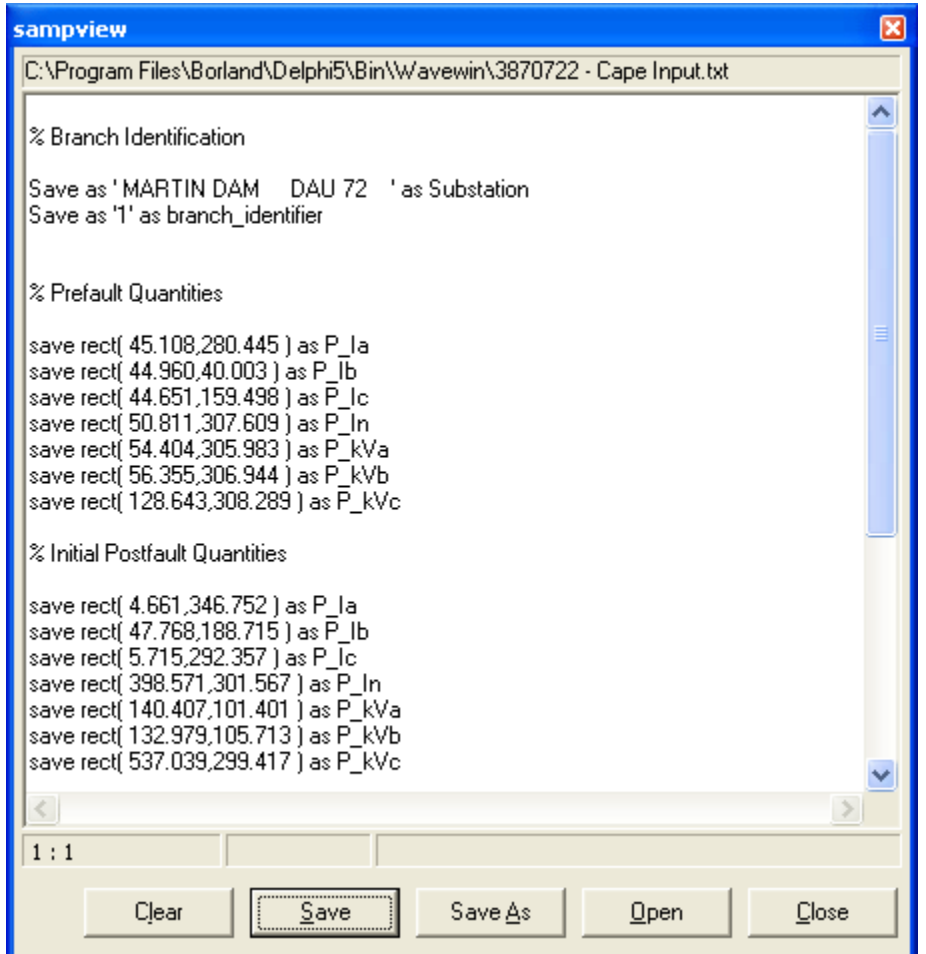

**Figure 1.44 Values File**

# **CLEAR VALUES FILE**

The "Clear" option under the "Values File" submenu or the "Clear" button inside the "View Values" window will clear the contents of the file. Use this feature if the Value File always stays the save and window will clear the contents of the file. Use this feature if the Value File always stays the save and<br>new value files are create using the "Save As" button in the "View Values" window or if a mistake was made during saving and the file needs to be cleared to start over.

#### **DEFAULT FORMAT**

was made during saving and the file needs to be cleared to start over.<br>**DEFAULT FORMAT**<br>The "Values File" tab in the "Properties" dialog defines the default format for saving displayed values to the Values file.

Below is a description of each field:

- Save To Select file to save the values to an ASCII text file, select clipboard to have the values go directly to the Windows clipboard or select both for both features. Below is a description of each field:<br>• Save To - Select file to save the values to an ASCII text file, select clipboard to<br>values go directly to the Windows clipboard or select both for both features.
	- Select Values File Select an existing file or create a new file. If the file does not exist a message will be displayed asking to create the file upon exit of the dialog.
	- message will be displayed asking to create the file upon exit of the dialog.<br>Save Type Select Rewrite to clear the file before every save or select Append to add the values to the existing file.
	- Save Format Select Fixed ASCII to format the data as a table or select comma delimited to save the values separated by a comma.

• Add Titles - Select "Yes" to add the titles of the column to the file or "No" for No titles (Used in the Default format only).

#### **USER TEMPLATES**

User templates are used to create custom formats for saving the displayed values. The user templates are selected from the "Mark & Save" menu. User template files must be saved to the active Wavewin directory and have an extension ".TMP" to be listed in the "Mark & Save" menu.

The template files can contain any ASCII text. Tags are used to define where the specified values are to be placed in the values file. When saving channel information the channel values must be visible in the analog table.

#### **Available Tags:**

- <Channel position #> the position of the visible channel in the data plotting window.
- $\leq$  Channel  $\#$  the channel number displayed in the data plotting window.
- <station> the station displayed in the first status field.
- <date> then date displayed in the D&T status field.
- $\leq$  then time displayed in the D&T status field.

Refer to Appendix A for examples of format files and their results.

#### **OPEN TEMPLATE FILE**

To view the contents of a Template File select the "Open" option under the "Template File" submenu. A notepad window will be displayed. This window allows for editing the file, saving any changes, saving the file under a new name and for opening other Template files.

#### **CREATE NEW TEMPLATE FILES**

To create a new Template File select the "New" option under the "Template File" submenu. A notepad window will be displayed. This window allows for adding text to the file, saving any changes, saving the file under a new name and for opening other Template files.

User template files must be saved to the active Wavewin directory and have the extension ".TMP" to show up in the "Mark & Save" menu.

#### **MARKING, DELETING, AND RESTORING CHANNELS**

To mark or unmark a channel, click the left-mouse button on the channel ID or channel title, or use the space bar. To mark groups of channels use the left mouse button to mark the first channel and the shift+left mouse button to mark the last channel. Marked channels are displayed in red.

To mark/unmark all analog and digital channels press the F8 key or select the "Mark/UnMark All" menu option under the "Channels" menu option. If no channels are marked then all the analog and digital channels will be marked. If any channels are marked, then all of the channels will be unmarked. To mark/unmark all the analog channels select the "Analog Mark/Unmark All" menu option under the "Channels" menu. To mark/unmark all the digital channels select the "Digital Mark/Unmark All" menu option under the "Channels" menu.

Channels must be marked to delete them from the display. The delete key removes the marked channels and the insert key restores the deleted channels.

# **SCALING ANALOG CHANNELS**

When the data display is initially opened, all the analog channels are scaled to one value.

channels according to the maximum space allocated for display, press F6 or click the display, press **AutoScale** menu button. This option toggles between the three views: On, Off and ++. The active auto scale state is display in the AS status field. Each view is defined below:

- **ON** The On view plots the channel data scaled to the maximum value allocat reference line. S status field. Each view is defined below:<br>On view plots the channel data scaled to the maximum value allocated along the z<br>line.<br>Off view plots the all channels scaled to one value.<br>+ view plots the signal using the numb allocated along the zero
- **OFF** The Off view plots the all channels scaled to one value.
- **++** The ++ view plots the signal using the number of maximum pixels allocated for the channel. The highest value is plotted at the maximum position and the smallest value is plotted at the lowest position. This feature was added to clearly show the profile of frequency, Vdc and load data channels. lowest position. This feature was added to clearly show the profile of frequency, Vdc and load<br>data channels.<br>The number of pixels allocated for each channel is displayed in the "PixsDisp" column in the analog

information table.

To increase or decrease a channel's amplitude, along with the phasors and circular chart mark the channels and click the **AmpUp** the circular chart or **AmpDn** menus buttons or use the ctrl+up and ctrl+down keys. The auto scale multiplier (ASM) is used to amplify or attenuation the channel's data values. For example, when the amplitude increases the ASM value is multiplied by the channel's c current "Pixsdisp" and when the amplitude decreases the ASM value is divided by the channel's current "Pixsdisp". To The auto scale multiplier (ASM) is used to amplify or attenuation the channel's data values. For<br>example, when the amplitude increases the ASM value is multiplied by the channel's current "Pixsdisp".<br>and when the amplitude Settings" tab. Enter a number and click **OK**. This value is initially defaulted to 2.00. To increase/decrease only the analog channels amplitude, click the up and down arrow buttons located to the right of the data scroll bar. To increase/decrease only the phasor magnitude or circular chart click the up and down arrow buttons l<sup>all</sup> docated to the phasor/circular chart header. When the data display is initially operated, all the analog channels are scale the conduction. This operation is the channel and the View and the Muscle the membutum. This policy remains that the membutum of the SS stats

To increase or decrease the channel's time scale, click the **Condense** some **Expand**  $\mathbb{G}$  menu buttons or press the ctrl+page up and ctrl+page down keys.

buttons or press the ctrl+page up and ctrl+page down keys.<br>NOTE: If no channels are marked all the visible channels are scaled accordingly.

# **ZOOMING CHANNELS**

To zoom in on analog or digital channels, mark the channels and press <enter> or click the **ViewMrks** menu button. The unmarked channels are removed from the Data Display. To restore the hidden channels press the <esc> key, the <br/>sbackspace> key, or click the **ViewAll ⇔** menu button. Refer to Figures 1.45 and 1.46. When returning to the original view all channels in the previous view remain marked for nu quick selection

of additional channels for a new view.

|                | 000508,12345678,55,NEW YORK CITY SUBSTATION, HATHAWAY DFR I II IIB, NEW YORK POWER COMAPNY, 0000098765, ABCG, 87.654N, 78.97W<br>CH 11 | $\mathbf{E}[\mathbf{A}]\mathbf{A}[\mathbf{x}]$ | Title                      | InstVal    | <b>RMS</b> | Phase    | <b>DFTMag</b> | П<br>$\left  \mathbf{v} \right $ x |
|----------------|----------------------------------------------------------------------------------------------------|------------------------------------------------|----------------------------|------------|------------|----------|---------------|------------------------------------|
|                |                                                                                                    |                                                |                            |            |            |          |               |                                    |
| п              |                                                                                                    |                                                | Volts 1 A                  | 0.018      | 0.051      | $0.000*$ | 0.061         | 1                                  |
| $\overline{2}$ |                                                                                                    |                                                | Volts 1 B                  | $-0.073$   | 0.058      | 265.291* | 0.076         | 1.                                 |
| 3              |                                                                                                    |                                                | Volts 1 C                  | 0.037      | 0.044      | 153.946° | 0.051         | 1.                                 |
| Δ              |                                                                                                    | MAAAAAH                                        | Amps A                     | 0.004      | 0.003      | 91.376°  | 0.001         | 0.                                 |
| 5              |                                                                                                    | AAAAAAA                                        | Amps B                     | 0.004      | 0.005      | 317.580° | 0.001         | $\mathbf{0}$                       |
| 6              |                                                                                                    |                                                | Amps <sub>C</sub>          | 0.000      | 0.004      | 167.390* | 0.001         | 0.                                 |
| 7              |                                                                                                    |                                                | Amps N                     | 0.000      | 0.004      | 73.353°  | 0.001         | 0.                                 |
| 8              |                                                                                                    |                                                | Volts 2 A                  | 8.698      | 123.226    | 12.763°  | 173.478       | 1.                                 |
| 9              |                                                                                                    |                                                | Volts 2 B                  | $-158.080$ | 124.393    | 253.167* | 176.111       | 1                                  |
| 10             |                                                                                                    |                                                | Volts 2 C                  | 147.588    | 124.379    | 132.207* | 176.199       | 1.                                 |
| 11             |                                                                                                    |                                                | Pwr Supply +               | 66.854     | 66.823     | 342.670* | 0.117         | θ.                                 |
|                | 12 Mymwh                                                                                                    |                                                | <b>MyMill</b> Pwr Supply - | $-67.019$  | 66,928     | $5.043*$ | 0.102         | 0.                                 |

**Figure 1.45 Mark Analog Channels**

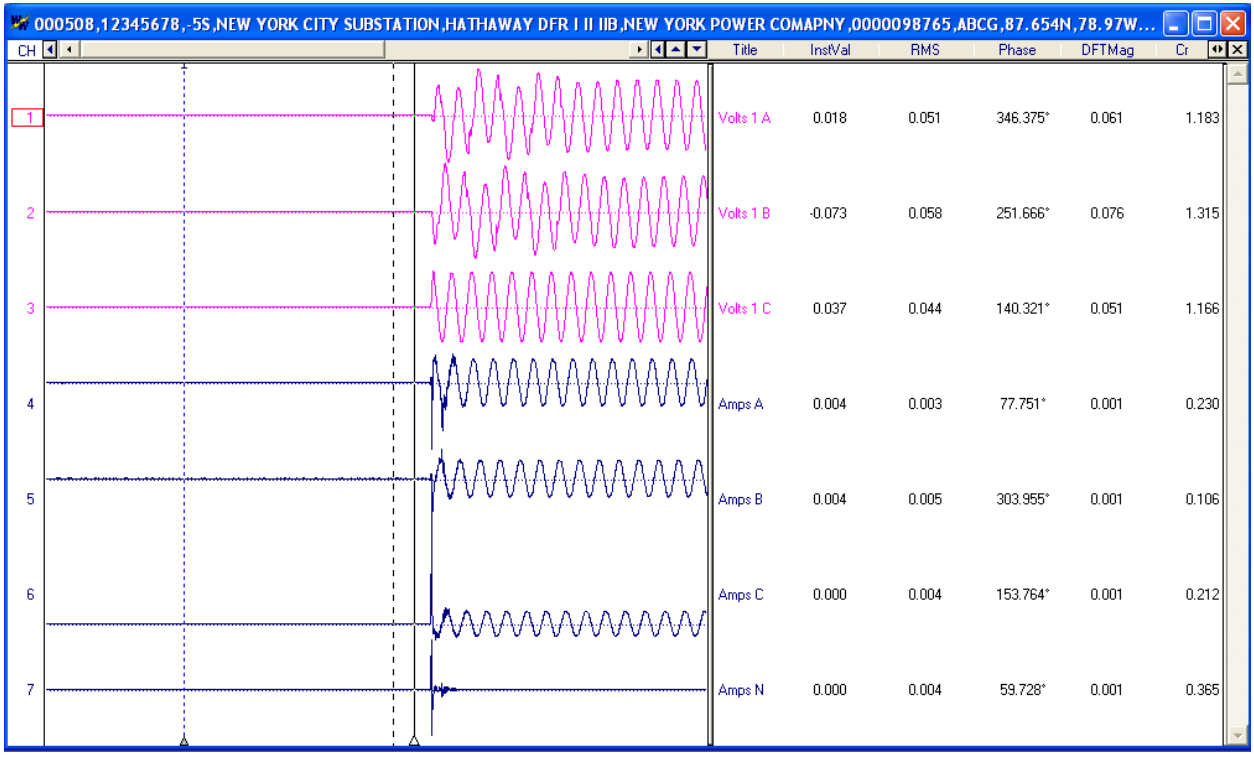

**Figure 1.46 Show Marked Analog Channels**

## **REPOSITIONING CHANNELS**

Analog channels can be repositioned in the Data Display. To move a channel up one position mark the channel and press the "+" key or select "Shift Marks Up" from the "Channel" menu. To move a channel channel and press the "+" key or select "Shift Marks Up" from the "Channel" menu. To move a c<br>down one position mark the channel and press the "-" key or select "Shift Marks Down" from the "Channel" menu.

#### **PRINTING WAVEFORM FILES**

To print all of the data for the visible channels, select "Print/All" from the File menu. The page numbers are located on the top right corner of each printout. The date and time of the first sample on each page is printed at the bottom left corner. To print only the data currently displayed in the data window select "Print"/"Page" from the File menu. Use the zoom feature to print only the selected channels. An error message is displayed if the software cannot access the printer port. the pays in print all of the data for the visible channels, select "Print/All" from the File menu. The page numbers<br>a located on the top right corner of each printout. The date and time of the first sample on each page<br>pri

# **SAVING AS COMTRADE**

message is displayed if the software cannot access the printer port.<br>**SAVING AS COMTRADE**<br>The visible analog and digital channels can be saved in COMTRADE ASCII or Binary format. Currently there are two Comtrade versions supported: the older 1991 format and the newer 1999 format. The Comtrade format is selected in the "Properties" dialog under the "Comtrade" tab. The default format is the newer 1999 format. Mark the analog and digital channels to save and press <enter> or click the **ViewMrks** menu button  $\Longleftrightarrow$  To create a COMTRADE file select the "Save as COMTRADE" (ASCII or Binary) option from the "File" menu. Enter the destination path and filename (do not define the filename extension) and click OK. Refer to Figure 1.46. The ".DAT" and ".CFG" files are automatically created. If a path is not defined, the COMTRADE files are saved in the active directory. and select the ) Enter the destination path and filename (do not define the filename

a path is not defined, the COMTRADE files are saved in the active directory.<br>To automatically name the Comtrade file using the IEEE long file naming convention check the "Use the ComNames Naming Convention to Name the Comtrade File(s)" field in the "Save As Comtrade and leave the File Name field empty. Refer to Figure 1.47. The selected channels are converted to the selected Comtrade format and are named using the IEEE long file naming convention.

selected Comtrade format and are named using the IEEE long file naming convention.<br>If the sample values in the displayed file are RMS calibrated and the outcome Comtrade file must have and leave the File Name field empty. Refer to Figure 1.47. The selected channels are converted to the<br>selected Comtrade format and are named using the IEEE long file naming convention.<br>If the sample values in the displayed instantaneous values. To set the "Comtrade Settings" fields open the "Properties" dialog. Select the "Comtrade" tab then select "Yes" for the "Convert RMS Calibrated Data to Pea alues then set the "Comtrade Settings" fields to automatically convert t<br>alues. To set the "Comtrade Settings" fields open the "Properties" dialc<br>then select "Yes" for the "Convert RMS Calibrated Data to Peak Data".

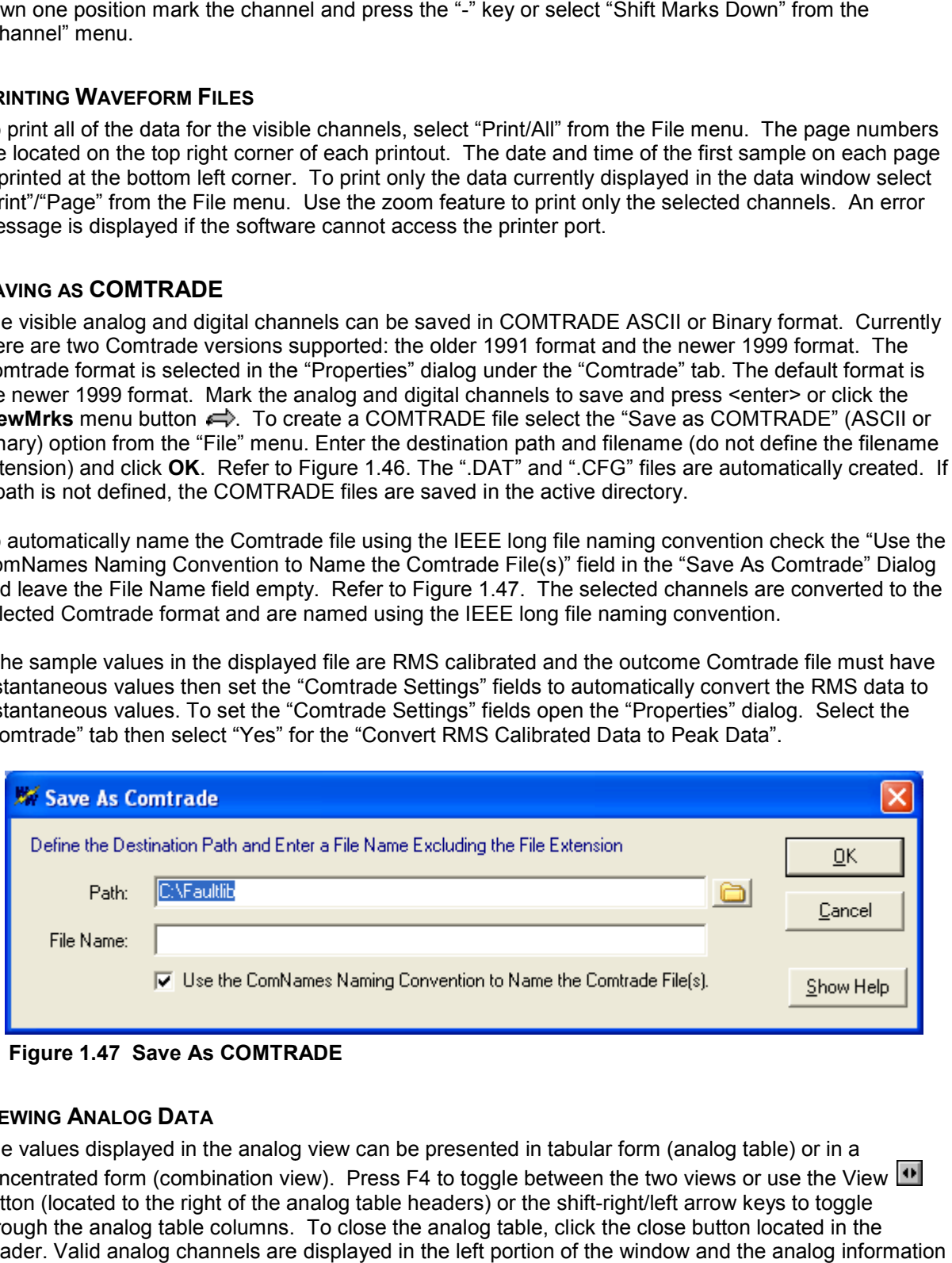

**Figure 1.47 Save As COMTRADE**

# **VIEWING ANALOG DATA**

The values displayed in the analog view can be presented in tabular form (analog table) or in a The values displayed in the analog view can be presented in tabular form (analog table) or in a<br>concentrated form (combination view). Press F4 to toggle between the two views or use the View button (located to the right of the analog table headers) or the shift-right/left arrow keys to toggle through the analog table columns. To close the analog table, click the close button located in the header. Valid analog channels are displayed in the left portion of the window and the analog information

in the right. An analog channel is marked as invalid if the title is empty or it has the following strings in the beginning of the title:

- UNUSE
- UNDEF
- NOT D
- NOT U
- NOT I
- NAT A
- UNDEF
- {
- N/A
- ANALOG INPUT
- ANALOG CHANNEL
- EXTERNAL INPUT
- EVENT CHANNEL
- CHANNEL
- DIGITAL TRACE #
- SPARE

A maximum of 255 analog channels can be displayed in one window. The values displayed in the analog table and combination view are described below.

# **Analog Table View:**

The analog table view is the default view. Use the view button  $\Box$  or the shift-right/left arrow keys to navigate through the columns of the table. The original sample values are plotted according to one of the following data types:

- Peak to Peak data
- RMS Calibrated data
- Log files.

The display drivers in the system are all defaulted to peak to peak except for the predefined log drivers. To change the settings for a driver select the "Window Properties" option under the "File" menu. Click on the "Driver Data Type" tab and select the type from the "Displayed Device's Data Types" drop down list. Periodic Log File's data type cannot be changed. in the system are all defaulted to peak to peak except for the predefined log drivers<br>ngs for a driver select the "Window Properties" option under the "File" menu. Click<br>Type" tab and select the type from the "Displayed De in one window. The values displayed in<br>
w.<br>
v button <u><sup>11</sup></u> or the shift-right/left arrow k<br>
sample values are plotted according to<br>
eak to peak except for the predefined lo<br>
Properties" option under the "File" men<br>
the "

The following tables describe the analog data for the sinusoidal peak-to-peak, non-sinusoidal, and sinusoidal RMS data types:

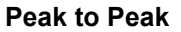

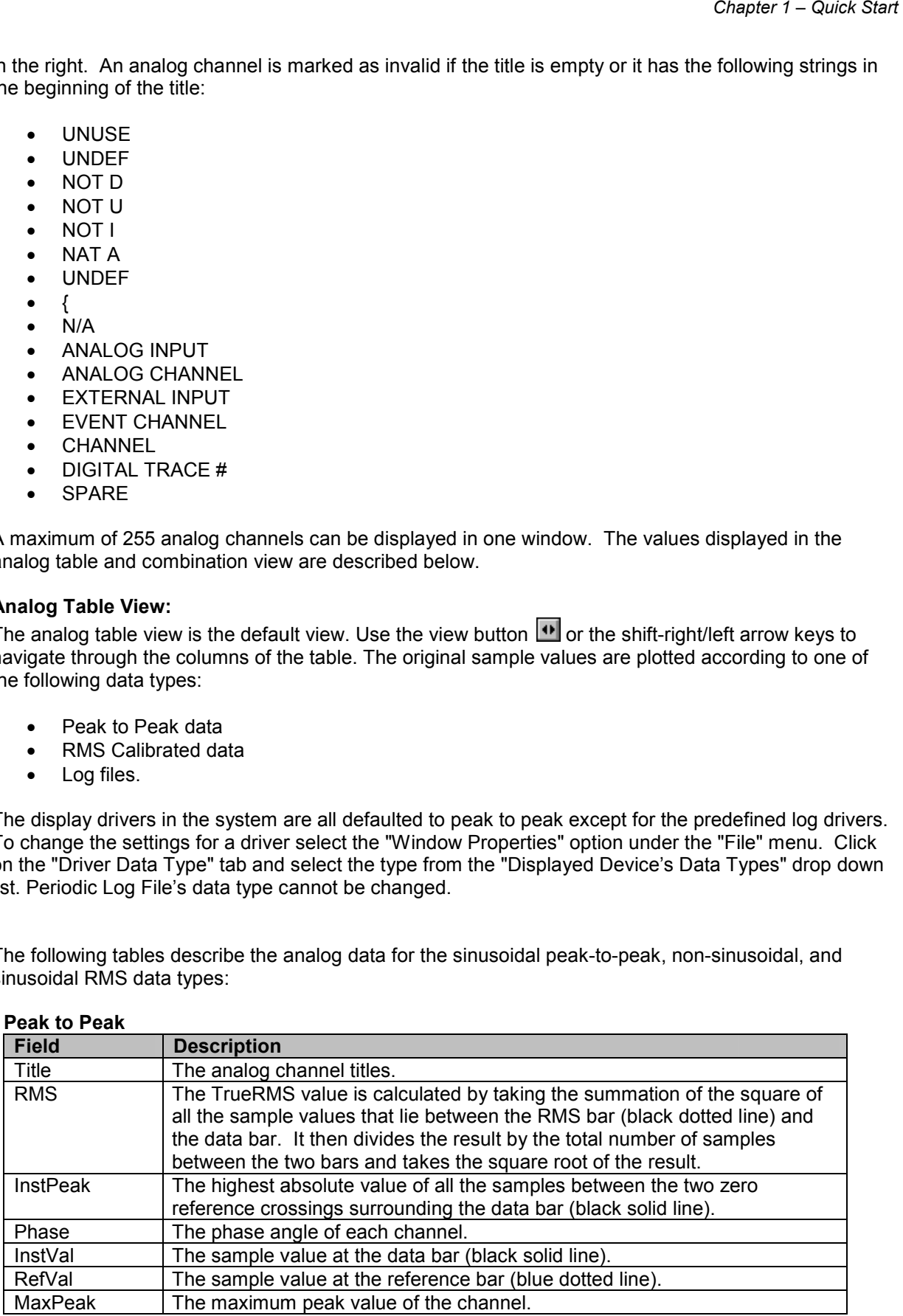

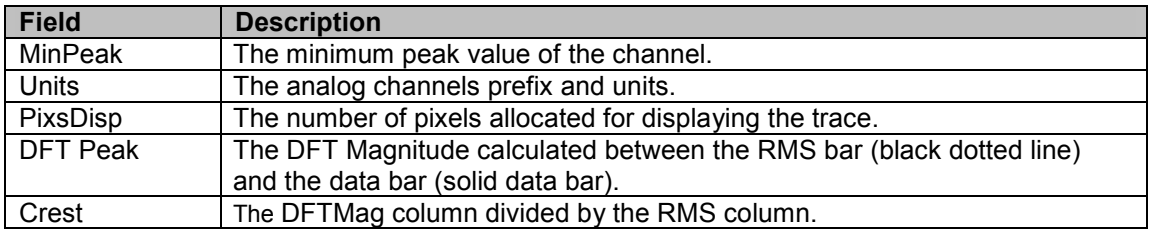

# **Sinusoidal RMS Calibrated**

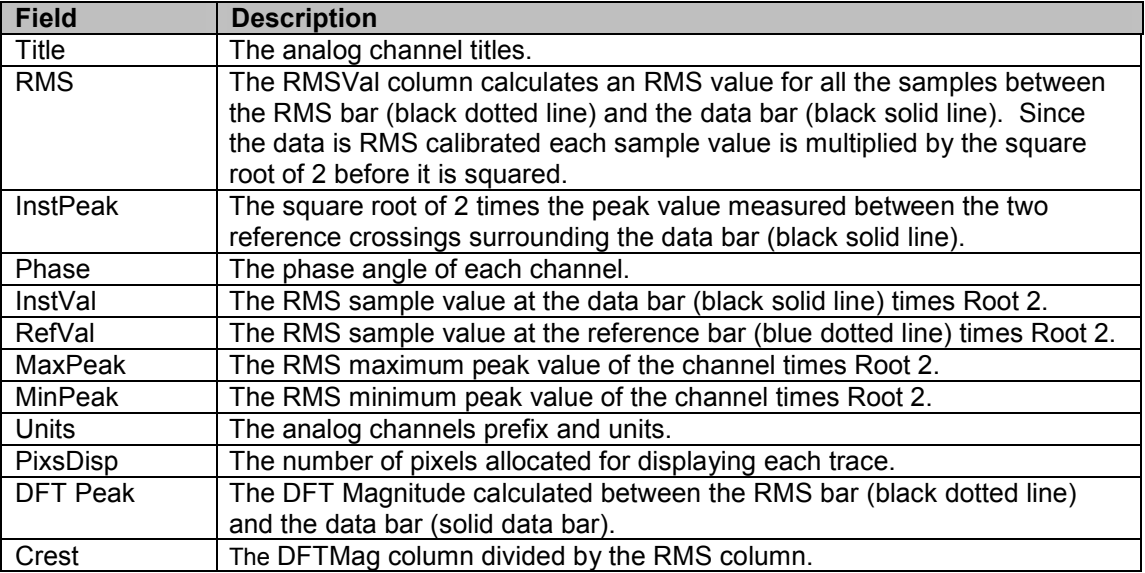

# **Non-Sinusoidal (Log Files)**

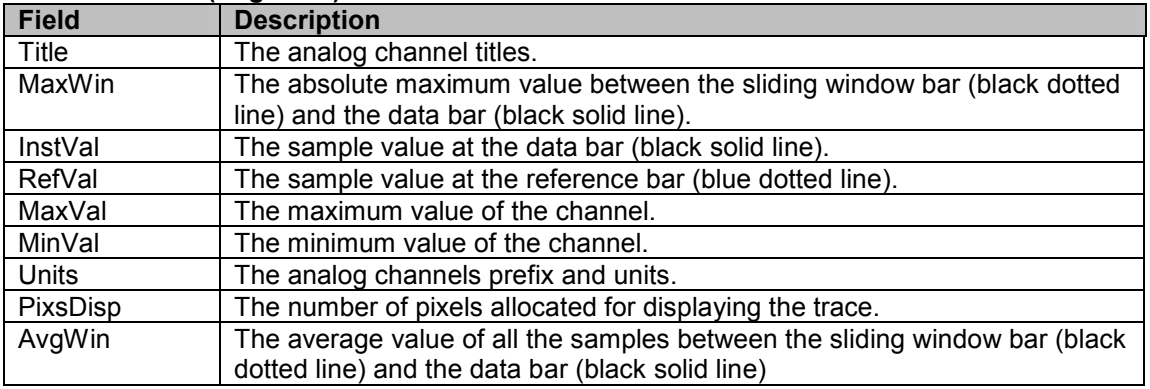

### **Combination View:**

The combination view shows all the channel information in a signal view. This view is only available if there is enough room between analog channels to display three lines of text.

#### **Default Display format:**

Peak to Peak:

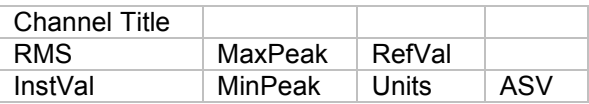

RMS Calibrated:

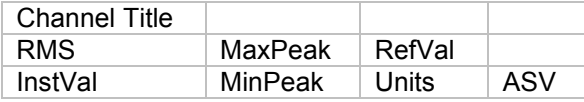

Load Files:

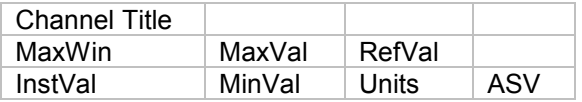

The peak sample values are displayed in red when the data bar is on the channel's maximum value and displayed in blue when the data bar is on the minimum value. Use the tab key to toggle between the analog and digital channels. To hide the channel information, select "Channel Information" from the "View" menu.

The analog table and combination views can be resized by selecting the vertical separator bar and dragging it to the right or left. The cursor changes to the vertical resize cursor when the mouse is positioned over the separator bar.

To change how the analog data is displayed in the analog table and combination view select "Properties" menu option from the "File" menu. The "Properties" dialog allows for reordering, hiding, and showing the analog table columns; changing the data positions in the combination view; changing the background colors and trace colors; and for changing the drivers data type and trace/phasor scale multipliers plus more.

# **VIEWING DIGITAL DATA**

The default digital view consists of only the triggered digital channels, which are displayed at the bottom of the screen. To view all the digital channels including the unused channels press F9 or select "All Digital Channels" from the "View" menu.

The digital trace is displayed as a thin black line when the sample value equals the original state defined in the displayed format and displayed as a thick green line when the sample value is different then the original state. The cursor state column in the digital table displays an "A" for Alarm and "N" for Normal. They are set by comparing the sample value at the data bar with original state, "A" = different then original state, "N" = same as original state.

The Digital information is displayed in tabular form. The data columns are described below:

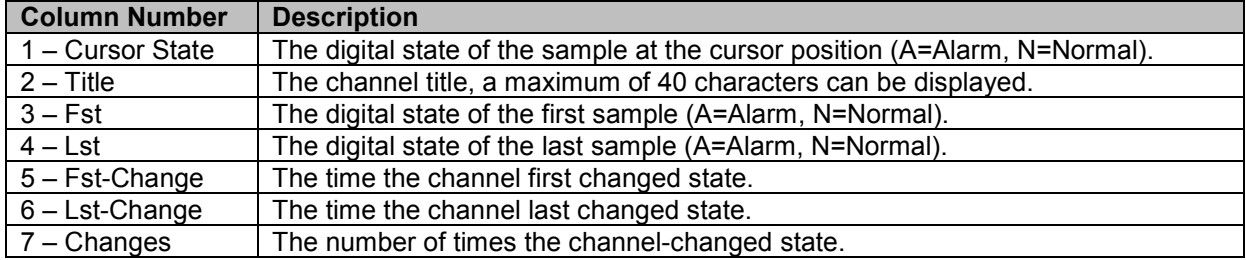

Use the scroll bar or the up and down arrow keys to navigate through the channels and the tab key to toggle between the analog and digital views.

# **CUSTOMIZING THE DATA DISPLAY**

The "Properties" option in the "File" menu allows for customizing the data display window. Below is a description of each tab defined:

- **Analog Table** The analog table tab is used to reorder, hide and show the columns in the analog table.
- **Analog Combination** The analog combination tab is used to change the position of the data values in the combination view.
- **Comtrade** The Comtrade tab is used to define the Comtrade format for saving, the date and time format for display and to set automatic conversion from RMS data to Peak data when using the "Save As Comtrade" feature.
- **Colors** The colors tab is used to define the background colors of each display section and to set the default analog channel colors.
- **Values File** The values file tab is used to define the values file and general information used when saving samples values to a file.
- **Display Settings** The display settings tab is used to define the ASM scale multiplier for the traces and phasor/circular chart scaling, and to define general display information for the window such as: setting the display trace type (sample based or time based), showing the time reference bar between the analog channels and the digital channels, showing the separator bar between multiple events displayed in one window, showing or hiding the fault bar (red dotted vertical bar) and for defining the option to reference angles across windows when Sync mode is active. When "Yes" is defined all phase angles for the currently opened windows will be referenced off the 1<sup>st</sup> marked channel in the active window.
- **Append / Merge** The append/merge tab is used to define which file the samples will be discarded from when the append/discard common times option is used. It is also used to define if the station name should be added to the analog/digital titles when an append/merge option is executed.
- **Driver Data Type** The driver date type tab is used to define the type of date that is saved to the displayed device's data file: RMS Calibrated Type or Peak Type.
- **Filters** The filters tab is used to define if spikes detected in the data file should be ignored when the maximum and minimum values are calculated and at what level they should be ignored.

# **TIME & SAMPLE BASED DISPLAYS**

The "Trace Display Type" field located in the "Display Settings" tab of the "Properties" dialog allows for toggling between the "Time Based" display and the "Sample Based" display. The sample base display plots the channel data with 1 pixel distance between each displayed sample. Sample based displays are useful for showing changes in sampling frequency. The time base display plots the channel data in time. Time base displays are useful for showing changes in line frequency.

To change the trace display type open the "Properties" dialog under the "File" menu. Click the "Display Settings" tab and change the "Trace Display Type" field to time based or sample based.

# **FAULT REFERENCE TIME BAR**

The fault reference time bar is displayed between the analog and the digital traces. It displays the time difference from the fault time defined in the displayed file. The units are displayed in the Delta X status field.

To show or hide the fault reference time bar open the "Properties" dialog under the "File" menu. Click the "Display Settings" tab and select "Yes" or "No" for the "Show Reference Time Bar" field.

# **SUPERIMPOSING ANALOG CHANNELS**

To superimpose two or more analog channels, mark the channels and press F7 or select "Super Impose" from the "Data" menu. The marked channels are superimposed and placed at the top of the display. If no channels are marked, all channels are superimposed. Press F7 to turn this feature ON/OFF.

# **CHANGING ANALOG CHANNEL C OLORS**

To change the color of an analog channel, click the right mouse button on the channel ID. Select the channel color from the list or click "More Colors" to select from the color palette. Channels must be unmarked to change their colors.

# **SYNCHRONIZING DATA CURSORS URSORS**

The Sync Data Cursors feature is used to synchronize the data bars for two or more display windows. the display windows. Refer to Figure 1.48. To synchronize two or more data bars, open the files, select "Tile Horizontal" from Refer to Figure 1.48. To synchronize two or more data bars, open the files, select "Tile Horizontal" from<br>the Windows menu, and select "Sync Data Cursors" from the "Data" menu. This feature offers two sync functions: "By Time" and "Manually". When a function is selected, the data bars in the non-active windows are moved to the synchronization point of the active window. The two functions are described below:

#### **By Time**

When the time function is activated, the data bars in the non-active windows are moved to the sample time of the data bar in the active window. For example if the data bar in the active window is positioned on a sample at time 01:12:34.5600 then all the non-active data bars are mov sample at that time. If the time cannot be found the data bar does not move. active windows are moved to the<br>e if the data bar in the active windov<br>n-active data bars are moved to the

#### **Manually**

The manual sync function allows for the selection of different cursor positions in the windows bef synchronization is activated. For example, open four display Move the data bar to the beginning of the fault cycle in each window and select the Manual cursor sync data bar to the beginning of the fault cycle in each window and select the Manual cursor sync<br>function. Press the left arrow, right arrow, ctrl+left, ctrl+right, page up, page down, ctrl+page up, ctrl+page down, home and end keys or use the scrollbar to move the data bars. at time. If the time cannot be found the data bar does not move.<br>sync function allows for the selection of different cursor positions in the windows<br>ion is activated. For example, open four display windows and tile horizon before

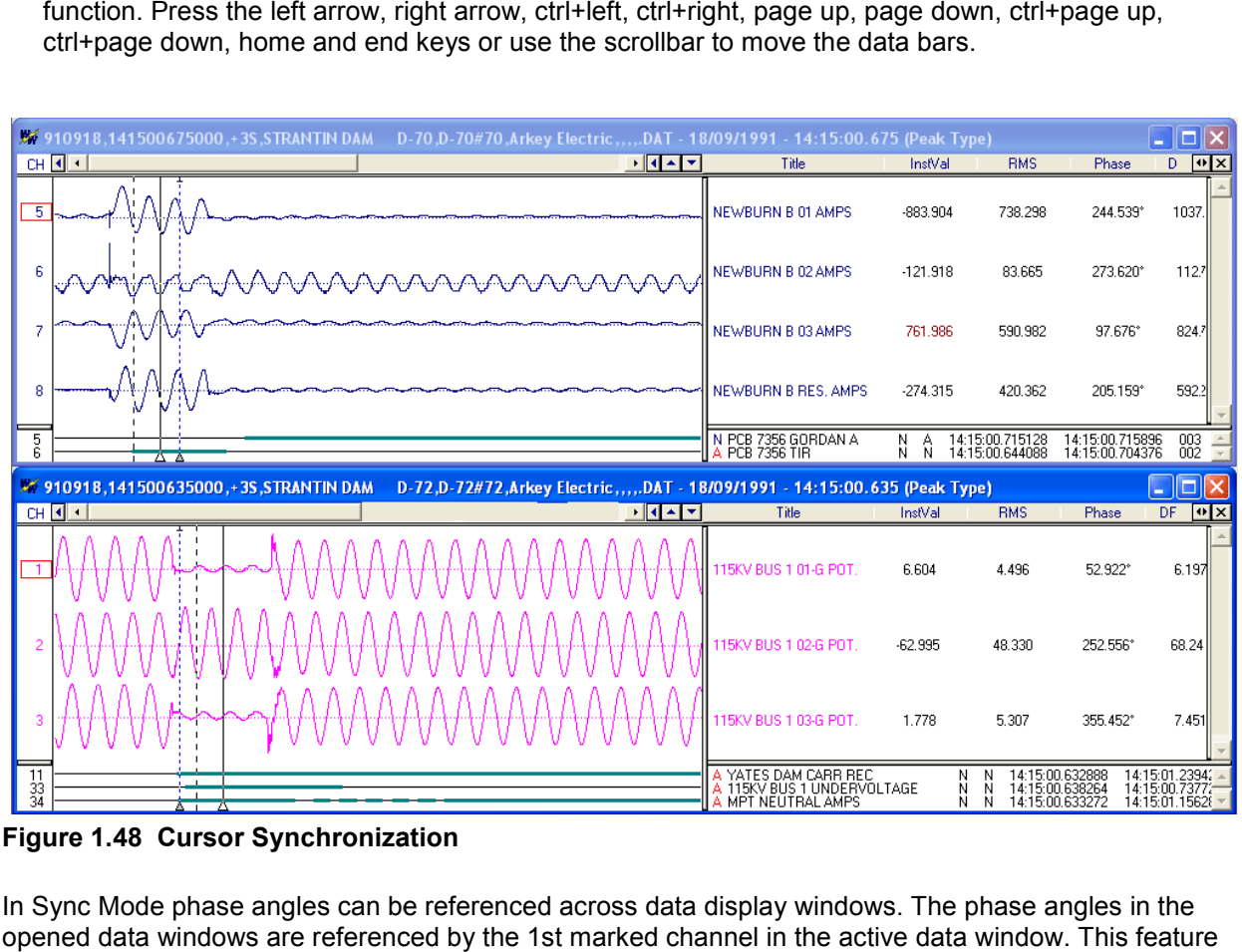

**Figure 1.48 Cursor Synchronization**

In Sync Mode phase angles can be referenced across data display windows opened data windows are referenced by the 1st marked channel in the active data window.

is activated from the "Properties" dialog under the "Display Setting" tab in the Sync Mode section. Sync Mode must be active for the angles to be referenced.

## **APPEND OPEN FILES**

Mode must be active for the angles to be referenced.<br>**APPEND OPEN FILES**<br>The "Append Open Files" option under the "File" menu appends all the open windows into a new display window. There are two options available under the Append Open Files Menu: ws into a new display<br>deleted from the<br>d.<br>narked channels into

- Discard Common Times: Any common times found in the open files will be deleted from the oldest file. • Discard Common Times: Any common times found in the open files will be de<br>• Oldest file.<br>• Back to Back: The files are appended back to back. No samples are deleted.
- 

# **MERGE OPEN FILES**

The "Merge Open Files" option under the "File" menu merges all the displayed or marked channels into The "Merge Open Files" option under the "File" menu merges all the displayed or marked<br>one display window. There are three options available under the Merge Open Files Menu:

- By Time: Merge channel samples if they have a common time segment. The reference time is By Time: Merge channel samples if they have a common time segment. The referen<br>from the file with latest start date and time. The file with the least amount of samples determines the length of the new merged file. Refer to Figure 1.51 & 1.52.
- Manually: Use the data bars to highlight where the common sample time is in each window. Merge manually will then line up the data bars and adjust the time stamps accordingly. This option is used when the file times are not synchronized. The active window determines the time stamp of the new merged file and the open window with the smallest number of samples determines the length of the new me determines the merged file. Refer to Figure 1.53 & 1.54. ere the common<br>is and adjust the<br>inchronized. The<br>*i*ndow with the s<br>. Refer to Figure<br>is and/or data ba
- By Sample: Merge regardless of time stamps and/or data bar positions. The reference time is from the active window. And the file with the least amount of samples determines the length of<br>the file. Refer to Figure 1.55. the file. Refer to Figure 1.55

When files with different sampling frequencies are merged a dialog will be displayed. The dialog contains a list of all the sampling frequencies in the opened files. Select the frequency for the merged file or enter a new frequency. Refer to Figure 1.49.

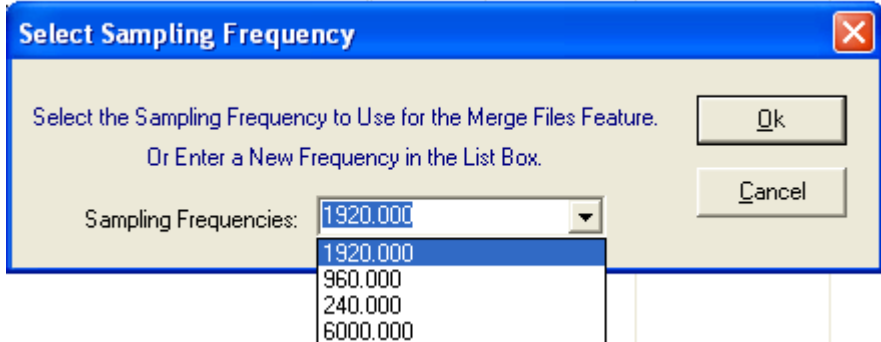

**Figure 1.49 Merge Open Files: Select Frequency Open** 

Merging Open Files allows for flexibility of what channels are merged. "Merge Open Files" will merge<br>either the marked channels only or if there are no marked channels then it will merge the visible either the marked channels only or if there are no marked channels then it will merge the visible channels.

If the merged files have different data types (RMS Calibrated or Peak Values) then the RMS values will be converted to Peak values by multiplying the RMS values by Root 2. If the merged files have different data types (RMS Calibrated or Peak Values) then the RMS values wil<br>be converted to Peak values by multiplying the RMS values by Root 2.<br>To identify the merged channels the station name fo

and digital channel names. To turn this feature off open the "Properties" dialog will consider the

Append/Merge tab and uncheck the "Add the File's Station Name to Beginning of the Analog/Digital Append/Merge tab and uncheck the "A<br>Channels" field. Refer to Figure 1.50.

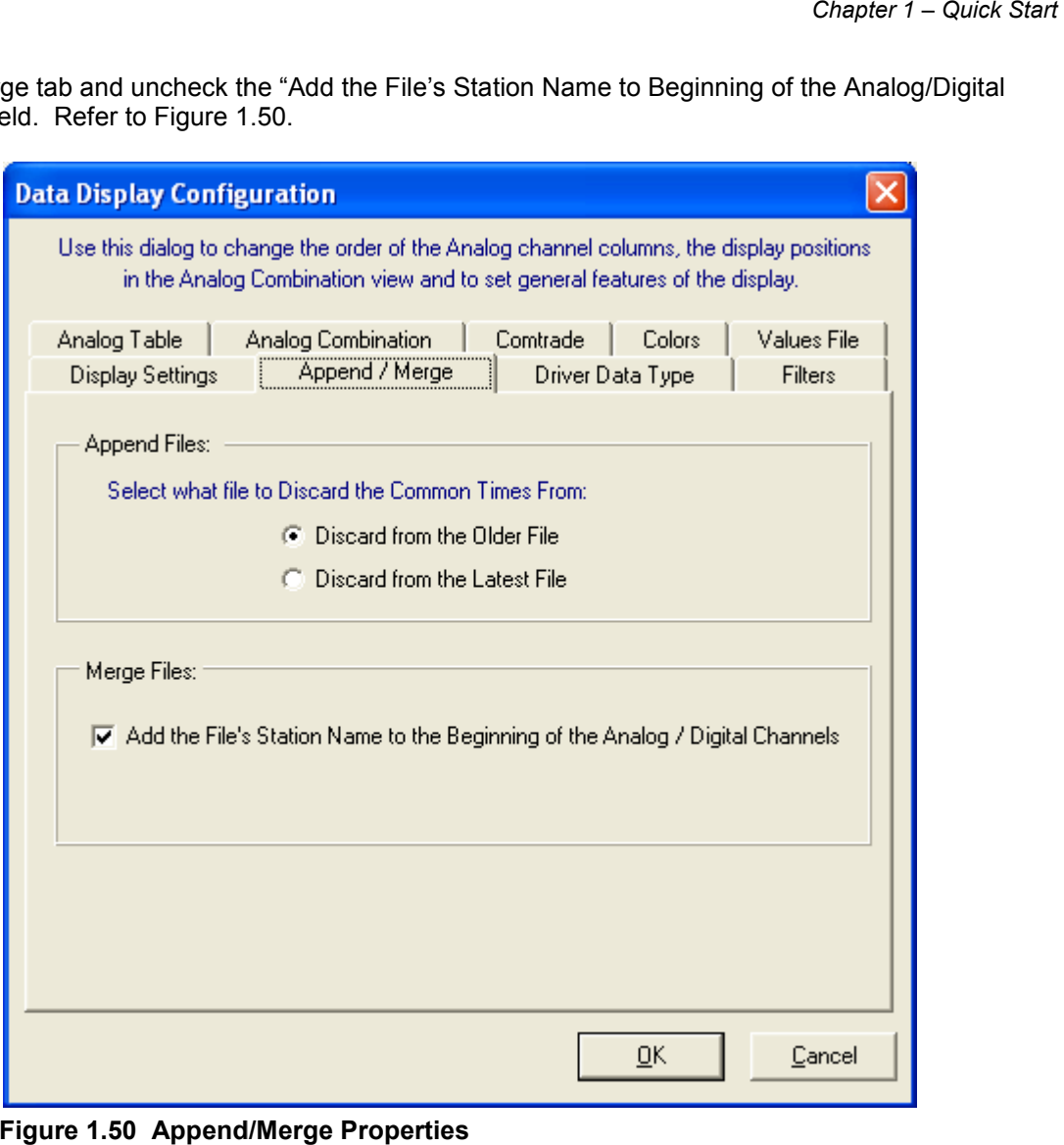

**Figure 1.50 Append/Merge Properties**

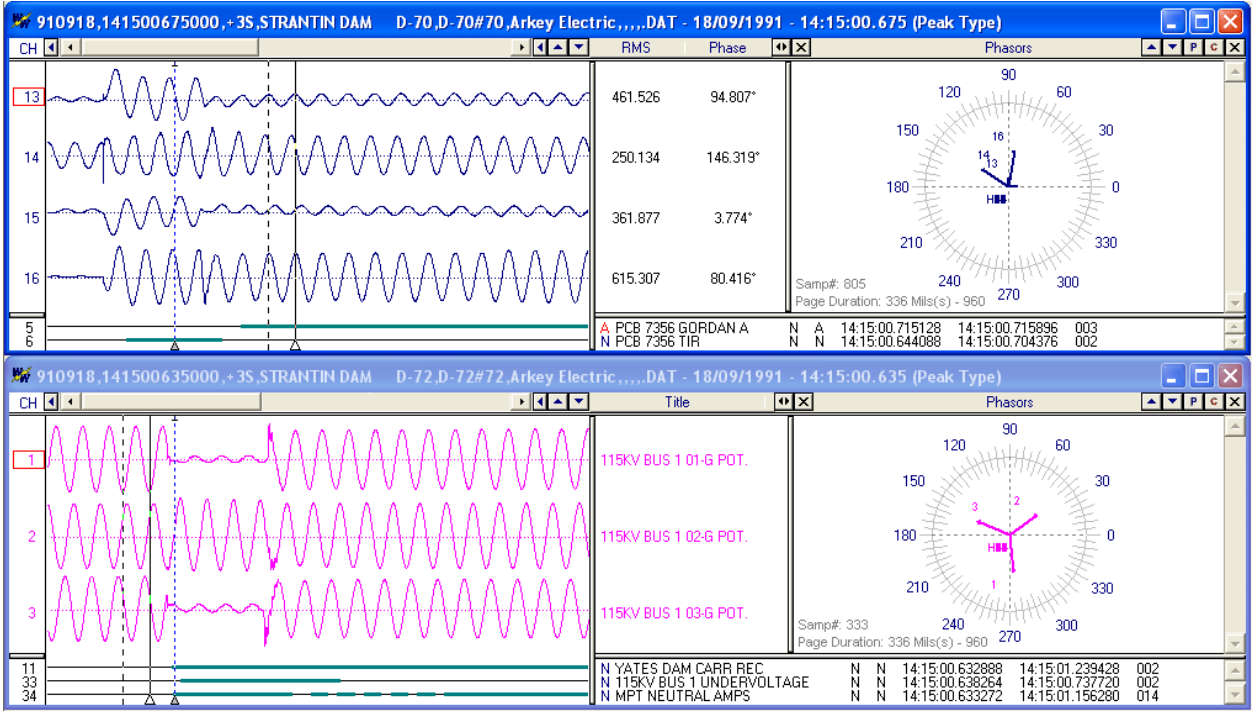

**Figure 1.51 Merge Open Files – By Time: Open files and select channels to Merge**

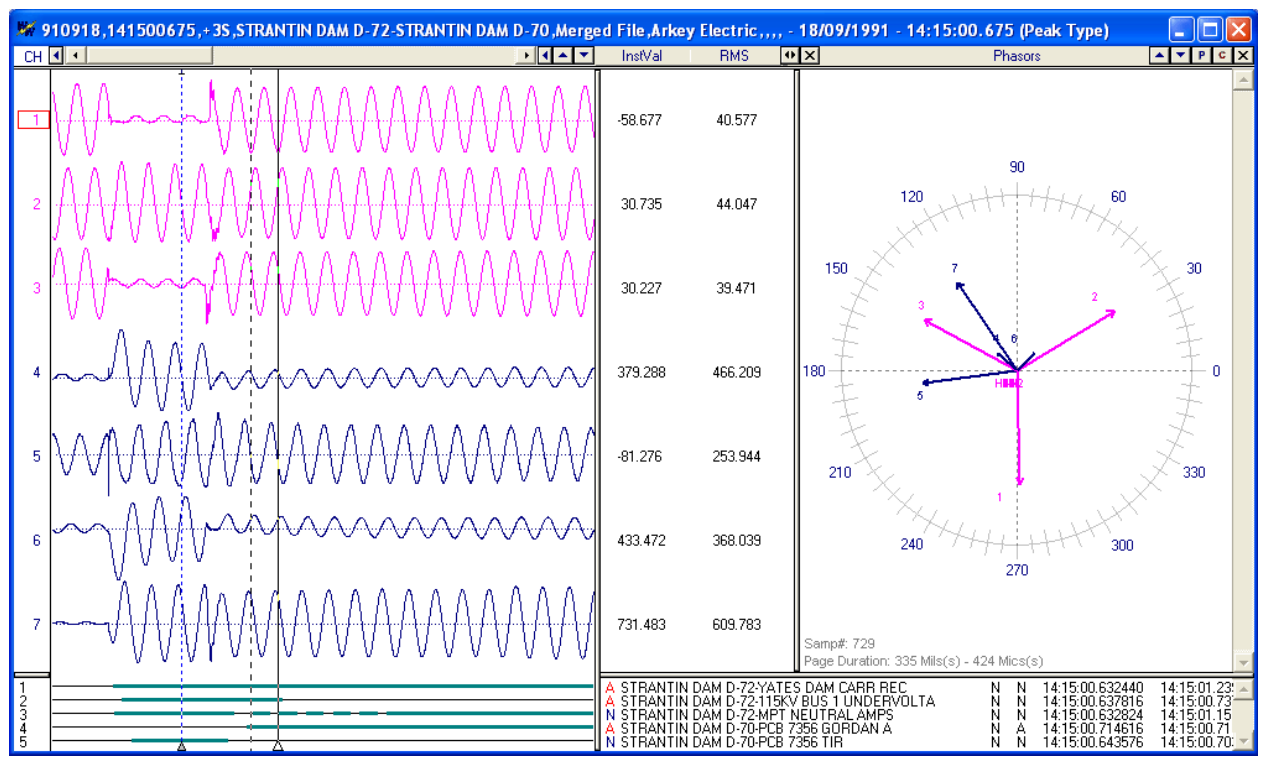

**Figure 1.52 Merge Open Files – By Time: Result: By Time** 

Merge Open Files "By Time" will only merge the samples with common times. The reference time is the file with the latest start date and time.

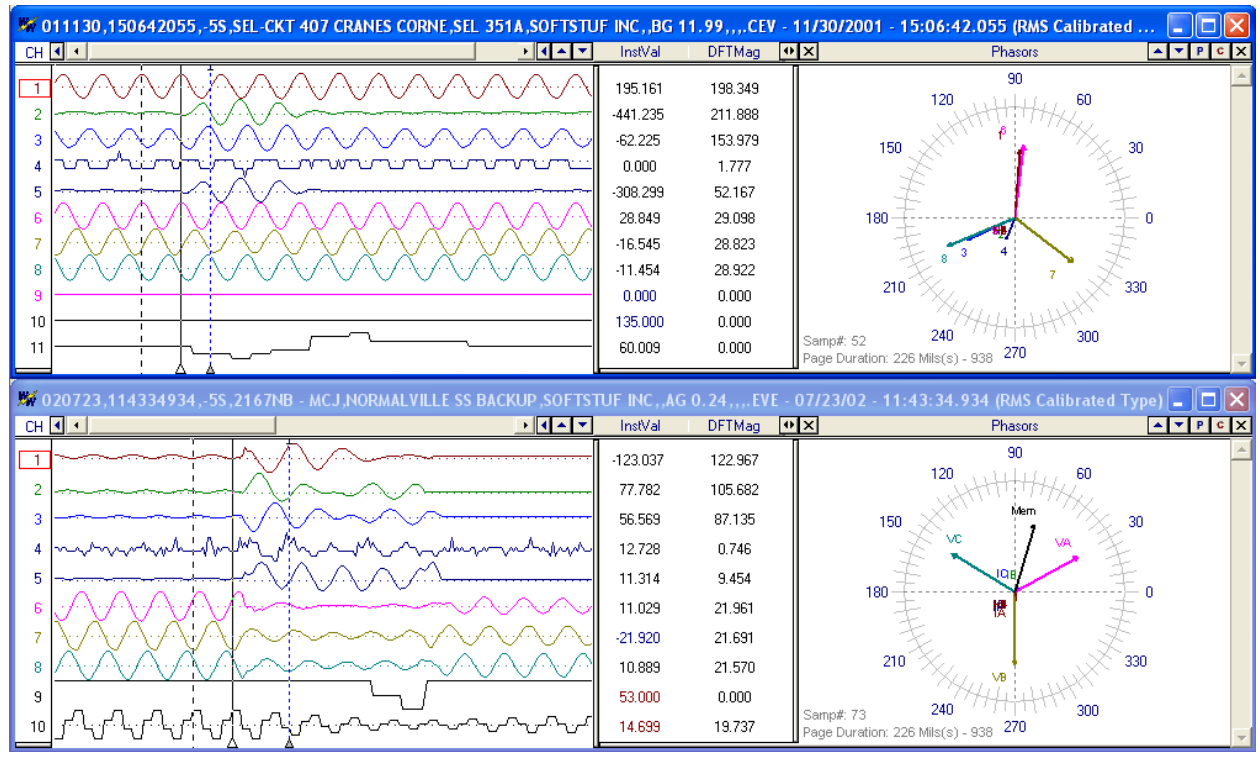

**Figure 1.53 Merge Open Files – Manually: Select Channels & Position Data Bars**

First select the channels to merge by marking the channels and pressing the <enter> key. Next position the data bars at what should be the Same Point in time.

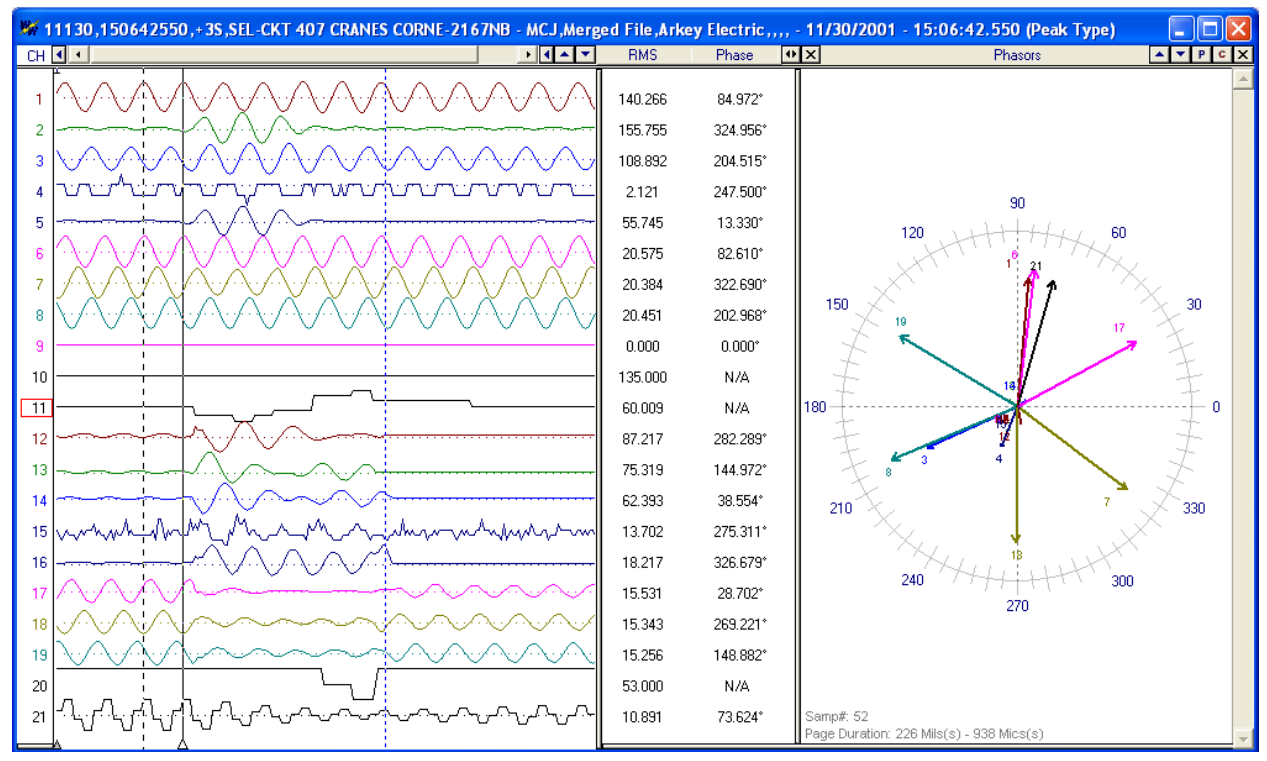

**Figure 1.54 Merge Open Files – Result: Manually** 

Merge Open Files "Manually" is used when the file times are not synchronized. Place the data bars in the position where the times should be synced and merge the files. Merge will line up the samples according to the position of the data bar in each open file. The data bar with the least amount of samples to the beginning determines the number of samples to truncate from the beginning of all other open files. The active window's time stamp is used for the merged file and the open file with the least<br>amount of samples determines the length of the merged file. amount of samples determines the length of the merged file.

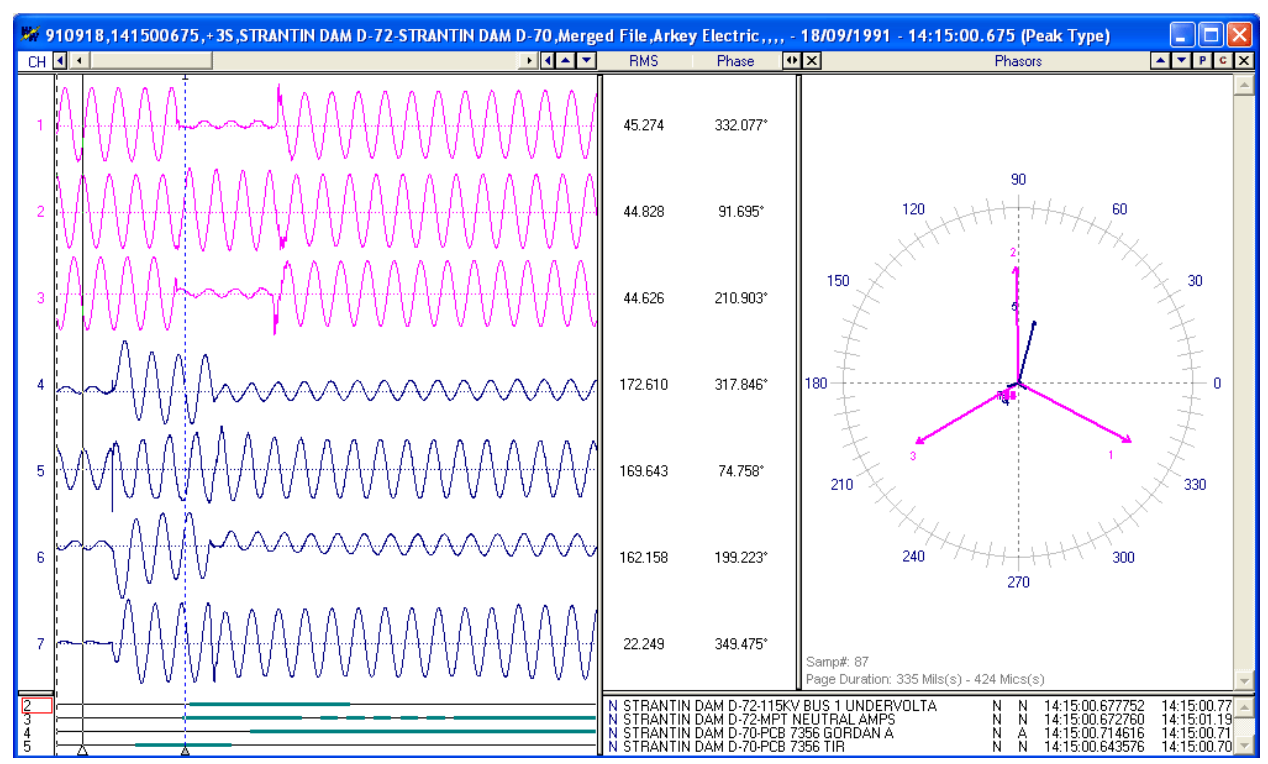

**Figure 1.55 Merge Open Files – Result: By Sample (As Applied to Figure 1.51)** 

Merge Open Files "By Sample" merges regardless of time stamps and/or data bar positions. It merges "As Is". The reference time is from the active window. And the file with the least amount of samples determines the length of the file.

# **CHANGE FREQUENCY**

Change Frequency changes the current sampling frequency to the entered frequency. 1.56. If the entered frequency is greater then the current frequency, then samples are added. If the entered frequency is less than then the current frequency, then samples are deleted. Refer to Figure 1.57 & 1.58 for an example that sets a multiple frequency file to a single frequency. The entered frequency must be greater than 2 times the line frequency. " merges regardless of time stamps and/or data bar positions. It merges<br>from the active window. And the file with the least amount of samples<br>e.<br>he current sampling frequency to the entered frequency. Refer to Figure<br>is gr

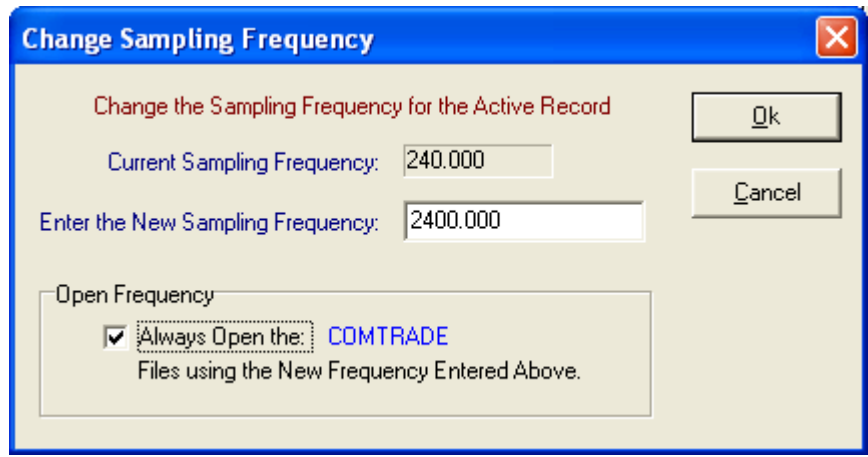

**Figure 1.56 Change Frequency Dialog**

It also allows for defaulting a driver to always display its' files in the entered frequency. **NOTE:** If Open Frequency is checked then the Restore Original is not available.

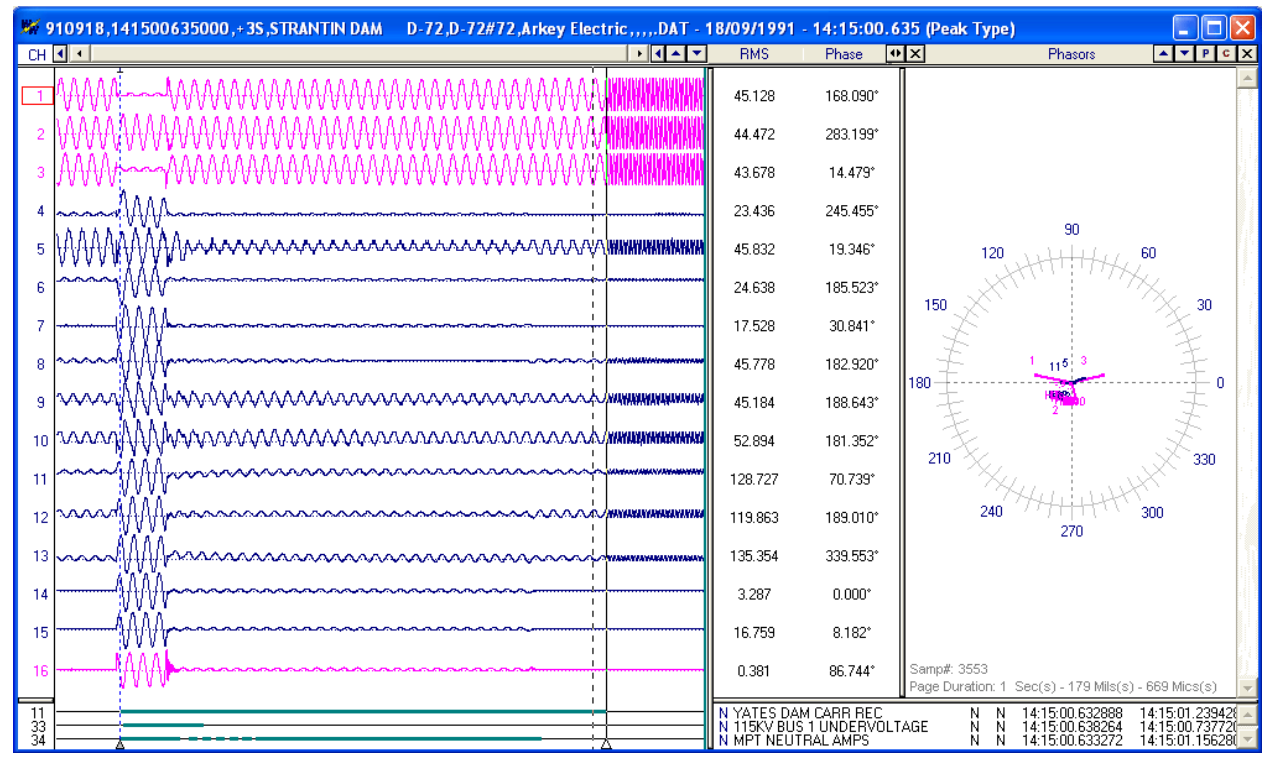

**Figure 1.57 Change Frequency: Change a Mutiple Frequency File Frequency: Change Frequency File to One Frequency**

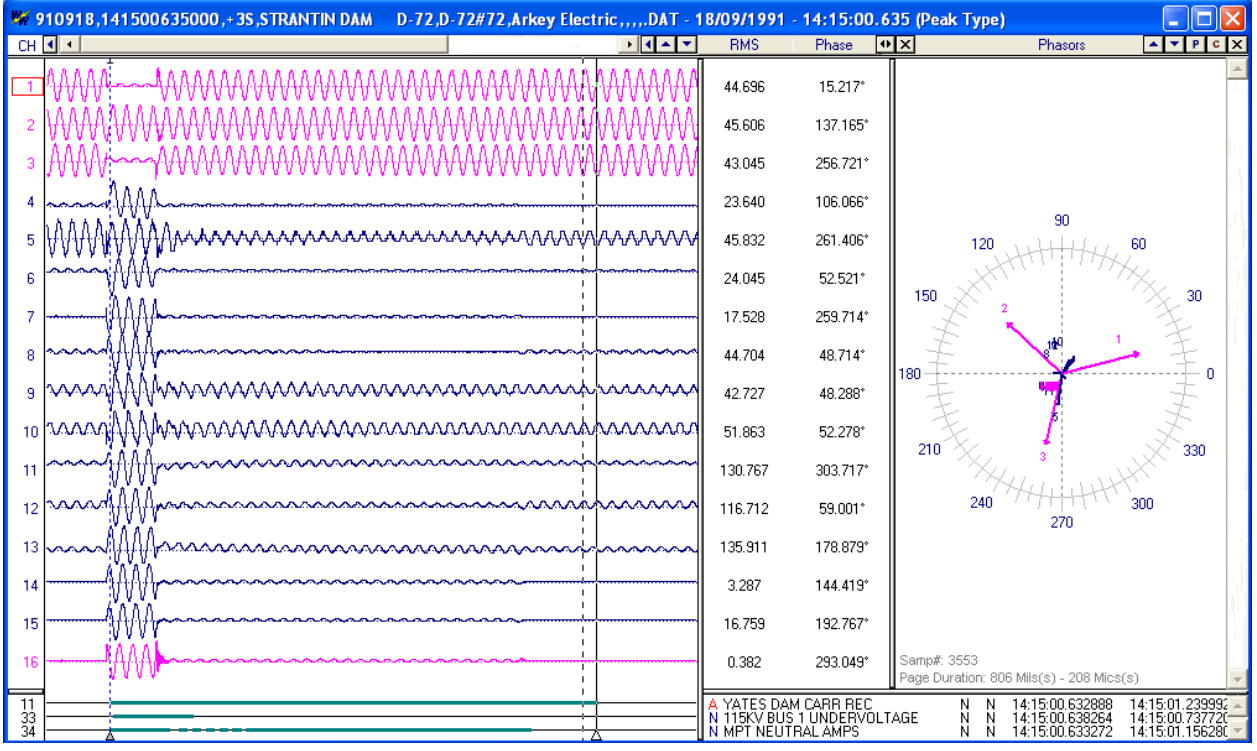

**Figure 1.58 Change Frequency: Results**

# **TRUNCATE CYCLES**

Truncate Cycles removes the specified number of cycles from the data display. Refer to Figures 1.59  $\&$ 1.60. There are three options available under the Truncate Cycles menu option. Cycles removes the specified number of cycles from the data display.<br>
Le are three options available under the Truncate Cycles menu option.<br>
If: Remove all cycles from the 1<sup>st</sup> sample to the data bar.<br>
Supt: Remove all cy

- l. There are three options available under the Truncate Cycles n<br>● Left: Remove all cycles from the 1<sup>st</sup> sample to the data bar.
- Right: Remove all cycles from the data bar to the last sample.
- Middle: Remove all cycles from the data bar to the reference bar (blue dotted line).
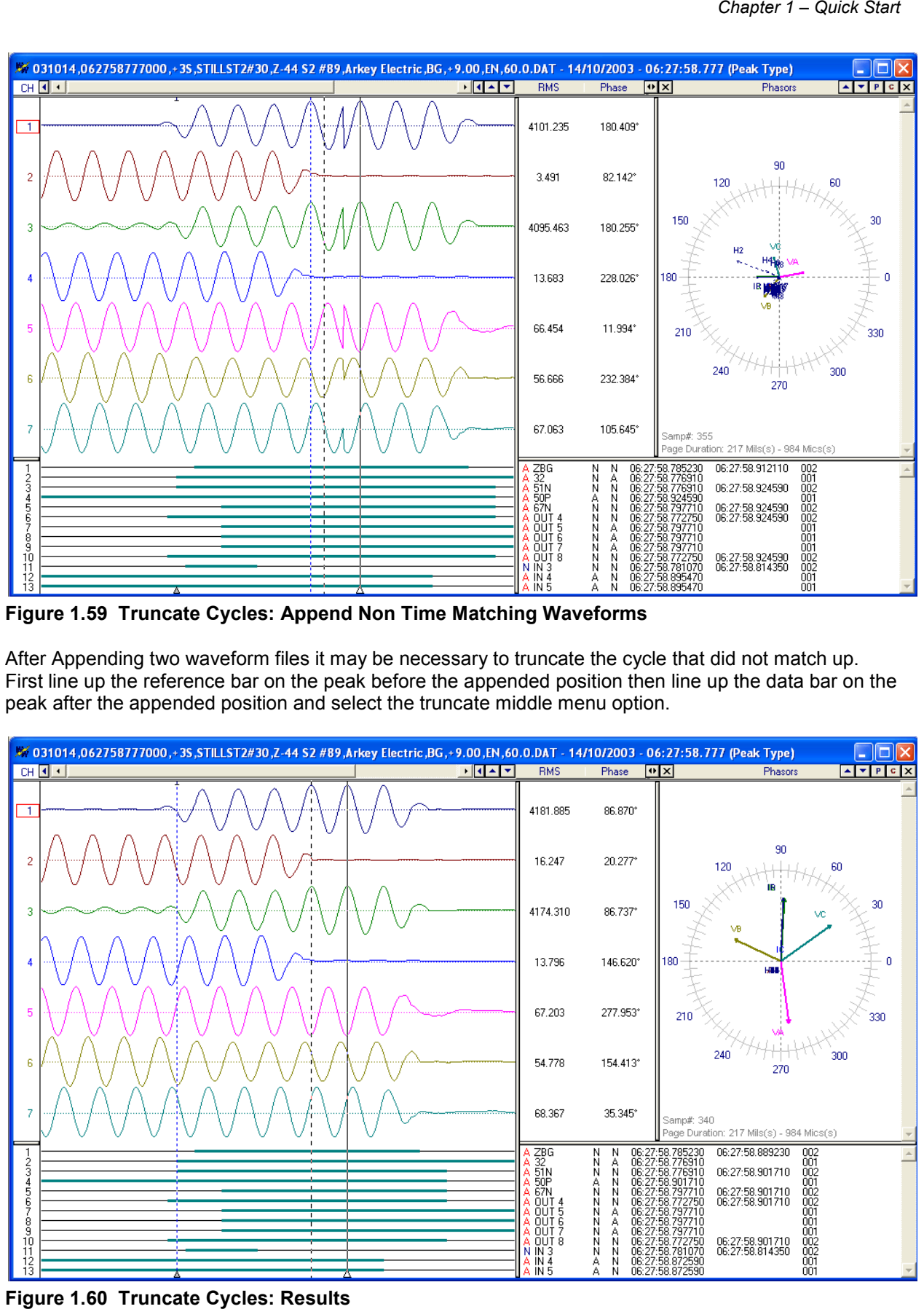

**Figure 1.59 Truncate Cycles: Append Non Time Matching Waveforms Truncate** 

After Appending two waveform files it may be necessary to truncate the cycle that did not match up. After Appending two waveform files it may be necessary to truncate the cycle that did not match up.<br>First line up the reference bar on the peak before the appended position then line up the data bar on the peak after the appended position and select the truncate middle menu option.

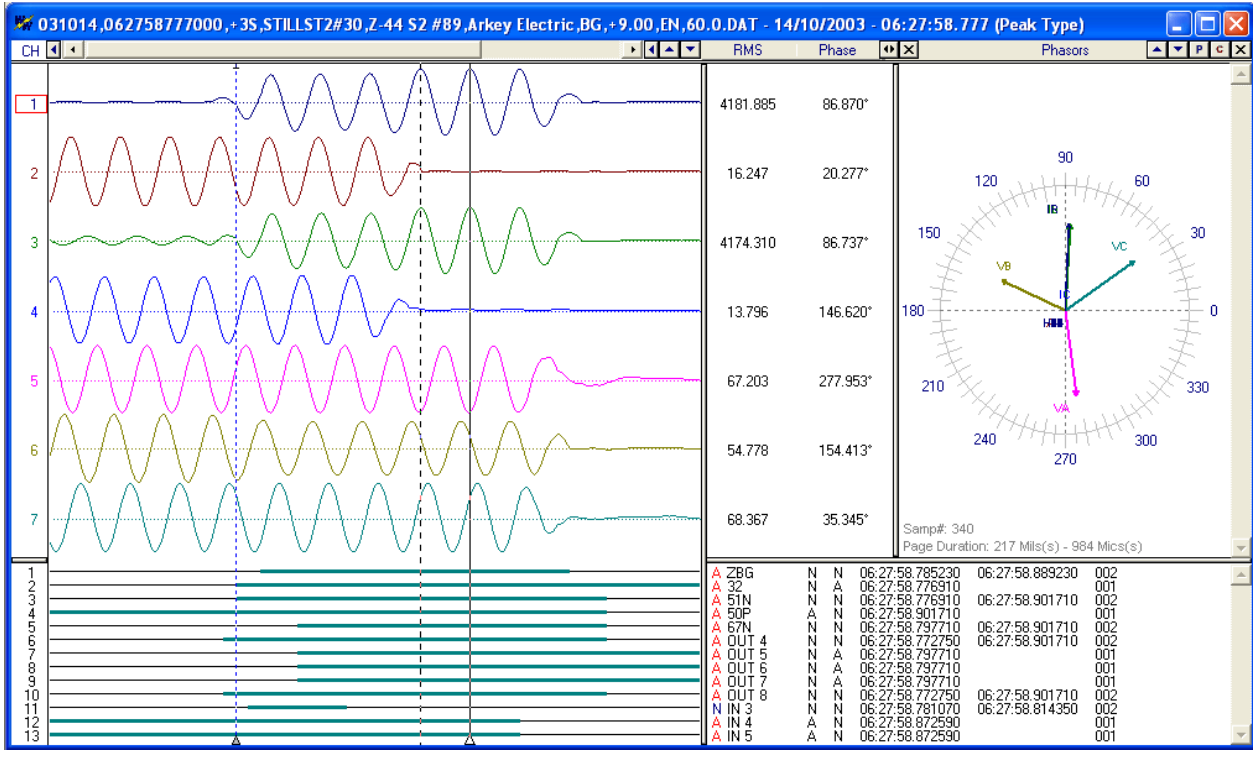

**Figure 1.60 Truncate Cycles: Results**

# **DUPLICATE CYCLES**

Duplicate Cycles duplicates the cycle at the data bar by the number of times entered in the Duplicate Cycles Dialog. Refer to Figure 1.61. This feature is useful for creating Comtrade files to play back to test set applications and for modeling and simulation applications. Refer to Figures 1.62 & 1.63 for an example that adds 5 cycles of fault cycles to a file.

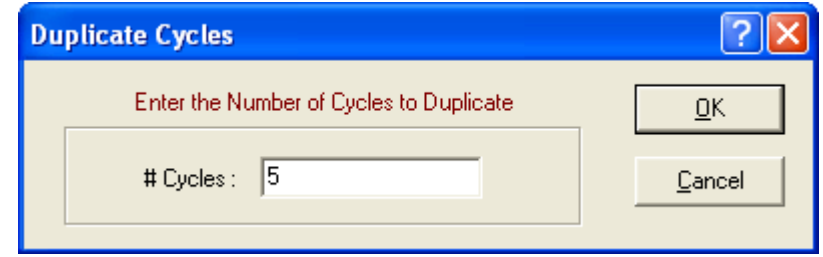

**Figure 1.61 1.61 Duplicate Cycles Dialog** 

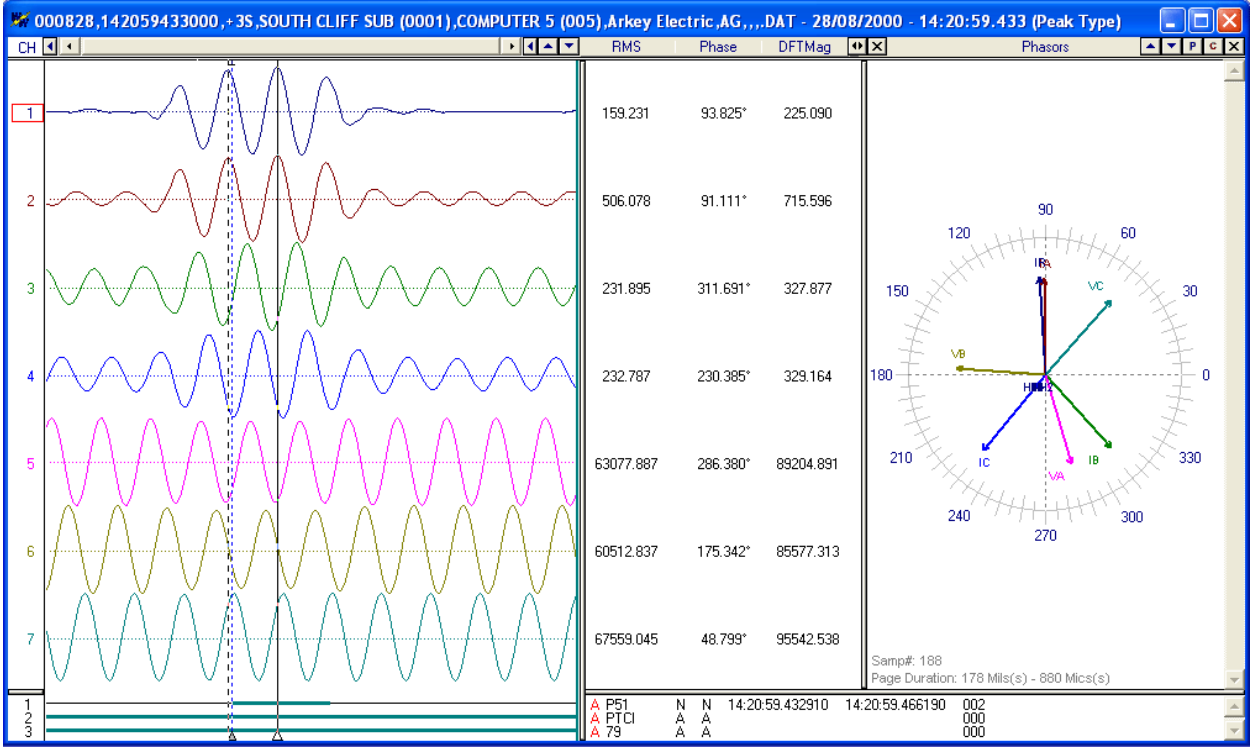

**Figure 1.62 Duplicate Cycles: Initial File Cycles: File**

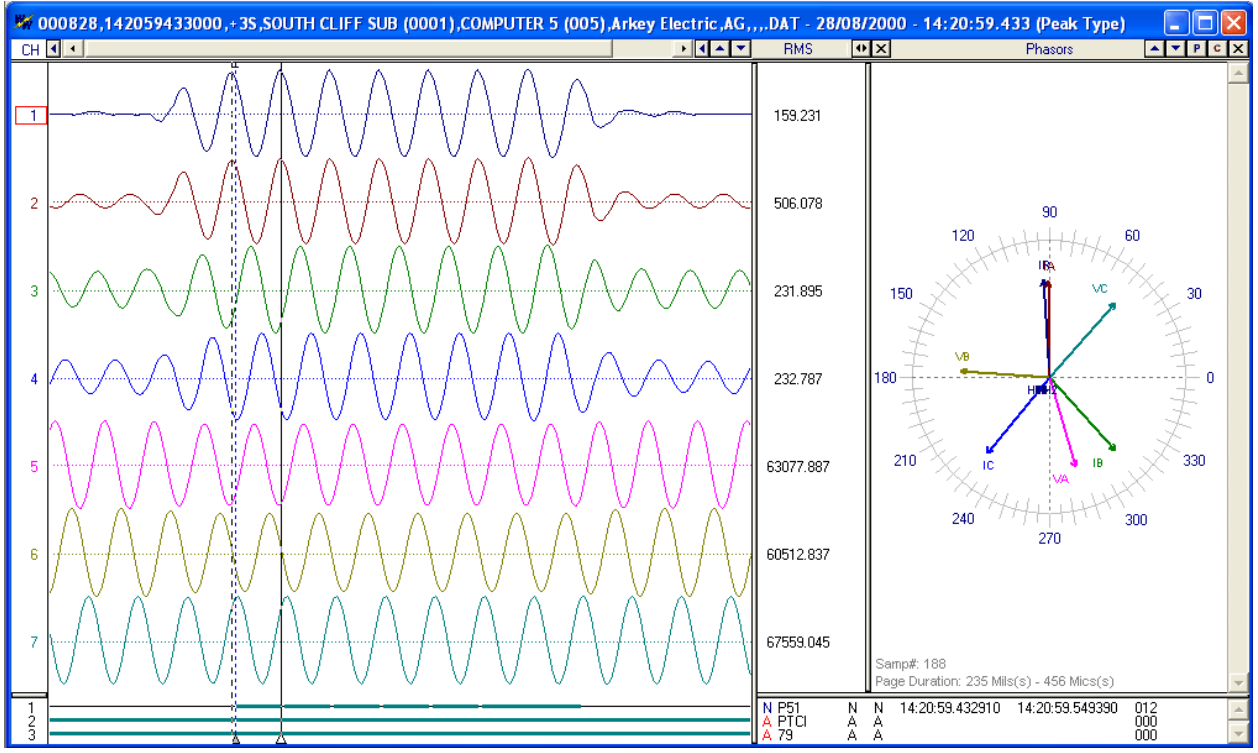

**Figure 1.63 Duplicate Cycles: Results Cycles:** 

# **RESTORE ORIGINAL DATA**

Restore original data will reread and display the sample values from the active waveform file on disk. Restore original data will reread and display the sample values from the active waveform file on d<br>Any changes made to the data display window, such as: duplicate cycles, change frequency and truncate cycles will be lost when this feature is activated. If the "Open Frequency" option is checked in the "Change Frequency" dialog then the Restore Original Data is not available. uplicate cycles, change frequency and<br>f the "Open Frequency" option is checked in<br>Data is not available.<br>ive waveform file on disk. A small hollow blue<br>i highlighting the raw sample values saved in

# **MARK RAW VALUES**

Mark Raw Values marks the raw samples saved in the active waveform file on disk. A small hollow blue circle is placed at the raw sample. This feature is helpful in highlighting the raw sample values low sampling rate files. Refer to Figure 1.64.

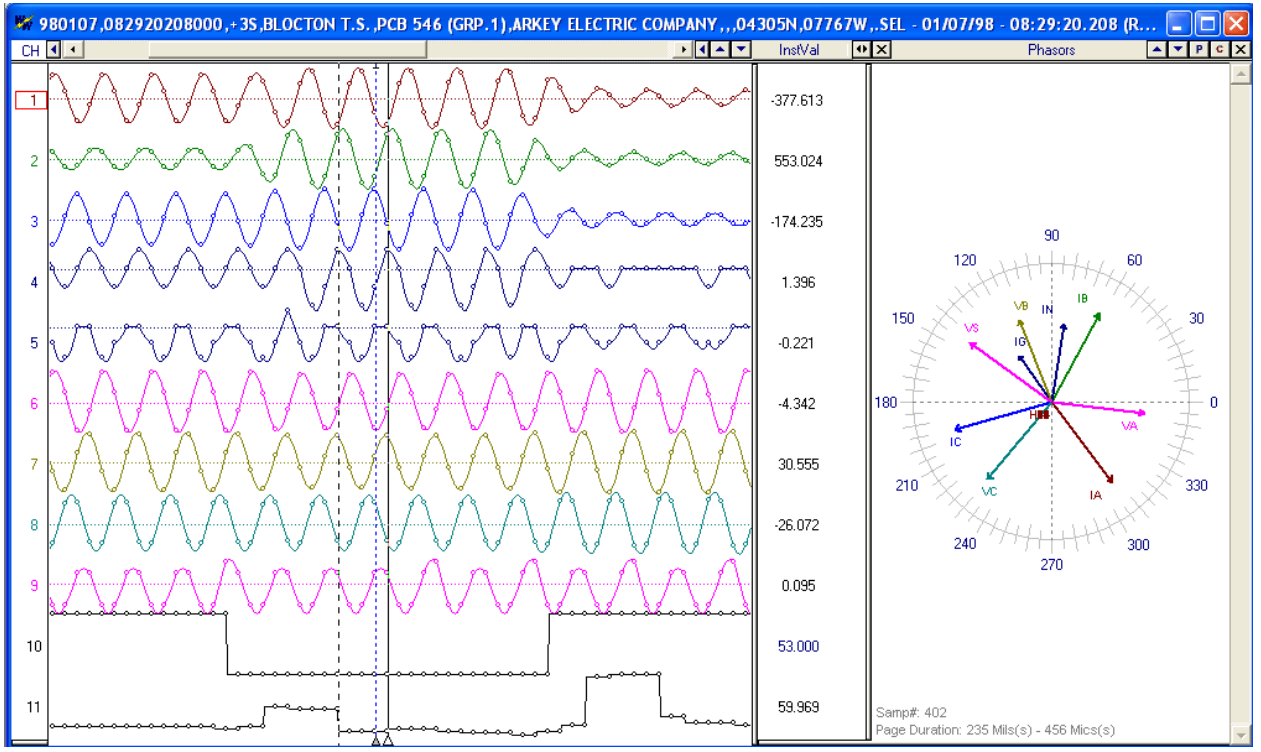

**Figure 1.64 Mark Raw Values** 

# **MARK PEAK VALUES**

Mark Peak Values marks the peak sample values for all visible analog traces. A small solid gray square is placed at the peak values. Refer to Figure 1.65. This feature is helpful in highlighting the positive and negative peak values.

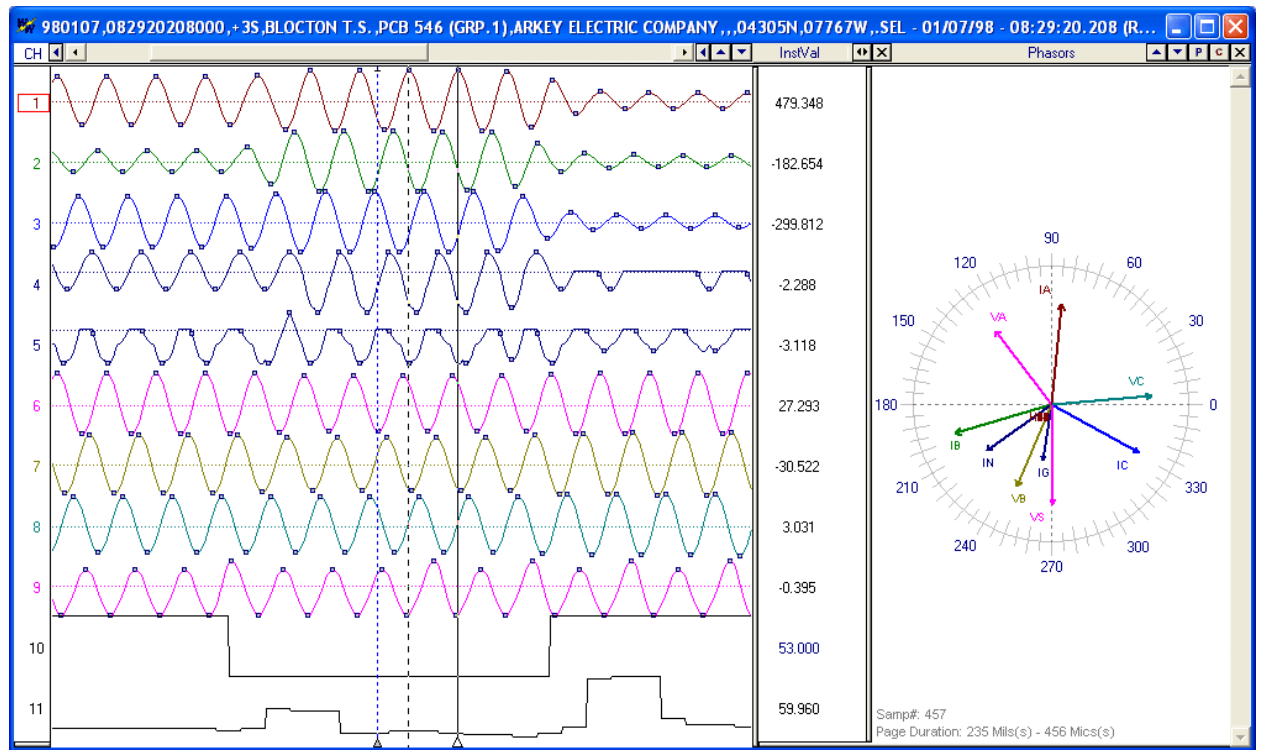

**Figure 1.65 Mark Peak Values** 

# **MARK CHANGE IN SIGN VALUES**

Mark change in sign marks the all samples where a change in sign occurs. A small solid gray triangle is placed at the change position. Refer to Figure 1. 1.66. This feature is helpful in highlighting the position where a change in sign occurs.

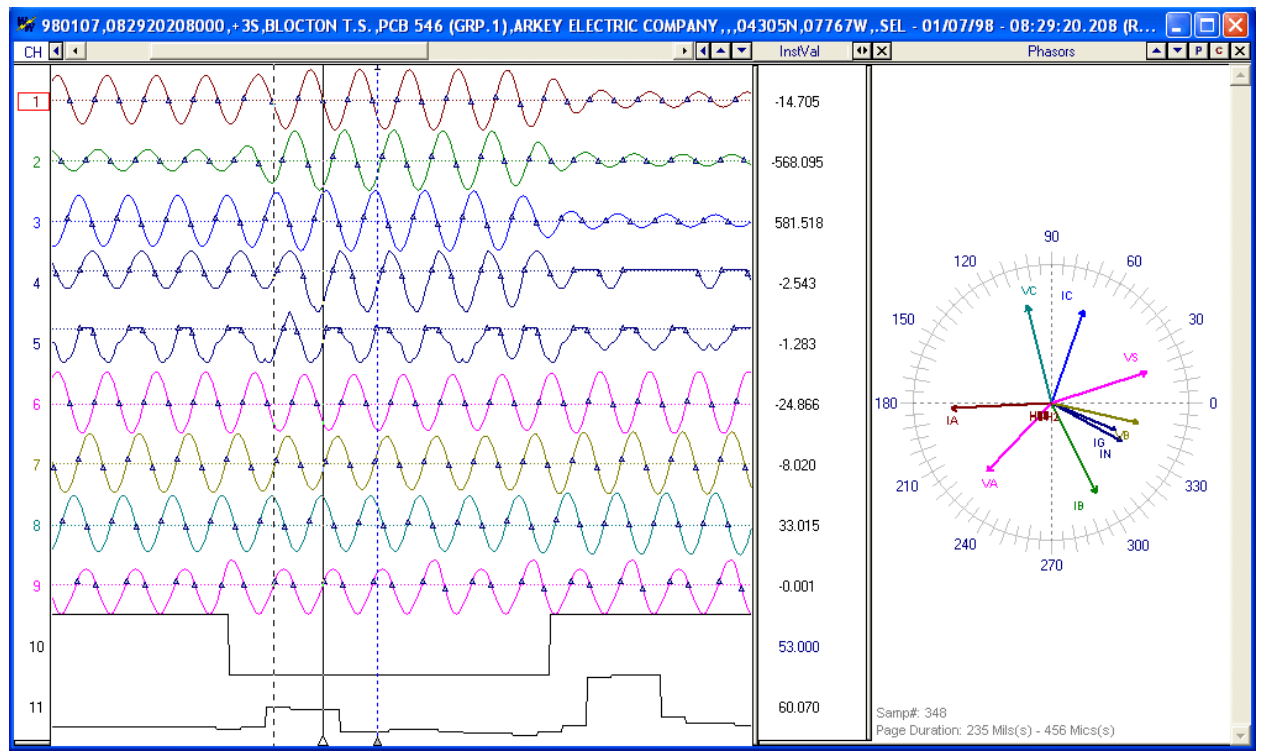

**Figure 1.66 Mark Change in Sign Mark Change** 

# **CHANGE ANALOG VALUES (PRIMARY RIMARY** - **SECONDARY)**

The values displayed in the analog table are either in primary or secondary quantities. If the file defines the type of values saved then the type is displayed in the window header. Refer to Figure 1.67. Also, if the CT and PT ratios are defined in the configuration file then the values can be changed from primary to secondary and visa versa. To change the values open the properties dialog and click on the "Driver The values displayed in the analog table are either in primary or secondary quantities. If the file defines<br>the type of values saved then the type is displayed in the window header. Refer to Figure 1.67. Also, if<br>the CT an 1.68. **Type of Analog Values Displayed**<br> **The Configurer Configurer Configurer Configurer Configurer 2018**<br> **The Franchise Saved then the type is displayed in the window header. Refer to Figure 1.67. Also, if<br>
Tratios are define** 

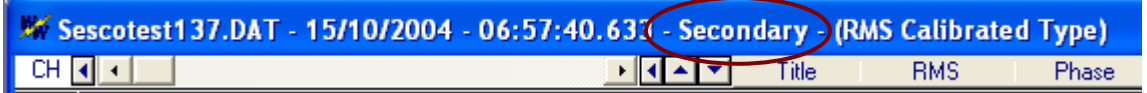

**Figure 1.67 Type of Analog Values Displayed**

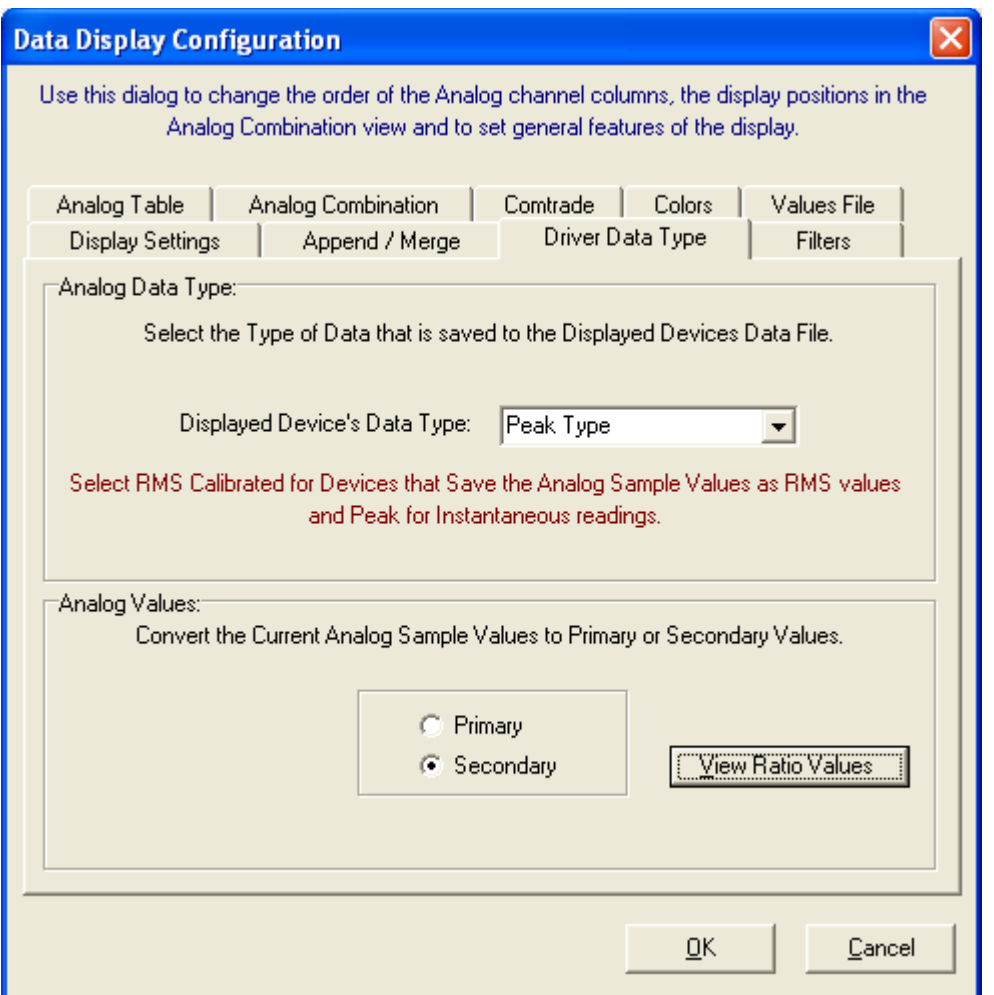

Figure 1.68 Change Analog Values (Primary  $\leftarrow$  > Secondary)

The CT and PT ratio values can be viewed by clicking on the "View Ratio Values" button in the "Driver Data Type" tab. The values are listed in a table format for each analog channel. Refer to Figure 1.69.

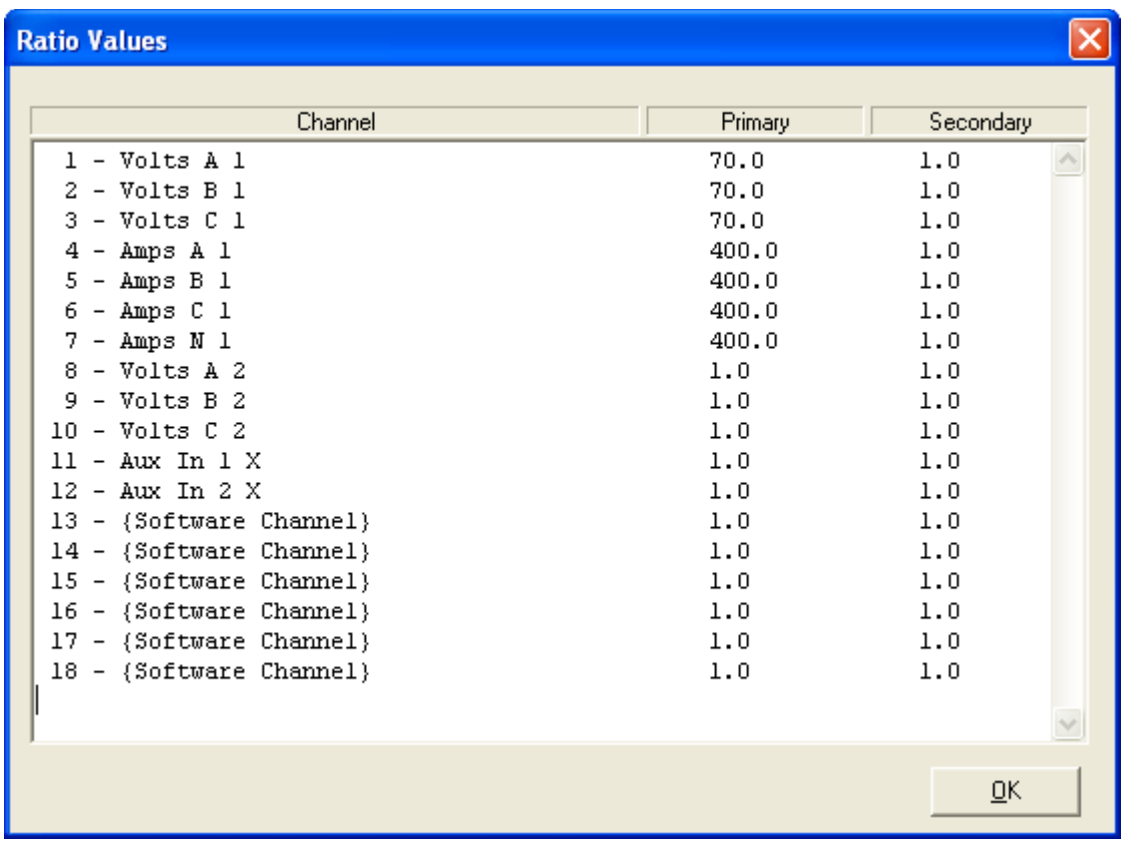

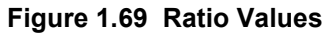

# **ADJUST FILES TIME**

The Adjust Files Time allows for adjusting the time of the open file. To open the "Adjust File Time" dialog select the "Adjust Files Time" menu option under the "Data" menu. You can specify to add or subtract a give time increment from the files current time. Enter the desired time increment for the hour, minutes, seconds and milliseconds. If there is no adjust needed on a specific time field enter 0. Refer to Figure 1.70.

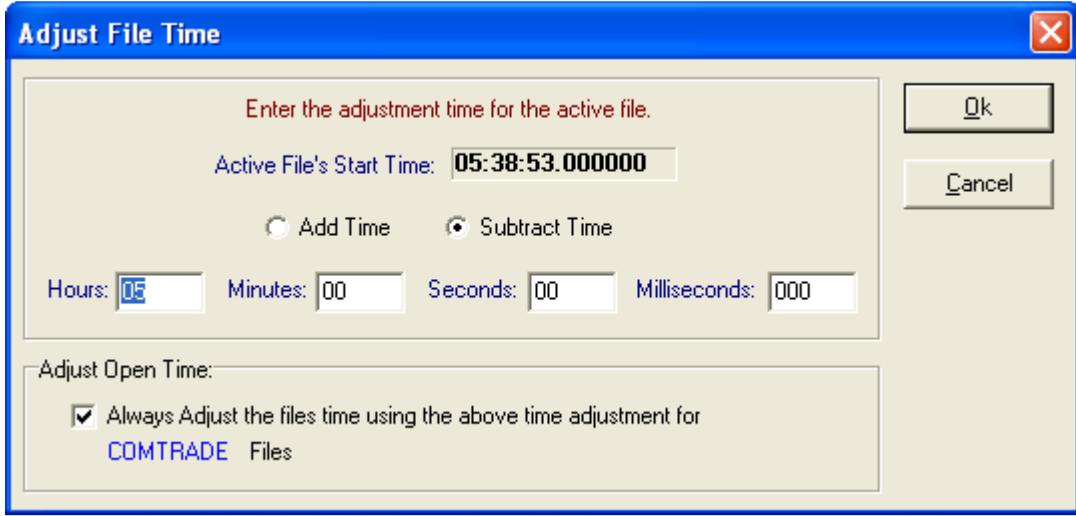

**Figure 1.70 Adjust Files Time** 

To always have the file's time automatically adjusted when a specific driver is used to open a file check the "Adjust Open Time" check box.

To show the file's original date and time click on the "Restore Original" button NO or select the "Restore Original Data" menu option under the "Data" menu.

# **CREATING VIRTUAL CHANNELS**

"Restore Original Data" menu option under the "Data" menu.<br>**CREATING VIRTUAL CHANNELS**<br>The data display window allows for six software analog channels (SAC) and eight software digital channels (SDC). These additional channels are virtual channels that exist only in RAM. values are created using a function of the existing analog/digital channels. Predefined operators can be used to calculate a missing phase, create positive/negative and zero sequence channels; convert used to calculate a missing phase, create positive/negative and zero sequence channels; convert<br>channels to secondary or primary values; calculate the resistance of V/I, multiply, divide, add and subtract multiple channels; multiply, divide, add and subtract channel data by a constant value; create subtract multiple channels; multiply, divide, add and subtract channel data by a constant value; cre<br>an envelope of an analog channel; define over-trigger or under-trigger values; calculate a missing phase; define the prefix and unit for the channel; or perform bit-wise ANDing/ORing on digital traces. an envelope of an analog channel; define over-trigger or under-trigger values; calculate a missing<br>phase; define the prefix and unit for the channel; or perform bit-wise ANDing/ORing on digital traces.<br>All calculations are n a specific driver is used to open a file che<br>tore Original" button  $\frac{100}{100}$  or select the<br>nu.<br>hannels (SAC) and eight software digital<br>annels that exist only in RAM. The sample

positive angle) care must be taken. Upon opening a file and while the system is reading the data samples, the forward samples are not available. In that case the system will use the current sample instead of the requested forward sample. To execute forward looking SAC instructions, wait until the file is read then use F5 to recalculate.

The SAC and SDC instructions are composed of an operator and an operand. An operand can be a channel defined by the channel number or a constant. Constant values must have a "^" operator before each value to distinguish between channe to distinguish between channel numbers and constant values. To phase shift analog channels use the "@" sign before each angle defined. All angles must be defined in degrees. Below is a list of all the software operators that are available:

- "**+**" Add (Analog)
- "-" Subtract (Analog)<br>• "\*" Multiply (Analog)
- "**\***" Multiply (Analog)
- "**:**" Divide (Analog)
- "**^**" Constant value (Analog)
- "**@**" Angle in degrees (Analog)
- "**e**" Half cycle envelope (Analog)
- "**a**" Envelope (Analog)
- "**<**" Under-trigger (Analog)
- 
- "**>**" Over-trigger (Analog) - Harmonic for Channel
- "**h=**" Harmonic for all Back Operations
- "**|**" Absolute Value
- "**p=**" Prefix (Analog)
- "**u=**" Unit (Analog)
- 
- "**+**" And (Digital) • "**.**" - Or (Digital)
- "**/**" Instruction terminator (Analog & Digital)
- NOTE: All SAC/SDC operations are performed in reverse polish notation (one operation at a time). The instruction set must always terminate with a "/". An operation error is generated if the instruction formats are not followed. all the software operators that are available:<br>"+" - Add (Analog)<br>"-" - Subtract (Analog)<br>"," - Dividiply (Analog)<br>"(" - Angle in degrees (Analog)<br>"(" - Angle in degrees (Analog)<br>"e" - Half cycle envelope (Analog)<br>"a" - En

Press F5 to display the SAC dialog or select "Software Analog Channels" from the Channel menu. Refer to Figure 1.71. To display the SDC dialog select "Software Digital Channels" from the Channel menu. Below are a few examples:

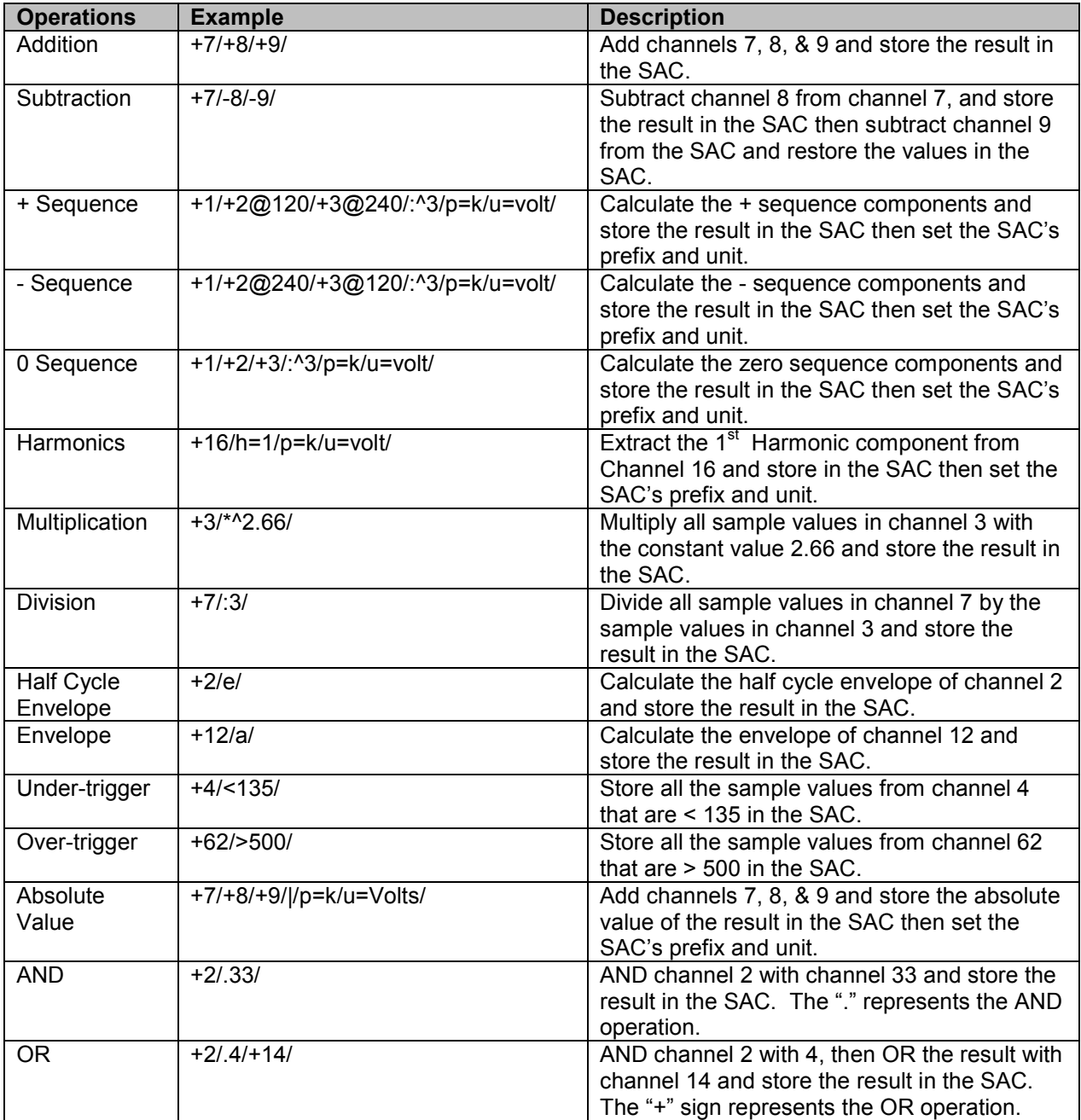

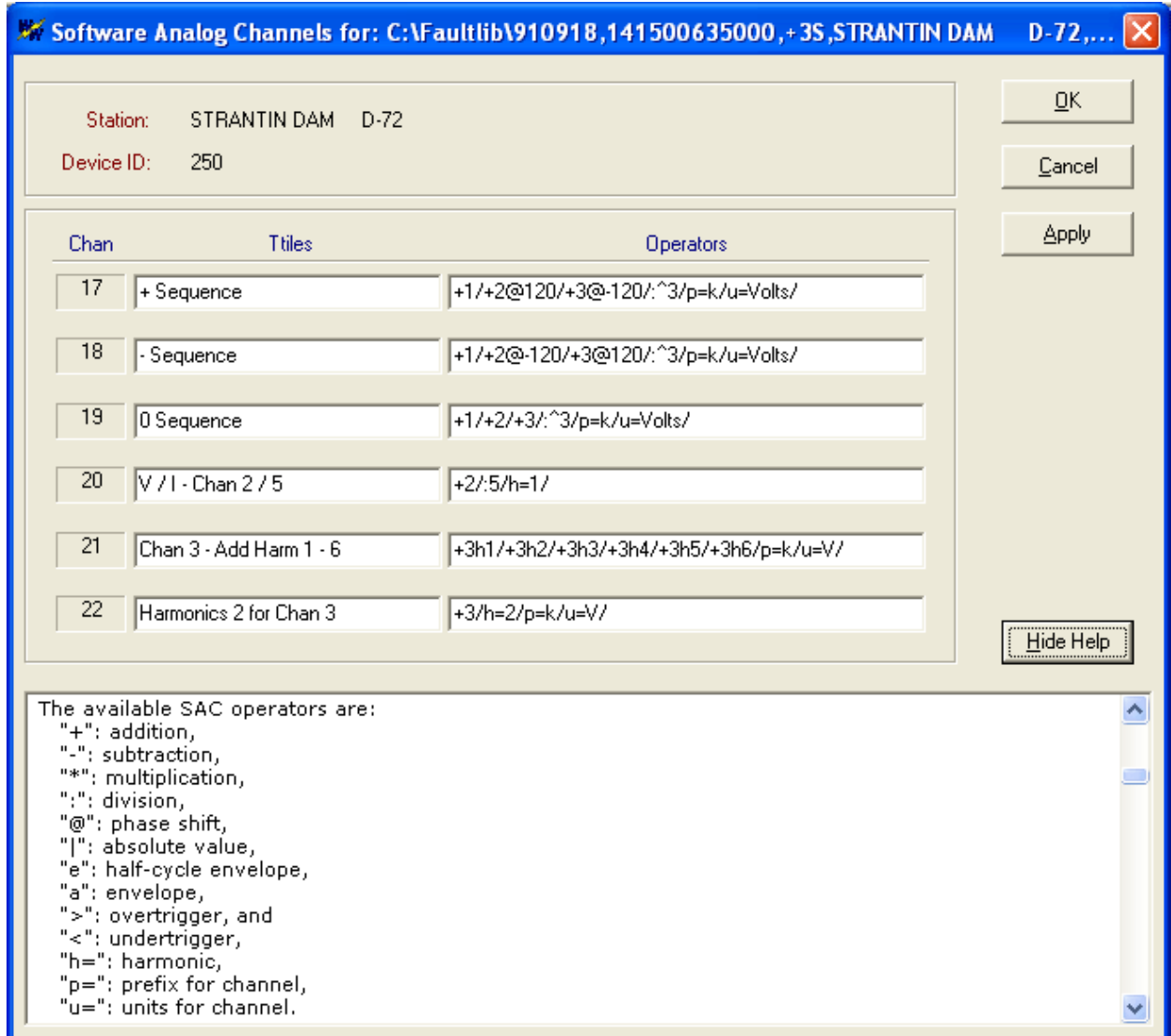

**Figure 1.71 SAC Dialog** 

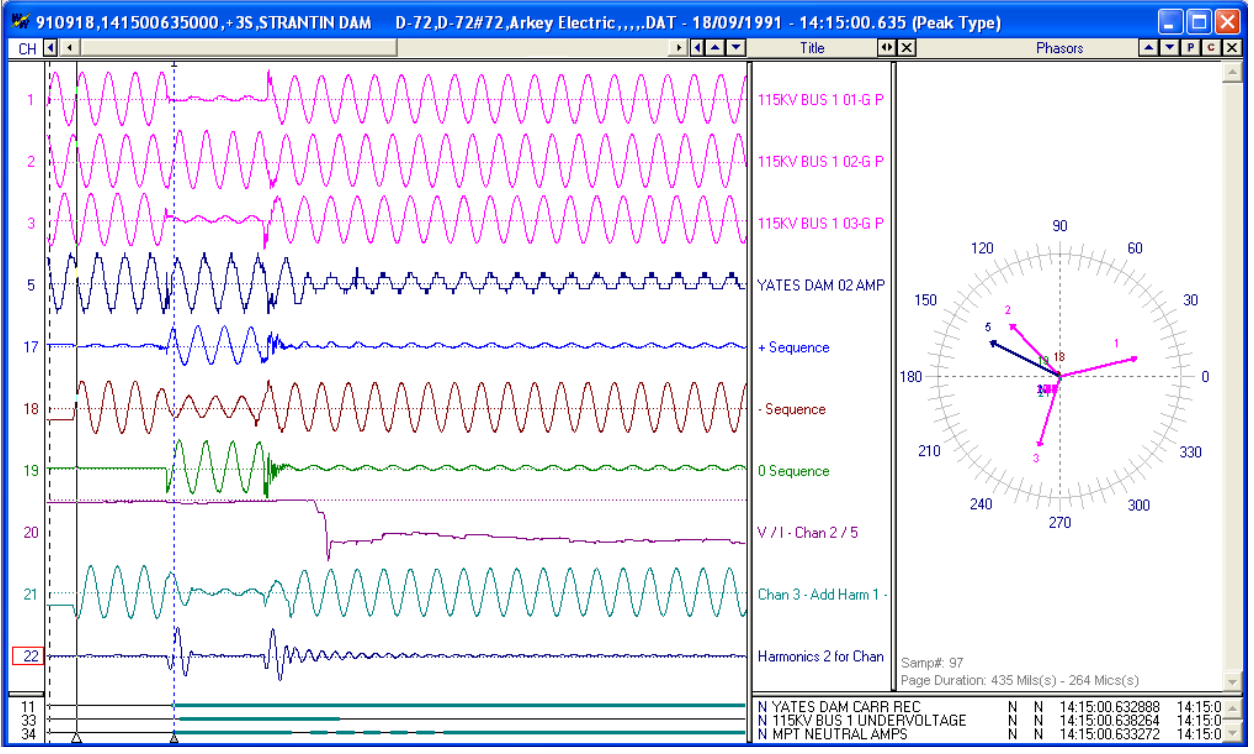

**Figure 1.72 SAC Results** 

Engineers can use the additional channels as a generic tool for monitoring or modeling tasks. A virtual channel can be used to compute one of the phases of a monitored line by adding the remaining phases Engineers can use the additional channels as a generic tool for monitoring or modeling tasks. A virtual<br>channel can be used to compute one of the phases of a monitored line by adding the remaining phases<br>then subtracting monitoring needs.

# **PLAY CHANNELS AUDIO**

It is now possible to hear the characteristics of a signal through the data display window. To play the audio of a specific analog channel first mark the channel then open the "Analog Channel Audio" dialog by selecting the "Play Channels Audio" menu option under the "Data" menu. The Analog Channel Audio audio of a specific analog channel first mark the channel then open the "Analog Channel Audio" dial<br>by selecting the "Play Channels Audio" menu option under the "Data" menu. The Analog Channel Aı<br>dialog is displayed in the

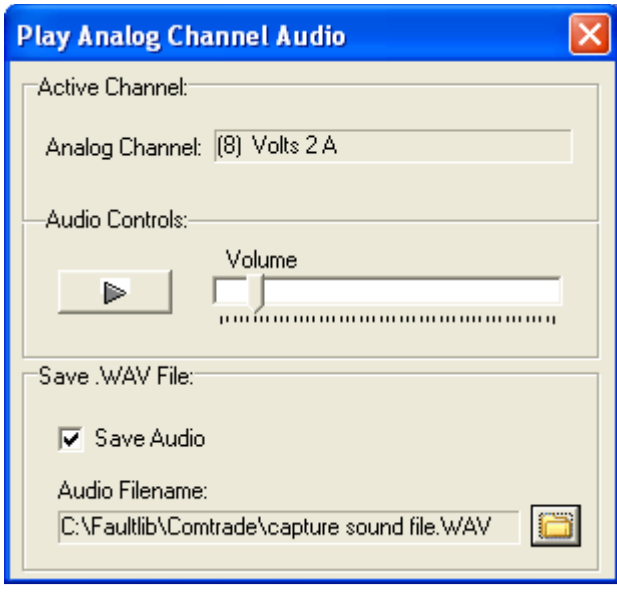

**Figure 1.73 Play Audio Dialog** 

The "Active Channel" section displays the analog channel marked in the data display window. The "Audio Controls" section allows for playing the active analog channel's data through the computers speakers and for increasing/decreasing the volume of the output. The "Save .WAV File" section allows for saving the analog channel data in the Window's .WAV format. Click the folder button  $\Box$  to select and destination directory and to enter a new ".WAV" file or for selecting an existing ".WAV" file. The selected file path and name will be updated in the "Audio Filename" field.

To view the saved ".WAV" file exit the data plotting window, navigate to the ".WAV" file path and double click on the wave file. A new display driver has been added to plot Microsoft's ".WAV" files.

# **IMPORT EVENT DATA**

ASCII or HTML event files can be imported into the data display window as digital channels. To import event information select the "Import Event Data" menu option from the "Channel" menu. Microsoft's select file dialog is displayed. Refer to Figure 1.74.

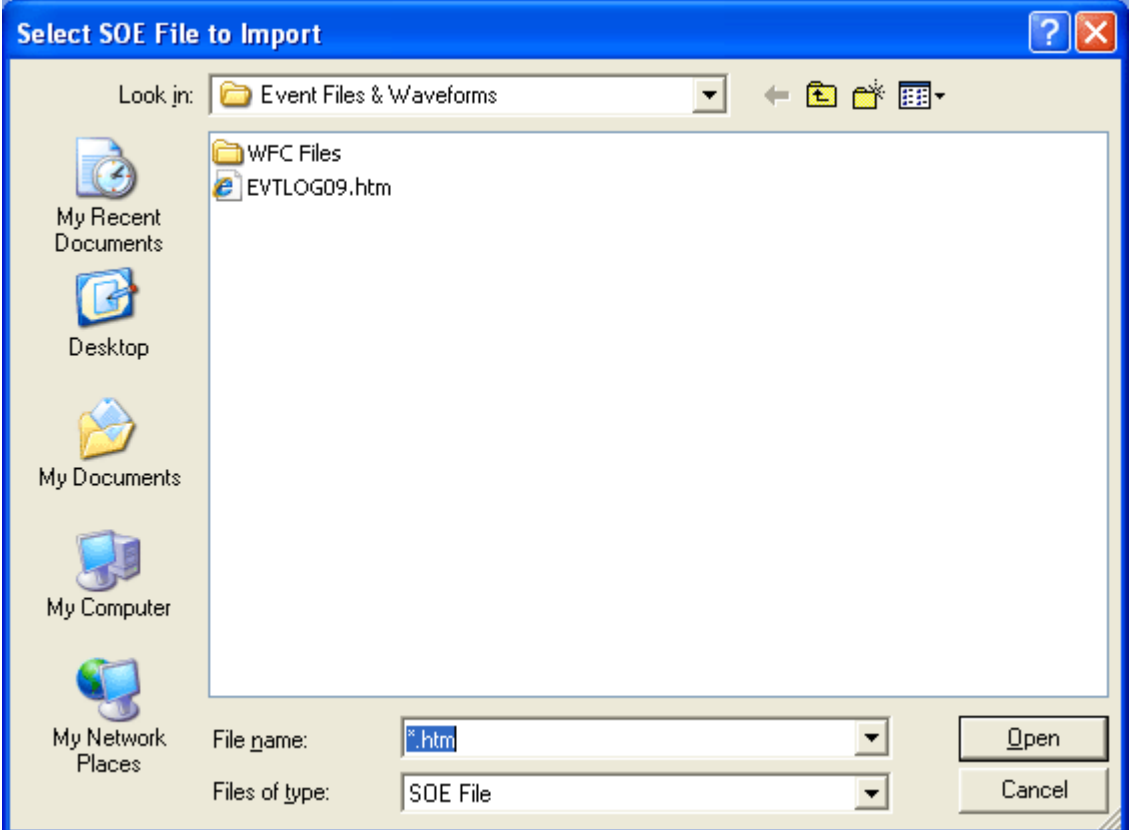

**Figure 1.74 Import Event Data Dialog** 

Select the event file to import. All events that have a common time with the displayed file are imported as digital channels. Refer to Figure 1.75.

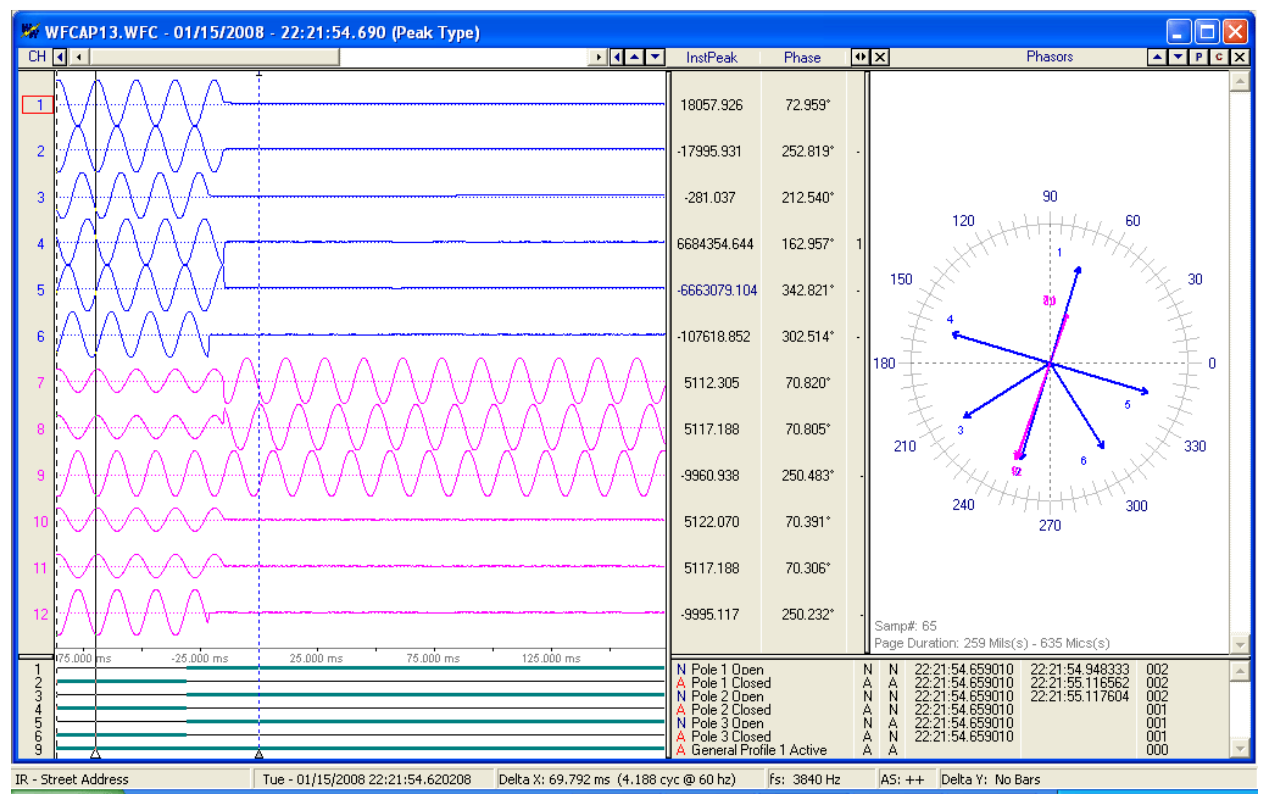

**Figure 1.75 Imported Events** 

# **ALIGN CHANNEL DATA**

The "Align Channel Data" option will align the analog channel samples according to the defined phase shift angles. The alignment routines use the Thiran 3<sup>rd</sup> Order All Pass Fractional filter. The all-pass delay guarantees no magnitude deterioration and fractional because delays can be a fraction of the sample interval.

The IntelliRupter™'s ".WFC" files sample the power system voltages and currents without compensating in the time domain for the delays introduced by the different sensors. Each ".WFC" file stores the phase shift angles for each current and voltage channel. These values are automatically read from the file and applied using the Thiran filter before displaying the file. To turn the automatic filtering off, open the "Align Channel Data" dialog from the "Data" menu and click the "Always Apply" check box to unchecked (OFF). Then click the "Run Thiran Filter" button.

To align the analog channels manually open the "Align Channel Data" by selecting the menu option under the "Channel" menu. If the Thiran filter has already been applied to the displayed analog channels a message is displayed. Refer to Figure 1.76.

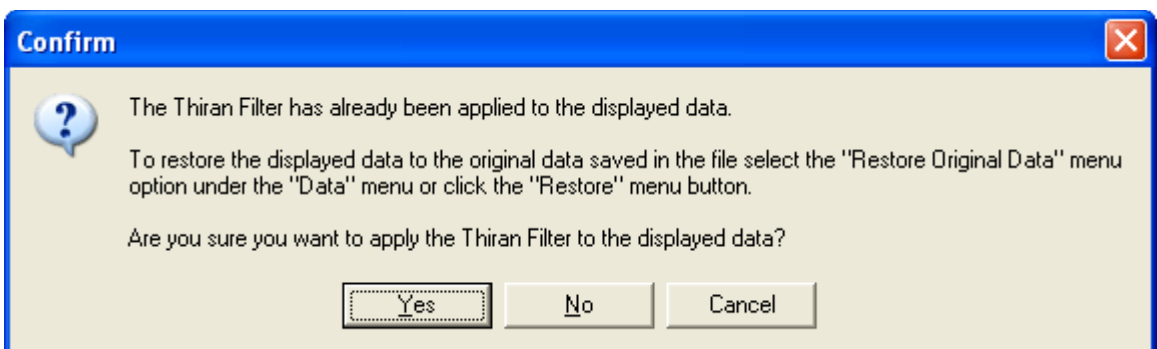

**Figure 1.76 Align Channel Message** 

To continue to the "Align Channel Data" dialog click "Yes". To apply the filter to the file's original unfiltered data click "No" or "Cancel" then select the "Restore Original Data" menu option under the

<sup>2</sup>0 "Data" menu or click on the "Restore Original" menu button.

The "Align Channel Data" dialog will apply the Thiran filter according to the entered Phase Shift angles. Enter the phase shift angle for each analog channel. Refer to Figure 1.77. If the filter does not apply to a specific analog channel enter 0 or leave the field blank or enter NONE. To display the coefficient values used for each analog channel click the "Calculate Coefficients" button. The "A0, A1, A2 and A3" fields will be updated with the coefficients for the entered phase shift angles.

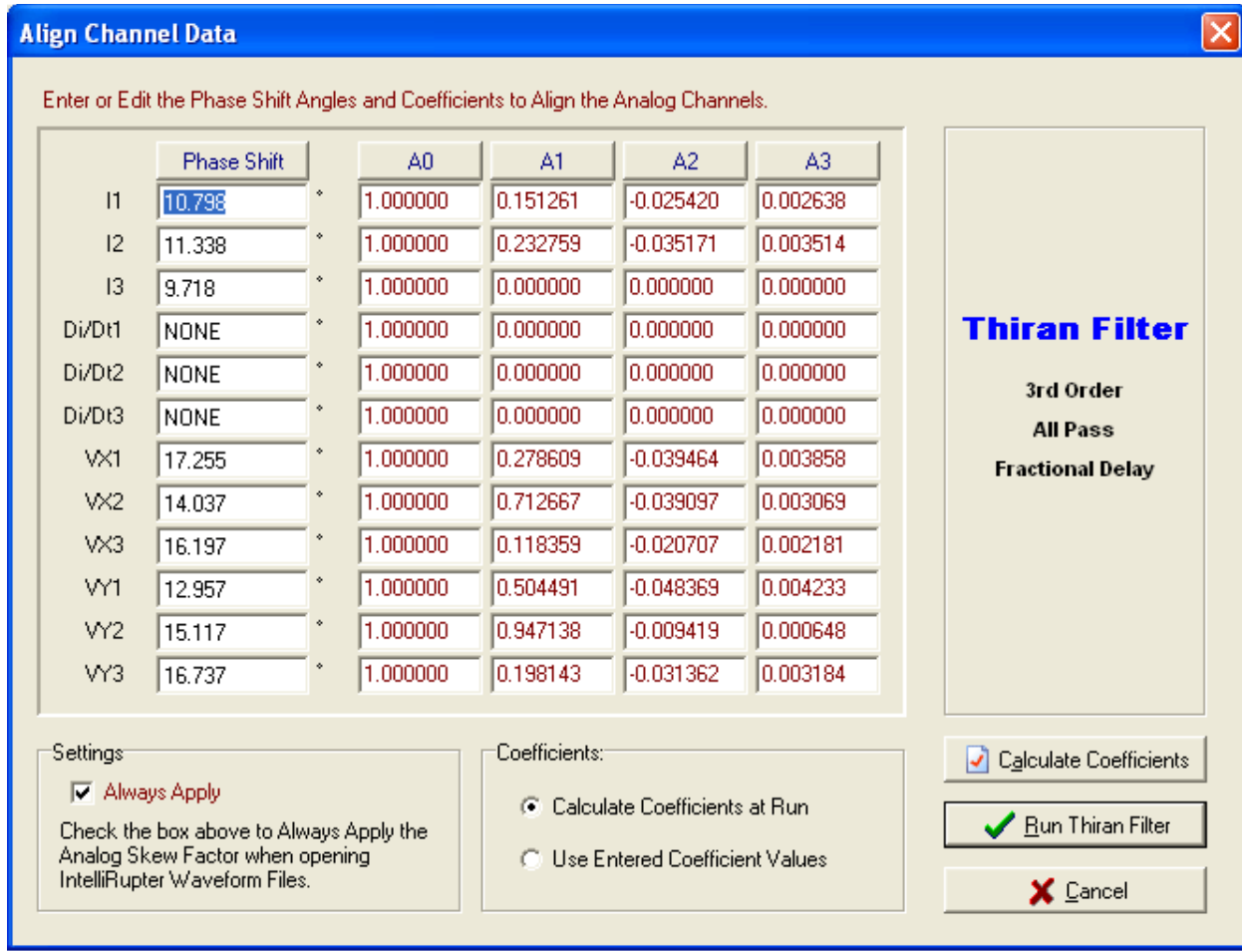

### **Figure 1.77 Align Channel Data Dialog**

To always apply the Thiran filter on files for the active driver click the "Always Apply" check box. Always apply will automatically run the Thiran filter with the defined phase shift angles before displaying the file.

To display the files original samples click the "Restore Original" menu button  $\frac{1}{200}$  or select the "Restore Original Data" menu option under the "Data" menu.

The coefficients used for the filter can be edited. If the coefficients are modified click the "Use Entered Coefficients Values" radio button. To have the coefficients automatically calculated when the filter is applied click the "Calculate Coefficients at Run" radio button.

# **USER VIEWS**

User Views allow for saving and displaying specific information about a selected view. When a view is saved the following information is saved to an ASCII text file in the user defined folder.

- Displayed analog channels,
- Analog channel order,
- Superimposed channels,
- Analog channel colors,
- Digital channels displayed,
- Sampling frequency,
- Time scale,
- Sliding window size (RMS bar to Data bar),
- Phasor window size,
- Table window size,
- Red fault bar,
- Auto scale and
- Phasor or circular chart displayed

To save a view first setup the desired view then select the "Save View" menu option under the "View" menu. The "Save View" dialog is displayed. Refer to Figure 1.78.

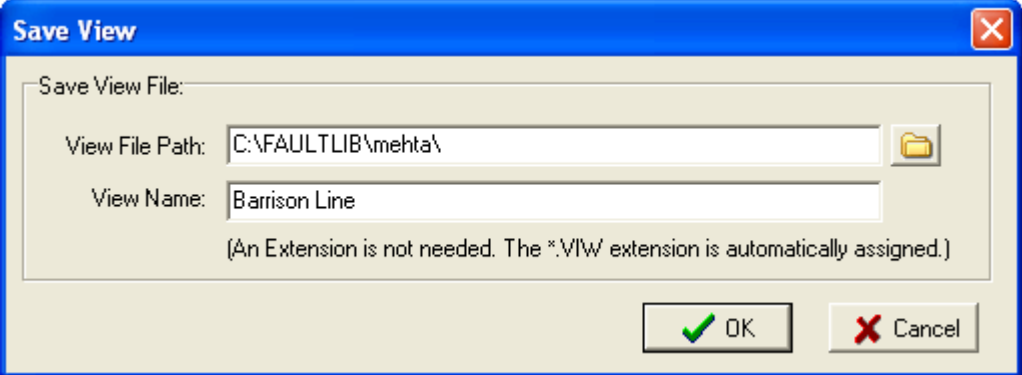

**Figure 1.78 Save View Dialog** 

Enter the view's name in the "View Name" field and select or enter the destination path into the "View File Path" field. By selecting the destination folder a hierarchy of views can be saved that allows for easy access to specific views according to the users preference.

To select a view open the view drop down menu. Refer to Figure 1.79. The drop down menu list the last 7 saved/selected views. If the view is not listed click on the "More View" option to open Microsoft's select file dialog. Refer to Figure 1.80. Navigate to the view's folder and double click on the view file.

|                                             | 潞 |  |
|---------------------------------------------|---|--|
| Graph 1                                     |   |  |
| Graph 2                                     |   |  |
| Graph 3                                     |   |  |
| Graph 4                                     |   |  |
| Graph 6                                     |   |  |
| Graph 7                                     |   |  |
| Graph 8                                     |   |  |
| Graph 9                                     |   |  |
| Graph 10                                    |   |  |
| Graph 11                                    |   |  |
| C:\Faultlib\mehta\BLMT - Pleasants Line.VIW |   |  |
| C:\FAULTLIB\mehta\BLMT - Harrison Line.VIW  |   |  |
| C:\Faultlib\mehta\BLMT - XFMR1 2 3 Line.VIW |   |  |
| C:\Faultlib\mehta\BLMT - Willow Line.VIW    |   |  |
| C:\Faultlib\mehta\BLMT - Trissler Line.VIW  |   |  |
| C:\Faultlib\mehta\BLMT - Oakgrove Line.VIW  |   |  |
| C:\Faultlib\mehta\BLMT - Kammer Line.VIW    |   |  |
| More Views                                  |   |  |

**Figure 1.79 Select View Drop Down Menu** 

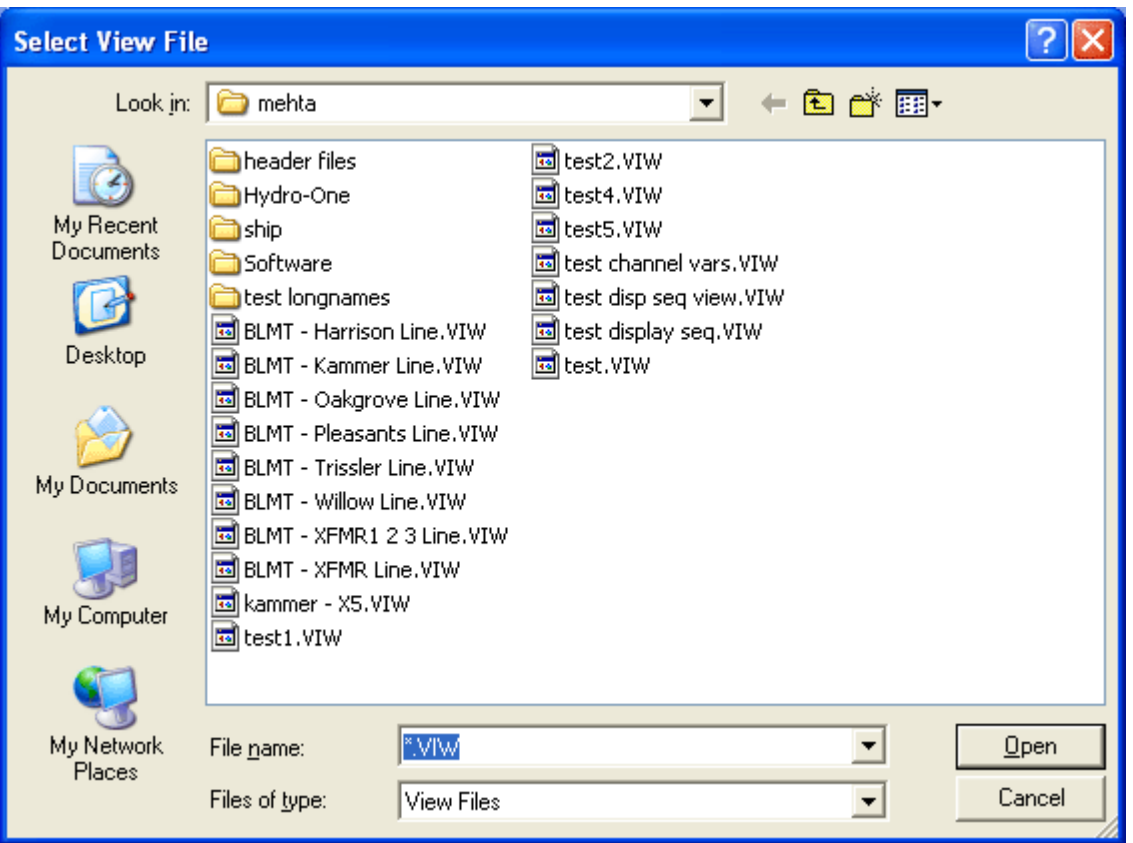

**Figure 1.80 Select View File Dialog** 

To view the details of a saved view before selecting it open the "Select View" dialog from the "View" menu. Refer to Figure 1.81. The select view dialog has 3 sections. On the left side of the dialog is the list of all the available views located in the displayed view path. To change the view path either use the browse button or select a previous navigated directory from the "View Path" drop down list. On the right side is the view information for each analog channel and digital channel in the view.

| <b>Select View</b>                                                                                                    |                                                                            |                                                                                                    |                                                                               |                                                                                    | $\vert \mathsf{x} \vert$ |
|----------------------------------------------------------------------------------------------------|----------------------------------------------------------------------------|----------------------------------------------------------------------------------------------------|-------------------------------------------------------------------------------|------------------------------------------------------------------------------------|--------------------------|
| View Files:<br>Select a View below. To Change the View Path use the Drop Down List or the Browse button.<br>View Path: C:\FAULTLIB\mehta<br><u>- 6</u><br>Graph 1<br>Graph 2<br>Graph 3<br>Graph 4<br>Graph 6<br>Graph 7<br>Graph 8<br>Graph 9                           | Analog channels:<br>Chan #<br>37<br>38<br>39<br>40<br>43<br>44<br>47<br>48 | <b>Channel Title</b><br>#1 XFMR 138KV la<br>#1 XFMR 138KV Ib<br>#1 XFMR 138KV Ic<br>#1 XFMR NEUT 3lo<br>#2XFMR NEUT 3lo<br>#2 XFMR 138kV lc<br>#3 XFMR 138kV IA<br>#3XFMR NEUT 3lo | Color<br>Green<br>Blue<br>Fuchsia<br>Blue<br>Blue<br>Fuchsia<br>Green<br>Blue | Super Impose<br>No.<br><b>No</b><br>No<br><b>No</b><br>No<br>No<br><b>No</b><br>No |                          |
| Graph 10<br>Graph 11<br>BLMT - Harrison Line.VIW<br>BLMT - Kammer Line.VIW<br>BLMT - Oakgrove Line.VIW<br>BLMT - Pleasants Line.VIW<br><b>BLMT - Trissler Line.VIW</b><br>BLMT - Willow Line.VIW<br>BLMT - XFMR Line.VIW<br>BLMT - XFMR1 2 3 Line.VIW<br>kammer - X5.VIW | Analog Channels: 8<br>Digital Channels:<br>2<br>3<br>129                   | Chan #   Channel Title<br>Harrison(528) Carr Tx<br>Harrison(528) Carr Rx<br>TRIG1 - (11) PLEASANTS #2 500KV I3                                                                     |                                                                               |                                                                                    |                          |
| test channel vars.VIW<br>test disp seg view.VIW<br>test display seq.VIW<br>test.VIW<br>test1.VIW<br>test2.VIW<br>test4.VIW<br>test5.VIW                                                                                                    | 130                                                                        | TRIG2 - (22) #5 XFMR (765kV) 12                                                                                                    |                                                                               |                                                                                    |                          |
|                                                                                                    | Digital Channels: 4                                                        |                                                                                                    |                                                                               |                                                                                    |                          |
|                                                                                                    |                                                                            |                                                                                                    |                                                                               | Qk<br>Cancel                                                                       |                          |

**Figure 1.81 Select View Details Dialog** 

Double click on the view file or select the file and click "OK". If the analog channel and digital channel names defined in the view file are not in the displayed file than an error message is displayed. To exit the dialog without selecting a view, click on the "Cancel" button.

*Chapter 1 - Quick Start* 

C H A P T E R 2

# **System Requirements & Installation**

This chapter lists the system requirements needed for installing and running the Wavewin software. It also describes the installation procedures and provides technical support information.

# **System Requirements**

The system requirements are listed below.

An IBM or compatible PC with an 80486 microprocessor or higher. 128 Megabytes of memory. 2 gigabytes of available hard disk space. A VGA, 8514/A, or compatible graphics adapter. Microsoft Windows version 98 or higher.

# **Installation**

The system files are distributed in a compressed format. To install the software follow the instruction for the type of storage media distributed with this manual.

**Web:** To install the software from the web open the www.wavewin.net web site. Under the "Wavewin Upgrades" link click on the Wavewin application to download. Enter your username and password. The username & password are case sensitive. Click on the application link to download the system's executable files. Open the zip file and run the install.

**CD:** To install the software using a CD place the CD into the CD drive. The installation program will run automatically. If the installation program is not displayed then navigate to the CD's root drive and double click on the install.exe application.

Follow the following instructions to fully install the software.

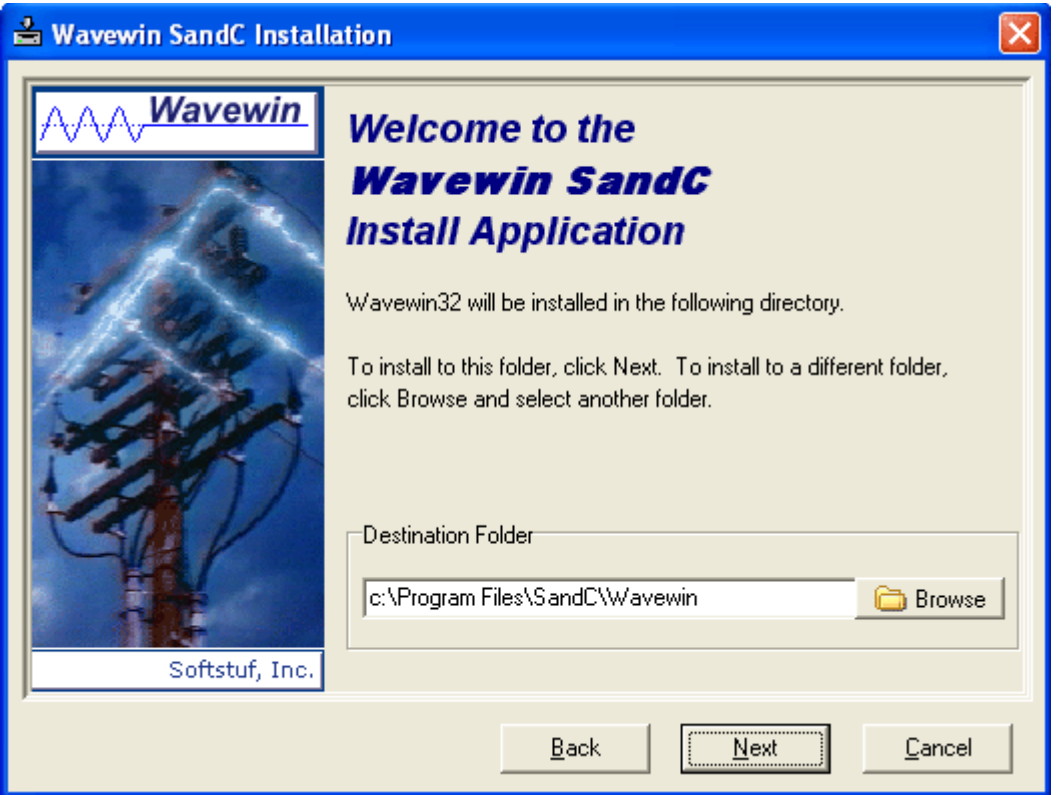

**Figure 2.1 Destination Folder** 

Define the destination folder for the system files then click Next to start the installation.

The destination folder is the folder where all files are to be copied. Use the browse button to select and existing directory.

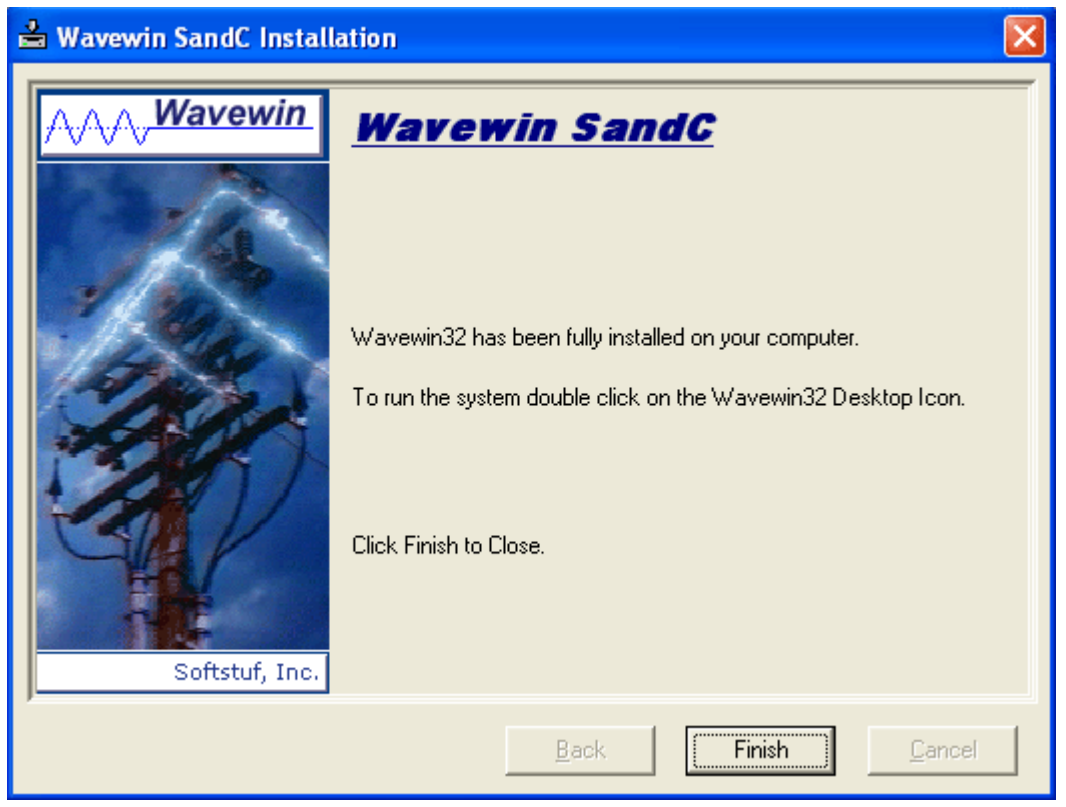

**Figure 2.2 Finish Install** 

The install is now complete click Finish to end the installation.

# **Starting the Software**

After you have installed the software on your computer, you are ready to get started. The way you begin depends on your own style. If you like to dive right in and learn by doing the system provides on-line help to assist you. If you prefer a structured learning approach, read the previous chapter to get familiar with the software features. The install is now complete click Finish to end the installation.<br> **tarting the Software**<br>
They are travelised the software on your computer, you are ready to get started. The way you begin<br>
pends on your own style. If you

To run the software, click on the installed desktop icon or open the Start menu, navigate to the installed Program folder and click on the Wavewin32 shortcut.

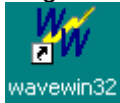

 $\overline{\phantom{a}}$ 

# **Technical Support**

Although this system is easy to use and understand, at some point you may encounter a technical question, feel that the system has improperly operated, or have suggestions for future improvements. In

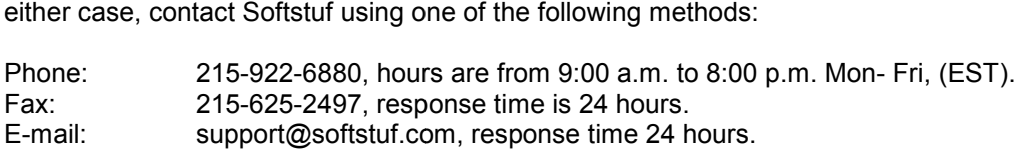

*Chapter 2 - System Requirements & Installation* 

# C H A P T E R 3 P E R

# **Fields & Features**

This chapter describes all the fields and features available in the software. They are listed alphabetically for your convenience.

### **ACTIVE TOPIC - HELP**

**Location:** All child windows

**Description:** Display the active windows Help file.

**Activation:** *Menu*: Alt-H, T

#### **ADJUST FILES TIME**

**Location:** Data Display

- **Description:** The Adjust Files Time allows for adjusting the time of the open file. To open the "Adjust File Time" dialog select the "Adjust Files Time" menu option under the "Data" menu. You can specify to add or subtract a give time increment from the files current time. Enter the desired time increment for the hour, minutes, seconds and milliseconds. If there is no icribes all the fields and features available in<br>
ence.<br> **- HELP**<br>
All child windows<br>
Display the active windows Help file.<br> *Menu*: Alt-H, T<br> **Compu**: Alt-H, T<br> **Compu**: The Adjust Files Time allows for adjusting the<br>
Fil
- **Activation:** *Menu:* Atl-D, J

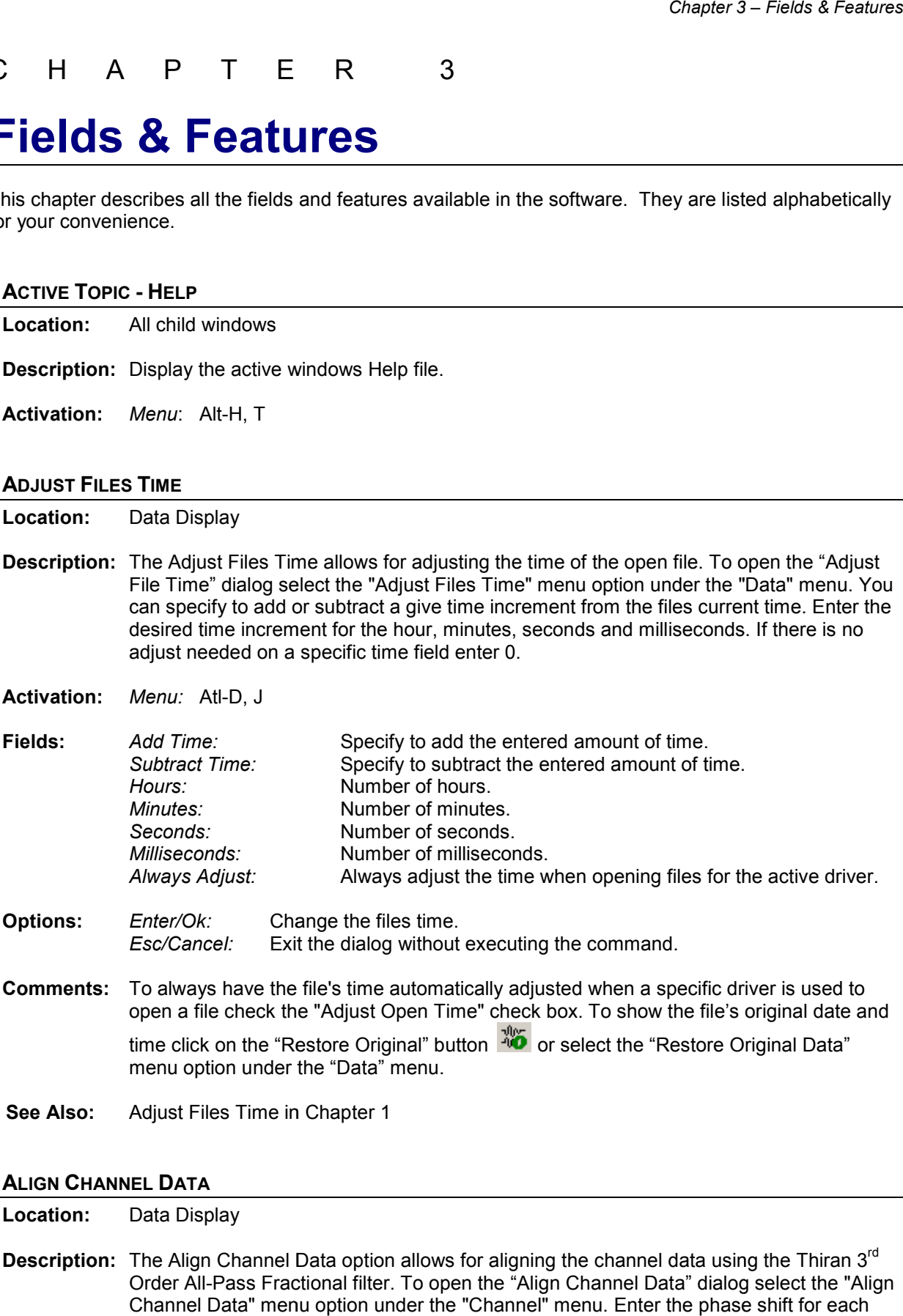

- **Options:** *Enter/Ok:* Change the files time. *Esc/Cancel:* Exit the dialog without executing the command.
- **Comments:** To always have the file's time automatically adjusted when a specific driver is used to open a file check the "Adjust Open Time" check box. To show the file's original date and To always have the file's time automatically adjusted when a specific driver is used to<br>open a file check the "Adjust Open Time" check box. To show the file's original date<br>time click on the "Restore Original" button menu option under the "Data" menu.
- **See Also:** Adjust Files Time in Chapter 1

#### **ALIGN CHANNEL DATA**

**Location:** Data Display

**Description:** The Align Channel Data option allows for aligning the channel data using the Thiran 3 Order All-Pass Fractional filter. To open the "Align Channel Dat a" Channel Data" menu option under the "Channel" menu. Enter the phase shift for each Files Time in Chapter 1<br>TA<br>isplay<br>gn Channel Data option allows for aligning the channel data using the Thiran 3<sup>rd</sup><br>All-Pass Fractional filter. To open the "Align Channel Data" dialog select the "Align rd

analog channel. Enter 0 or leave the field blank if the filter does not apply to a specific<br>analog channel. Click the "Run Thiran Filter" to apply the filter. analog channel. Click the "Run Thiran Filter" to apply the filter.

angle for each analog channel.

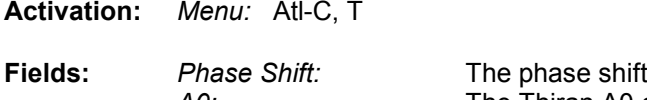

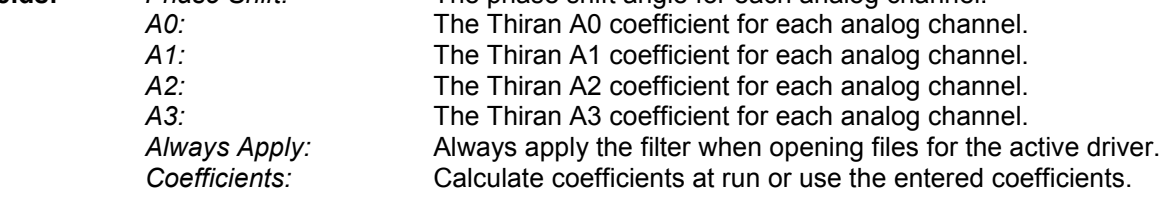

- **Options:** *Calculate Coefficients Calculate Coefficients:* Calculate the Thiran coefficients for each analog channel. *Run Thiran Filter: Esc/Cancel:*  Run the Thiran filter. Exit the dialog without executing the command.
- **Comments:** To always have the filter automatically applied when a specific driver is used to open a file check the "Always Apply" check box. To show the file's original date and time click on file check the "Always Apply" check box. To show the file's original date and time clid<br>the "Restore Original" button 【10】 or select the "Restore Original Data" menu option under the "Data" menu.
- **See Also:** Align Channel Data in Chapter 1

# **ANALOG MARK/UNMARK ALL**

**Location:** Data Display

- **Description:** Marked all analog channels if there are no analog channels marked else unmark all the marked channels.
- **Activation:** *Menu:* Atl-C, N
- **Comments:** The channels ID and titles are displayed in light red when marked. Press F8 to mark or unmark all the analog and digital channels. channels.

### **ANALOG TABLE VIEW**

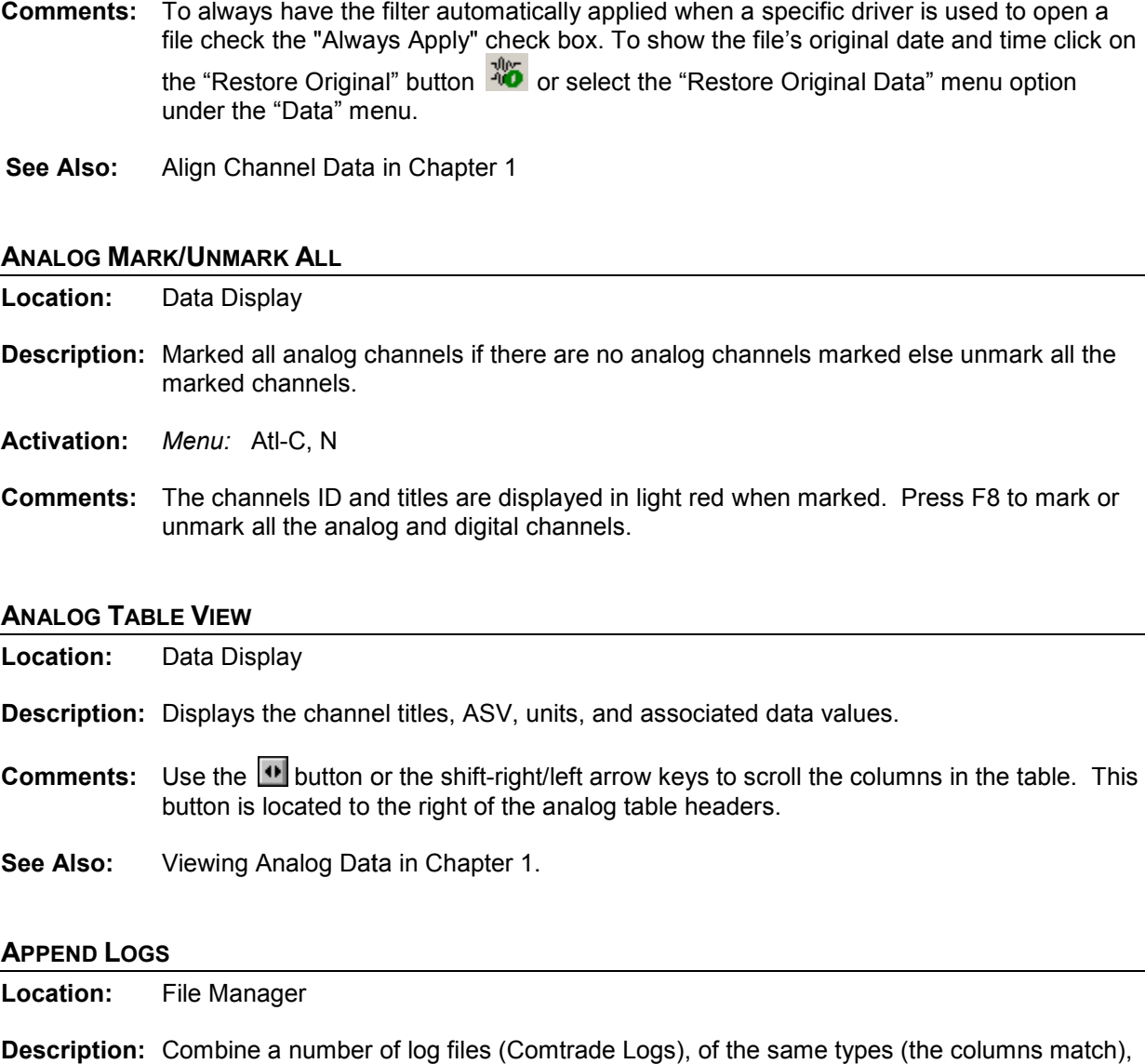

### **APPEND LOGS**

**Location:** File Manager

into one comma delimited file with the extension .CSV.

**Activation:** *Menu*: Alt-O, R, A

- Comments: The files must be of the same type (columns must be equal and data extracted from the same device). The save file can be displayed in a table or plotted in the log data viewer.
- **See Also:** Combine Logs

# **APPEND OPEN FILES**

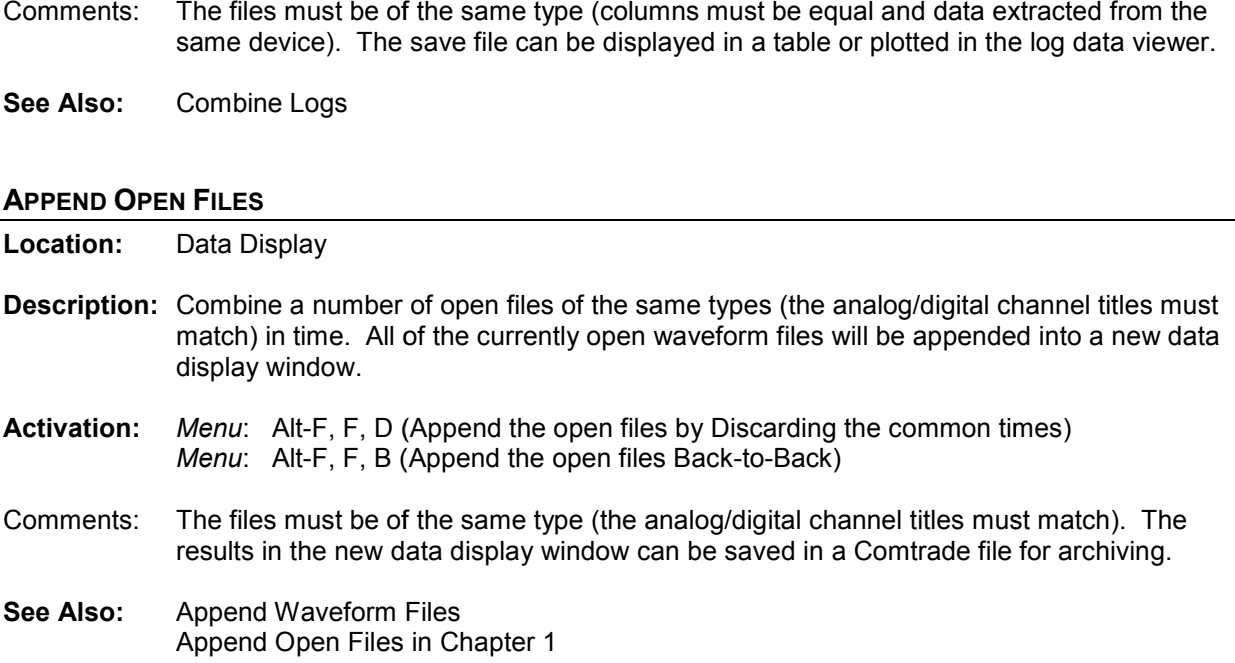

# **APPEND WAVEFORM FILES**

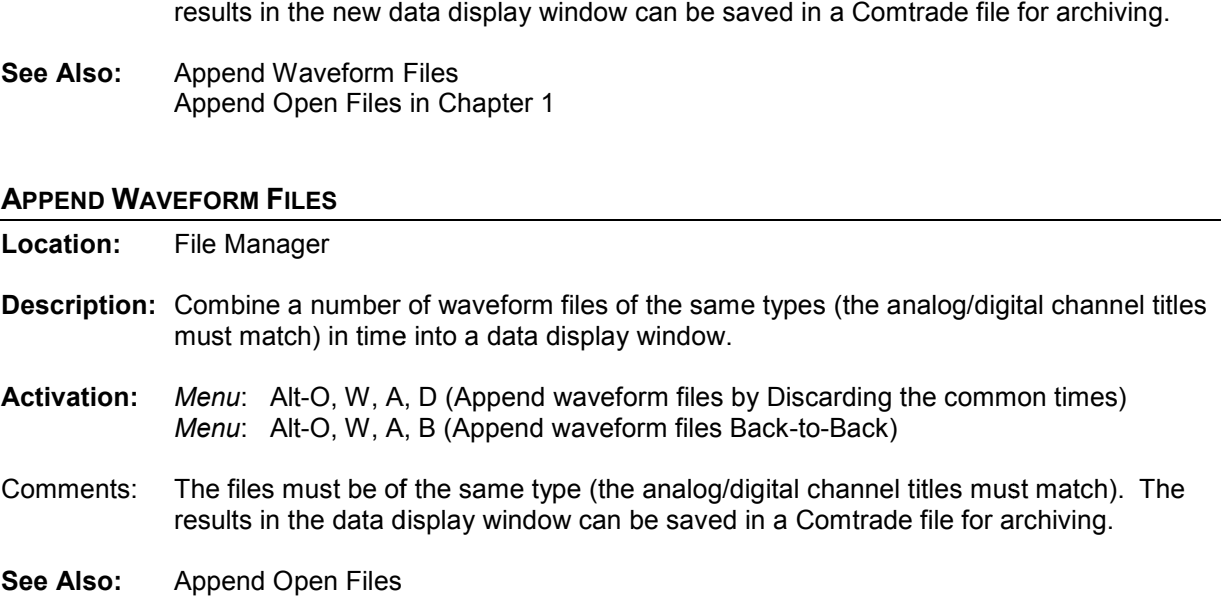

Append Waveform Files in Chapter 1

#### **ASCENDING SORT**

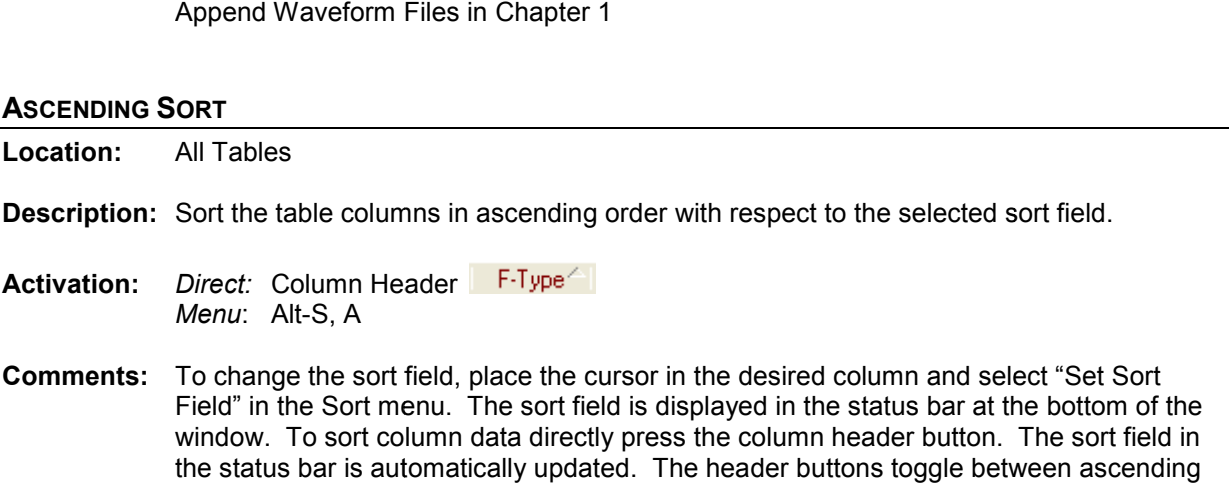

and descending order. The current sort order is displayed in the active sort column header as an up triangle for ascending and as a down triangle for descending.

**See Also:** Descending Sort Sorting Files in Chapter 1

### **ASCII DRIVER**

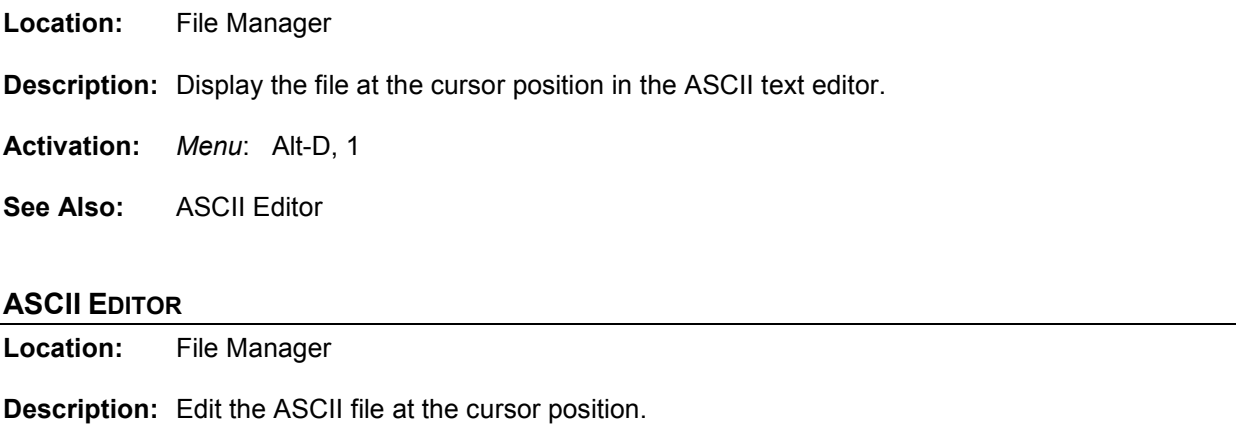

- **Activation:** *Direct*: F2 *Menu*: Alt-O, A
- **Comments:** The file content is displayed in text format. Use the up arrow, down arrow, left arrow, right arrow, page up, page down, home, end, Ctrl-home and Ctrl-end keys or the scroll bar to navigate through the data and the Edit menu options to cut, copy, or paste text. A maximum of 10 ASCII Editors can be opened simultaneously.

# **AS STATUS FIELD**

**Location:** Data Display (Status Bar)

**Description:** Displays the current state of the Auto Scaling feature (ON, OFF or ++).

- **Comments:** To toggle through the Auto Scaling options (ON, OFF or ++), press F6 or select "Auto Scale" from the Options menu. When auto scaling is turned "ON", the channel data is scaled to the maximum value allocated for display from the zero reference line. When auto scaling is in the "++" state the signals are plotted using the maximum value allocated for display, ignoring the zero reference line. The highest value is plotted at the maximum position and the smallest value is plotted at the lowest position. This feature was added to clearly show the profile of frequency, Vdc and load channels. In the "OFF" state all channels are scaled to one value.
- **See Also:** ASV Column Auto Scaling

# **ATFILE**

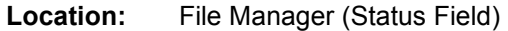

**Description:** Displays the file number of the selected file in the table.

### **AUTO DETECT DRIVER**

**Location:** File Manager

**Description:** Infers the filename at the cursor position and activates the associated driver.

**See Also:** Associating File Types in Chapter 1.

### **AUTO SCALING**

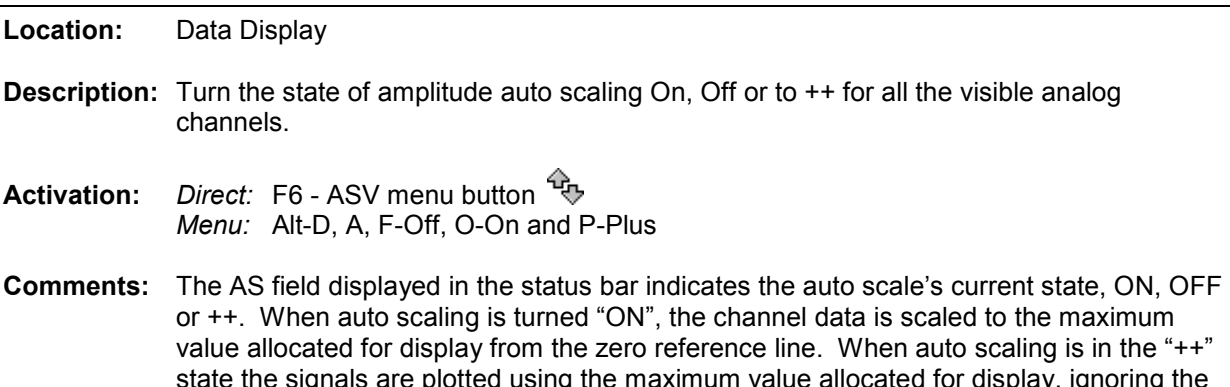

- state the signals are plotted using the maximum value allocated for display, ignoring the zero reference line. The highest value is plotted at the maximum position and the smallest value is plotted at the lowest position. This feature was added to clearly show the profile of frequency, Vdc and load channels. In the "OFF" state all channels are scaled to one value.
- **See Also:** Increase Amplitude Decrease Amplitude Auto Scale Multiplier AS Status Field

# **BACKGROUND COLOR**

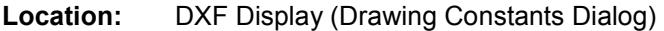

**Description:** Select the background color of the DXF drawing.

- **Activation:** *Direct:* F2 *Menu:* Alt-F, D
- **Default**: Black

#### **CALIBRATION REPORT**

**Location:** File Manager

**Description:** Generate a calibration report for all marked event files.

**Activation:** *Menu:* Alt-O, R, C

**Comments:** The calibration report runs a series of equations on the input analog data to determine if a channel needs to be calibrated. An analog channel is displayed in the report if one or more of the following equations are true:

The HP-Dif is greater than 2.5 times the OneBit value. The LP-Dif is greater than 2.5 times the OneBit value. The HP-Dif is greater than 2.5 times the OneBit value.<br>The LP-Dif is greater than 2.5 times the OneBit value.<br>The difference between the HPeak-Up and LPeak-Up is > 2.5 x's the OneBit. The difference between the HPeak-Dn and LPeak-Dn is > 2.5 x's the OneBit.

For this feature to work properly reports should be generated on non-fault data. The DVREPORT.DTB file, saved in the software directory contains the last generated report. To archive the contents of this file use the SaveAs option to save the file under a new name.  $\begin{array}{l} \end{array}$  is file, saved in the software directory contains the last generated contents of this file use the SaveAs option to save the file under a<br>mary<br>table's active path.<br>Dir button  $\begin{array}{l} \end{array}$ , Back button  $\text$ Up is > 2.5 x's the OneBit.<br>Dn is > 2.5 x's the OneBit.<br>generated on non-fault data.<br>ory contains the last generate<br>option to save the file under a<br>button  $\hat{\overline{\mathbb{F}}}$ , Right Mouse Click

**See Also:** Waveform Summary

### **CHANGE DRIVE/DIRECTORY**

**Location:** File Manager

- **Description:** Change the file table's active path.
- **Activation:** *Direct:* F7, ChDir button →, Back button ←, Up button ←, Right Mouse Click or Folder Tree *Menu:* Alt-F, H, Alt-F, T
- **Comments:** There is a number of ways to change the file table's active path. Use the folder tree to navigate the connected drives. To enter a path use the Change Drive/Directory dialog located in the File menu. To select from a list of the last 12 active directories click the located in the File menu. To select from a list of the last 12 active directories click the<br>right mouse button. To navigate back through the last 12 active directories use the Back menu button and to change to the previous directory use the Up menu button. An error message is displayed if the destination path is not found.
- **See Also:** Navigating Files in Chapter 1 1

# **CHANGE FREQUENCY**

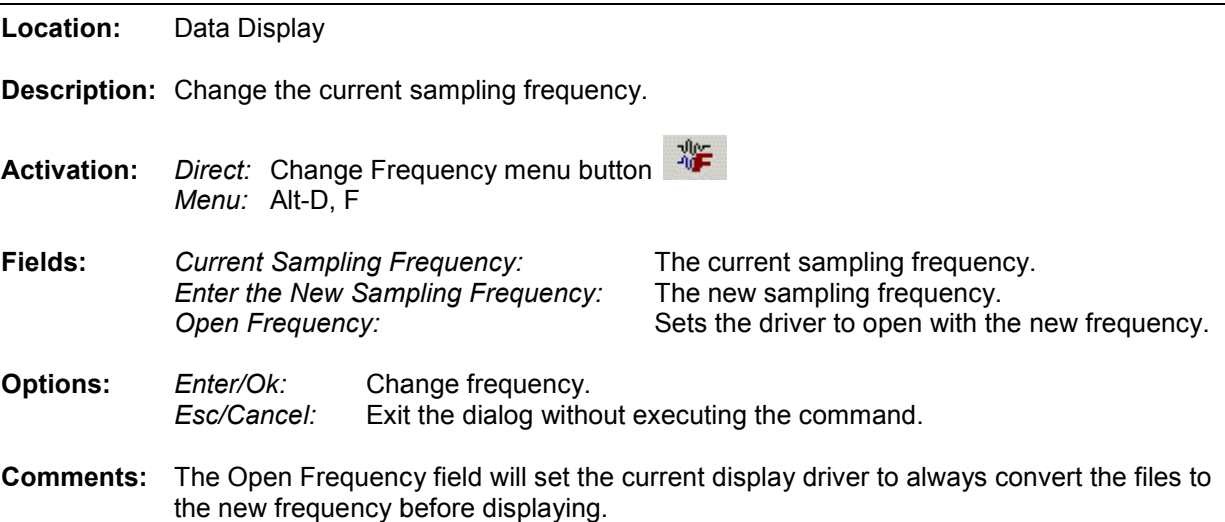

### **CHANGE QUERY OPERATORS**

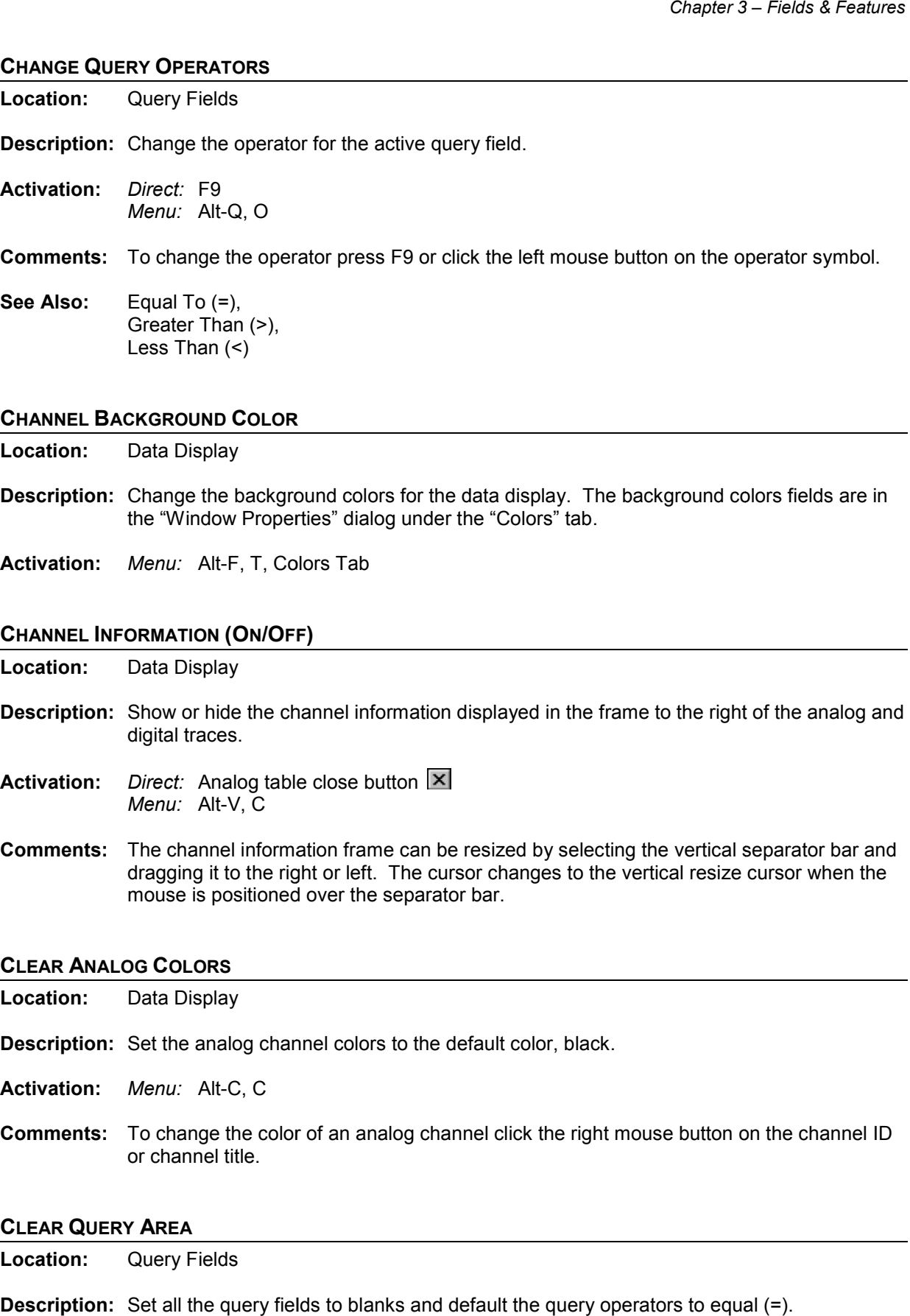

### **CHANNEL BACKGROUND COLOR**

**Location:** Data Display

- **Description:** Change the background colors for the data display. The background colors fields are in the "Window Properties" dialog under the "Colors" tab.
- **Activation:** *Menu:* Alt-F, T, Co

#### **CHANNEL INFORMATION (ON/OFF )**

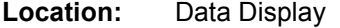

- **Description:** Show or hide the channel information displayed in the frame to the right of the analog and digital traces.
- **Activation:** *Direct:* Analog table close button *Menu:* Alt-V, C
- **Comments:** The channel information frame can be resized by selecting the vertical separator bar and dragging it to the right or left. The cursor changes to the vertical resize cursor when the mouse is positioned over the separator bar. Analog table close button IX<br>Alt-V, C<br>Alt-V, C<br>nnnel information frame can be resized by selecting the vertical separator bar and<br>g it to the right or left. The cursor changes to the vertical resize cursor when the<br>s posit

#### **CLEAR ANALOG COLORS**

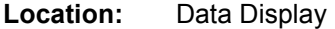

**Description:** Set the analog channel colors to the default color, black.

**Activation:** *Menu:* Alt-C, C

**Comments:** To change the color of an analog channel click the right mouse button on the channel ID or channel title.

#### **CLEAR QUERY AREA**

**Location:** Query Fields

**Description:** Set all the query fields to blanks and default the query operators to equal (=).

**Activation:** *Direct:* F8 *Menu:* Alt-Q, C

# **COMBINE LOGS**

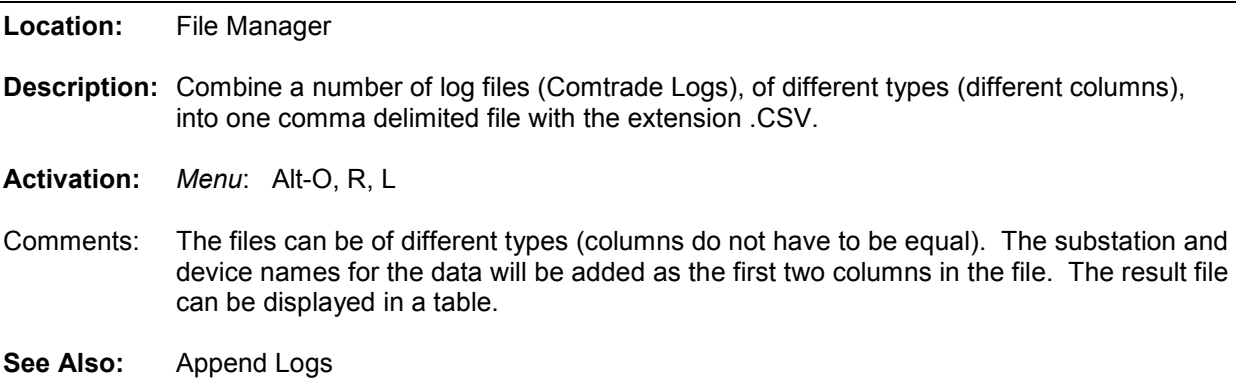

# **COMBINED VIEW**

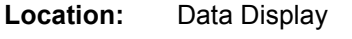

**Description:** Display all the selected information contained in the analog table in a condensed form.

- **Activation:** *Direct:* F4 *Menu:* Alt-V, A
- **Comments:** Use the F4 key to toggle between the tabular view and the combination view. The combination view is only available if there is enough space between the analog channels to display three lines of text. To change the positions of the data values select the "Window Properties" option from the "Option" menu, then click on the "Analog Combination" tab.
- **See Also:** Viewing Analog Information in Chapter 1.

### **COMMA DELIMITED TABLE DRIVER**

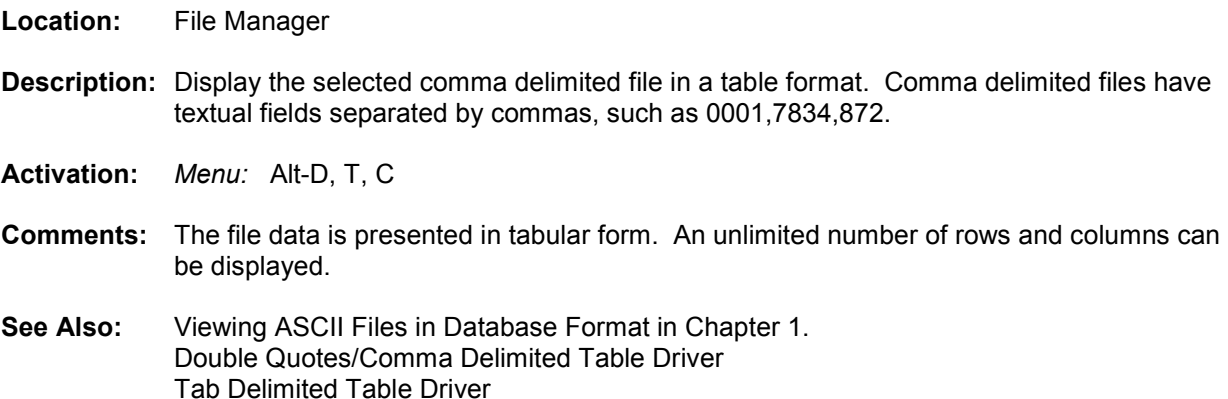

### **COMNAME PROPERTIES**

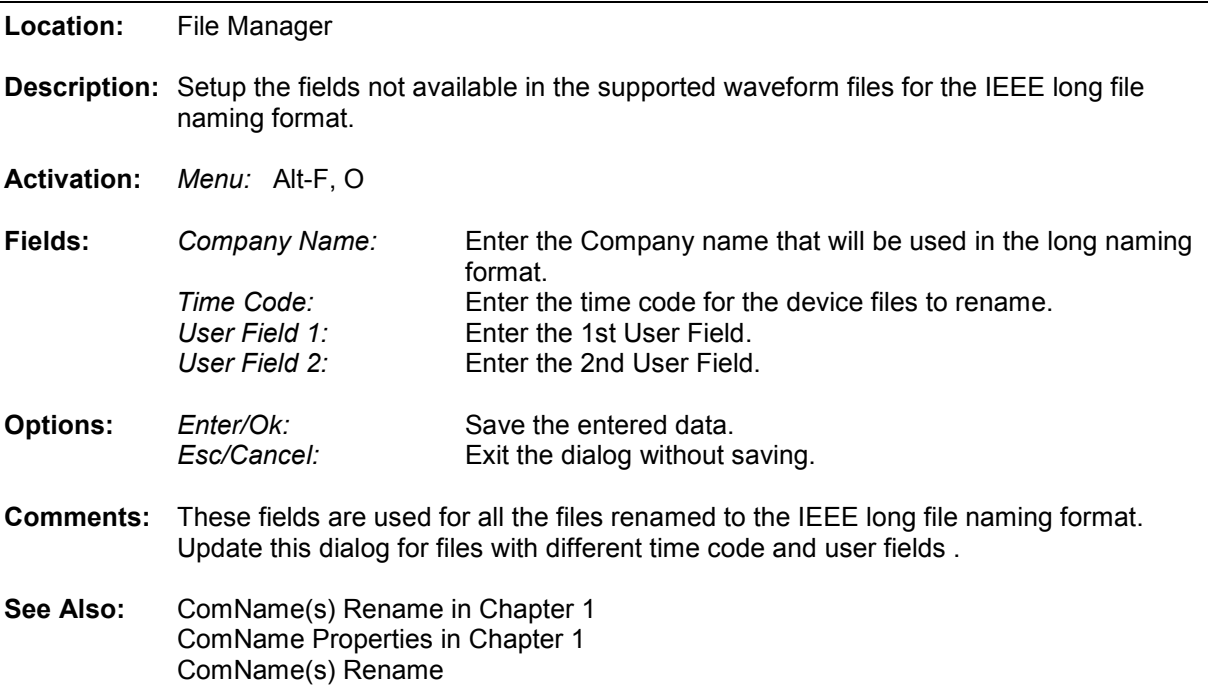

### **COMNAME(S) RENAME**

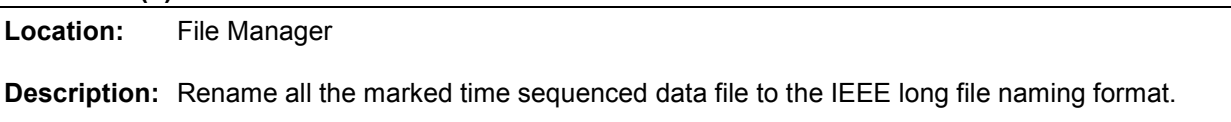

- **Activation:** *Menu:* Alt-F, A
- **Comments:** A message box will be prompted before renaming the file to insure the execution of the rename feature. This feature will permanently rename the files. It is advisable to back up the files before renaming. Some proprietary applications may not be able to read the files once they are renamed.
- **See Also:** ComName(s) Rename in Chapter 1. ComName Properties

# **COMPANY COLUMN**

**Location:** File Manager

**Description:** Displays the company name associated with the long file name. The sixth field in the file name defines the company field for the IEEE long file-naming format.

**See Also:** Long File Naming Format in Chapter 1.

# **COMPRESS COMTRADE FILES**

**Location:** File Manager

**Description:** Convert all the marked COMTRADE ASCII files to COMTRADE Binary files.

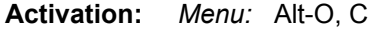

- **Comments:** This feature compresses the COMTRADE ASCII file size. It is useful for porting files to floppy or transferring files through a medium.
- **See Also:** Compressing COMTRADE Files in Chapter 1.

#### **COMTRADE DRIVER**

**Location:** File Manager

- **Description:** Change the driver at the cursor position to the COMTRADE driver and plot the input channels. Files in Chapter 1.<br>
Filter Chapter 1.<br>
Filter Chapter Chapter or the COMTRADE driver and plot the input<br>
Pass.<br>
Alt-D, 5<br>
Stath have a ".DAT" or "D##" file extension, and a corresponding ".CFG" file are
- **Activation:** *Menu:* Alt-D, 5
- **Comments:** All files that have a ".DAT" tagged as COMTRADE files. If the selected file does not have a corresponding ".CFG" file an error message is generated. Both the COMTRADE ASCII and Binary formats are supported.

#### **CONDENSE TIME**

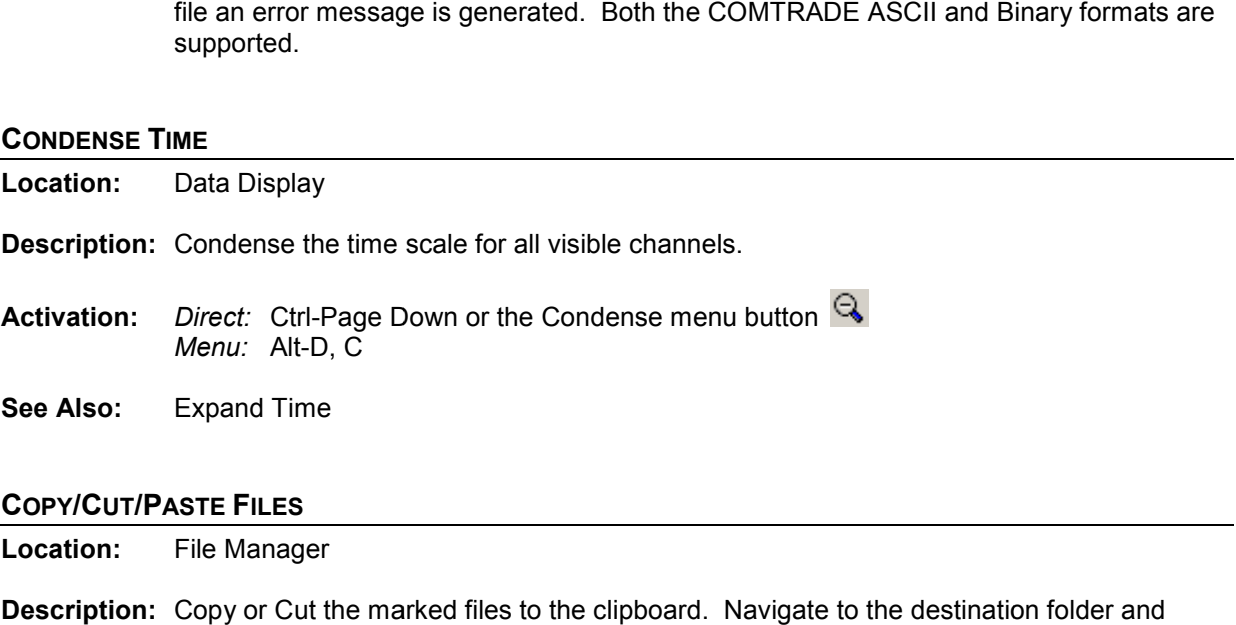

# **COPY/CUT/PASTE FILES Location:** File Manager

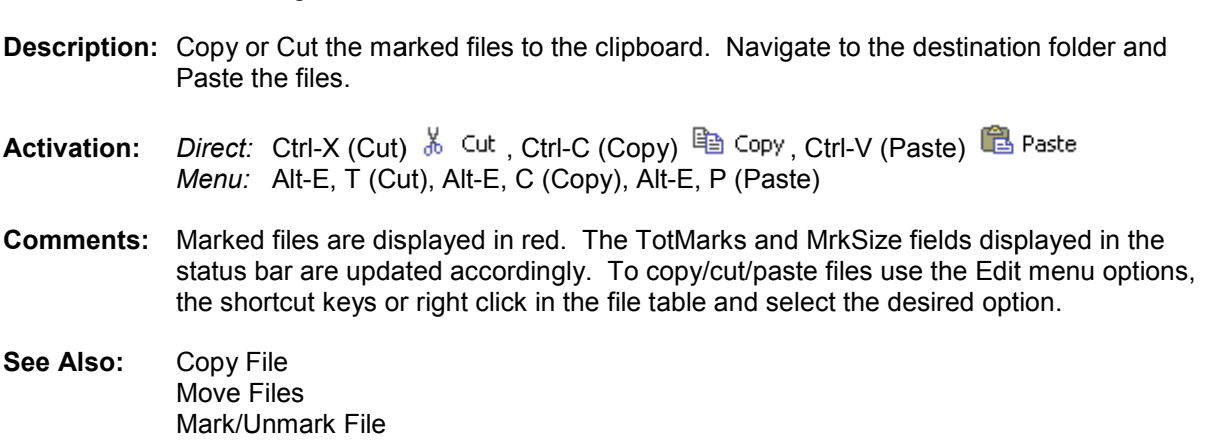

# **COPY FILES Location:** File Manager **Description:** Copy the marked files to the specified destination path. If the path does not exist, type the directory name in the edit box. The system prompts prior to creating the directory. 蹖 **Activation:** *Direct:* F8 or the Copy menu button *Menu:* Alt-F, C **Fields:** *Directory Name:* The destination path where the marked files are to be copied. To specify a new path type the path directly into this edit box. *Directories:* Displays a tree of the system's directories, double click to open a node in the tree and click on the desired directory to highlight it. *Files:* Displays a list of the files in the highlighted directory.  *Drives:* A list of all the connected drives. Select the desired drive. **Options:** *Enter/Ok:* Copy the marked files to the destination path. Esc/Cancel: Exit the dialog without executing the command. **Comments:** Marked files are displayed in red. The TotMarks and MrkSize fields displayed in the status bar are updated accordingly. Files that where unsuccessfully copied are marked and grouped at the top of the table. **See Also:** Move Files Mark/Unmark File **COPY TEXT**

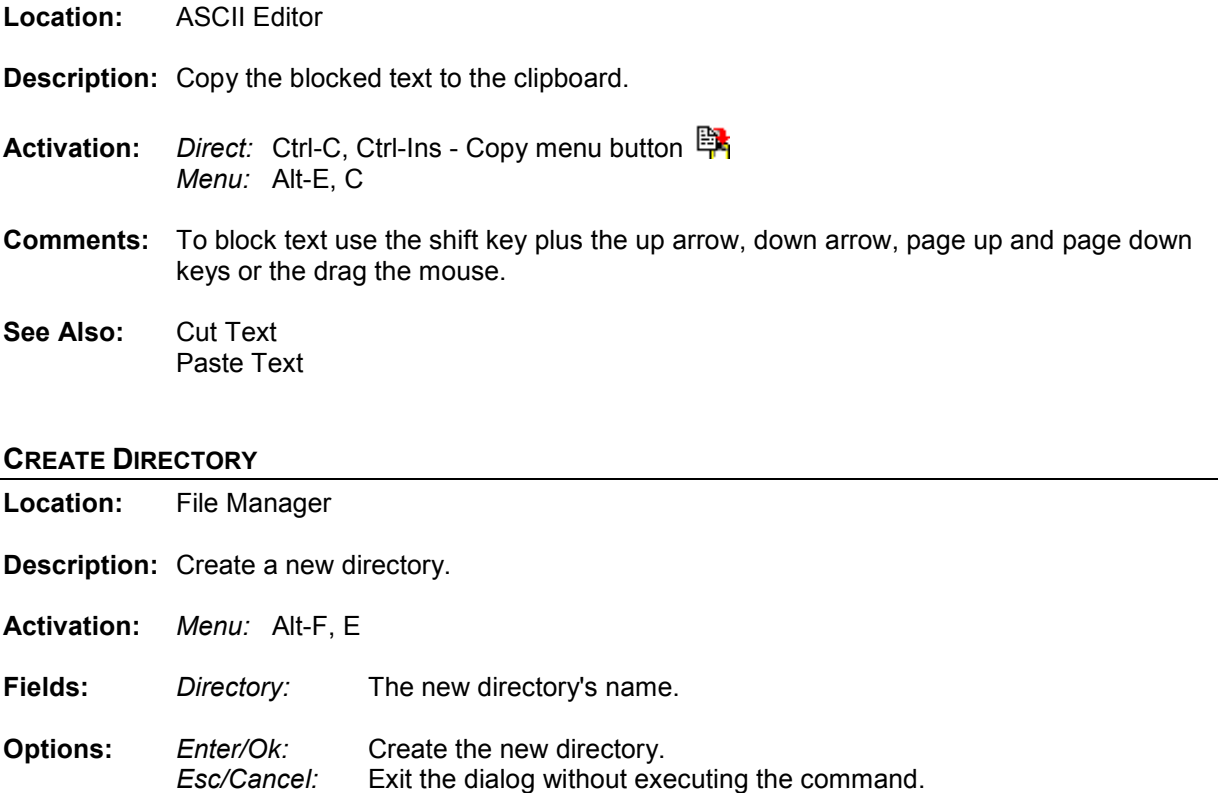

**Comments:** If there is no path defined the new directory is placed in the active directory.

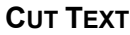

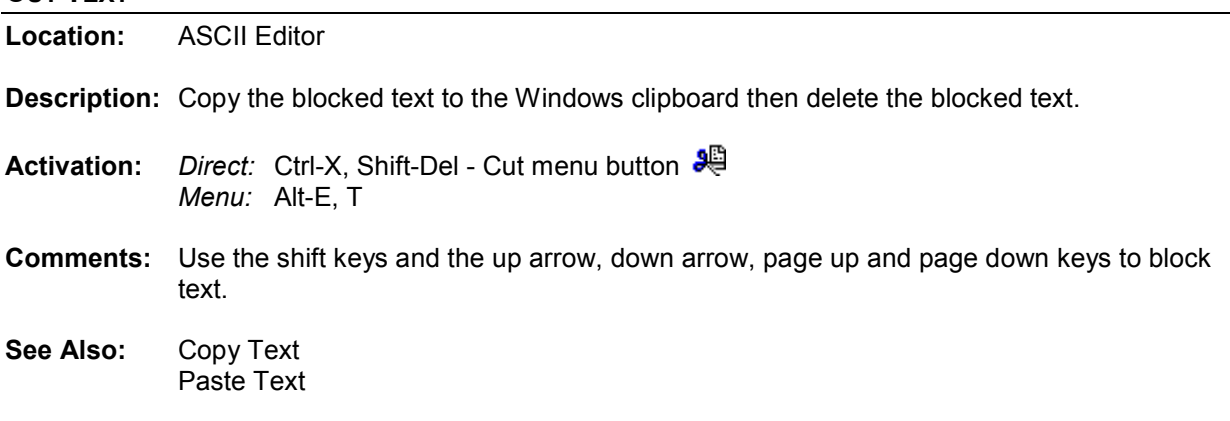

# **CYCLE HOP**

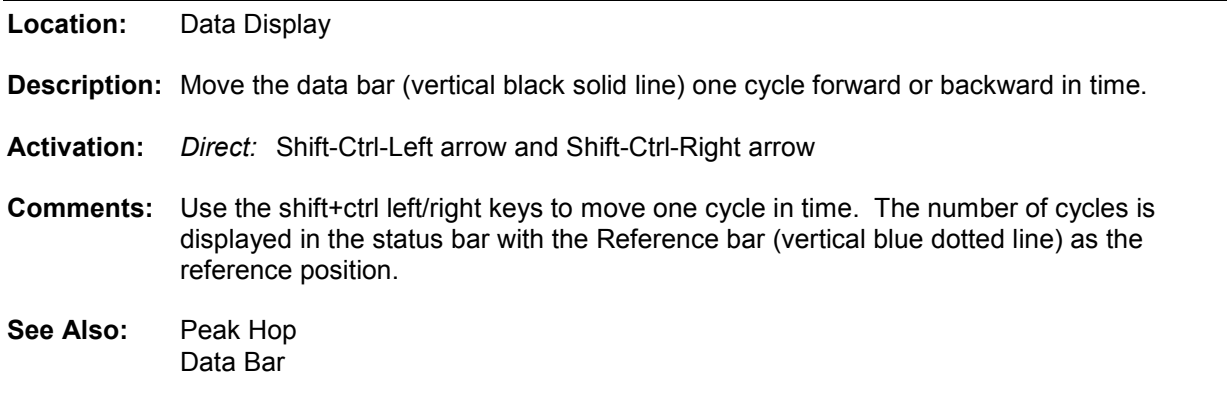

# **D&T**

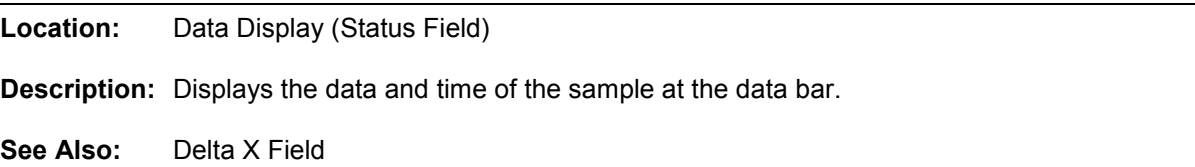

# **DATA BAR**

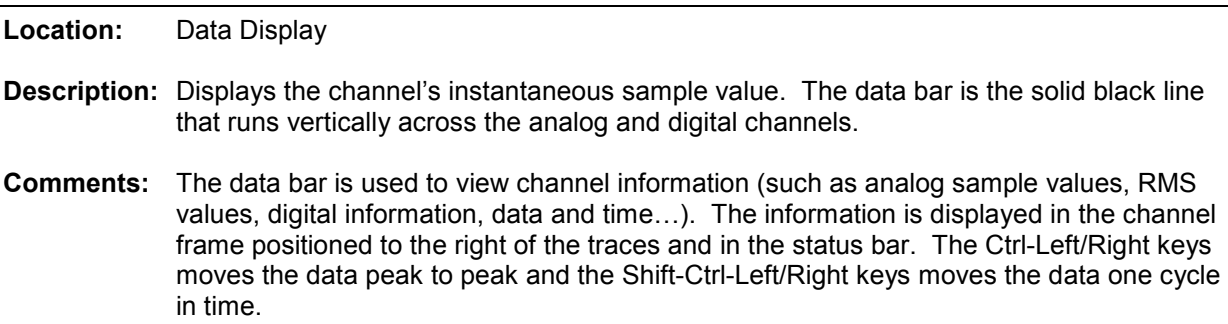
**See Also:** RMS bar Reference bar Horizontal Bars Cycle Hop Peak Hop

#### **DECREASE AMPLITUDE**

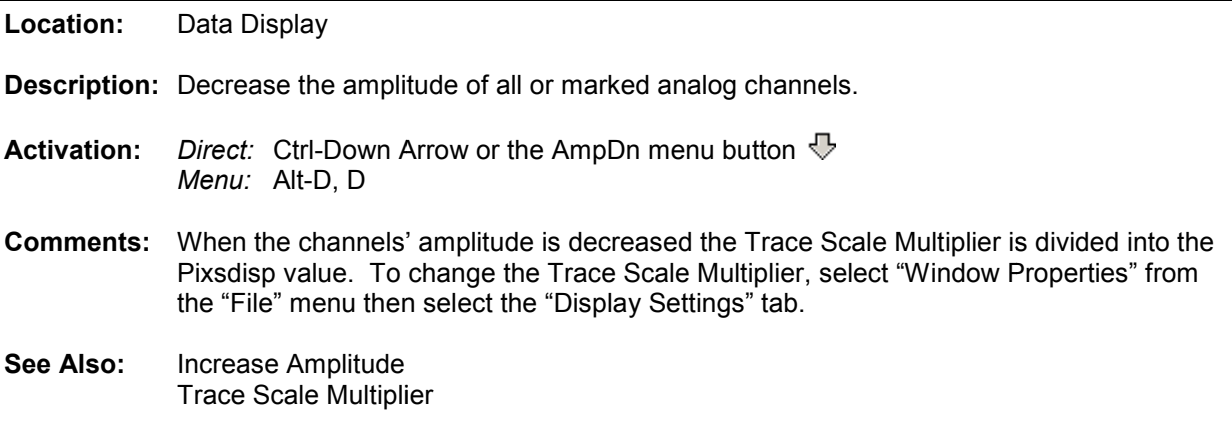

# **DELETE FILES**

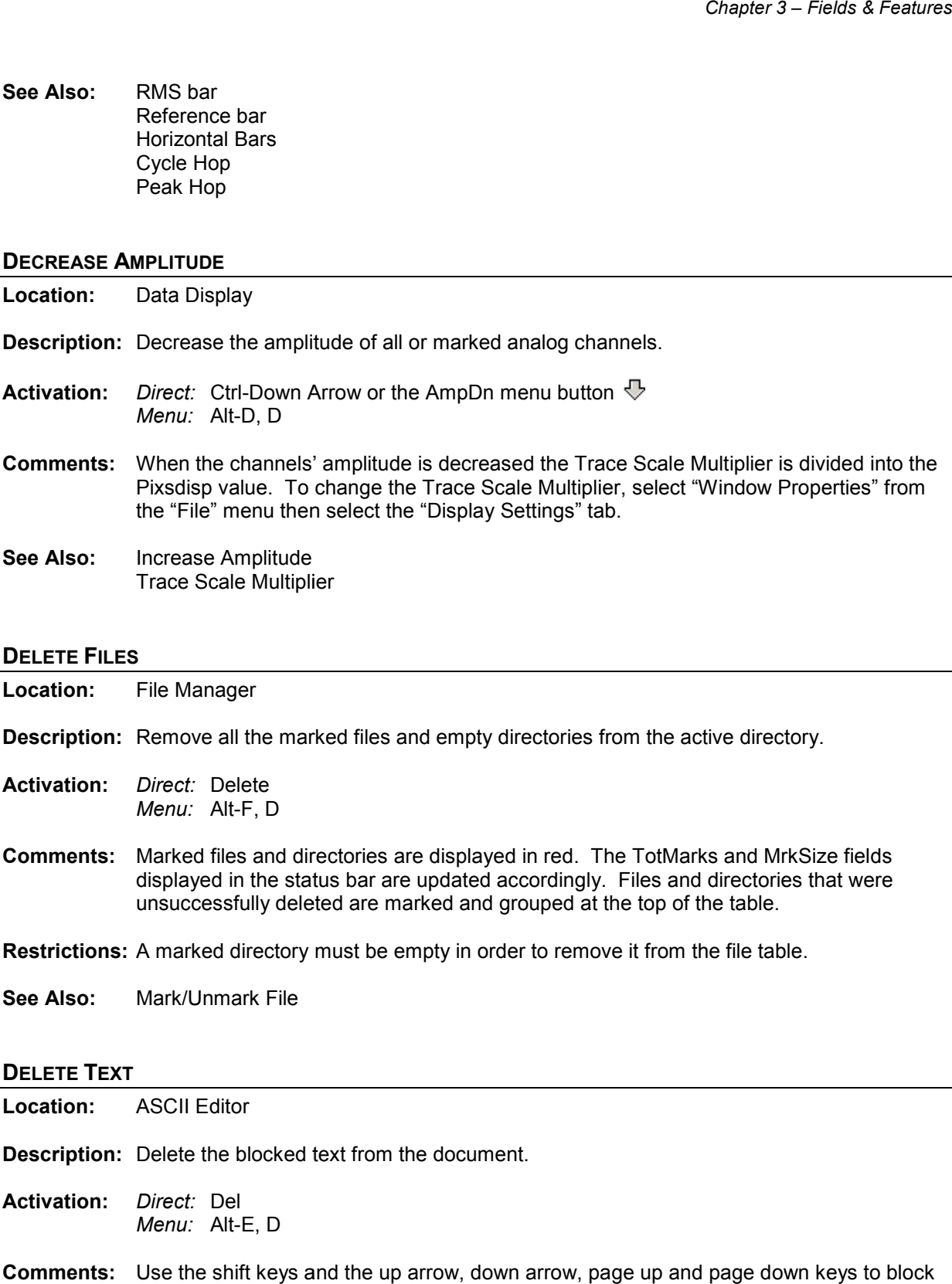

**Description:** Delete the blocked text from the document.

- **Activation:** *Direct:* Del *Menu:* Alt-E, D
- **Comments:** Use the shift keys and the up arrow, down arrow, page up and page down keys to block text.
- **See Also:** Cut Text

# **DELTA X**

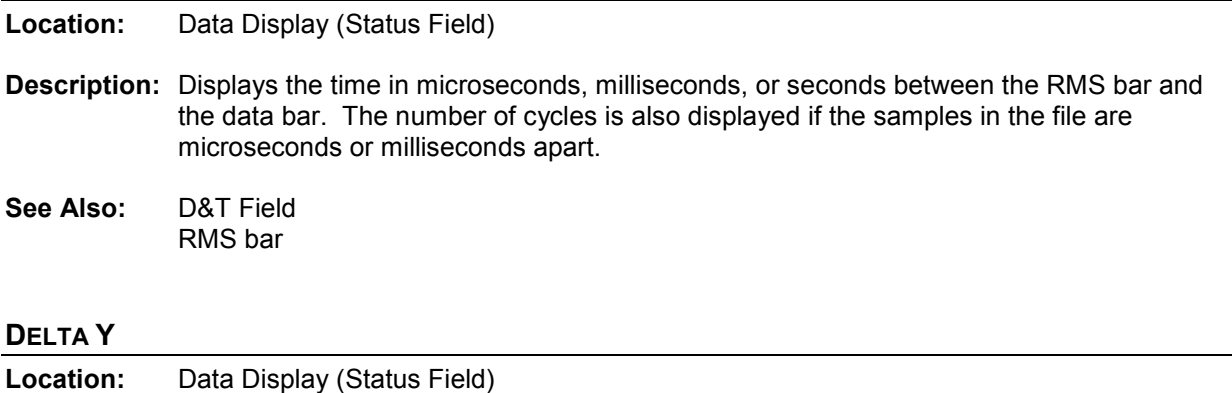

**Description:** Displays the difference between the data horizontal bar and the reference horizontal bar.

**See Also:** Delta X Field

#### **DESCENDING SORT**

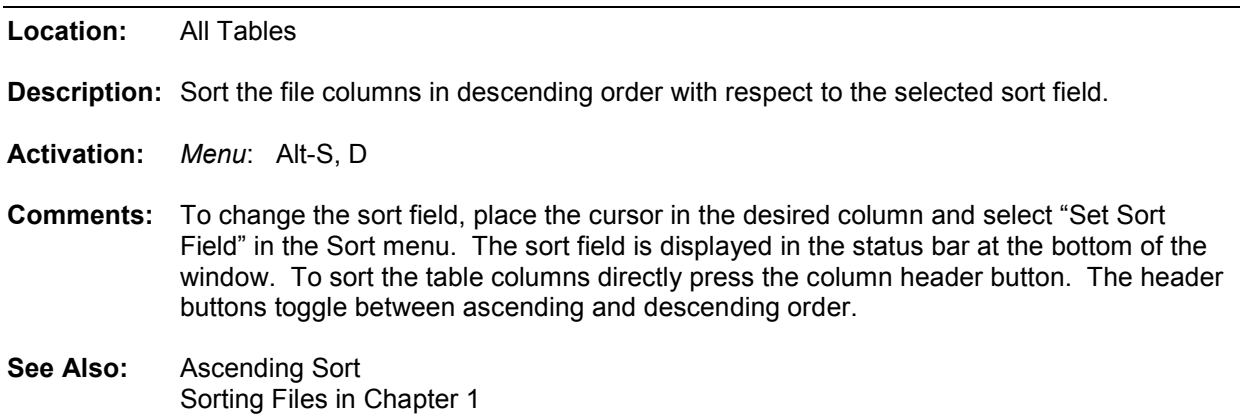

#### **DEVICE COLUMN**

**Location:** File Manager

**Description:** Displays the device name associated with the long file name. The fifth field in the file name defines the device field for the IEEE long file-naming format. It represents the name or code of the device that originated the file.

**See Also:** Long File Naming Format in Chapter 1.

#### **DIGITAL MARK/UNMARK ALL**

**Location:** Data Display

**Description:** Marked all digital channels if there are no digital channels marked else unmark all the marked digital channels.

**Activation:** *Menu:* Atl-C, I

**Comments:** The channels ID and titles are displayed in light red when marked. Press F8 to mark or unmark all the analog and digital channels.

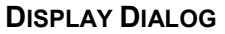

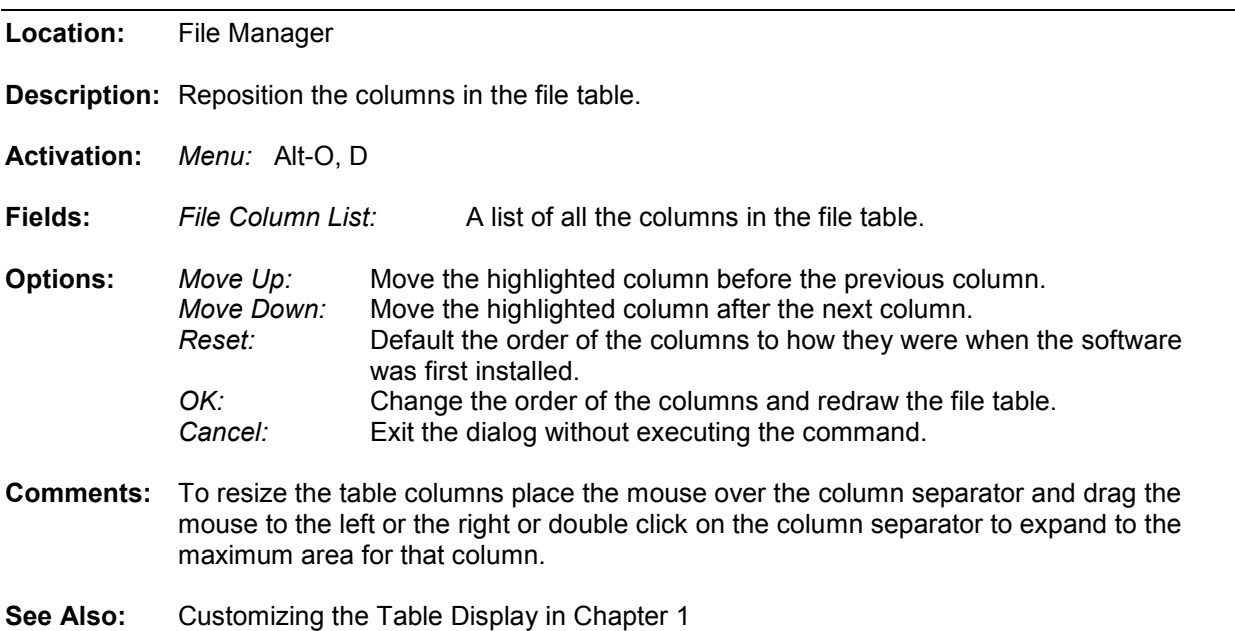

Resize Columns

# **DOUBLE QUOTES/COMMA DELIMITED TABLE DRIVER**

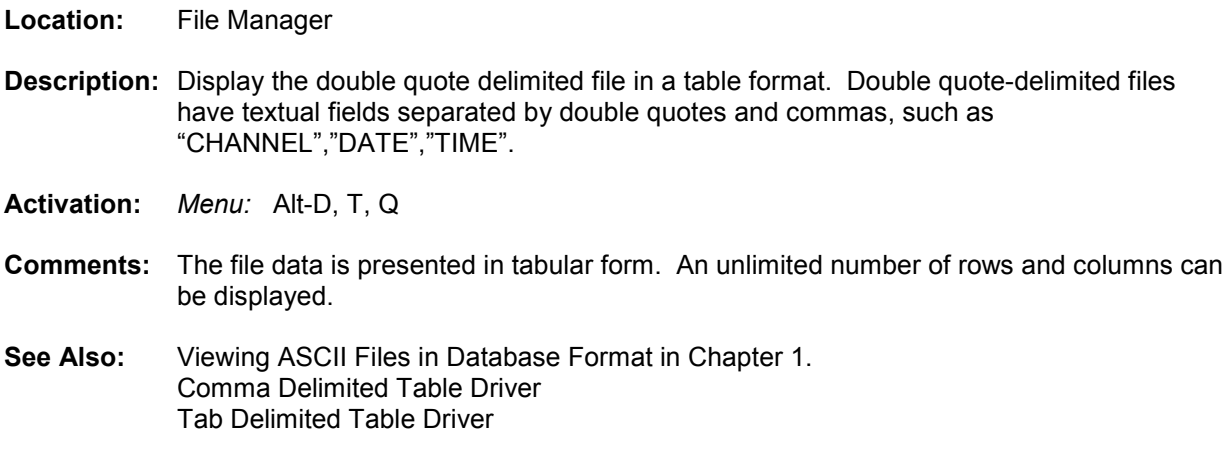

### **DRIVER COLUMN**

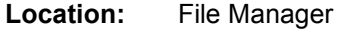

**Description:** Displays the display driver associated with the file.

**See Also:** Associating File Types in Chapter 1.

# **DRIVER DATA TYPE**

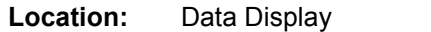

**Description:** Set the active display driver's data type.

**Activation:** *Direct:* Window Properties menu button  *Menu:* Alt-F, T active display driver's data type.<br>Window Properties menu button can be instantaneous values or RMS values.<br>a stored in the displayed file can be instantaneous values or RMS values.

**Comments:** The data stored in the displayed file can be instantaneous values or RMS values. The default setting for all drivers is instantaneous values. If the display device saves the sample values as RMS calibrated then select RMS Calibrated Type from the drop down list. If the data type is RMS Calibrated and the data type is not set to RMS calibrated type then the analog column data will be displayed incorrectly.

#### **DUPLICATE CYCLES**

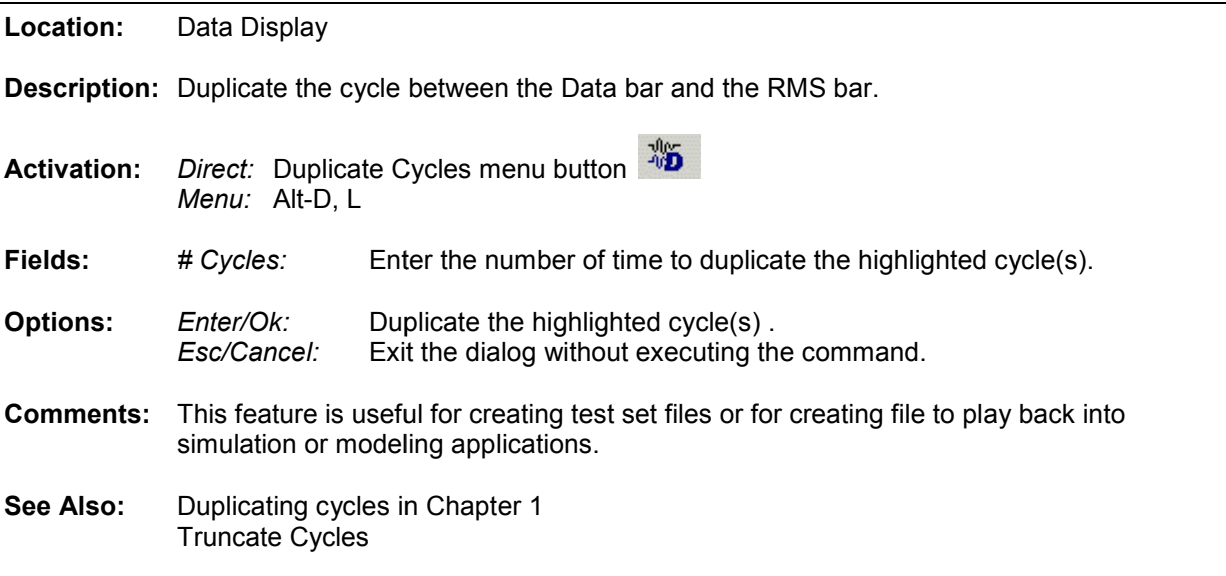

#### **DXF DRIVER**

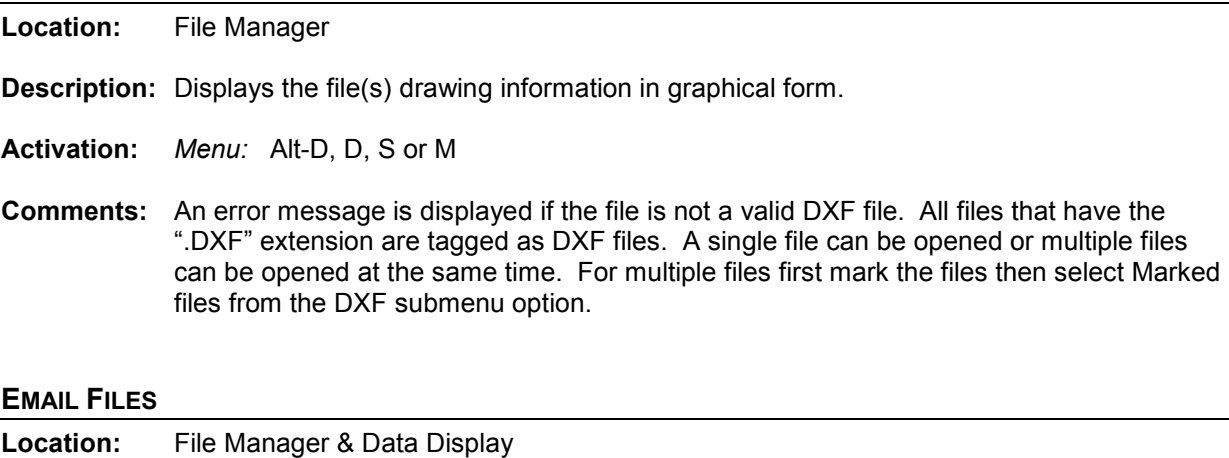

# **EMAIL FILES**

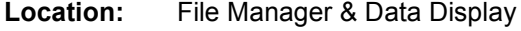

**Description:** Email a group of files or a single file using the users default email application. All support files<br>files needed to display the selected files will be automatically attached. Support files files needed to display the selected files will be automatically attached. Support files include the Comtrade configuration (\*.CFG), header (\*.HDR) & information (\*.INF) files.<br>*Menu:* File Manager: Alt-F, L Data Display: Alt-F, E

**Activation:** *Menu:* File Manager: Alt

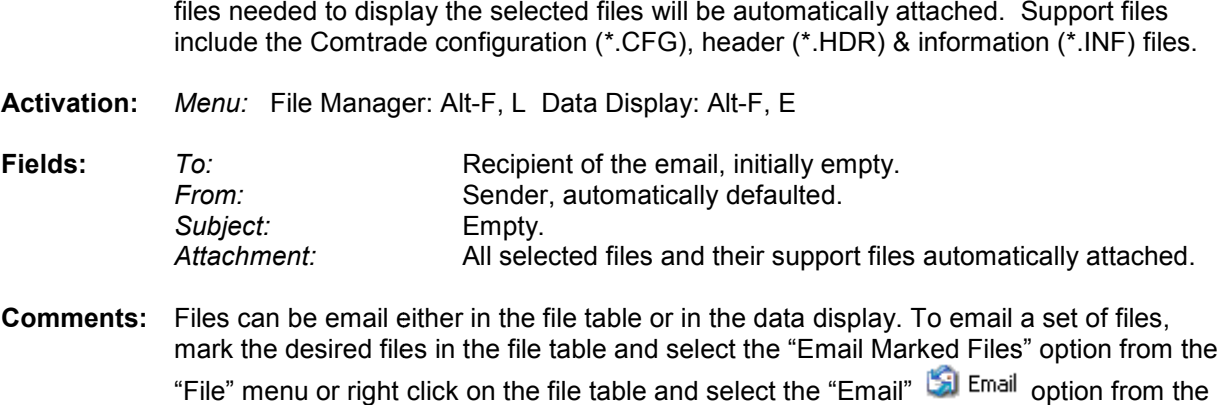

- **Comments:** Files can be email either in the file table or in the data display. To email a set of files, mark the desired files in the file table and select the "Email Marked Files" option from the "File" menu or right click on the file table and select the "Email" pop-up menu. To email a file from the data display window select the "Email Active File" option under the "File" menu. All support files needed to display the file(s) are automatically attached. mark the desired files in the file table and select the "Email Marked Files" option from "File" menu or right click on the file table and select the "Email" **Computer 1.** To email a file from the data display window select
- See Also: Email Files and Email Active File in Chapter 1.

#### **EQUAL TO (=)**

**Location:** Query Fields

- **Description:** Search the active directory for files that match the entered criteria.
- **Comments:** To change the query operator press F9 or click the left mouse button on the operator symbol.
- **See Also:** Greater Than (>) Less Than (<)

#### **EXPAND TIME**

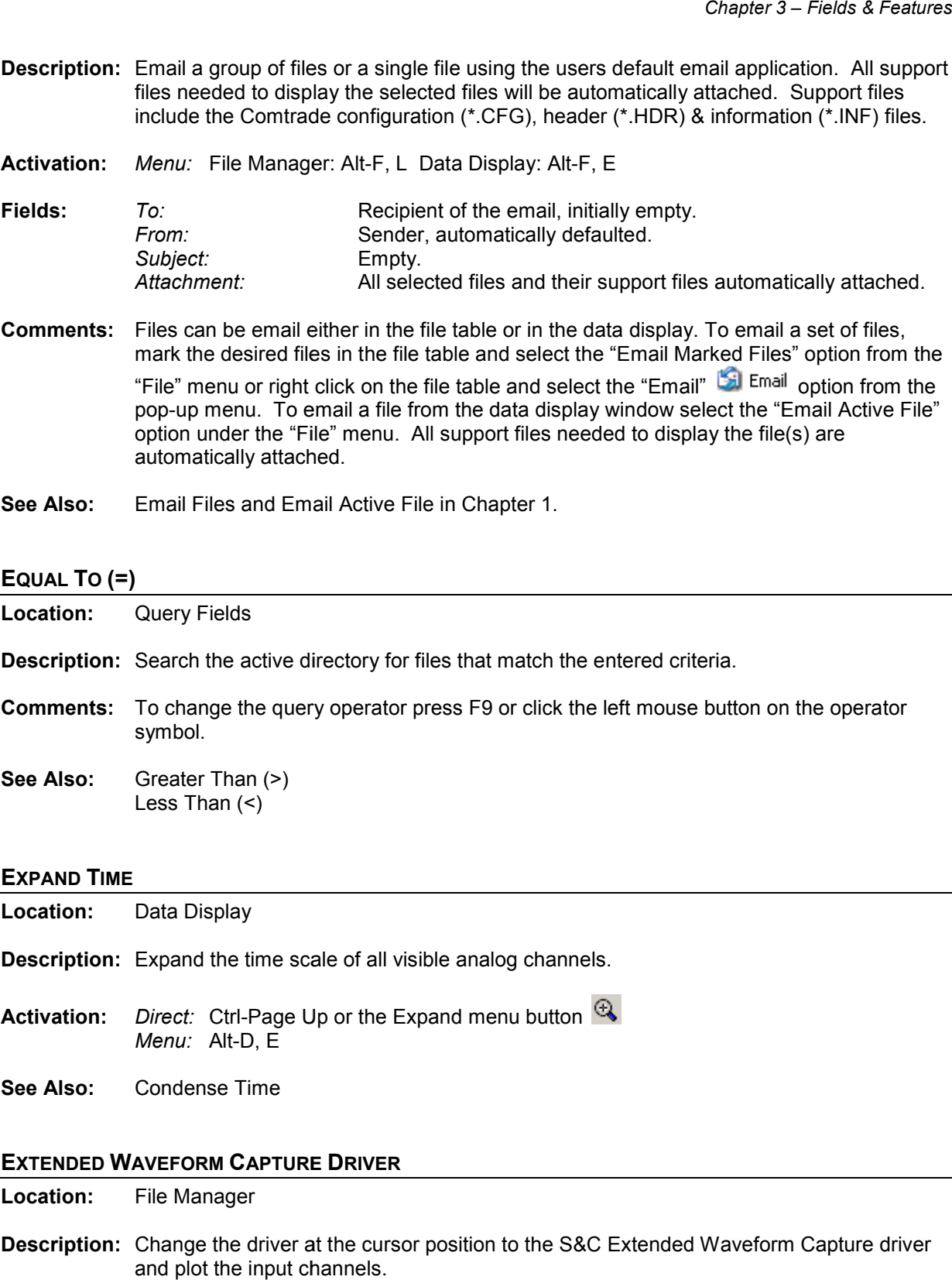

#### **EXTENDED WAVEFORM CAPTURE DRIVER**

**Location:** File Manager

**Description:** Change the driver at the cursor position to the S&C Extended Waveform Capture driver and plot the input channels.

**Activation:** *Menu:* Alt-D, 8

**Comments:** The Extended Waveform Capture file format is a proprietary Binary format. If the selected file is not an Extended Waveform Capture file then an error message is generated. All files that have a ".EWC" extension are tagged as Extended Waveform Capture files.

**See Also:** Associating File Types in Chapter 1.

# **F-TYPE COLUMN**

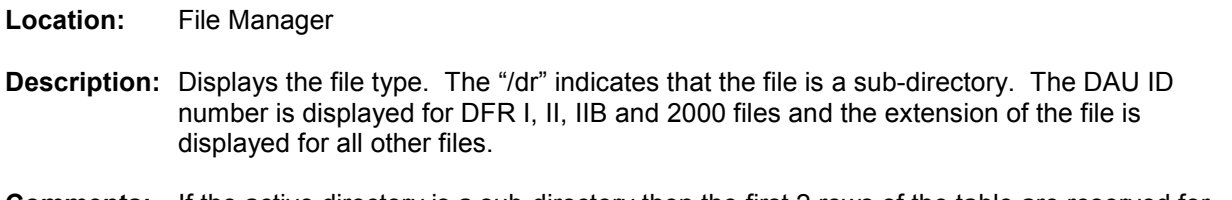

**Comments:** If the active directory is a sub-directory then the first 2 rows of the table are reserved for the "." and ".." navigation shortcuts. The "." is a shortcut to the root directory and the ".." is a shortcut to the previous directory.

#### **FAULT DATE COLUMN**

**Location:** File Manager

- **Description:** Displays the fault date of the oscillography files. This column is left blank if the file is not a valid oscillography file or the fault date and time is not available in the file name.
- **See Also:** Fault Time Column

#### **FAULT REFERENCE TIME BAR**

**Location:** Data Display

- **Description:** Displays the time difference from the fault time defined in the displayed file. The units are displayed in the Delta X status field.
- **Comments:** The fault reference time bar is displayed between the analog channels and the digital channels. To show or hide the fault reference time bar open the "Window Properties" dialog under the "File" menu. Click the "Display Settings" tab and toggle the "Show Reference Time Bar" field.
- **See Also:** Fault Reference Time Bar in Chapter 1

#### **FAULT TIME COLUMN**

**Location:** File Manager

- **Description:** Displays the fault time of the oscillography files. This column is left blank if the file is not a valid oscillography file or the fault date and time is not available in the file name.
- **See Also:** Fault Date Column

#### **FILE NAME COLUMN**

**Location:** File Manager

**Description:** Displays the name of the files/directories in the active directory.

**Comments:** If the active directory is a sub-directory then the first 2 rows of the table are reserved for the "." and ".." navigation shortcuts. The "." is a shortcut to the root directory and the ".." is a shortcut to the previous directory.

**See Also:** F-Type Column

#### **FLIP MARKS**

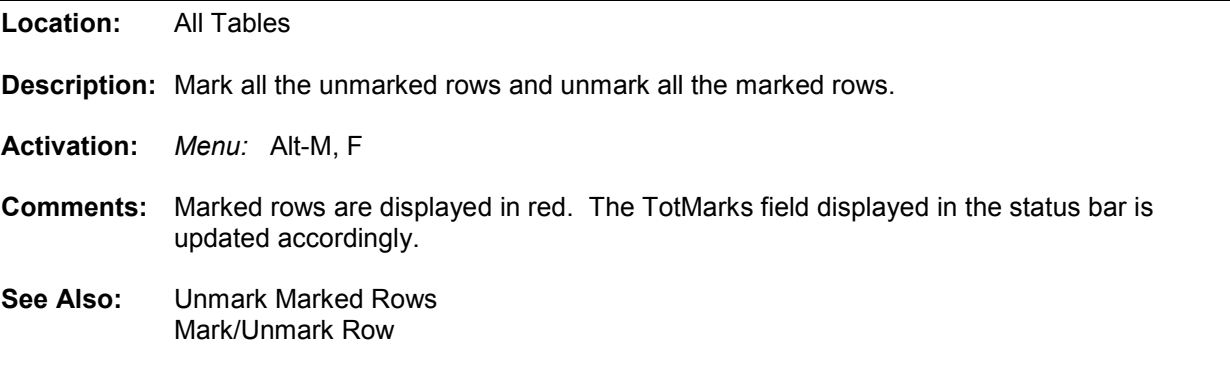

#### **FOLDER TREE**

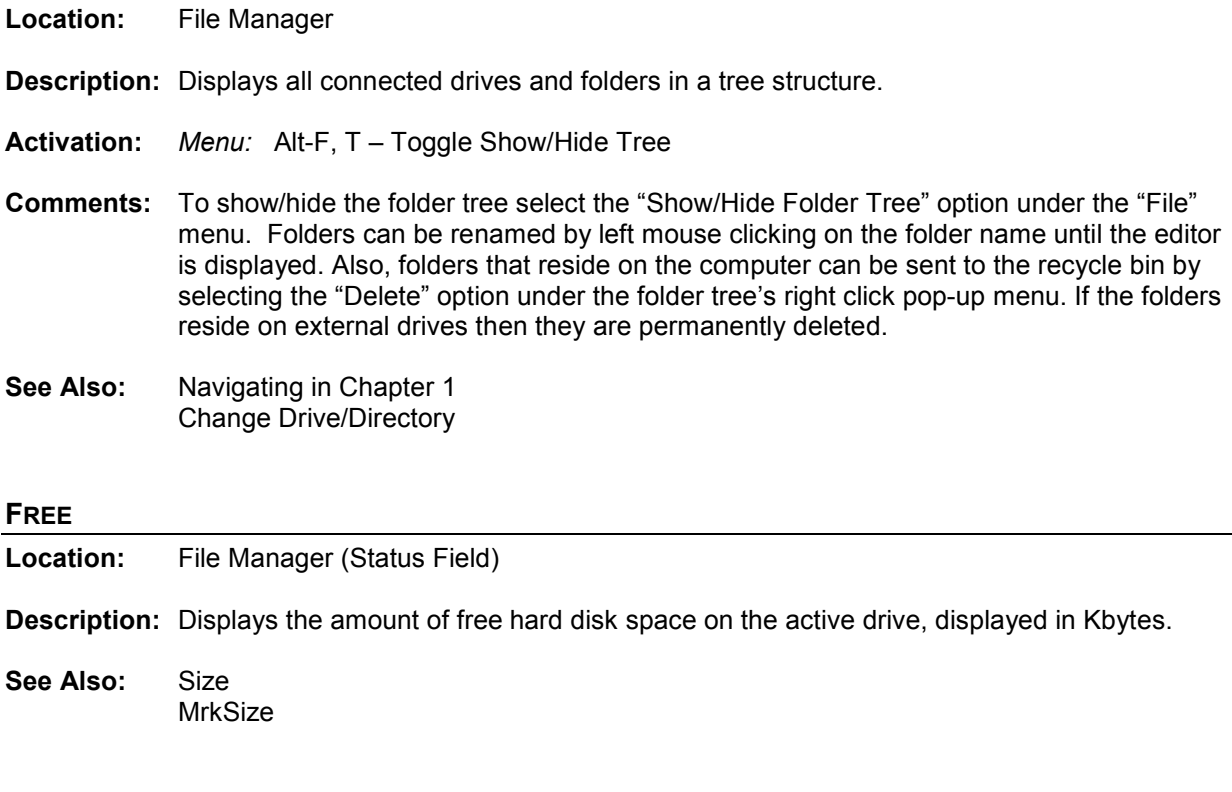

**Location:** Data Display (Status Field)

**FS**

**Description:** Displays the sampling frequency of the sample at the data bar.

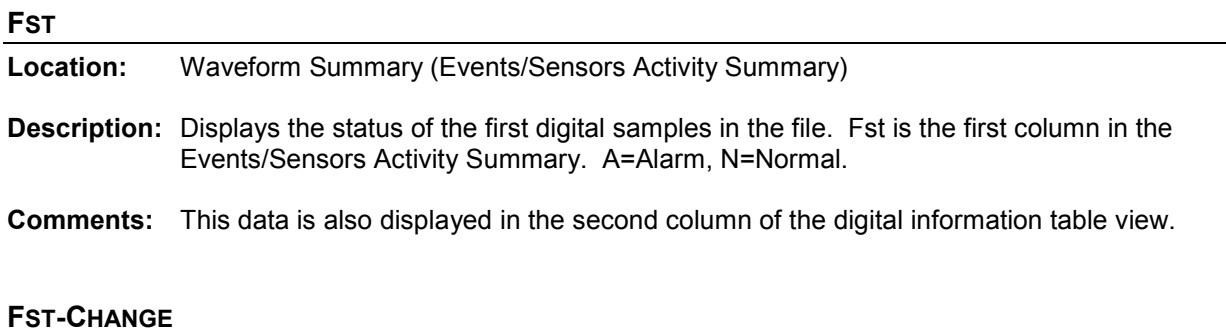

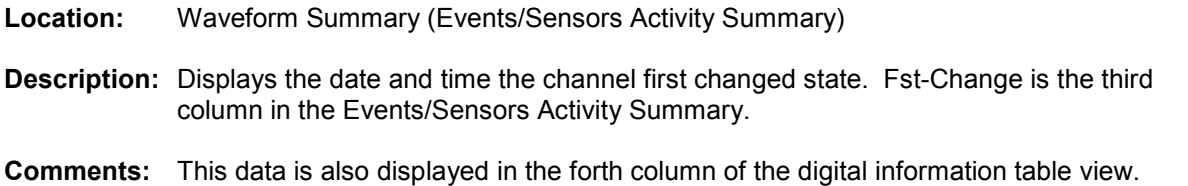

#### **GROUP MARKED ANALOG CHANNELS**

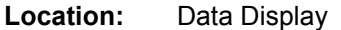

**Description:** Group all the marked analog channels and move them to the top of the display area.

- **Activation:** *Menu:* Alt-C, G
- **See Also:** Mark/Unmark Channels

#### **GROUP MARKED ROWS**

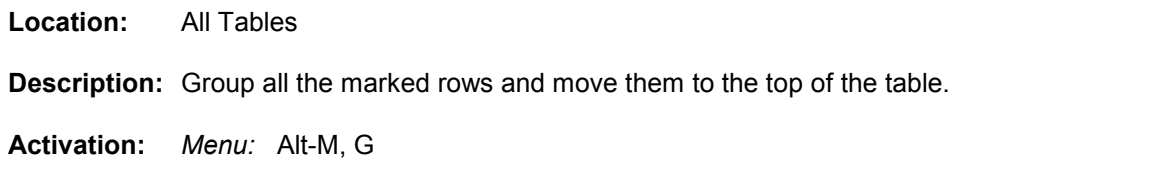

**See Also:** Unmarked Marked Rows Toggle Marked Rows Mark/Unmark Row

#### **HARMONICS TABLE**

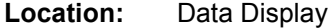

**Description:** View the harmonics table.

- **Activation:** *Direct:* F11, Right click on phasor diagram or information header *Menu:* Alt-V, T
- **Comments:** The harmonics table displays the number of harmonics according to the file's sampling frequency with a maximum of 200 harmonics supported. The table displays one channel at a time. It will display the 1<sup>st</sup> marked analog channel, or if no channels are marked then the first visible channel. The harmonic calculation is performed on one cycle of data, starting at the RMS bar to the data bar. The display values include DFT Peak, DFT

RMS, DFT Angles, % of fundamental and % of TrueRMS. When the data bar is moved in the data plotting windo window the harmonics values will be automatically updated. To view the harmonics in a histogram click on the harmonics toggle **IIII** button located next to the channel name. w the harmonics values will be automatically updated. To view the<br>am click on the harmonics toggle **the button located next to the**<br>1<br>ctors in the phasor diagram.<br>irst marked analog channel, or if no channels are marked th

**See Also:** Harmonics in Chapter 1 Histogram Harmonics Vectors

#### **HARMONIC VECTORS**

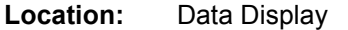

- **Description:** View the harmonics vectors in the phasor diagram.
- **Activation:** *Menu:* Alt-V, H
- **Comments:** The harmonics of the first marked analog channel, or if no channels are first visible analog channel, is displayed in a vector format in the phasor diagram. The harmonic calculation is performed on one cycle of data. It starts at the RMS bar and goes forward one cycle. To hide/show the harmonic vectors toggl e Harmonics" menu option under the "View" menu from checked=ON to unchecked=OFF. View the harmonics vectors in the phasor diagram.<br>
Menu: Alt-V, H<br>
The harmonics of the first marked analog channel, or if no channels are marked th<br>
first visible analog channel, is displayed in a vector format in the pha
- **See Also:** Harmonics in Chapter 1 Histogram Harmonics Table

#### **HELP**

**Location:** All Child Windows. **Description:** Displays the help file for the active child window. **Activation:** *Direct:* F1 *Menu:* Alt-H, T **Comments:** The information contained in the help window is organized in the following fashion: Specific Features for the active window, Function Keys, Menu Options, Button Menu Bar, Cursor Keys, Mouse Actions and Status Bar Harmonics" menu option under the "View" menu<br>Harmonics in Chapter 1<br>Histogram<br>Harmonics Table<br>All Child Windows.<br>Displays the help file for the active child window. Chapter 3 – Fields & Features<br>
indow the harmonics values will be automatically updated. To view the<br>
indow the harmonics values will be automatically updated. To view the<br>
togram click on the harmonics toggle **EM** button

#### **HEXADECIMAL EDITOR**

**Location:** File Manager

**Description:** Edit the file at the cursor position in a binary editor.

**Activation:** *Direct:* F3 *Menu:* Alt-O, X **Comments:** The file contents are displayed in a Hex editor. Use the up arrow, down arrow, page up, The file contents are displayed in a Hex editor. Use the up arrow, down arrow, page u<sub>l</sub><br>page down, Ctrl-home and Ctrl-end keys to navigate through the file's data, or use the scroll bar. When a hex value is over written the ASCII equivalent is displayed in the window to the right of the editor. A maximum of 10 viewing windows can be simultaneously. The F4 and F3 function keys allow for searching ASCII data or Hex values. To search for hex values insert the "#" character before the hex value in the "Find Text" field.

#### **HEXADECIMAL DRIVER**

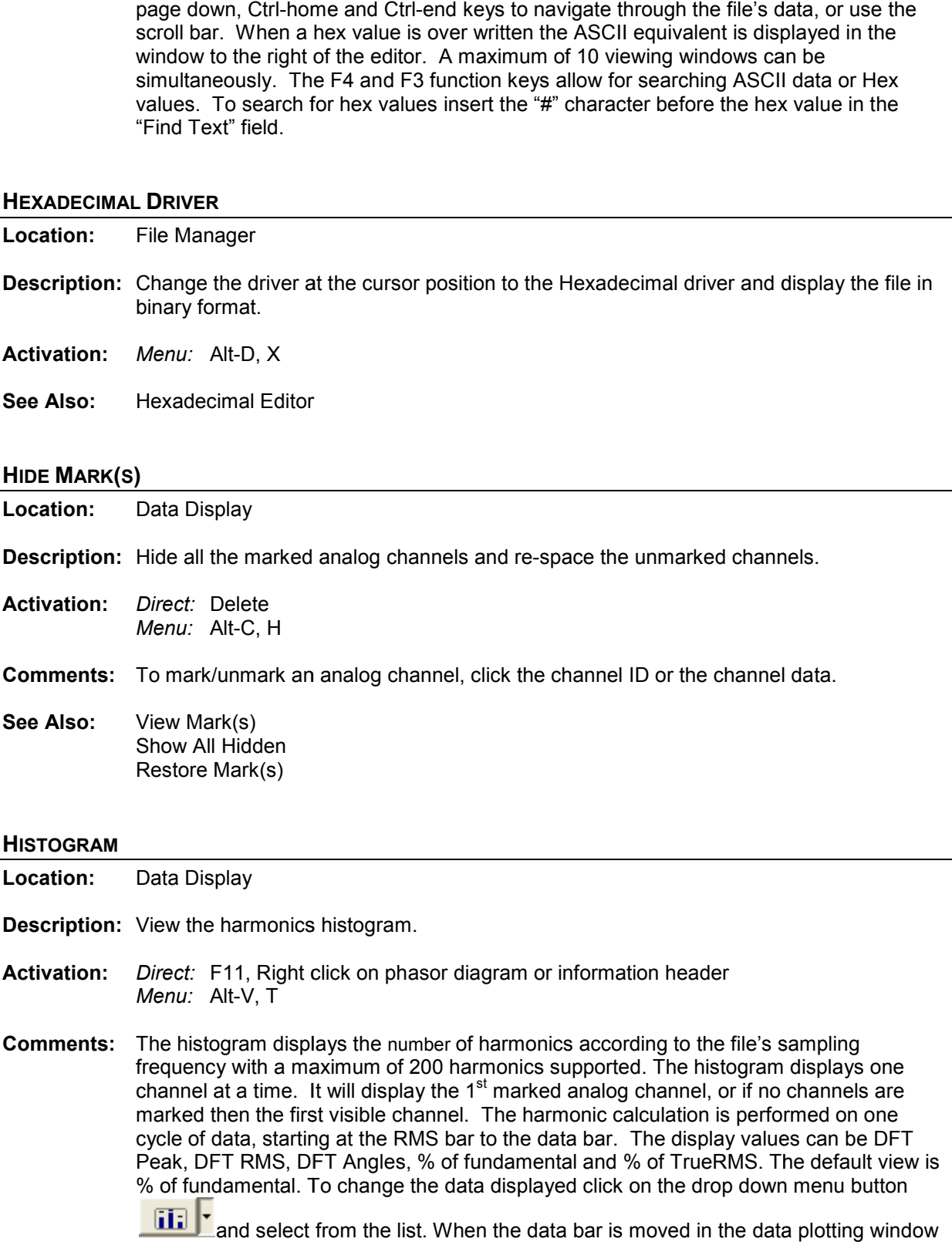

- **Description:** Hide all the marked analog channels and re
- **Activation:** *Direct:* Delete *Menu:* Alt-C, H
- **Comments:** To mark/unmark an analog channel, click the channel ID or the channel data.
- **See Also:** View Mark(s) Show All Hidden Restore Mark(s)

#### **HISTOGRAM**

- **Location:** Data Display
- **Description:** View the harmonics histogram.
- **Activation:** *Direct:* F11, Right click on phasor diagram or information header *Menu:* Alt-V, T To mark/unmark an analog channel, click the channel ID or the channel data.<br>View Mark(s)<br>Show All Hidden<br>Restore Mark(s)<br>Data Display<br>View the harmonics histogram.<br>Direct: F11, Right click on phasor diagram or information
- **Comments:** The histogram displays the number of harmonics according to the file's sampling frequency with a maximum of 200 harmonics supported. The histogram displays one channel at a time. It will display the 1<sup>st</sup> marked analog channel, or if no channels are marked then the first visible channel. The harmonic calculation is performed on one cycle of data, starting at the RMS bar to the data bar. The display values can be DFT cycle of data, starting at the RMS bar to the data bar. The display values can be DFT<br>Peak, DFT RMS, DFT Angles, % of fundamental and % of TrueRMS. The default view is % of fundamental. To change the data displayed click on the drop down space the unmarked channels.<br>
<br>
e channel ID or the channel data.<br>
<br>
or information header<br>
<br>
rics according to the file's sampling<br>
supported. The histogram displays one<br>
earamonic calculation is performed on one<br>
data ba

ĦП and select from the list. When the data bar is moved in the data plotting window the harmonics values will be automatically updated. To view the harmonics in a table the harmonics values will be automatically updated. To view the harmonics<br>click on the harmonics toggle button located next to the channel name.

**See Also:** Harmonics in Chapter 1 Harmonics Table Harmonics Vectors

#### **HORIZONTAL BARS**

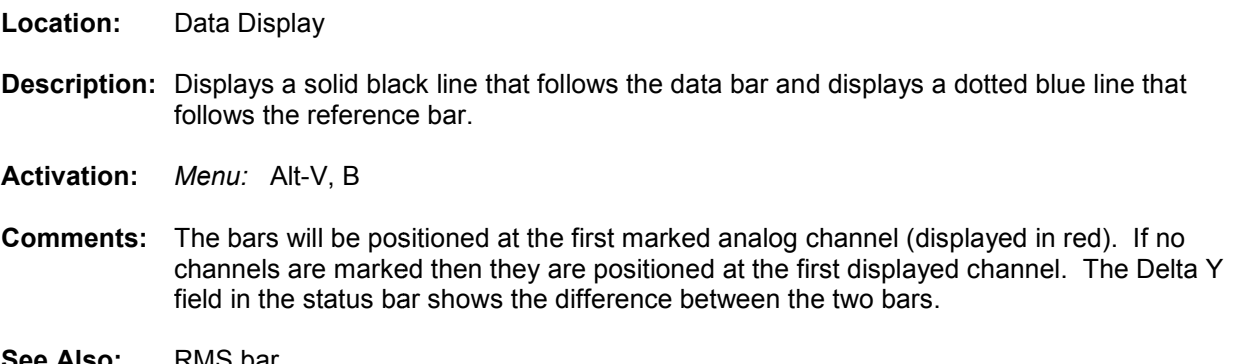

**See Also:** RMS bar Data Bar Reference Bar

## **HP-DIF**

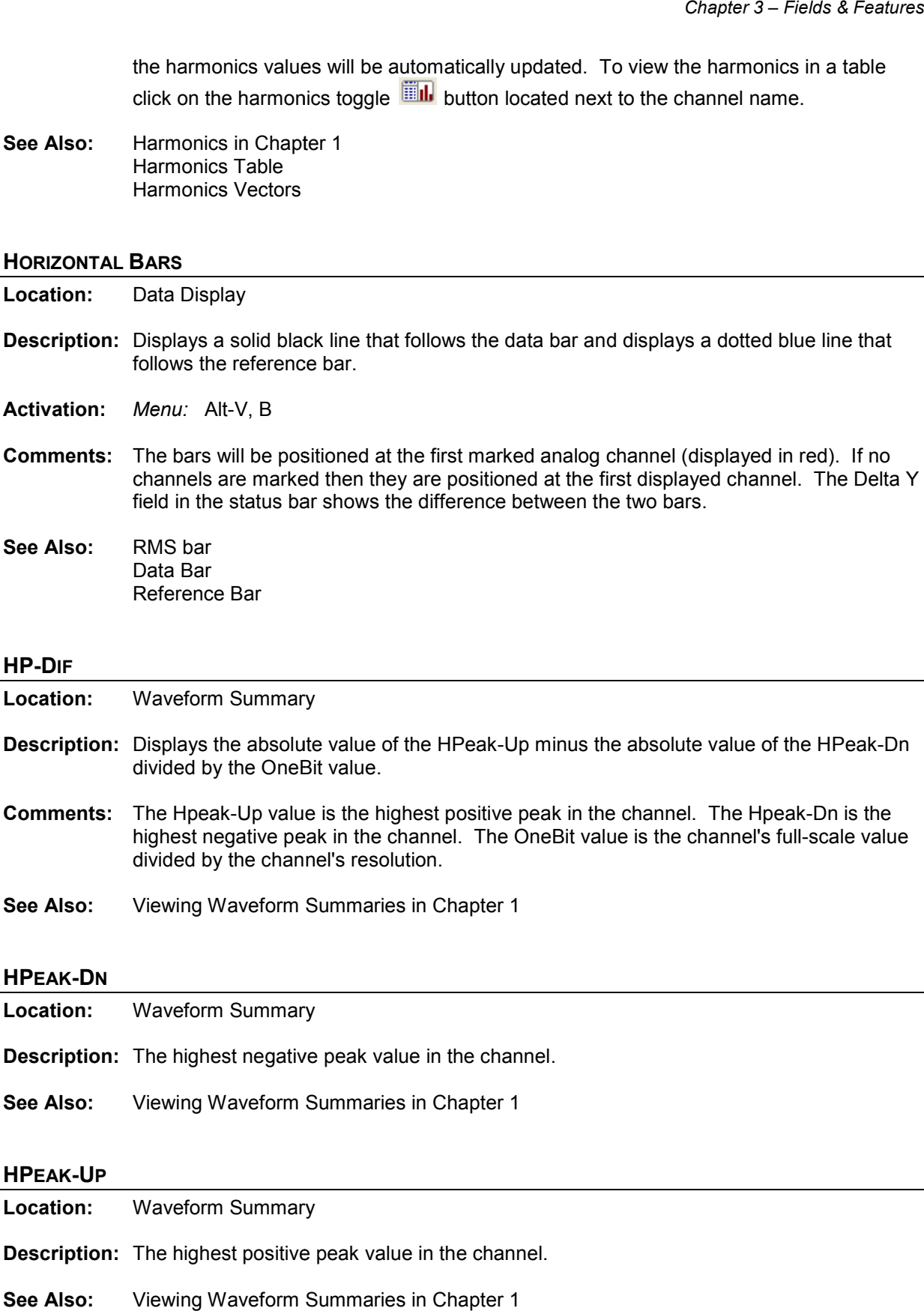

**See Also:** Viewing Waveform Summaries in Chapter 1

#### **HPEAK-UP**

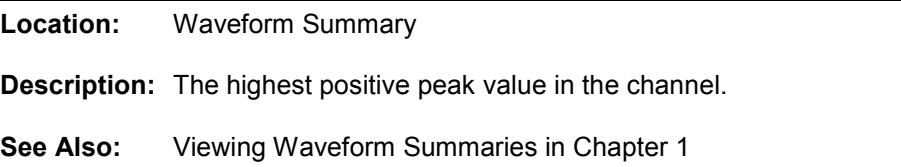

#### **IMPORT EVENT DATA**

**Location:** Data Display

- **Description:** To import events from an ASCII text or HTML file open the "Import Event Data" dialog by selecting the "Import Event Data" menu option under the "Channel" menu. Select the event file from Microsoft's select file dialog. All events that have a common time with the open file are added as digital channels.
- **Activation:** *Menu:* Atl-C, E
- **Comments:** If no common times are found a message box is displayed.
- **See Also:** Import Event Data in Chapter 1

#### **INCREASE AMPLITUDE**

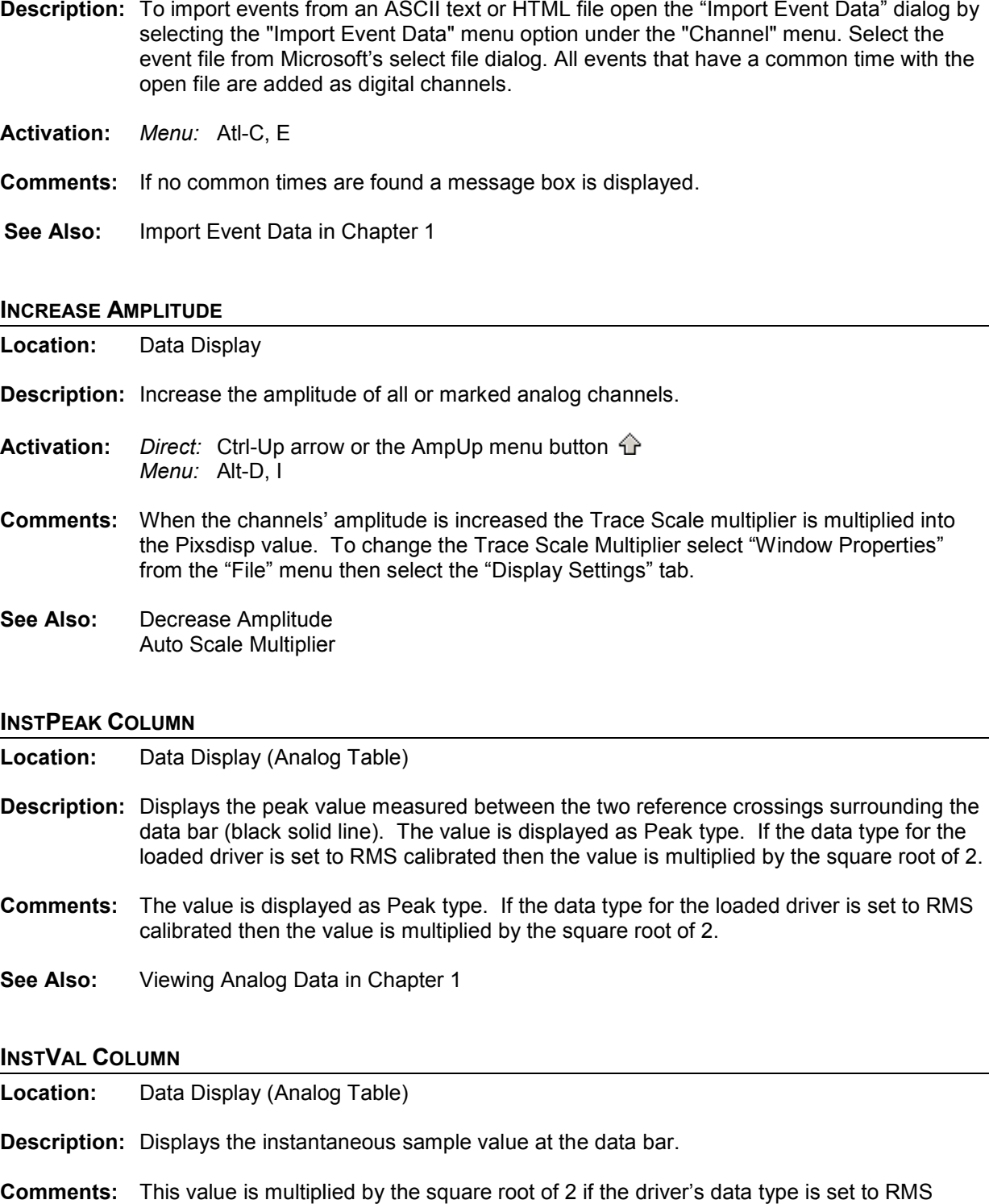

#### **INSTPEAK COLUMN**

**Location:** Data Display (Analog Table)

- data bar (black solid line). The value is displayed as Peak type. If the data type for the loaded driver is set to RMS calibrated then the value is multiplied by the square root of 2.
- loaded driver is set to RMS calibrated then the value is multiplied by the square root of 2.<br>Comments: The value is displayed as Peak type. If the data type for the loaded driver is set to RMS calibrated then the value is multiplied by the square root of 2.
- **See Also:** Viewing Analog Data in Chapter 1

#### **INSTVAL COLUMN**

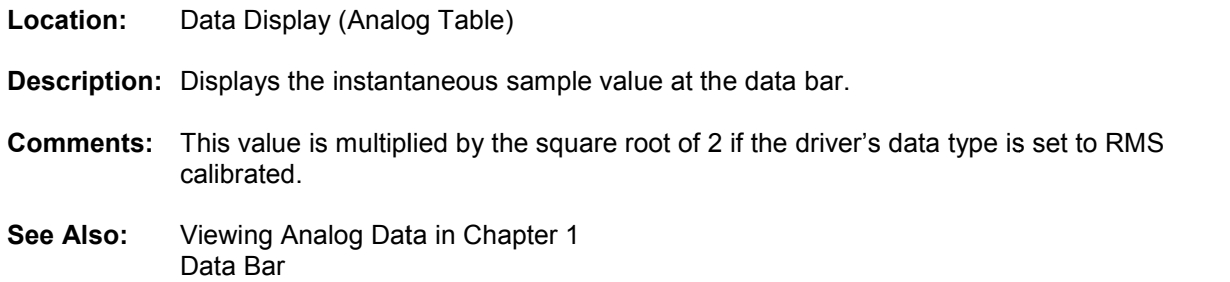

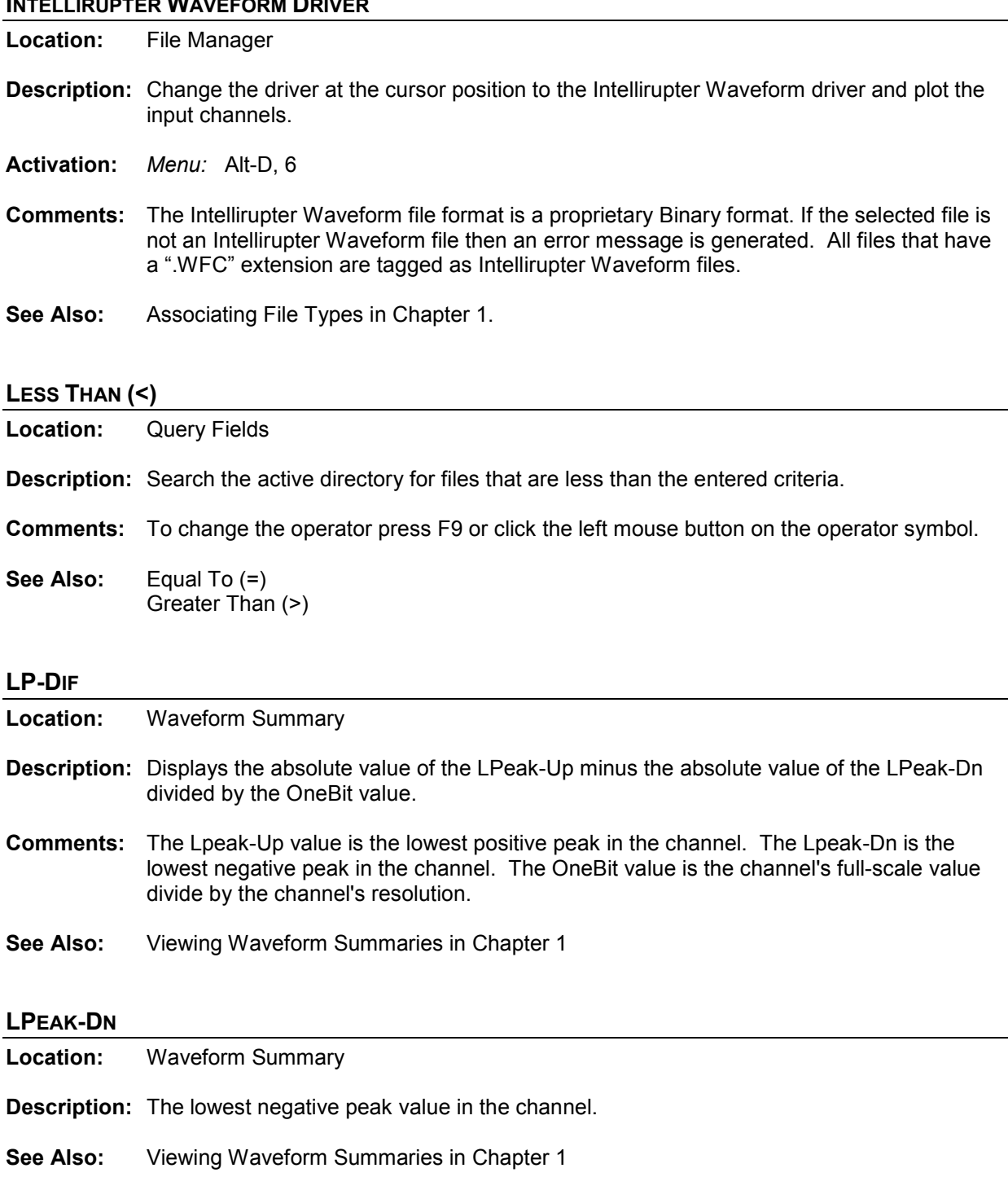

# **INTELLIRUPTER WAVEFORM DRIVER**

# **LPEAK-UP**

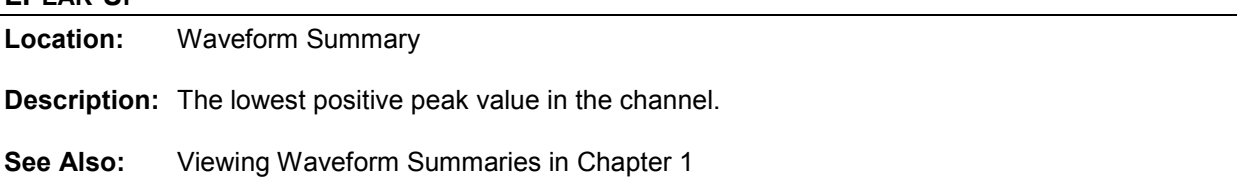

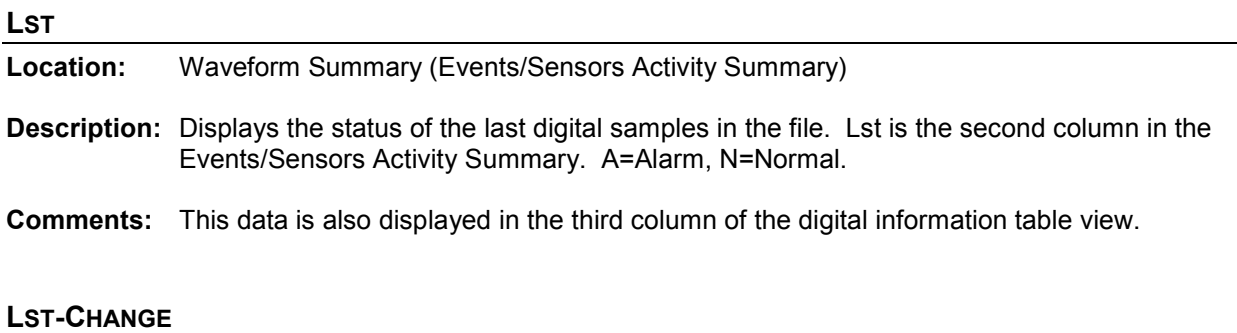

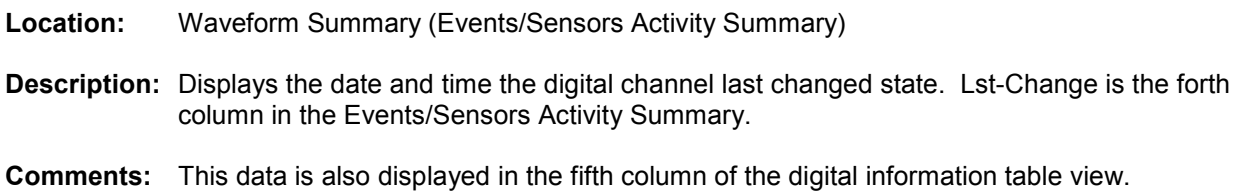

#### **MARK ALL ROWS**

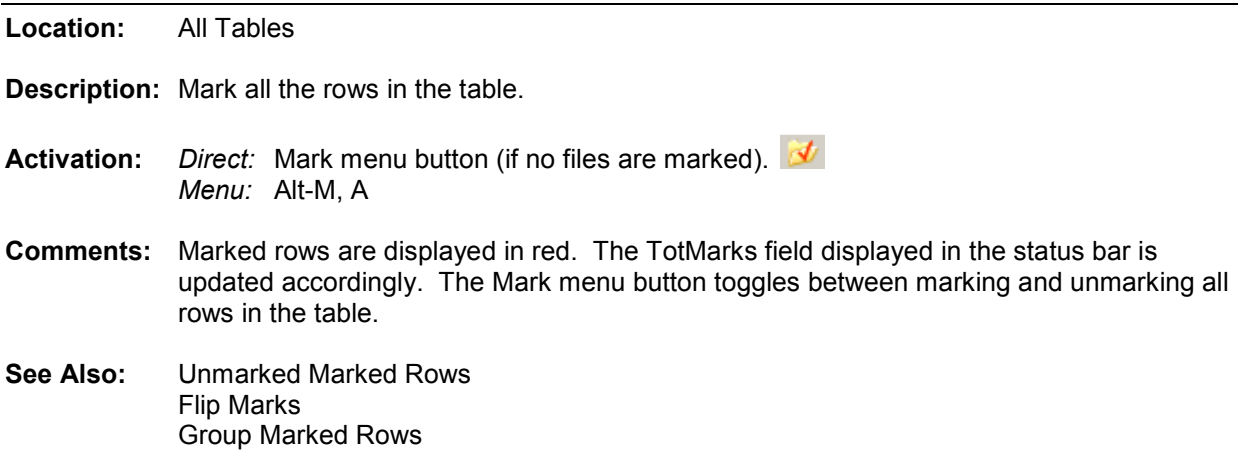

# **MARK/UNMARK ALL CHANNELS**

**Location:** Data Display

- **Description:** Unmark all analog & digital channels if the total number of marked channels is less then the total number of displayed channels otherwise mark all the channels.
- **Activation:** *Direct:* F8 *Menu:* Alt-C, M
- **Comments:** When an analog channel is marked the ID, title, ASV, and units are displayed in light red. When a digital channel is marked the ID and titles are displayed in light red. To mark or unmark a channel click the channel's corresponding ID number or title, or use the space bar.

#### **MARK/UNMARK ROW**

**Location:** All Tables

**Description:** Toggle the row at the cursor position between the marked and unmarked state.

- **Activation:** *Direct:* Spacebar, Ctrl-Left Mouse Click *Menu:* Alt-M, M
- **Comments:** Marked rows are displayed in red. The TotMarks field displayed in the status bar is updated accordingly. The Mark menu button toggles all the rows in the table between the marked and unmarked state.

# **MARK CHANGE IN SIGN**

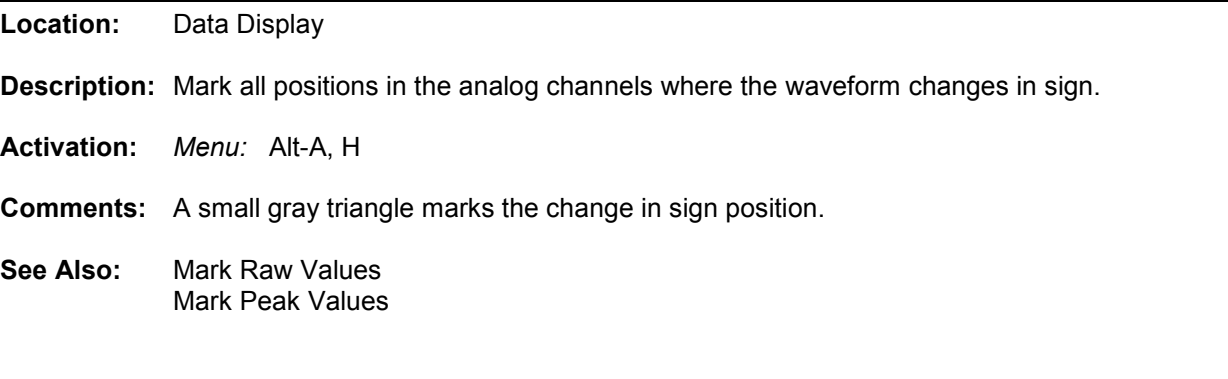

# **MARK PEAK VALUES**

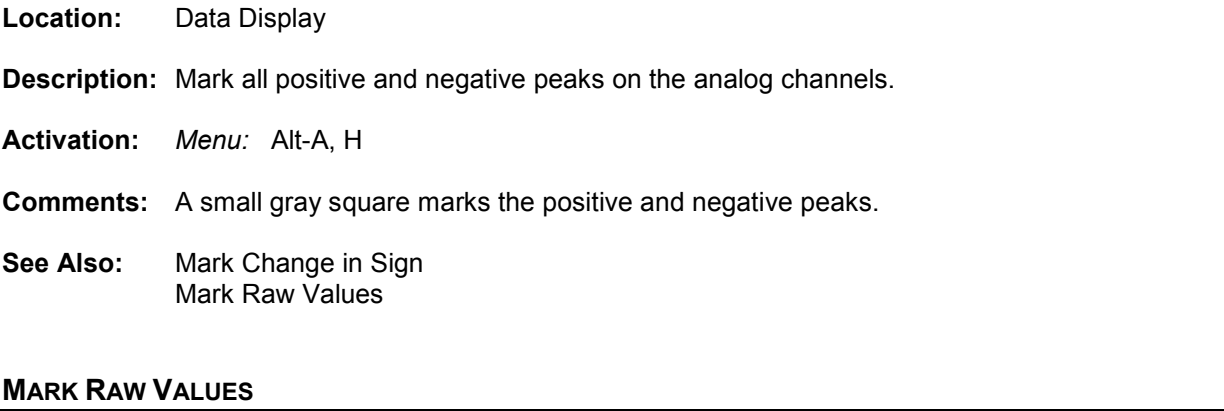

#### **MARK RAW VALUES Location:** Data Display

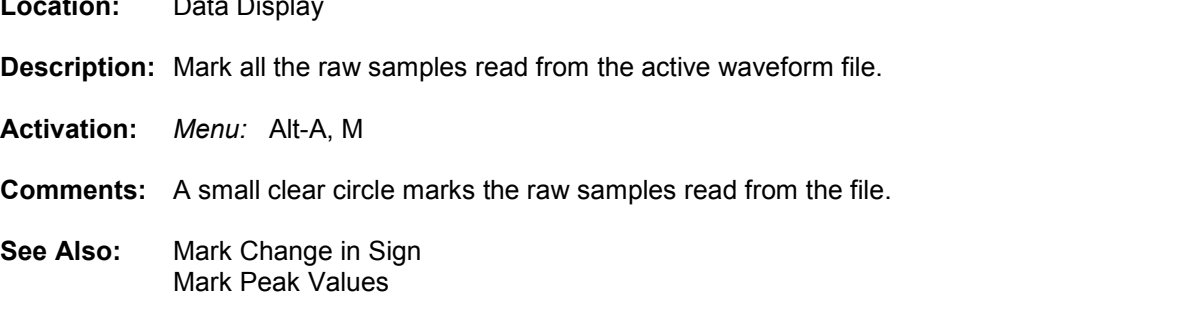

# **MAX X PIXELS**

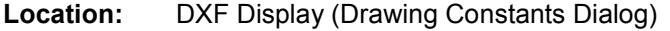

**Description:** Displays the total number of X pixels allocation for the current DXF drawing.

- **Activation:** *Direct:* F2 *Menu:* Alt-F, D
- **Comments:** This value changes when the Zoom In and Zoom Out features are used and is updated accordingly in the DXF status bar.
- **See Also:** Zoom In Zoom Out Zoom X, Y Resolution Constants

#### **MAX Y PIXELS**

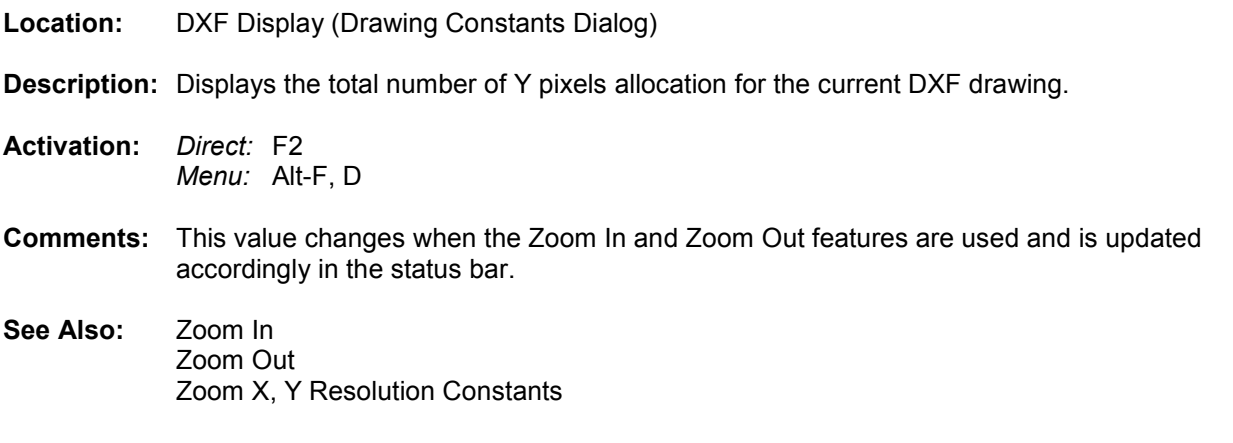

# **MAXPEAK COLUMN**

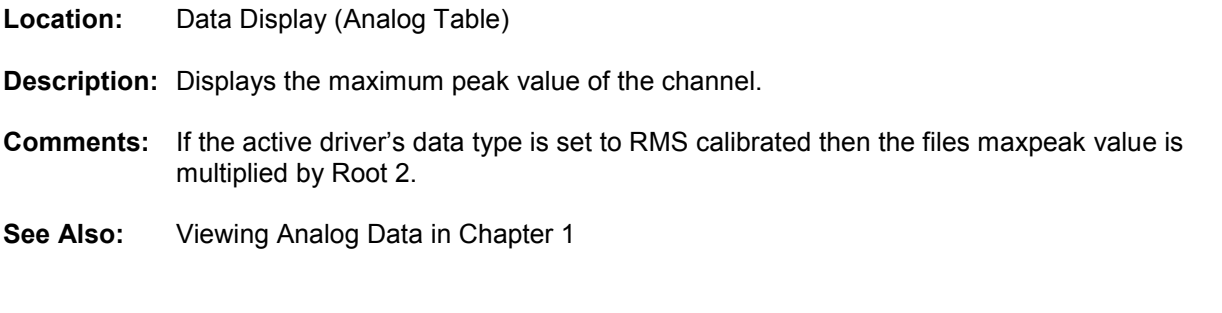

# **MAXVAL COLUMN**

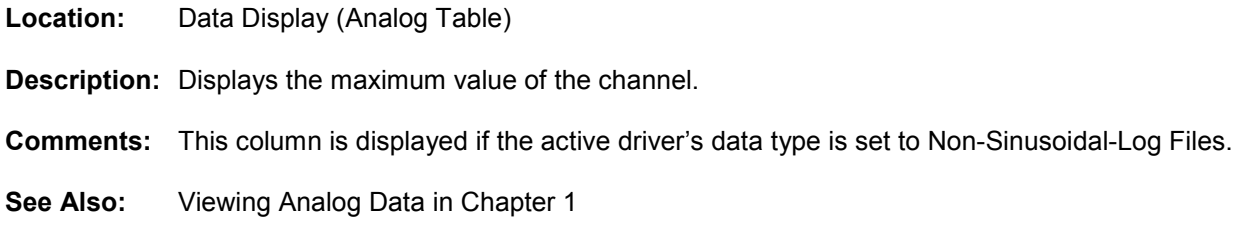

# **MAXWIN COLUMN**

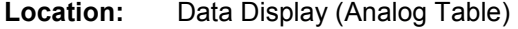

**Description:** Displays the absolute maximum value between the RMS bar (black dotted line) and the data bar (black solid line).

**Comments:** This column is displayed if the active driver's data type is set to Non-Sinusoidal-Log Files.

**See Also:** Viewing Analog Data in Chapter 1 Data Bar RMS Bar

#### **MEDIUM DISPLAY**

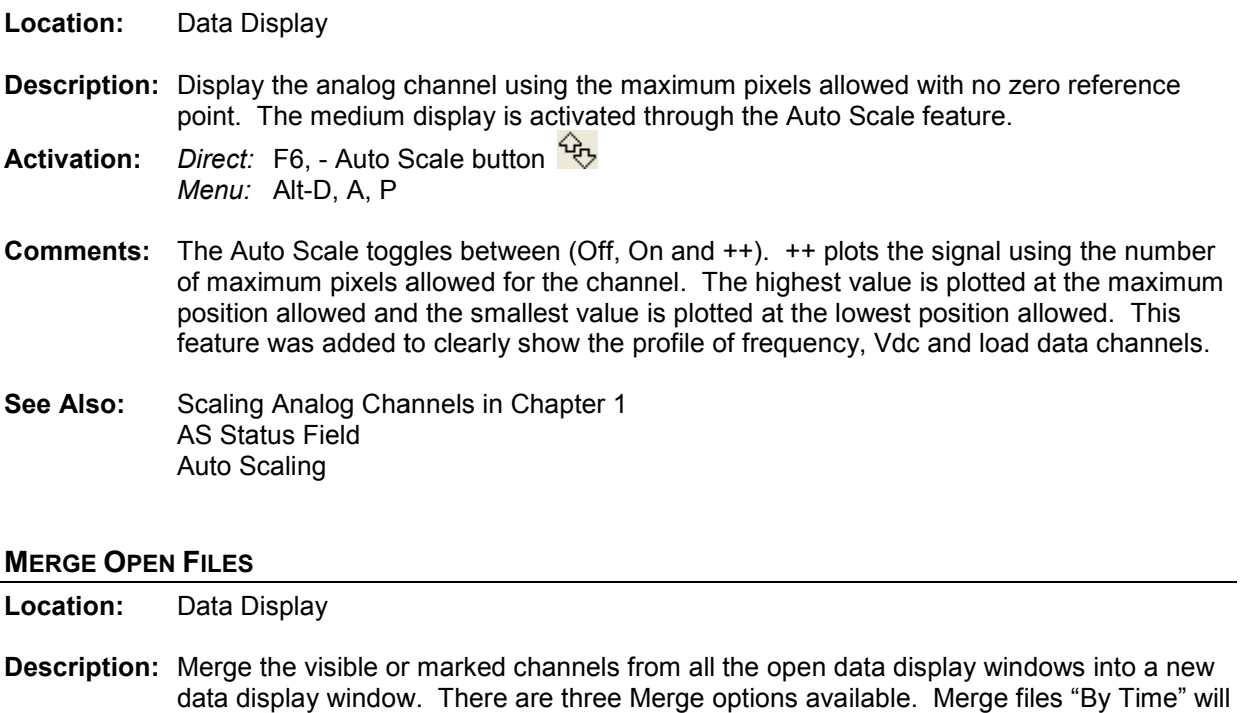

#### **MERGE OPEN FILES**

**Location:** Data Display

- **Description:** Merge the visible or marked channels from all the open data display windows into a new data display window. There merge only the common times in the open files. Merge files "Manually" will merge the data according to the positions of the data bars in each open window. Merge files "By Sample" will merge the files by lining up the samples in each open window. to the positions of the data bars in each open window. Merge files<br>erge the files by lining up the samples in each open window.<br>i, B-"By Time", M-"Manually", S-"By Sample"
- **Activation:** *Menu:* Alt-F, G, B-
- **Comments:** To distinguish between the merged channels the station name is placed before each To distinguish between the merged channels the station name is placed before each<br>channel merged. To deactivate this feature open the "Window Properties" dialog, select the "Append/Merge" tab and click the "Merge Files" option. If the files have different sampling frequencies a dialog will be display to select the frequency for the new window. irge" tab and click the "Merge Files" option. If the files have different<br>encies a dialog will be display to select the frequency for the new window.<br>es in Chapter 1<br>m Files
- **See Also:** Merge Open Files in Chapter 1 Merge Waveform Files

#### **MERGE WAVEFORM FILES**

**Location:** File Manager

**Description:** Merge all the channels from the marked waveform file into a data display window. There are two Merge options available. Merge files "By Time" will merge only the common times in the open files. Merge files "By Sample" will merge the files by lining up the samples in each open window. ions available. Merge files "By Time" will merge c<br>files. Merge files "By Sample" will merge the files<br>pen window.<br>M, B-"By Time", S-"By Sample"

**Activation:** *Menu:* Alt-O, W, M,

- **Comments:** To distinguish between the merged channels the station name is placed before each channel merged. To deactivate this feature open the data display "Window Properties" dialog, select the "Append/Merge" tab and click the "Merge Files" option. If the files have different sampling frequencies a dialog will be display to select the frequency for the new window.
- **See Also:** Merge Waveform Files in Chapter 1 Merge Open Files

#### **MINPEAK COLUMN**

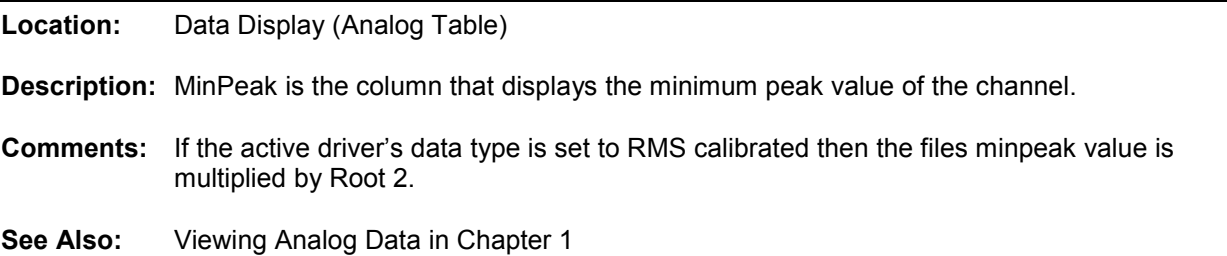

#### **MINVAL COLUMN**

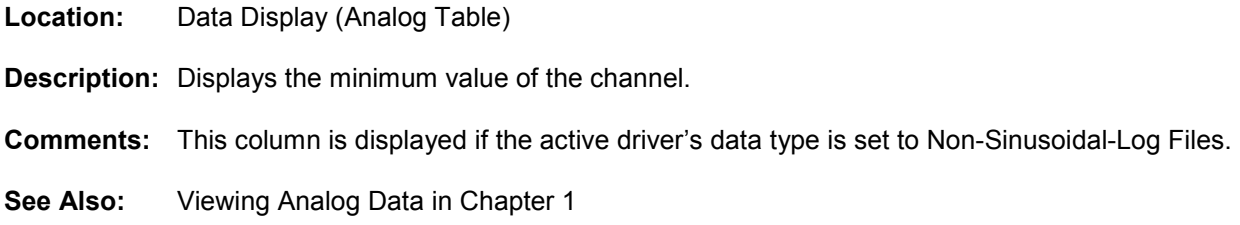

#### **MOVE FILES**

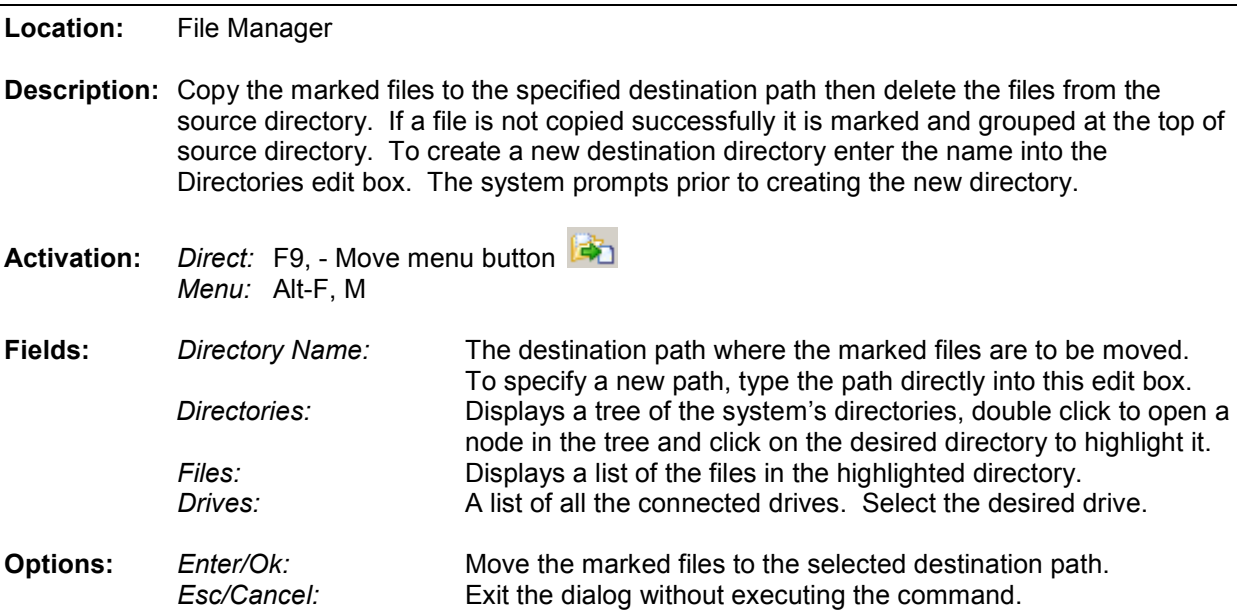

- **Comments:** Marked files are displayed in red. The TotMarks and MrkSize fields displayed in the status bar are updated accordingly. status bar
- **See Also:** Copy Files Mark/Unmark File

# **MOVE RMS BAR TO REFERENCE BAR**

**Location:** Data Display

- **Description:** Move the RMS bar (black dotted line) to the sample at the Reference bar position (blue dotted line).<br>dotted line).<br>**Activation:** Direct: Ctrl-Z Set RMS bar menu button  $\frac{1}{2}$ . dotted line).
- **Activation:** *Direct:* Ctrl-Z Set RMS bar menu button  $|\diamondsuit|$ *Menu:* Alt-V, R
- **Comments:** The RMS and Data bars define the RMS sliding window.
- **See Also:** Setting the Cursor Bars in Chapter 1 RMS Bar

# **MOVE REFERENCE BAR TO DATA BAR**

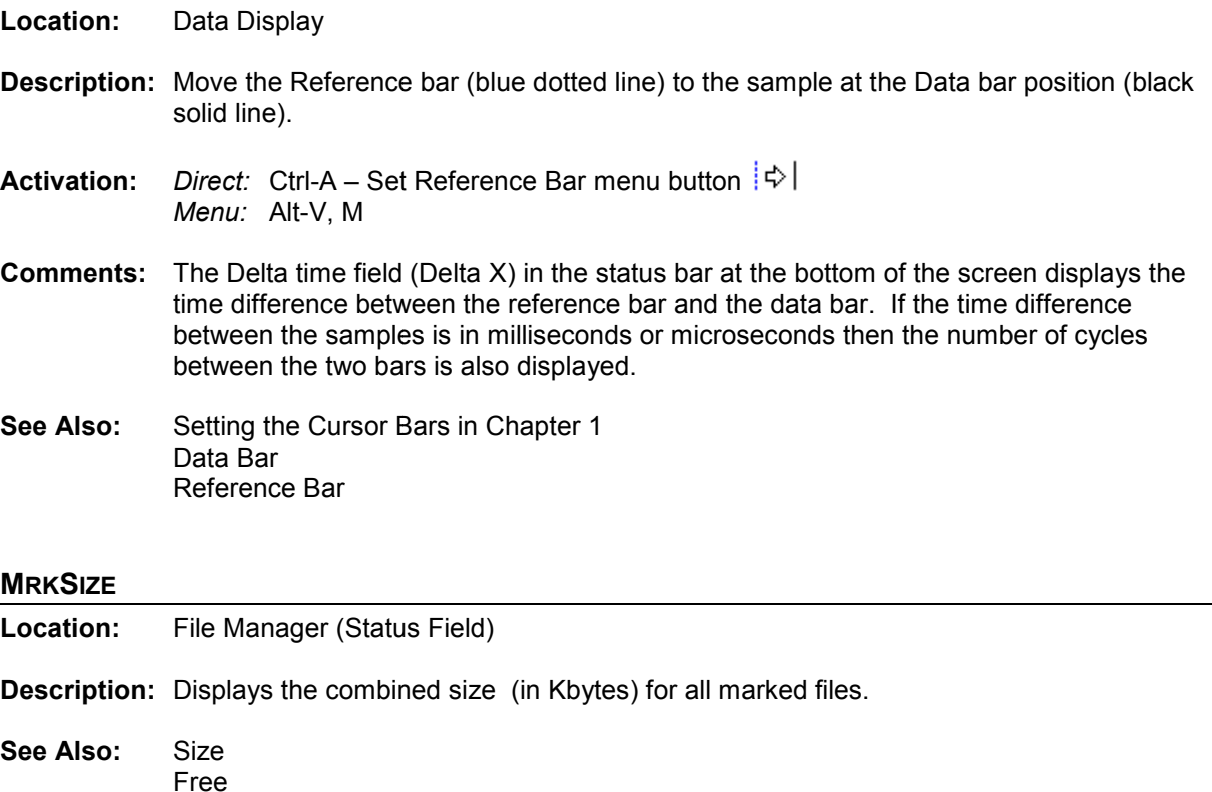

#### **NEW FILE**

**Location:** ASCII Editor

**Description:** Open a new empty ASCII edit window with the title defaulted to Untitled.

**See Also:** Open File

#### **ONEBIT**

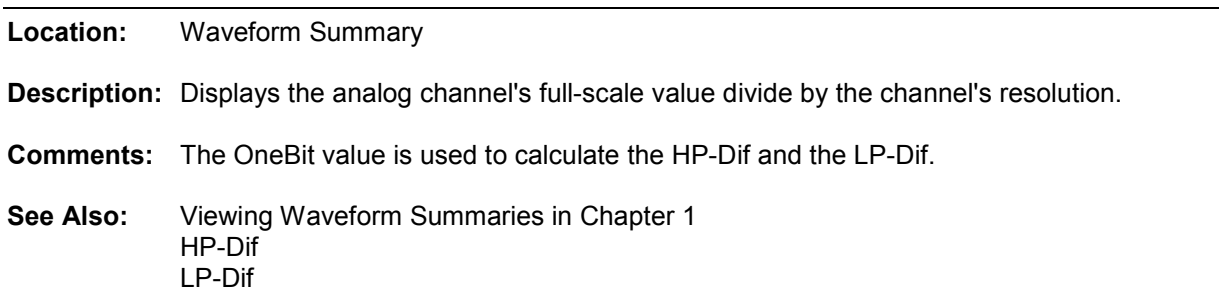

# **OPEN ALL MARKED WAVEFORM FILES**

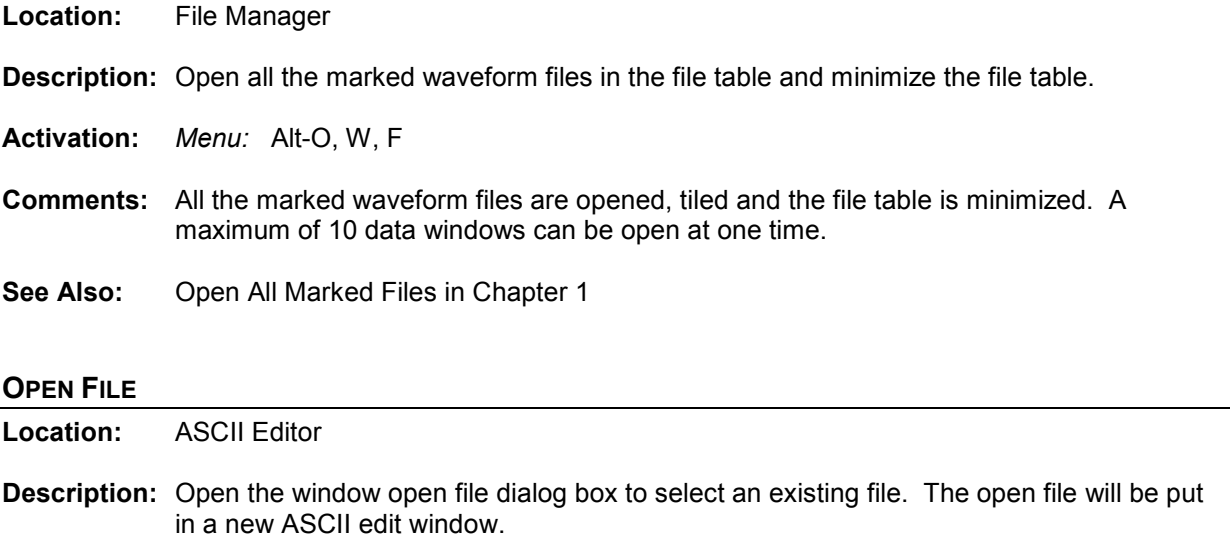

**See Also:** New File

#### **OPTIONAL COLUMNS**

**Location:** File Manager

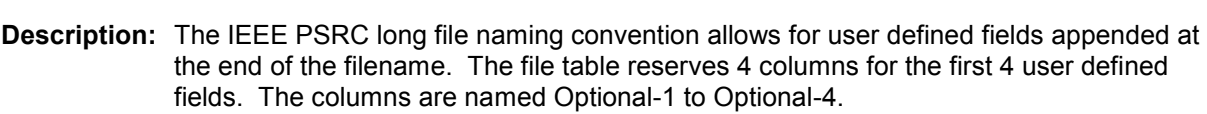

**See Also:** Long File Naming Format in Chapter 1.

# **PATH/FILENAME (NO EXT.)**

**Location:** Save as COMTRADE Dialog (ASCII/Binary)

**Description:** Displays the destination path and filename of the new COMTRADE file.

**Comments:** The oscillography file at the cursor position is saved in COMTRADE format to the specified filename. When specifying a filename do not enter an extension, the ".CFG" and ".DAT" files are automatically created. If a path is not specified the files are saved to the active directory.

**Restrictions:** The filename cannot contain an extension.

# **PASTE TEXT**

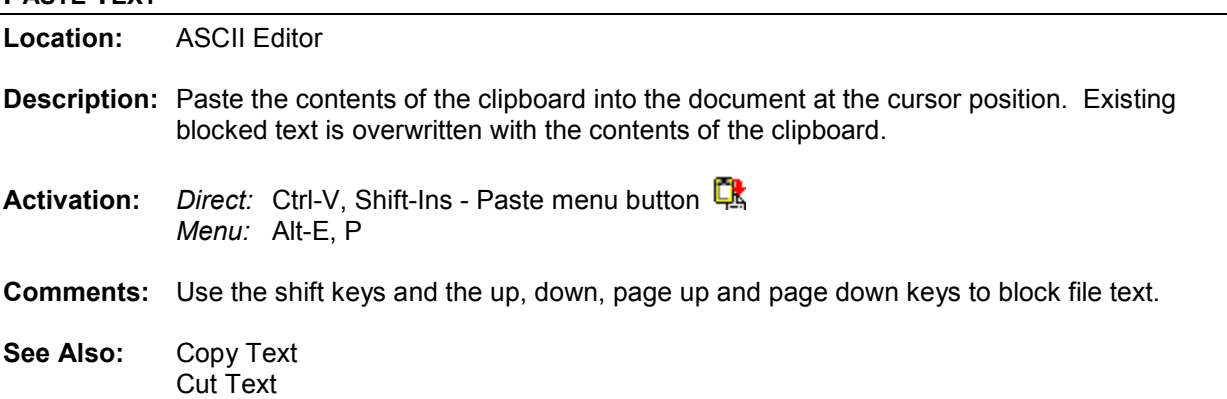

#### **PHASOR/CIRCULAR CHART SCALE MULTIPLIER (ASM)**

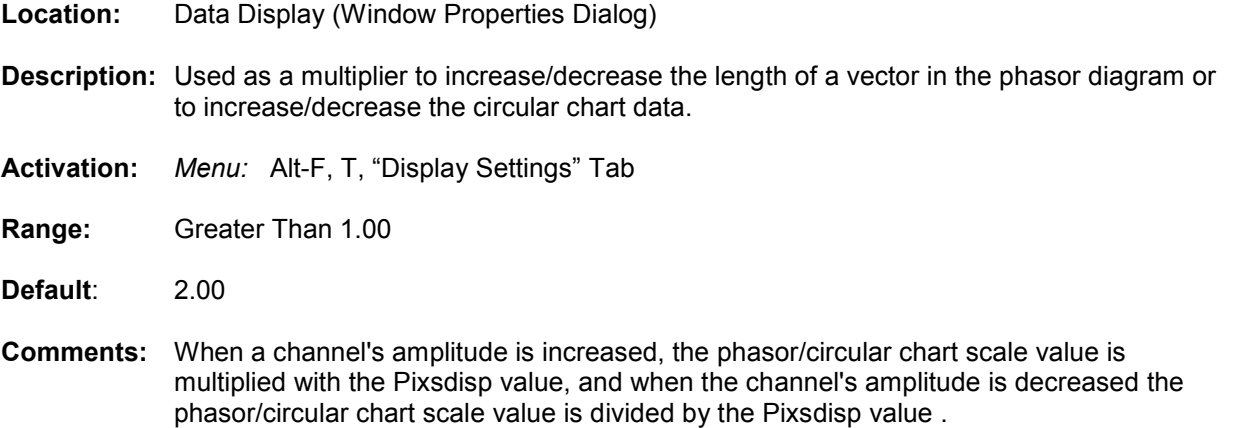

#### **PIXSDISP COLUMN**

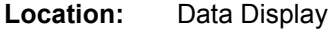

- **Description:** Displays the number of pixels allocated for the channels.
- **Comments:** When a channels' amplitude is increased or decreased the trace scale multiplier, set in the "Window Properties" dialog, is multiplied or divided with the PixsDisp values in the analog information table. To increase or decrease the channels' amplitude, select "Increase Amplitude" or "Decrease Amplitude" from the Data menu. If no channels are marked, all channels are scaled accordingly.
- **See Also:** Trace Scale Multiplier Auto Scaling

# **PRIMARY VALUES**

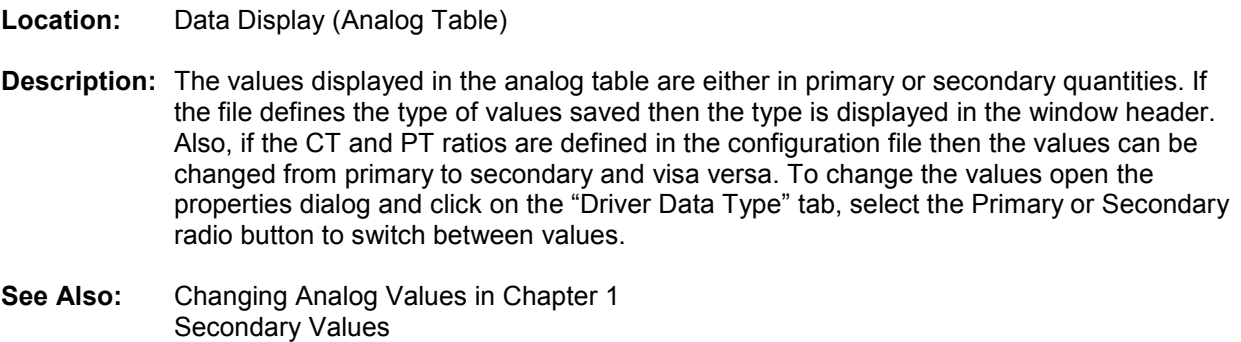

# **PRINT ALL DATA**

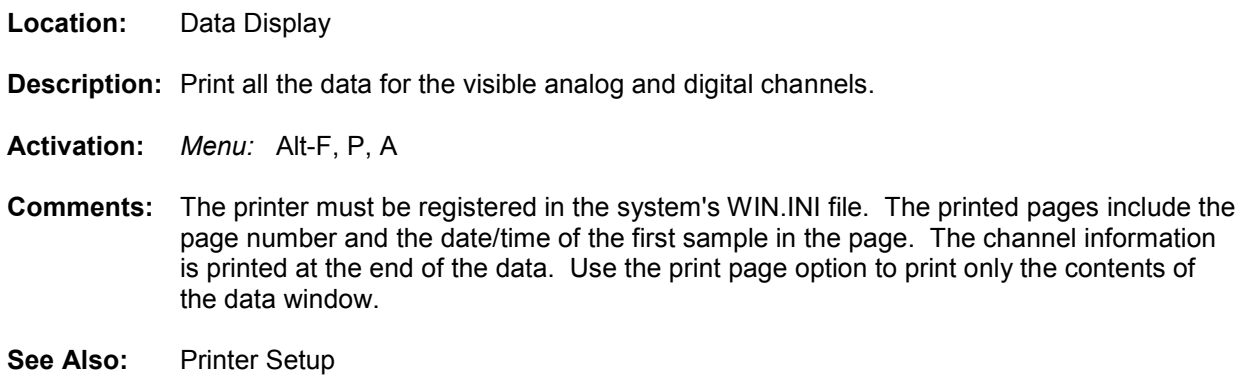

# **PRINT ALL ROWS**

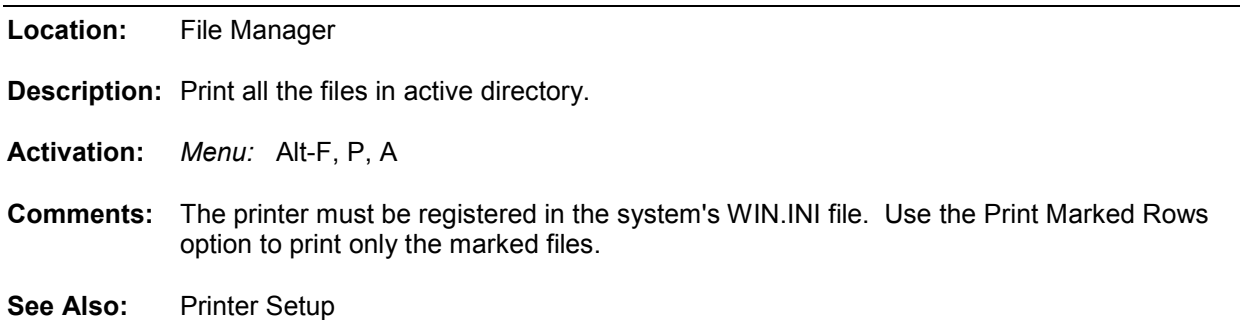

# **PRINT DXF FILE**

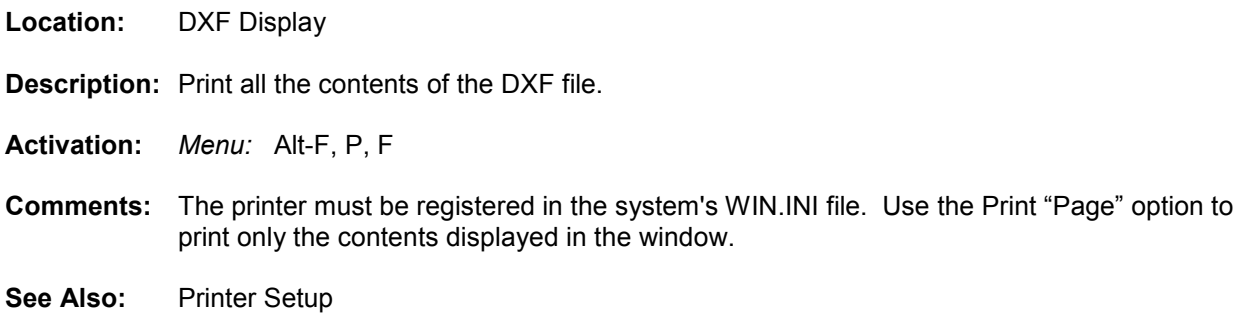

# **PRINTER SETUP**

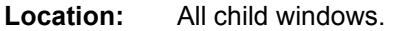

**Description:** Change the printer type and setup the current printer.

**Activation:** *Menu:* Alt-F, S – File Manager/ASCII/Hex Editor *Menu:* Alt-F, S – Data Display *Menu:* Alt-F, S – DXF Display

#### **PRINT FILE**

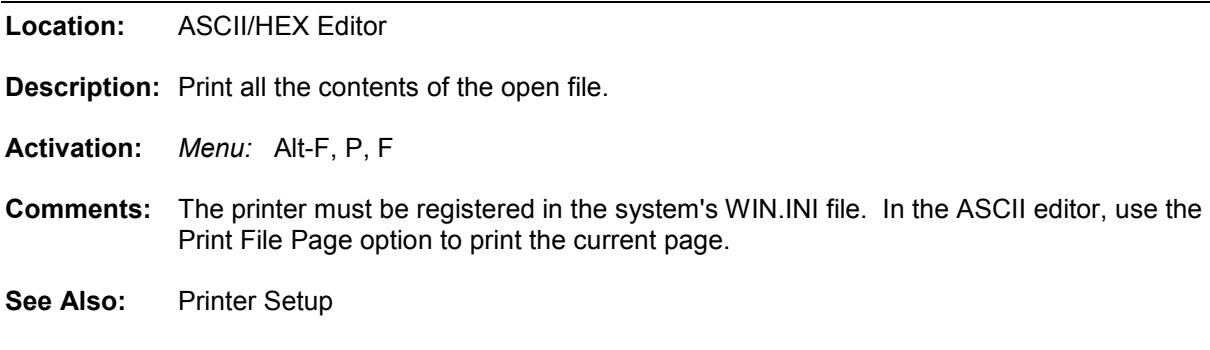

#### **PXI DRIVER**

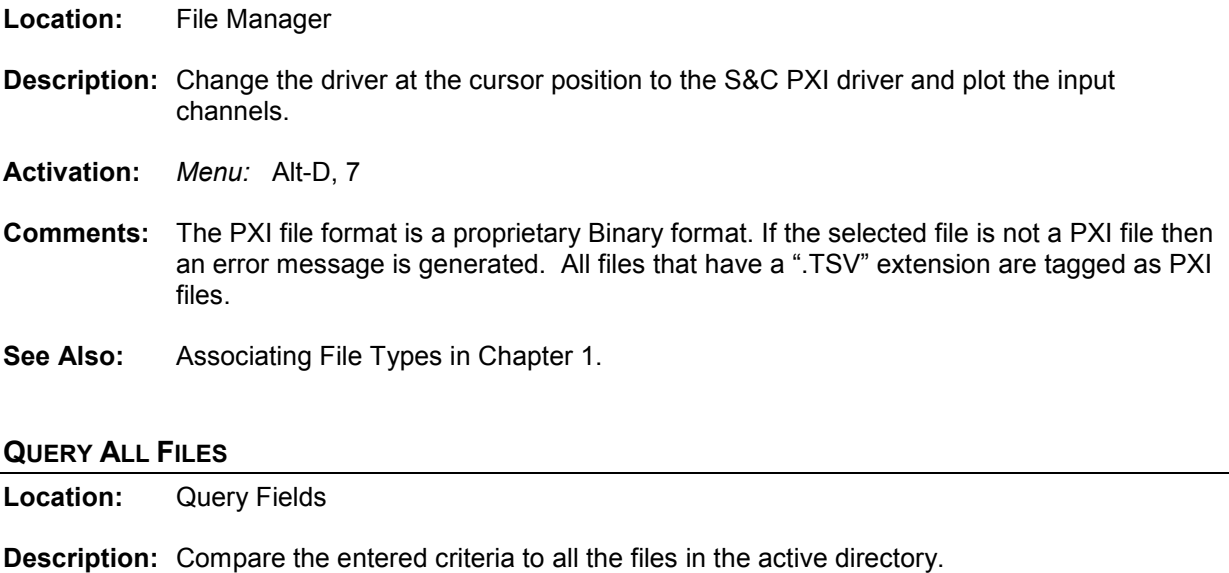

**Activation:** *Direct:* F6, <enter> or the Query menu button *Menu:* Alt-Q, A

**Comments:** All the files in the active directory are compared to the entered query criteria. A marked file that does not meet the query requirements is unmarked. The files that meet the query requirements are marked and grouped at the top of the table. Marked files are displayed in red.

The <enter> key and the query menu button searches all the files in the table.

See Also: Query Marked Files Query Unmarked Files Clear Query Criteria

# **QUERY MARKED FILES**

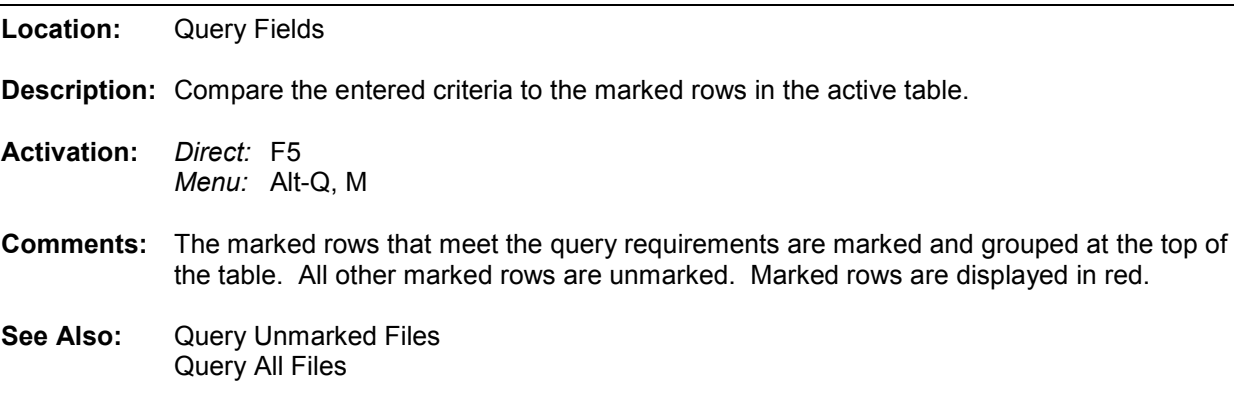

# **QUERY UNMARKED FILES**

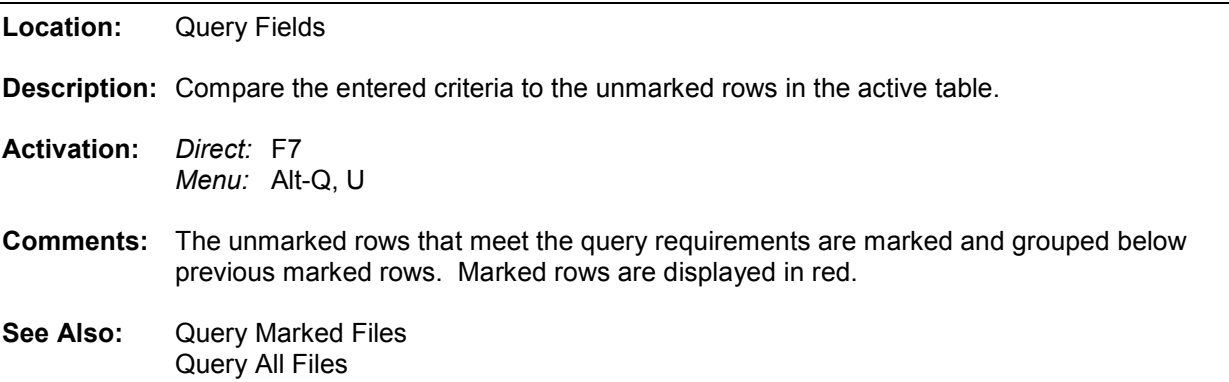

# **RECORDED CHANNELS**

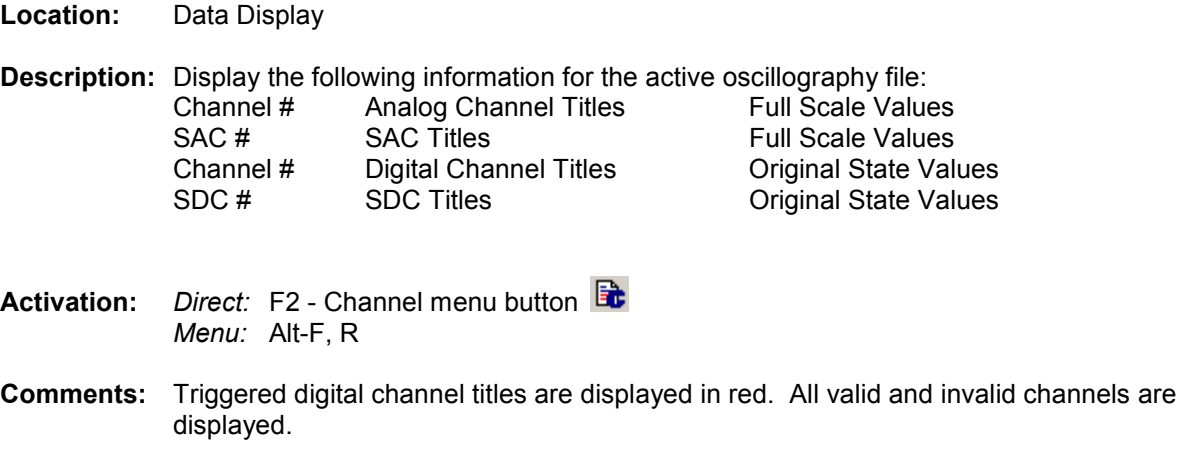

#### **REFERENCE BAR**

**Location:** Data Display

- **Description:** Displays the instantaneous sample value at the reference bar position (dotted blue line that runs vertically across the analog and digital channels). This value is displayed in the RefVal column of the analog table view.
- **Comments:** The reference bar is used to resize the RMS sliding window and display the that runs vertically across the analog and digital channels). This value is displayed in the<br>RefVal column of the analog table view.<br>The reference bar is used to resize the RMS sliding window and display the<br>instantaneous mouse button to set the reference bar position and the left mouse button to set the data bar position then select the **Set RMS Bar**  $\forall \forall$  i menu button.

The Delta time (Delta X) field, displayed in the status bar shows the time difference between the reference bar and the data bar. If the time difference between the samples is in milliseconds or microseconds then the number of cycles between the two bars is<br>also displayed.<br>The default position of the reference bar is at the fault time. also displayed.

The default position of the reference bar is at the fault time.

**See Also:** Data bar RefVal

#### **REFRESH**

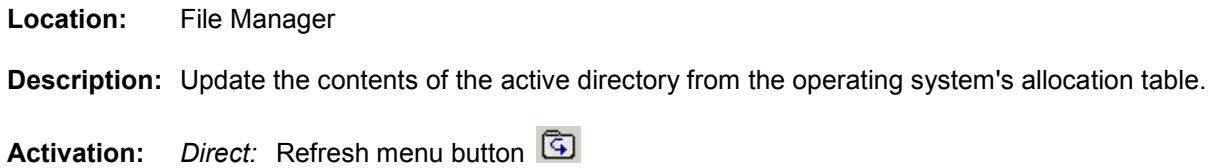

**Activation:** *Direct:* Refresh menu button *Menu:* Alt-F, F

# **REFVAL COLUMN**

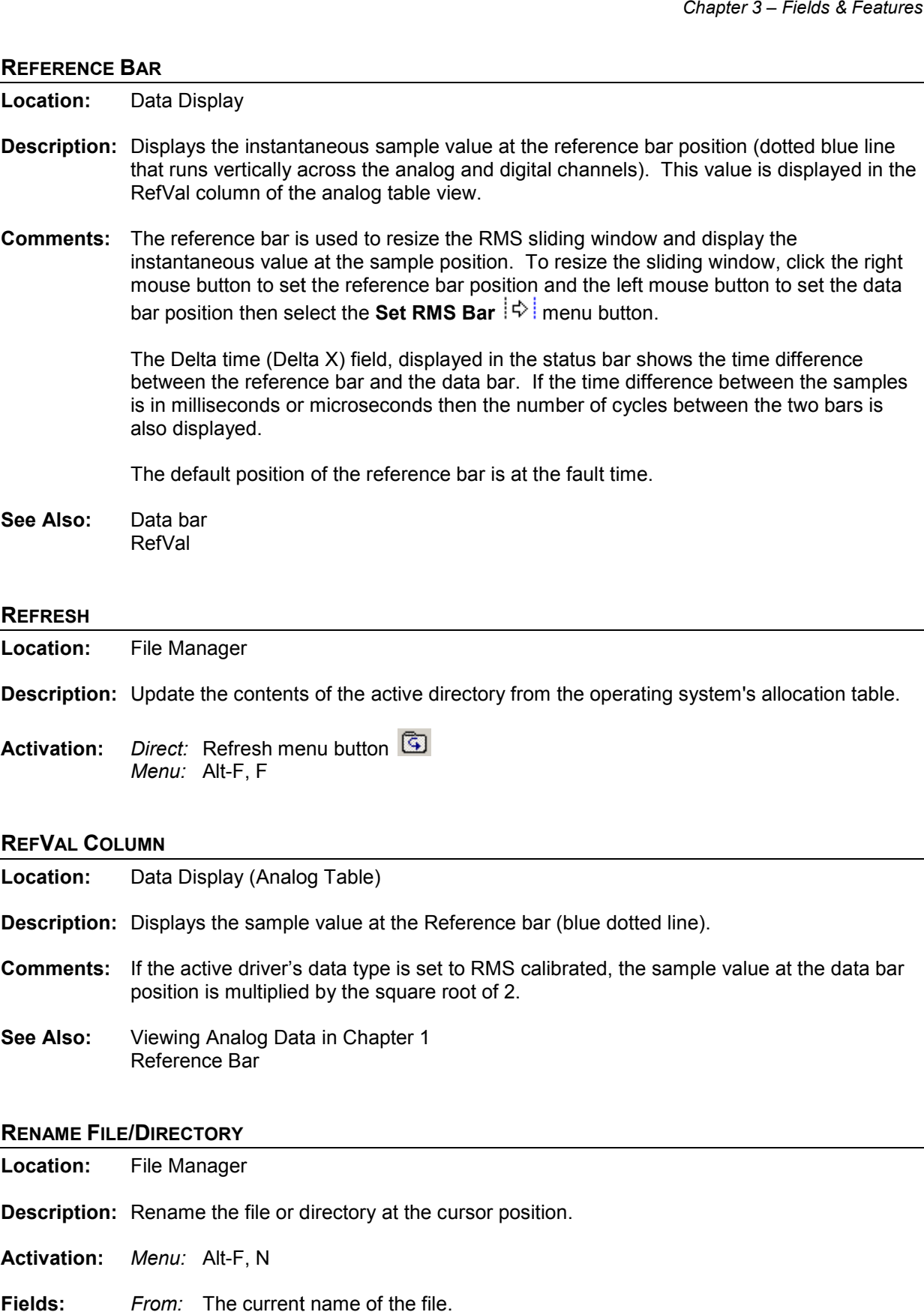

#### **RENAME FILE/DIRECTORY**

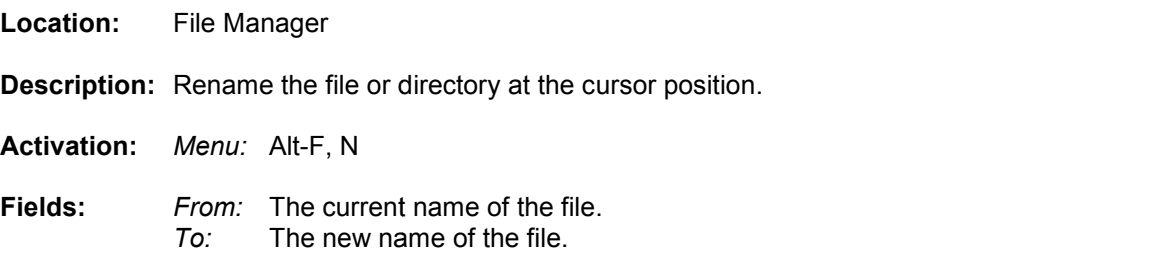

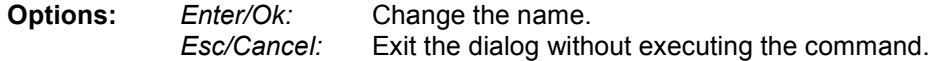

#### **REOPEN WAVEFORM FILE**

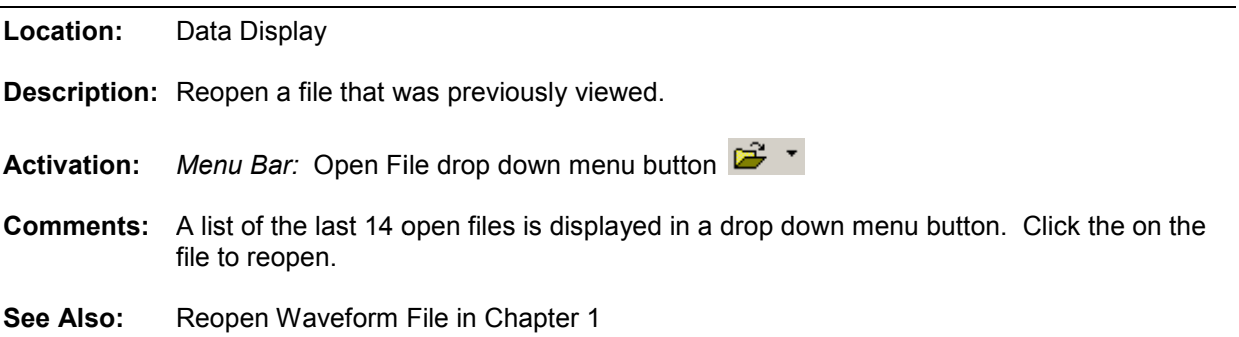

#### **RESIZE FILE COLUMNS**

- **Location:** File Manager
- **Description:** Resize the columns in the file table.
- **Activation:** *Direct:* Left Mouse Drag
- **Comments:** To resize the table columns, place the mouse over the column separator and drag to the right or the left. The cursor changes to the vertical resize cursor when the mouse is positioned over the column separator. Double click the left mouse over the separators to make the column size the maximum area to display all the text in the column. The fault date and time and save date and time columns are fixed and cannot be resized. A list of the last 14 open files is displayed in a drop down menu button. Click the on t<br>Reopen Waveform File in Chapter 1<br>**Clumns**<br>**Clumns**<br>**Clumns**<br>**Clumns**<br>**Clumns**<br>**Clumns**<br>**Clumns**<br>**Clumns**<br>**Clumns**<br>**Clumns**<br>**Clumns**<br>

#### **RESIZE SLIDING WINDOW**

- **Location:** Data Display
- **Description:** Resize the RMS sliding window.
- **Activation:** *Direct:* Resize Sliding Window menu button *Menu:* Alt-V, W
- **Comments:** To automatically resize the RMS sliding window click on the menu button **W** or open the "Resize Sliding Window" menu option under the "View" menu. To manually resize the RMS sliding window click the right mouse button to set the the reference position and the left mouse button to set the ending data position then click the **SetRMS**  $\ket{\diamond}$  menu button. The RMS bar is moved to the reference position. The Delta time (Delta X) field displayed in the status bar at the bottom of the screen shows the time difference (in milliseconds or seconds) and the number of cycles between the r reference and data bars. Use the left, right, ctrl+left, and ctrl+right keys or the horizontal scroll bar to move the sliding window. It is moved by the column separator. Double click the left mouse over the separators to<br>
the the column size the maximum area to display all the text in the column. The fault<br>
and time and save date and time columns are
- **See Also:** Setting the Cursor Bars in Chapter 1 Data Bar RMS Bar

Reference Bar

# **RESTORE MARK(S)**

- **Location:** Data Display
- **Description:** Restore all the hidden analog channels. The delete key removes the marked analog channels and the insert key restores the channels.
- **Activation:** *Direct:* Insert or the ViewAll menu button *Menu:* Alt-C, R
- **See Also:** View Mark(s) Hide Mark(s) Show All Hidden

# **RESTORE ORIGINAL DATA**

**Location:** Data Display

- **Description:** Restore the displayed file to the original samples stored in the file. This feature will undo all changes made using the change frequency, duplicate cycles and truncate cycles features. key removes the marked analog channels. The delete key removes the marked analom did the insert key restores the channels.<br>
The or the ViewAll menu button (and the menu button Coronal Coronal Coronal Coronal Coronal Origin
- **Activation:** *Direct:* Restore Original Data menu button *Menu:* Alt-D, R
- **See Also:** Duplicate Cycles Truncate Cycles Change Frequency

#### **RMS COLUMN**

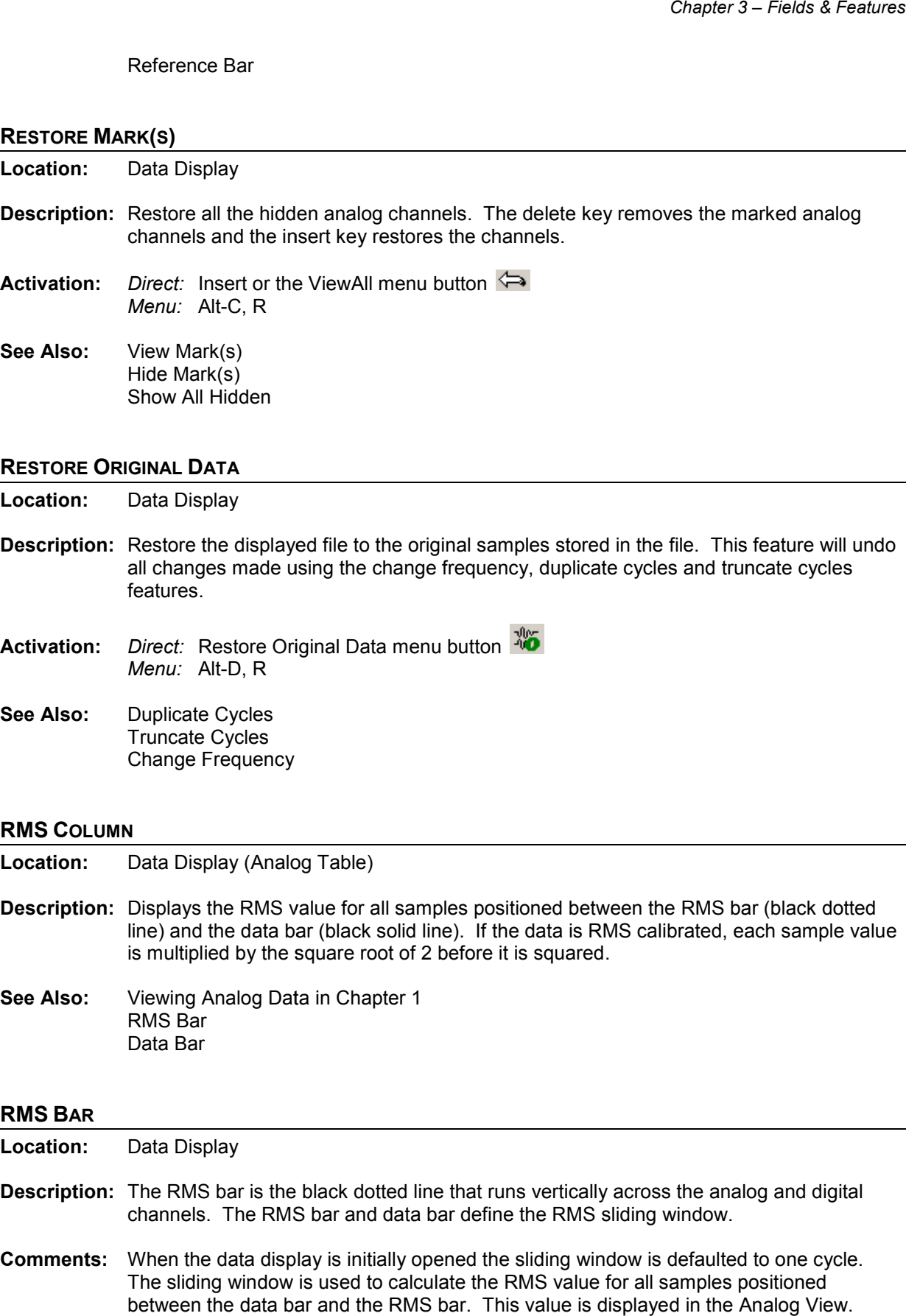

# **RMS BAR**

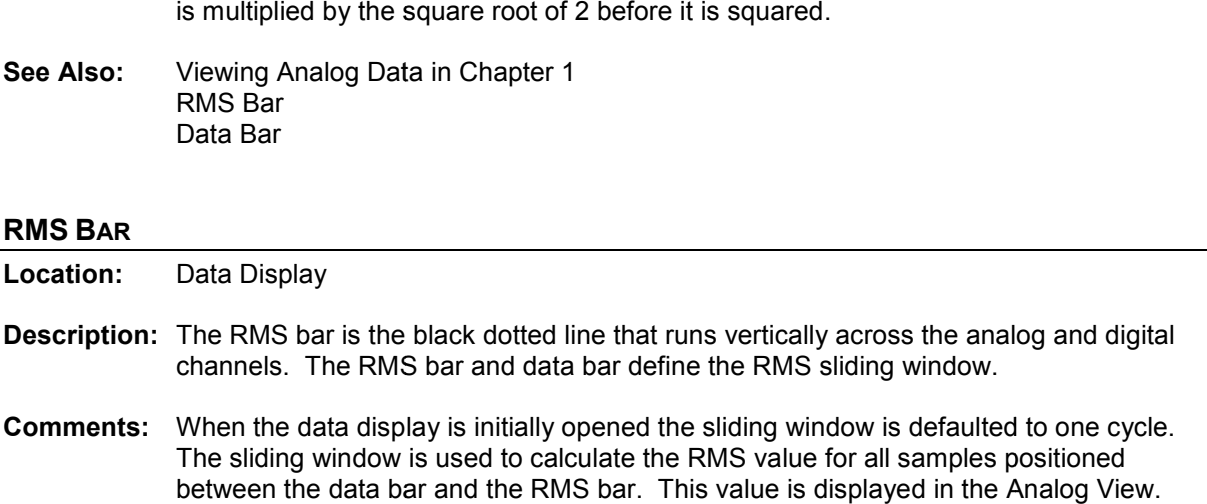

To resize the sliding window, click the right mouse button to set the reference bar position and the left mouse button to set the data bar position then select the **Set RMS Bar** menu button. This button will move the RMS bar to the reference bar.

#### **See Also:** Data bar RMSVal Column TrueRMS Column

#### **RUN**

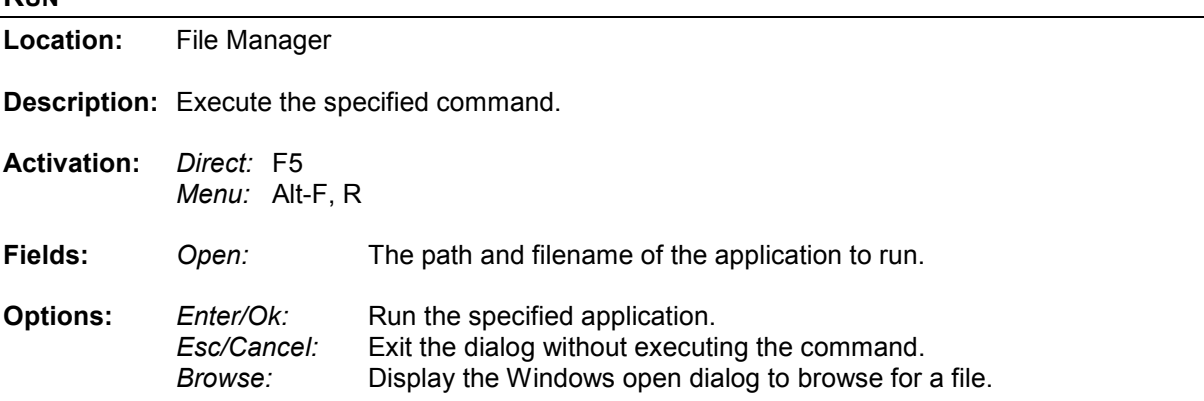

#### **S&C PXI DRIVER**

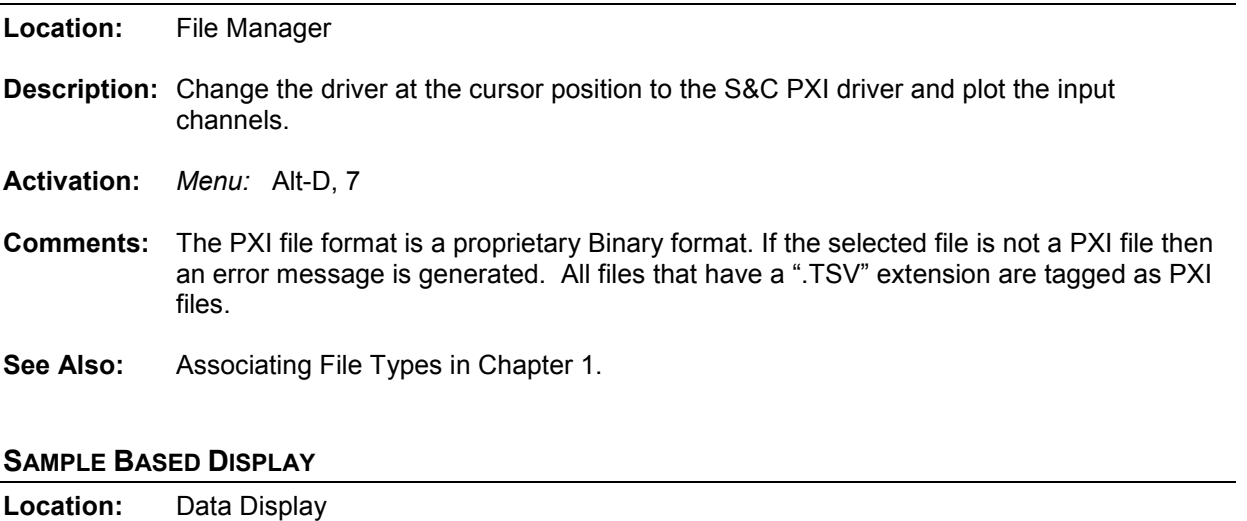

- **Description:** The sample base display plots the channel data with 1 pixel distance between each displayed sample. Sample based displays are useful for showing changes in sampling frequency.
- **Comments:** To change the trace display settings open the "Window Properties" dialog under the "File" menu. Click the "Display Settings" tab and change the "Trace Display Type" field to time based or sample based.
- **See Also:** Time & Sample Based Displays in Chapter 1

# **SAVE AS**

**Location:** ASCII/Hex Editor

**Description:** Save the active file to a new name.

**Activation:** *Menu:* Alt-F, A

**See Also:** Save As Text

#### **SAVE AS COMTRADE (ASCII/BINARY)**

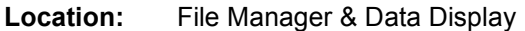

**Description:** Save the waveform file at the cursor position or the displayed analog/digital channels to COMTRADE ASCII or Binary format.

- **Activation:** *Menu:* Alt-O, V, A Save in COMTRADE ASCII format *Menu:* Alt-O, V, B – Save in COMTRADE Binary format
- **Fields:** *Path:* The destination path. *Filename:* The filename with no extension.
- **Options:** *Enter/Ok:* Read the file contents and save it in COMTRADE format. *Esc/Cancel:* Exit the dialog without executing the command.
- **Comments:** Do not enter a filename extension. The COMTRADE configuration (.CFG) and data (.DAT) files are automatically created. If a path is not defined, the files are saved in the active directory.

Currently there are two Comtrade versions supported: the older 1991 format and the newer 1999 format. The Comtrade format can be selected from the "Window Properties" dialog in the data display window. The default format is the newer 1999 format.

If the sample values in the selected file are RMS calibrated and the outcome Comtrade file must have instantaneous values then set the "Comtrade Settings" fields to automatically convert the RMS data to instantaneous values. To set the "Comtrade Settings" fields open the "Window Properties" dialog in the data display window. Select the "Comtrade" tab then select "Yes" for the "Convert RMS Calibrated Data to Peak Data" field.

To automatically convert the selected channels to Comtrade using the IEEE long file naming convention check the "Use the ComNames Naming Convention to Name the Comtrade File(s)" field in the "Save As Comtrade" Dialog and leave the File Name field empty. The selected channels are converted to the selected Comtrade format and are named using the IEEE long file naming convention.

**Restrictions:** The selected file must be a supported oscillography file.

**See Also:** Save As Comtrade in Chapter 1

#### **SAVE AS TEXT**

**Location:** Hex Editor

**Description:** Save the binary values in the hex editor to an ASCII text file.

**Activation:** *Menu:* Alt-F, T

**See Also:** Save As

# **SAVE DATE COLUMN**

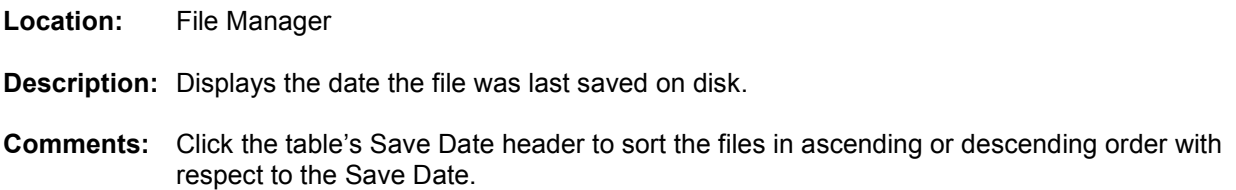

**See Also:** Fault Date/Time Column Save Time

# **SAVE DISPLAYED VALUES (DEFAULT FORMAT)**

**Location:** Data Display

**Description:** Save the displayed values in the analog table to a file or to the Windows clipboard.

**Activation:** *Menu:* Alt-F, T "Values File" Tab

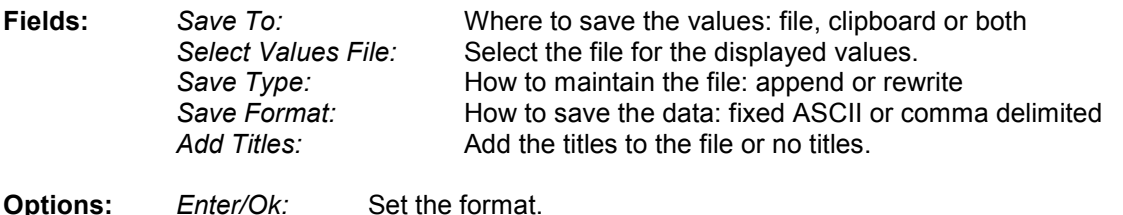

- *Esc/Cancel:* Exit the dialog without executing the command.
- **Comments:** To save the samples values to a file select the "Mark & Save" menu option under the "Values" menu. Select the format for the selected sample. To view the values file, select the "Values File/Open" menu option under the "Values" menu.
- **See Also:** Save Displayed Values in Chapter 1

## **SAVE TIME COLUMN**

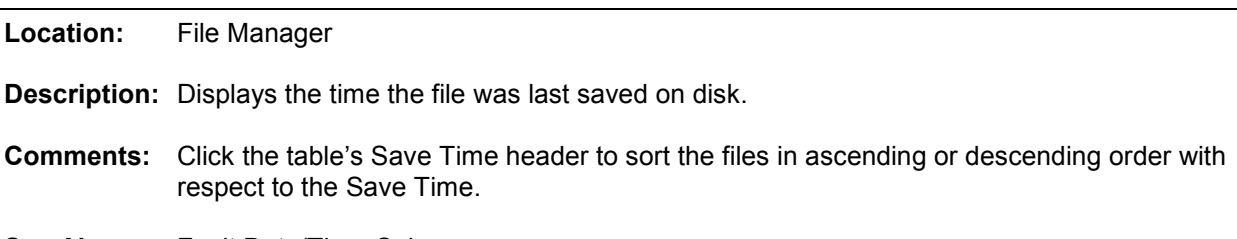

**See Also:** Fault Date/Time Column

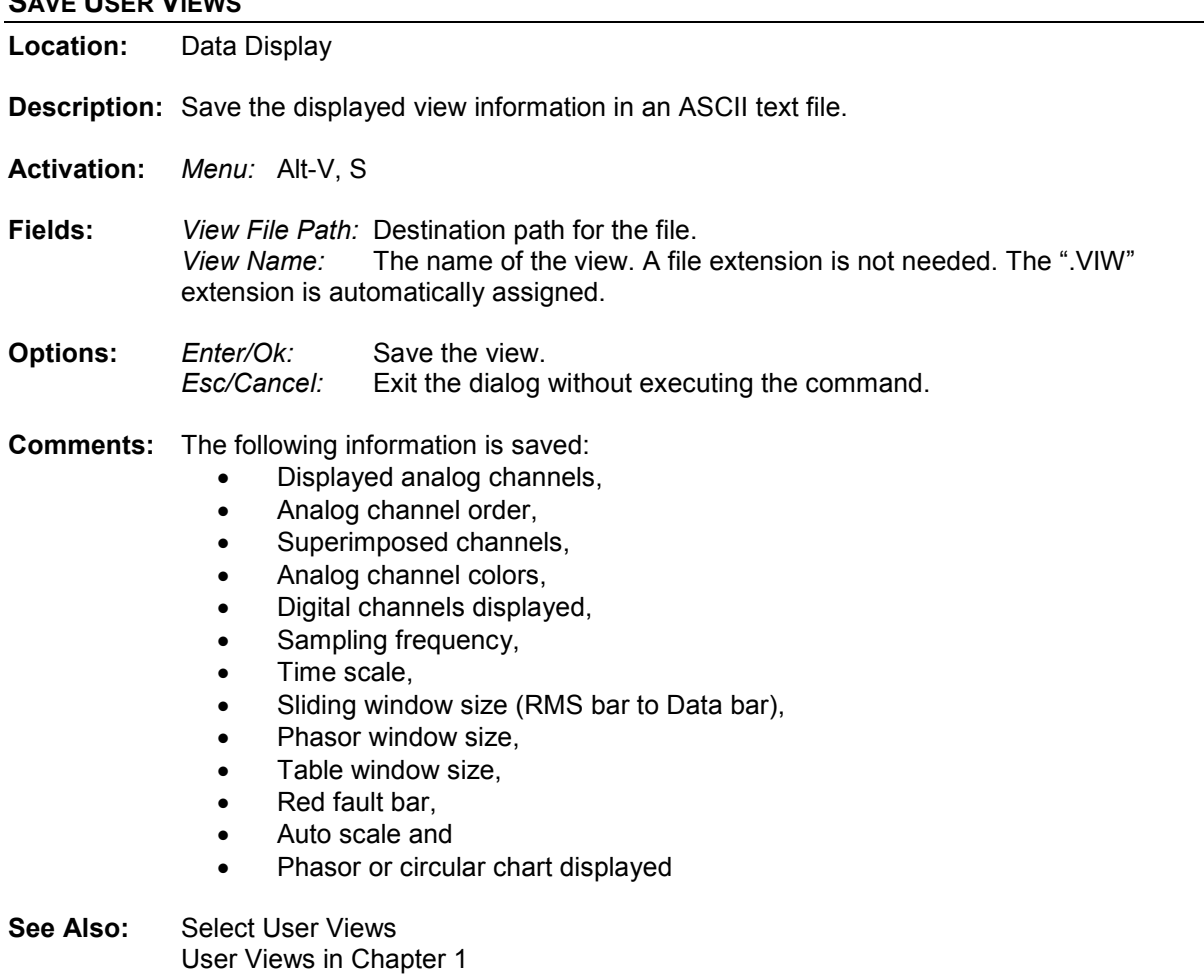

#### **SECONDARY VALUES**

**SAVE USER VIEWS**

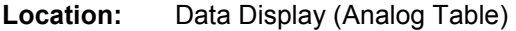

- **Description:** The values displayed in the analog table are either in primary or secondary quantities. If the file defines the type of values saved then the type is displayed in the window header. Also, if the CT and PT ratios are defined in the configuration file then the values can be changed from primary to secondary and visa versa. To change the values open the properties dialog and click on the "Driver Data Type" tab, select the Primary or Secondary radio button to switch between values.
- **See Also:** Changing Analog Values in Chapter 1 Primary Values

#### **SELECT USER VIEWS**

**Location:** Data Display

**Description:** Select a view file from the list of files located in the displayed view path.

**Activation:** *Menu:* Alt-V, V

**Fields:** *View Files:* A list of all the view files in the displayed view path. *Analog Channels:* All analog channel information defined in the view file. *Digital Channels:* All digital channel information defined in the view file.

**Options:** *Enter/Ok:* Select the highlighted view. *Esc/Cancel:* Exit the dialog without executing the command.

**Comments:** The following information is read from the selected view file and applied to the displayed file:

- Displayed analog channels,
- Analog channel order,
- Superimposed channels,
- Analog channel colors,
- Digital channels displayed,
- Sampling frequency,
- Time scale,
- Sliding window size (RMS bar to Data bar),
- Phasor window size.
- Table window size,
- Red fault bar.
- Auto scale and
- Phasor or circular chart displayed

If the analog channel and digital channel names defined in the view file are not in the displayed file than an error message is displayed.

**See Also:** Save User Views User Views in Chapter 1

#### **SEQUENCE OF EVENTS LIST**

**Location:** File Manager

- **Description:** View a table of sequence of events for a number of waveform files. Mark all the desired files then press F11 or select the "SOE List" menu option from the "Reports" submenu under the "Options" menu. A table will be displayed listing all the events triggered in the selected files.
- **Activation:** *Direct:* F11 *Menu:* Alt-O, R, S

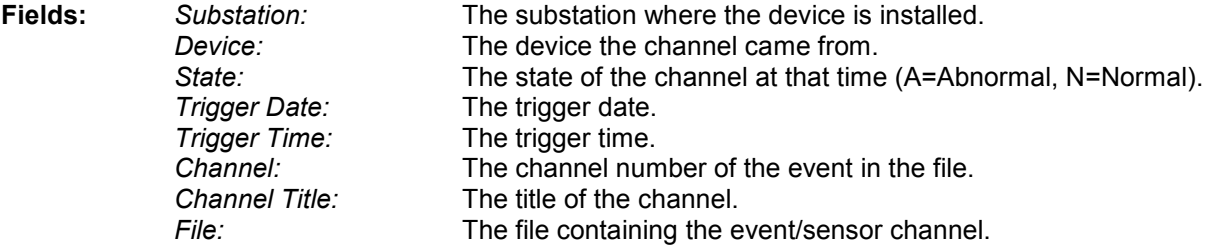

**Comments:** The table is sorted according to the date and time. The Query section at the bottom of the table allows for searching events from specific substations, devices, channels and more... To view the file containing the specific events press enter or double click on the event.

# **SEQUENCE OF EVENTS SUMMARY**

**Location:** File Manager

- **Description:** View a table of summarizing the sequence of events for a number of waveform files. Mark all the desired files then select the "SOE Summary" menu option from the "Reports" submenu under the "Options" menu. A table will be displayed listing a summary of the events triggered in the selected files.
- **Activation:** *Menu:* Alt-O, R, O

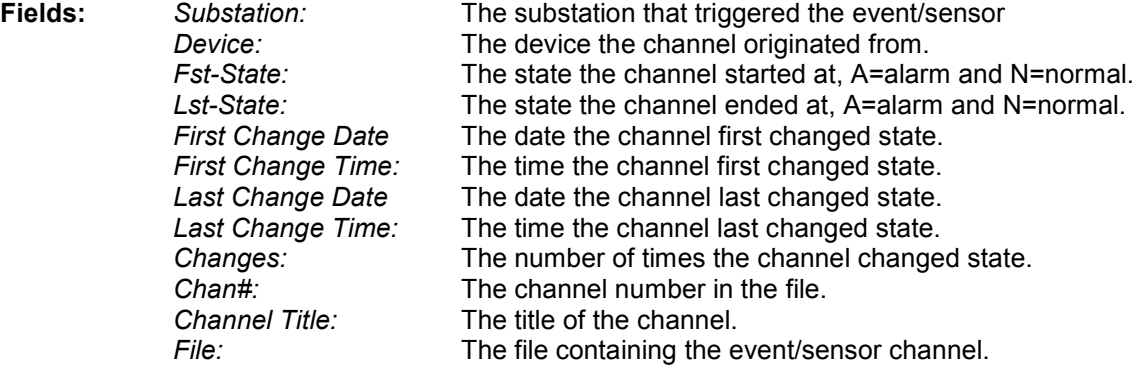

**Comments:** The table is sorted according to the first change date and time. The Query section at the bottom of the table allows for searching events from specific substations, devices, channels and more... To view the file containing the specific events press enter or double click on the event.

# **SET DRAWING CONSTANTS**

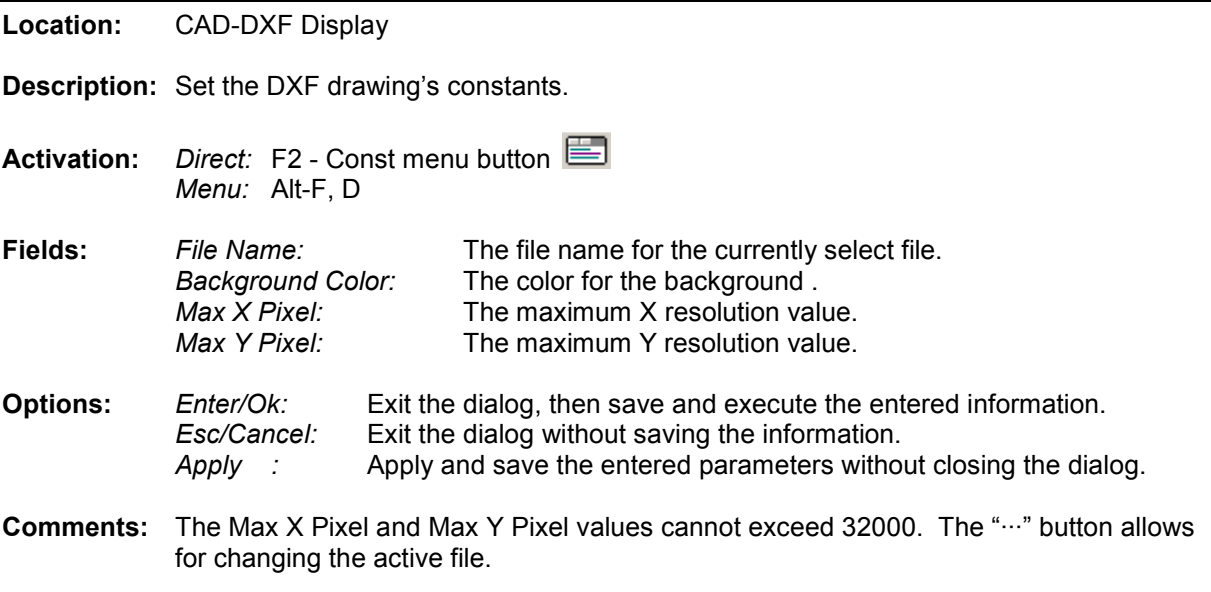

#### **SET OPENING FREQUENCY**

**Location:** Data Display

- **Description:** Set a driver's open frequency. This feature is available in the "Change Frequency" dialog.
- 雏 **Activation:** *Direct:* Change Frequency menu button *Menu:* Alt-D, F
- Fields: Open Frequency: Specify to always open the files associated with the active driver using the entered frequency.
- **Options:** *Enter/Ok:* Exit the dialog, then save and execute the entered information.<br>*Esc/Cancel:* Exit the dialog without saving the information. Exit the dialog without saving the information.
- **Comments:** Setting the Always Open field will open all files associated with the active driver using the entered frequency. This feature is useful for files with low sampling frequency.
- **See Also:** Change Frequency

#### **SET SORT FIELD**

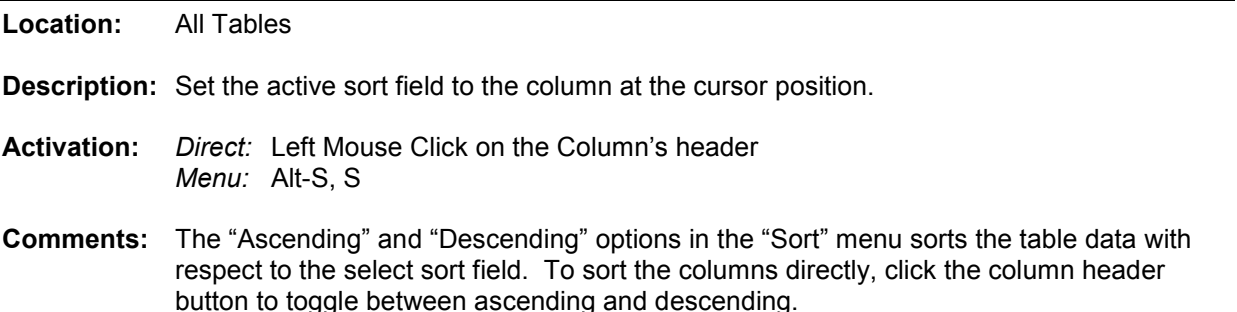

**See Also:** Sort All Rows

#### **SHIFT MARKS DOWN**

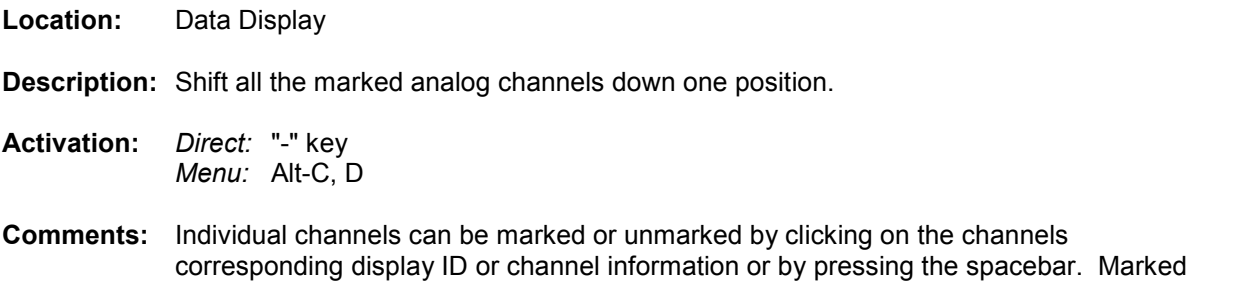

**See Also:** Shift Marks Up

#### **SHIFT MARKS UP**

**Location:** Data Display

**Description:** Shift all the marked analog channels up one position.

analog channels are displayed in red.

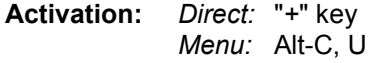

- **Comments:** Individual channels can be marked or unmarked by clicking the channels corresponding display ID or channel data, or by pressing the spacebar. Marked analog channels are displayed in red. lual channels can be marked or unmarked by clicking the channels corresponding<br>
y ID or channel data, or by pressing the spacebar. Marked analog channels are<br>
yed in red.<br>
Marks Down<br>
CHANNELS<br>
Display<br>
all digital channel
- **See Also:** Shift Marks Down

#### **SHOW ALL DIGITAL CHANNELS**

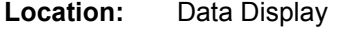

- **Description:** Show all digital channels or just the triggered digital channels. This menu option toggles between the two views.
- **Activation:** *Direct:* F9 *Menu:* Alt-V, D
- **Comments:** Placing the mouse on the horizontal separator bar and dragging it up or down can resize between the two views.<br>
Direct: F9<br>
Menu: Alt-V, D<br>
Placing the mouse on the horizontal separator bar and dragging it up or down can resize<br>
the digital channel display area. The cursor changes to the horizontal resize cur the mouse is positioned over the bar.

#### **SHOW ALL HIDDEN**

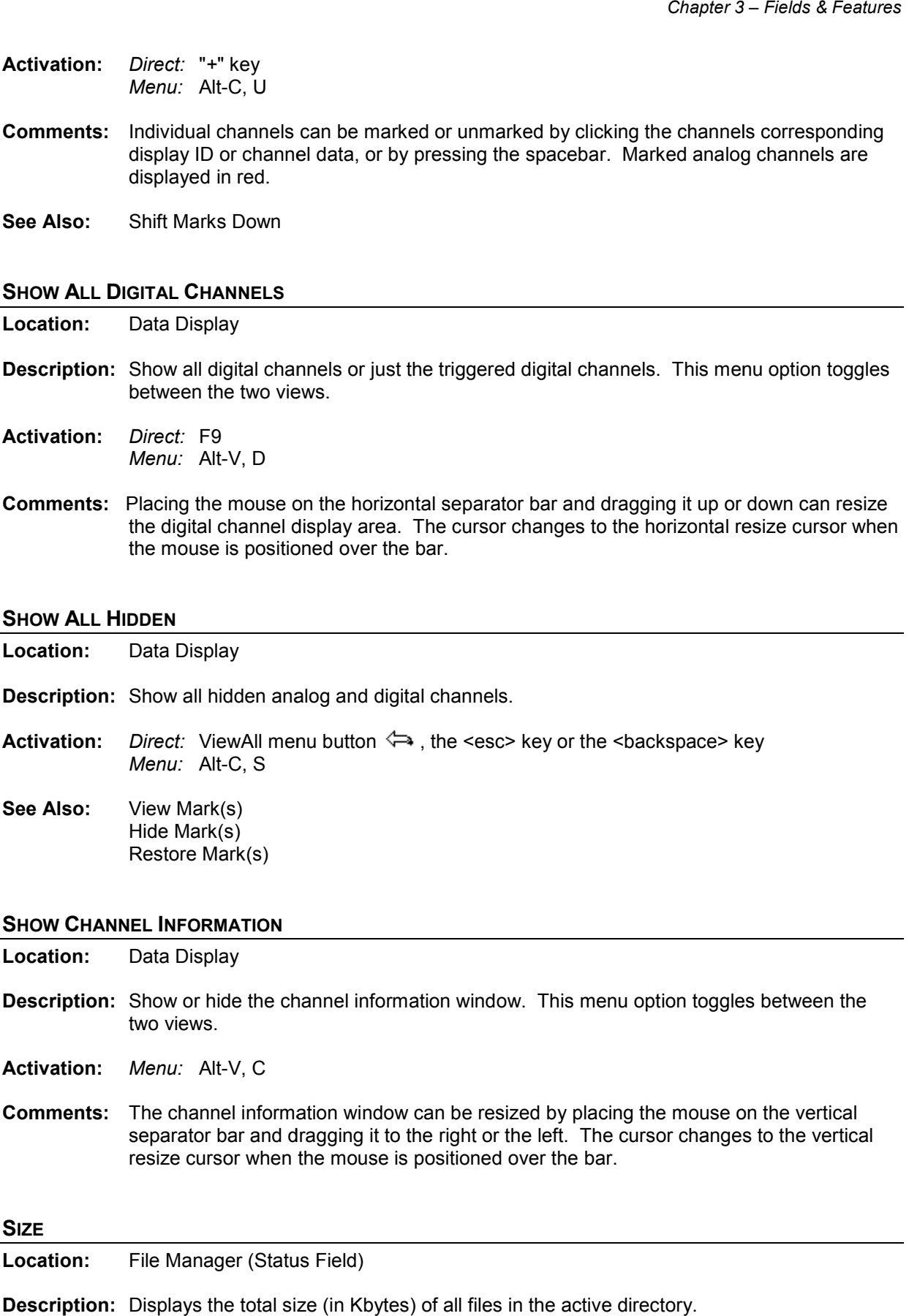

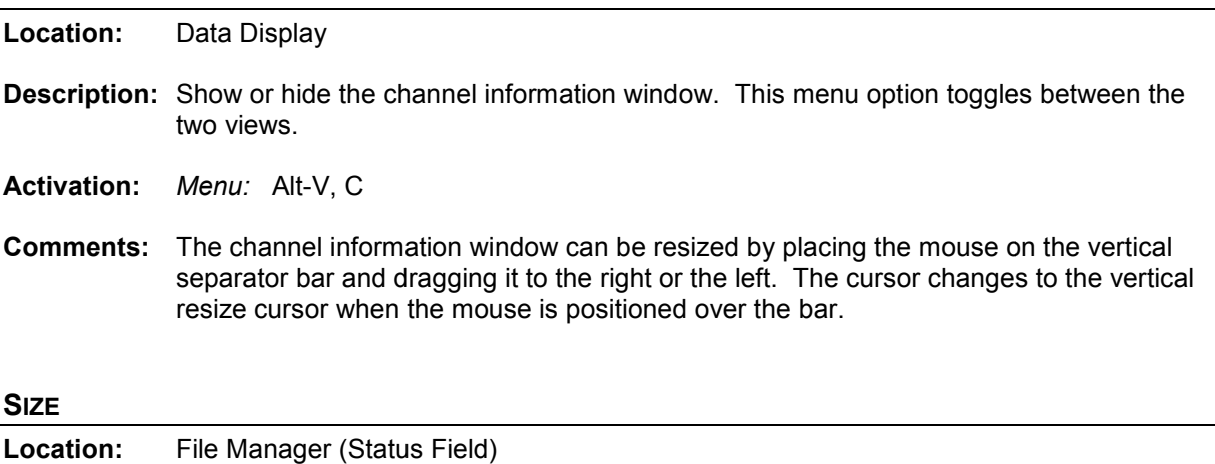

#### **SIZE**

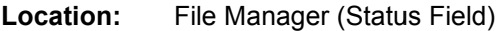

**Description:** Displays the total size (in Kbytes) of all files in the active directory.

**See Also:** Free MrkSize

#### **SIZE COLUMN**

**Location:** File Manager

**Description:** Displays the size (in bytes) of the file.

#### **SIZE TO ORIGINAL COORDINATES**

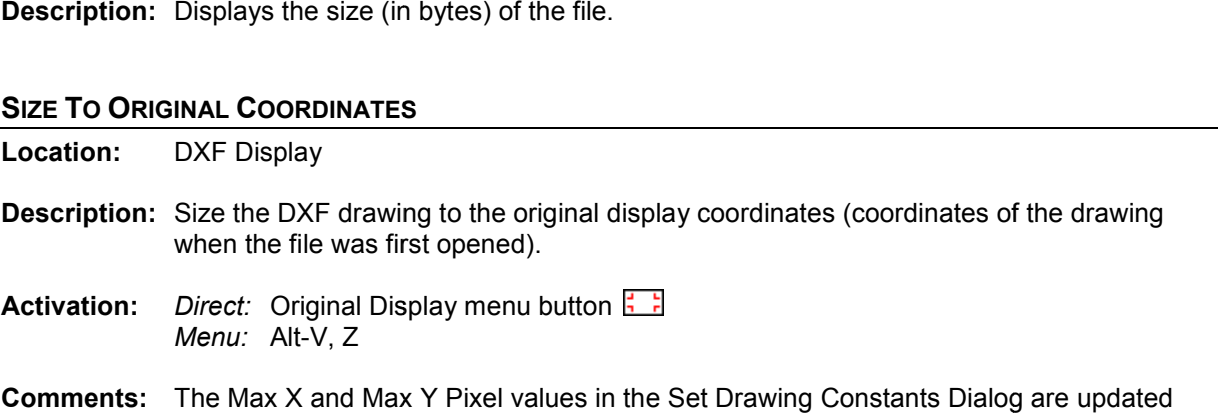

**Comments:** The Max X and Max Y Pixel values in the Set Drawing Constants Dialog are updated according to the new coordinates.

#### **SIZE TO WINDOW**

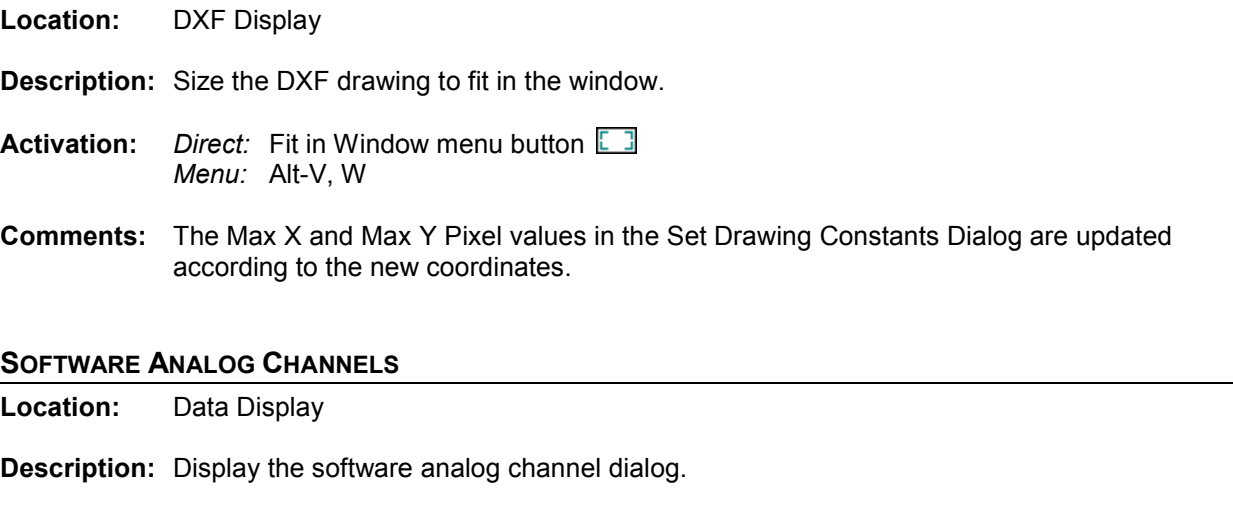

**Activation:** *Direct:* F5 *Menu:* Alt-C, A **Fields:** *Titles:* The titles for the software analog channels.<br>Operators: Each analog operation followed by an operation Each analog operation followed by an operator terminator "/".

- **Options:** *Enter/Ok:* Exit the dialog then save and execute the operators. Esc/Cancel: Exit the dialog without saving or executing the operators. *F1/Help:* Display the help window. Display the software analog channel dialog.<br>
Direct: F5<br>
Menu: Alt-C, A<br>
Titles: The titles for the software analog channels.<br>
Operators: Each analog operation followed by an operator terminator "/".<br>
Enter/Ok: Exit the di
- *F1/Help:* Display the help window.<br>**Comments:** Software analog channels (SAC's) are extra channels provided by the system. These channels can be used to calculate a missing phase, create  $+$ ,  $-$  and 0 sequence
channels, create an envelope of a selected trace, or define an under/over-trigger values to monitor a given channel. The SAC window is split into two sections: the titles and the operators. To navigate between fields use the tab, up arrow and down arrow keys.

**See Also:** Creating Virtual Channels in Chapter 1.

### **SOFTWARE DIGITAL CHANNELS**

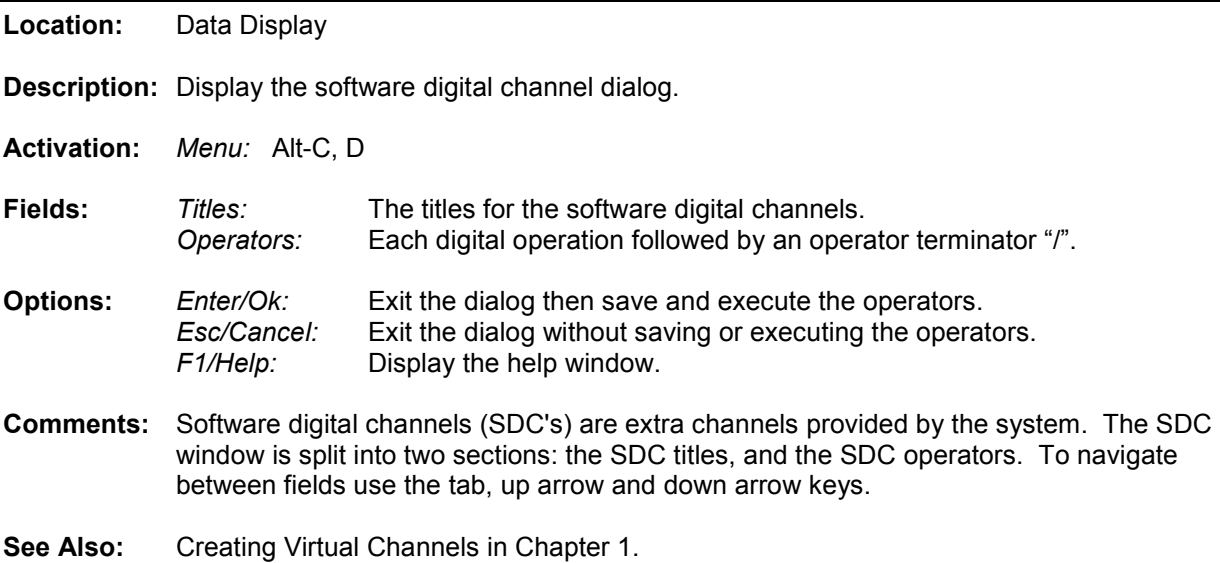

### **SORT ALL ROWS**

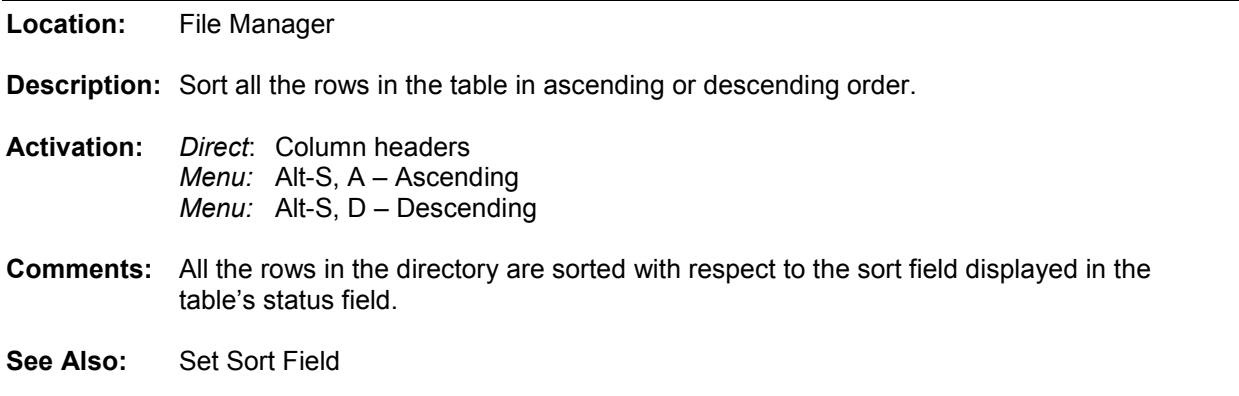

### **SORT MARKED ROWS**

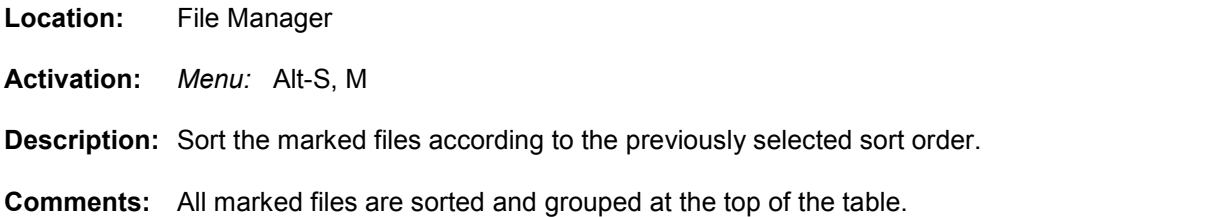

#### **SUBSTATION COLUMN**

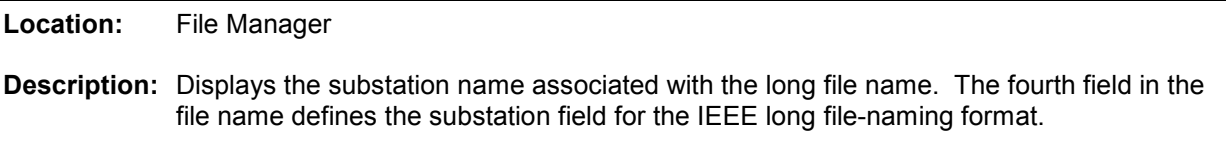

**See Also:** Long File Naming Format in Chapter 1.

### **SUPER IMPOSE**

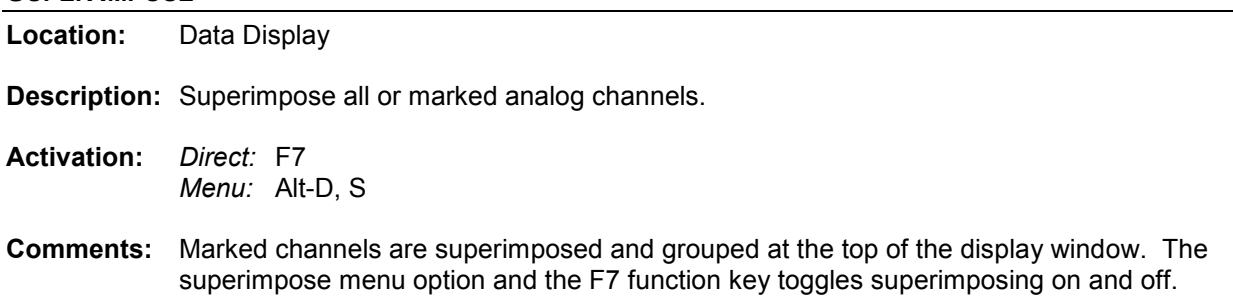

### **SYNC DATA CURSORS**

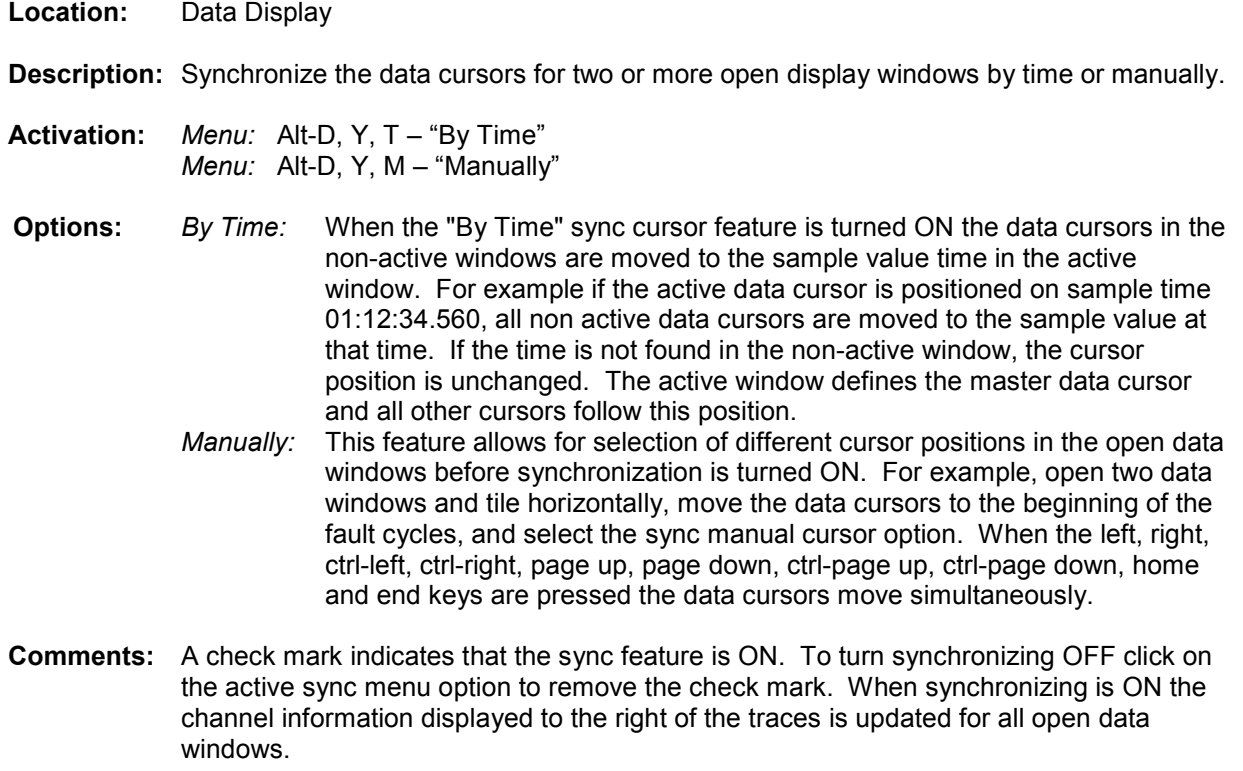

**See Also:** Synchronizing Data Cursors in Chapter 1.

### **TAB DELIMITED TABLE DRIVER**

**Location:** File Manager

- **Description:** Display the tab delimited file at the cursor position in a table format. Tab delimited files have textual fields separated by blank spaces, such as: CHANNEL DATE TIME.
- **Activation:** *Menu:* Alt-D, 3, T
- **Comments:** The data in the file is presented in tabular form. An unlimited number of rows and columns can be displayed.
- **See Also:** Viewing ASCII Files in Database Format in Chapter 1. Double Quotes/Comma Delimited Table Driver Comma Delimited Table Driver

#### **TCODE COLUMN**

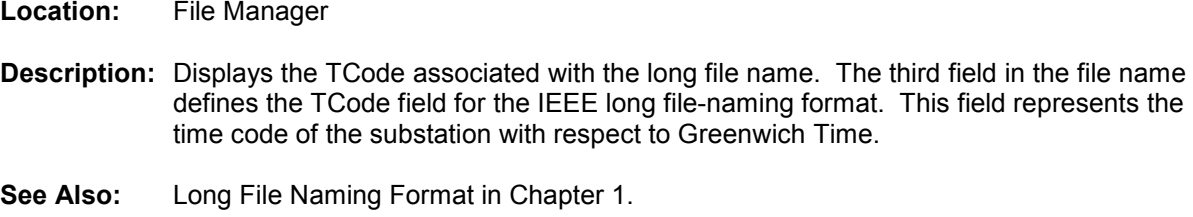

#### **TIME BASED DISPLAY**

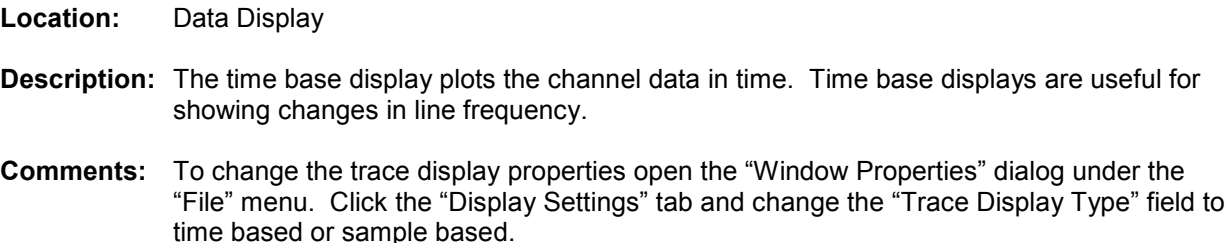

**See Also:** Time & Sample Based Displays in Chapter 1

#### **TOTAL HARMONICS DISTORTION**

- **Location:** Data Display (Harmonics Dialog)
- **Description:** The "Total Harmonic Distortion" field displays the square root of the summation of the squares of DFT Magnitudes for harmonics 2 to n divided by square root of 2 and that quantity divided by the DFT Magnitude of the Fundamental.
- **See Also:** Harmonics Histogram

#### **TOTFILES**

- **Location:** File Manager (Status Field)
- **Description:** Displays the total number of hidden and unhidden files/directories in the active directory. The "." and ".." navigation shortcuts are included in the unhidden total.
- **See Also:** TotMarks

### **TOTMARKS**

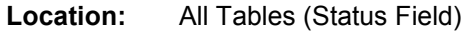

**Description:** Displays the total number of marked rows in the active table. Marked rows are displayed in light red.

### **TRACE SCALE MULTIPLIER (ASM)**

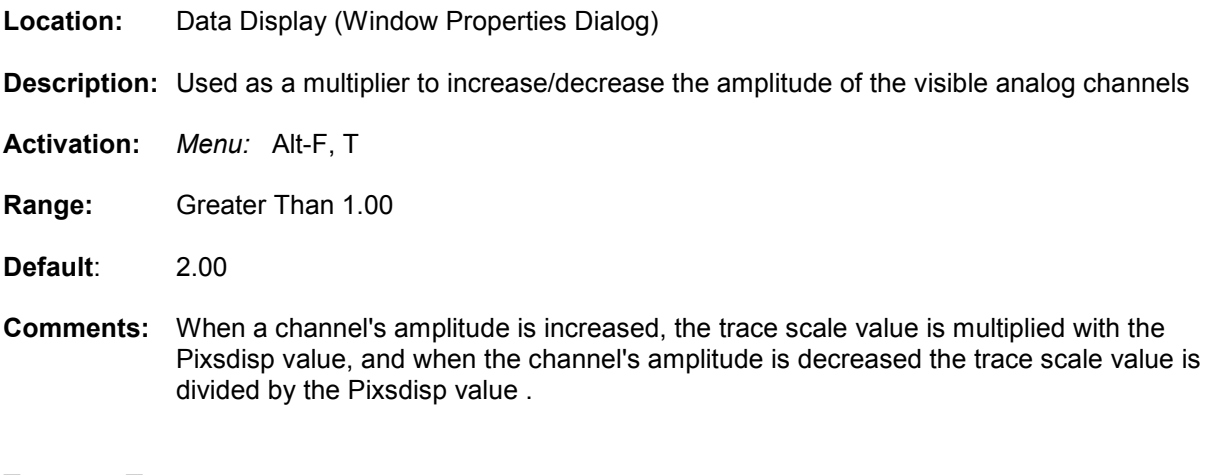

#### **TRIGGER-TIME**

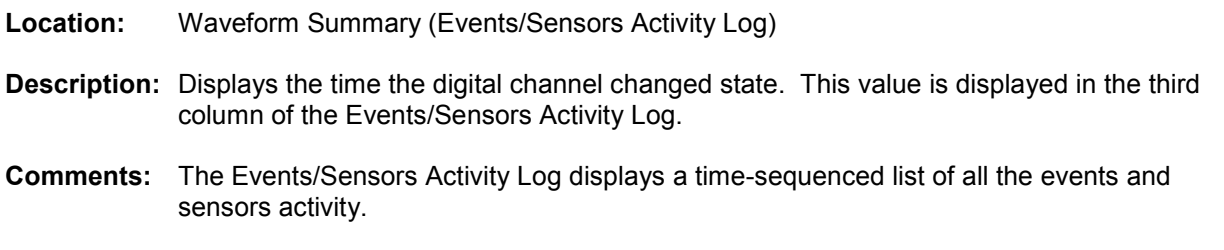

### **TRUERMS**

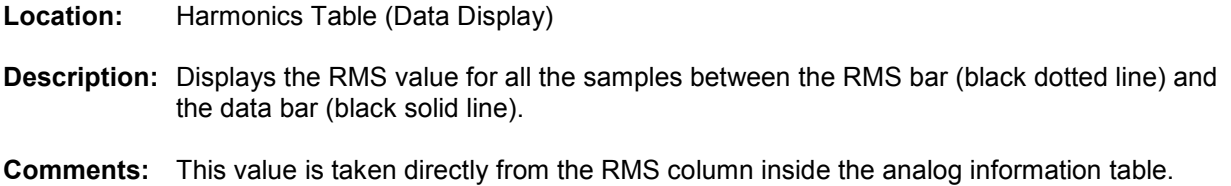

**See Also:** Harmonics Table

### **TRUNCATE CYCLES**

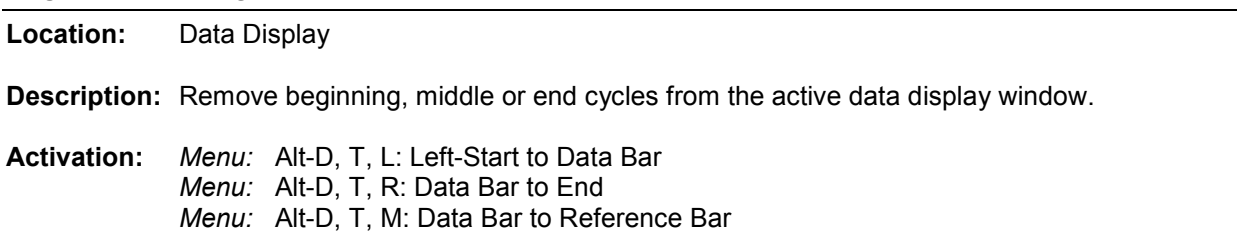

- **Comments:** There are 3 options available under the Truncate Cycle's menu option. Left removes the cycles from the first sample to the data bar (solid black vertical line). Right removes the cycles from the data bar to the last sample. Middle removes the cycles from the data bar to the reference bar (dotted blue vertical line)
- **See Also:** Truncate Cycles in Chapter 1

#### **TYPE COLUMN**

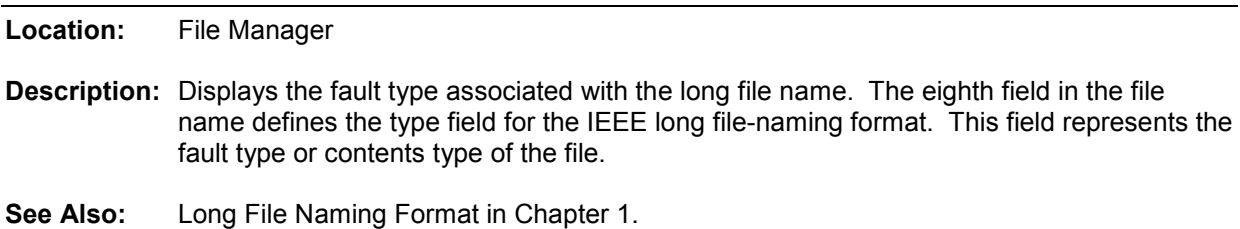

#### **UN/MARK FILE**

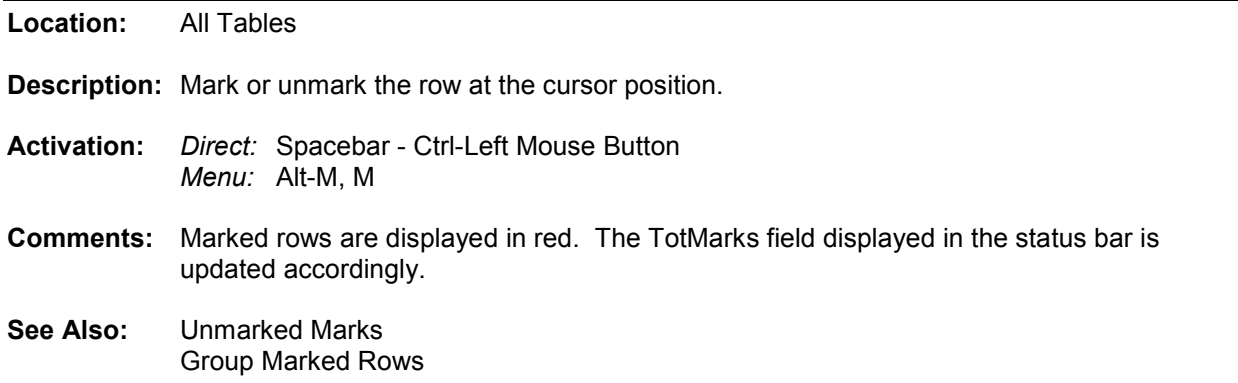

### **UNMARK MARKS**

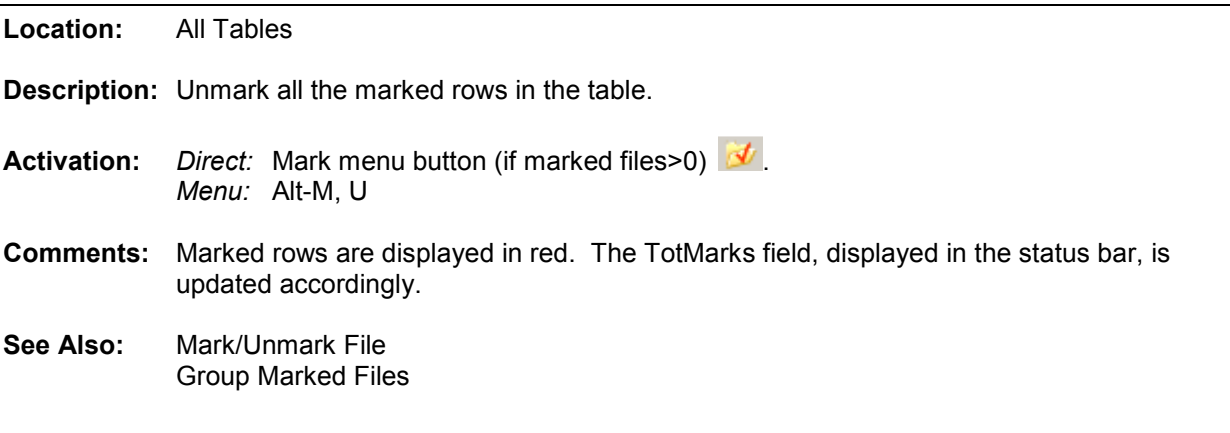

### **VIEW MARK(S)**

**Location:** Data Display

**Description:** Hide all the unmarked channels and resize the marked channels.

- **Activation:** *Direct:* Enter *Menu:* Alt-C, V
- **Comments:** Individual channels are marked and unmarked by clicking the left mouse button on the channel's corresponding display ID or channel information or by pressing the spacebar. Marked channels are displayed in red.
- **See Also:** Hide Mark(s) Show All Hidden Restore Mark(s)

#### **VIEW RAW DATA FILE**

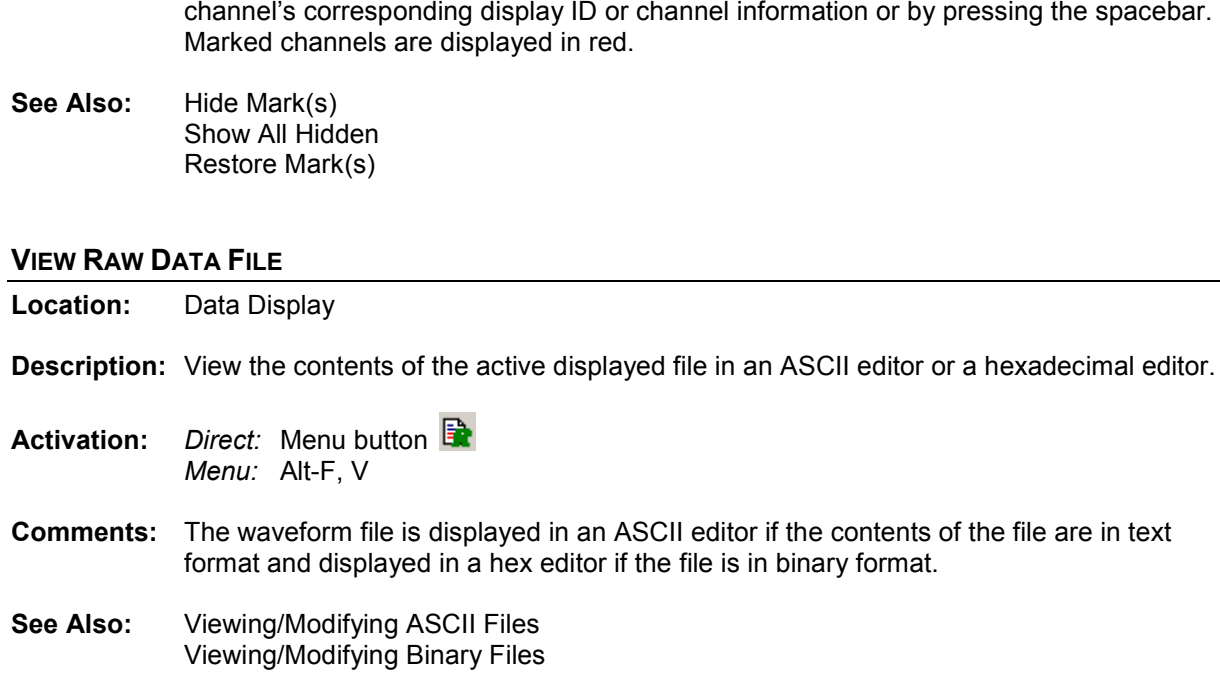

### **WAVEFORM DATA**

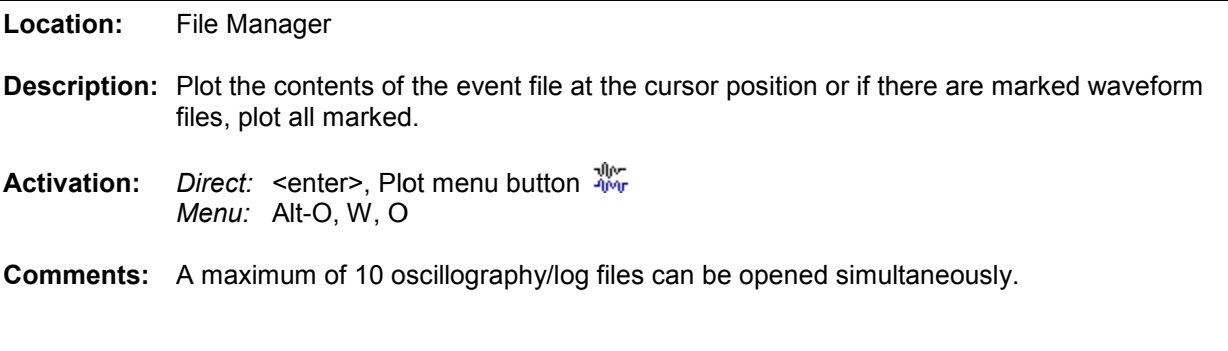

### **WAVEFORM SUMMARY**

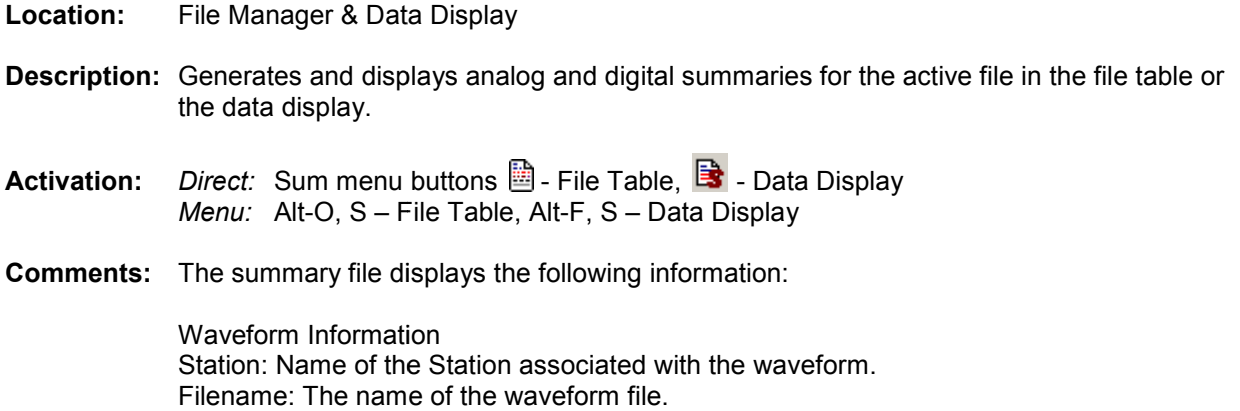

File Size: The size of the file in kilobytes.

Prefault-Time: The date and time of the first prefault sample. : The size of the file in kilobytes.<br>Time: The date and time of the first prefault sa<br>ne: The date and time of the first fault sample.

Fault-Time: The date and time of the first fault sample.

Save-Time: The date and time the file was saved to hard disk.

Save-Time: The date and time the file was saved to hard disk.<br>Process-Time: The date and time the file was processed into this summary.

Start Date & Time: Date and time of the first sample in the file.

End Date & Time: Date and time of the last sample in the file.

End Date & Time: Date and time of the last sample in the file.<br>File Duration: Duration of the file measured in days, hours, seconds, milliseconds and/or microseconds, depending on the type of file.

Sampling Frequency: Sampling frequency and the time between each sample.

Line Frequency: Line Frequency defined in the file. Frequency: Line file.

Fault Information

Fault Information is displayed if there is fault information contained in the \*.HDR file. The fault information must begin with "Events:".

Highest/Lowest Analog Peak Chart

HPeak-Up: The highest positive peak.

HPeak-Dn: The highest negative peak.

LPeak-Up: The lowest positive peak.

LPeak-Dn: The lowest negative peak.

fault information must begin with "Events:".<br>Highest/Lowest Analog Peak Chart<br>HPeak-Up: The highest positive peak.<br>HPeak-Dn: The lowest positive peak.<br>LPeak-Dn: The lowest negative peak.<br>OneBit: The channel's full-scale va

pU: The channel's prefix and units.

pU: The channel's prefix and units.<br>Description: The number and title of the channel.

- HP-Dif: The (absolute value of the HPeak-Up minus the absolute value of the HPeak-Dn) divided by the OneBit value.
- LP-Dif: The (absolut by : (absolute value of the LPeak-Up minus the absolute value of the LPeak Up LPeak-Dn) divided by the OneBit value.

Events/Sensors Activity Summary

Fst: The state the channel started at, A=alarm, N=normal. Lst: The state the channel ended at, A=alarm, N=normal. Fst-Change: The date and time the channel first changed state. Lst-Change: The date and time the channel last changed state. Changes: The number of times the channel changed state. Description: The number and title of the channel. divided by the OneBit value.<br>
Events/Sensors Activity Summary<br>
Fst: The state the channel started at, A=alarm, N=normal.<br>
Lst: The state the channel ended at, A=alarm, N=normal.<br>
Fst-Change: The date and time the channel l

Events/Sensors Activity Log State: The state of the channel at the triggered time, Trigger Time: The time the channel changed state. Trigger Time: The time the channel changed state.<br>Description: The number and title of the channel.

**Note:** An xx:xx:xx.xxx in the events/sensors activity summary indicates that the digital channel's state did not change from the initial state (Fst).

#### **WINDOW PROPERTIES**

**Location:** Data Display

**Description:** Reposition the columns in the analog table, change the fields displayed in the combination view, change the background colors and trace colors; change the driver's data type, change the trace/phasor scale multipliers and more. Refer to the fields below. state did not change from the initial state (Fst).<br>
PERTIES<br>
Data Display<br>
Reposition the columns in the analog table, change the fields displayed in the<br>
combination view, change the background colors and trace colors; ch

**Activation:** *Direct:* Menu Button Button *Menu:* Alt-F, T

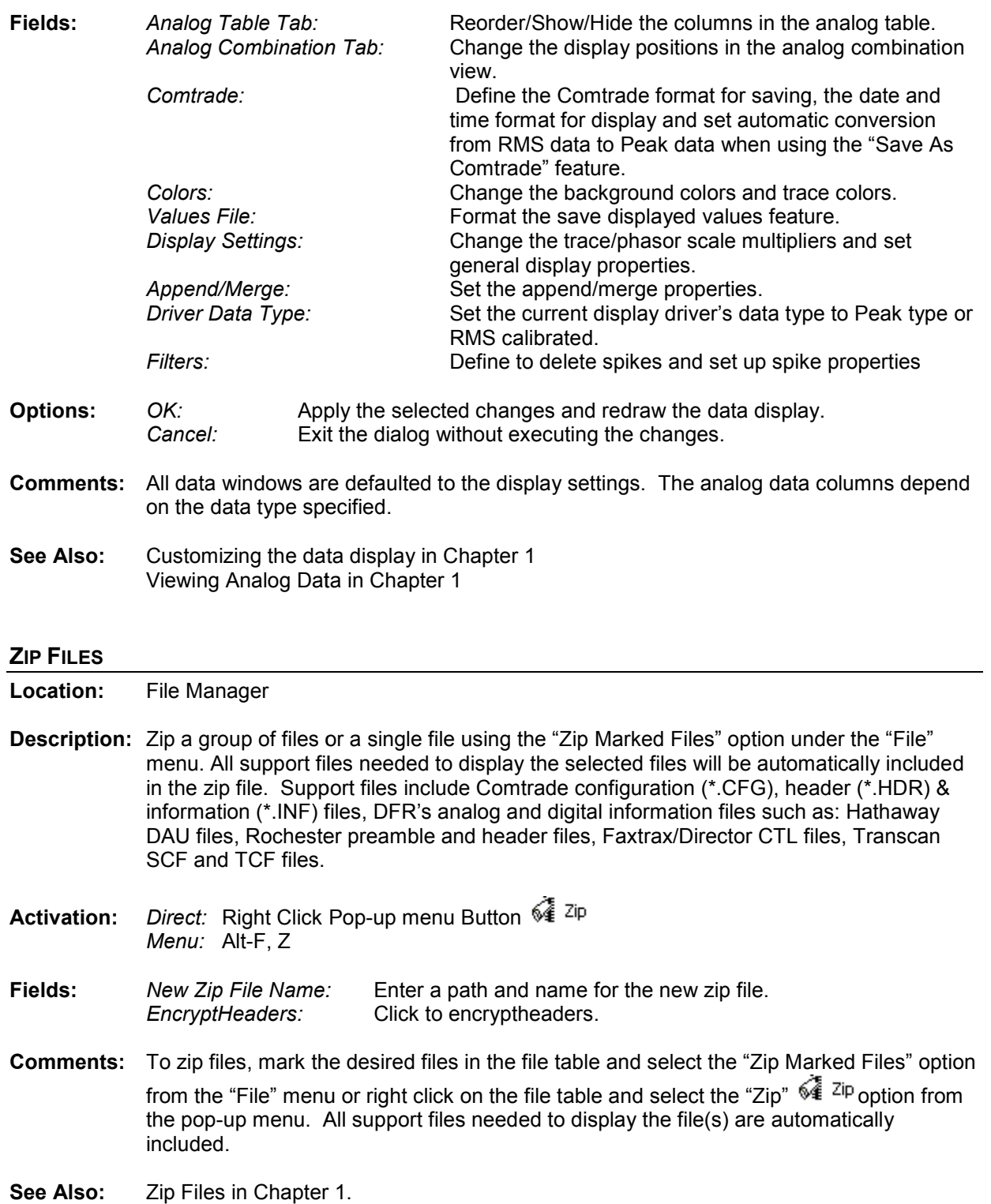

- **Comments:** To zip files, mark the desired files in the file table and select the "Zip Marked Files" option from the "File" menu or right click on the file table and select the "Zip" To zip files, mark the desired files in the file table and select the "Zip Marked Files<br>from the "File" menu or right click on the file table and select the "Zip" ������� <sup>Zip</sup> optic<br>the pop-up menu. All support files nee included. tomatically
- **See Also:** Zip Files in Chapter 1.

### **ZOOMING**

**Location:** DXF Display

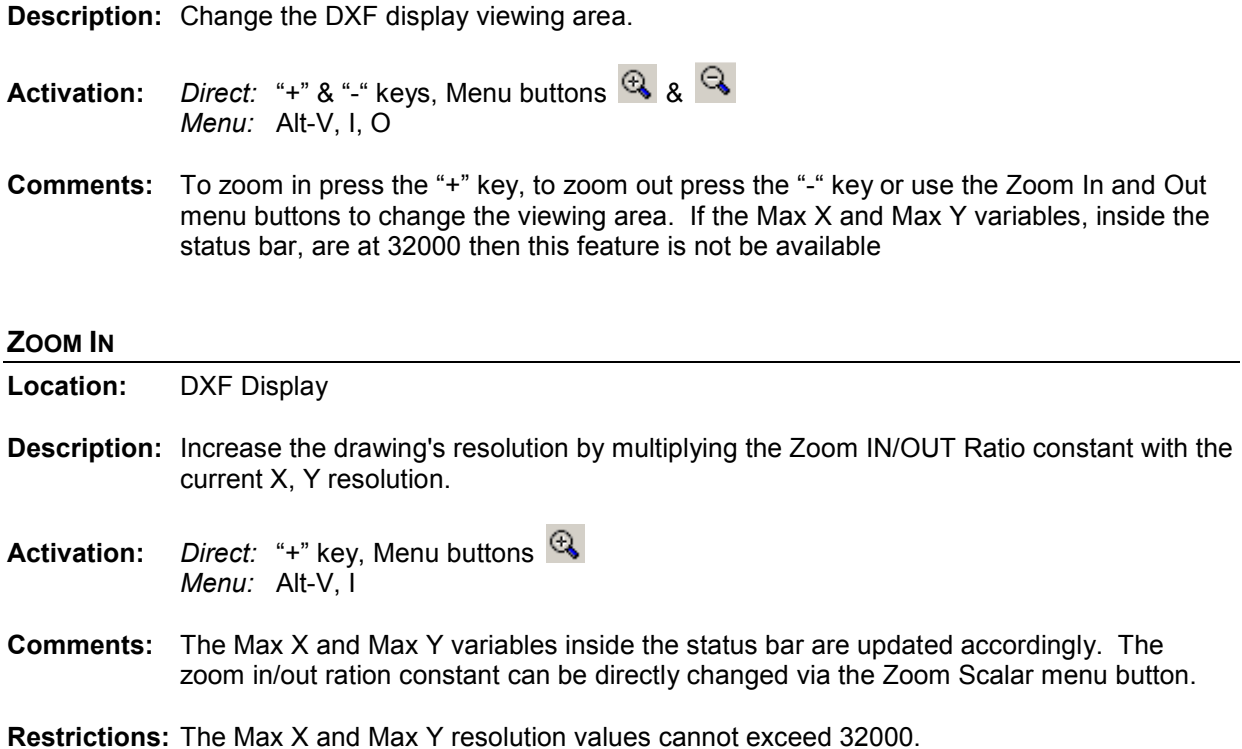

**ZOOM SCALAR** 

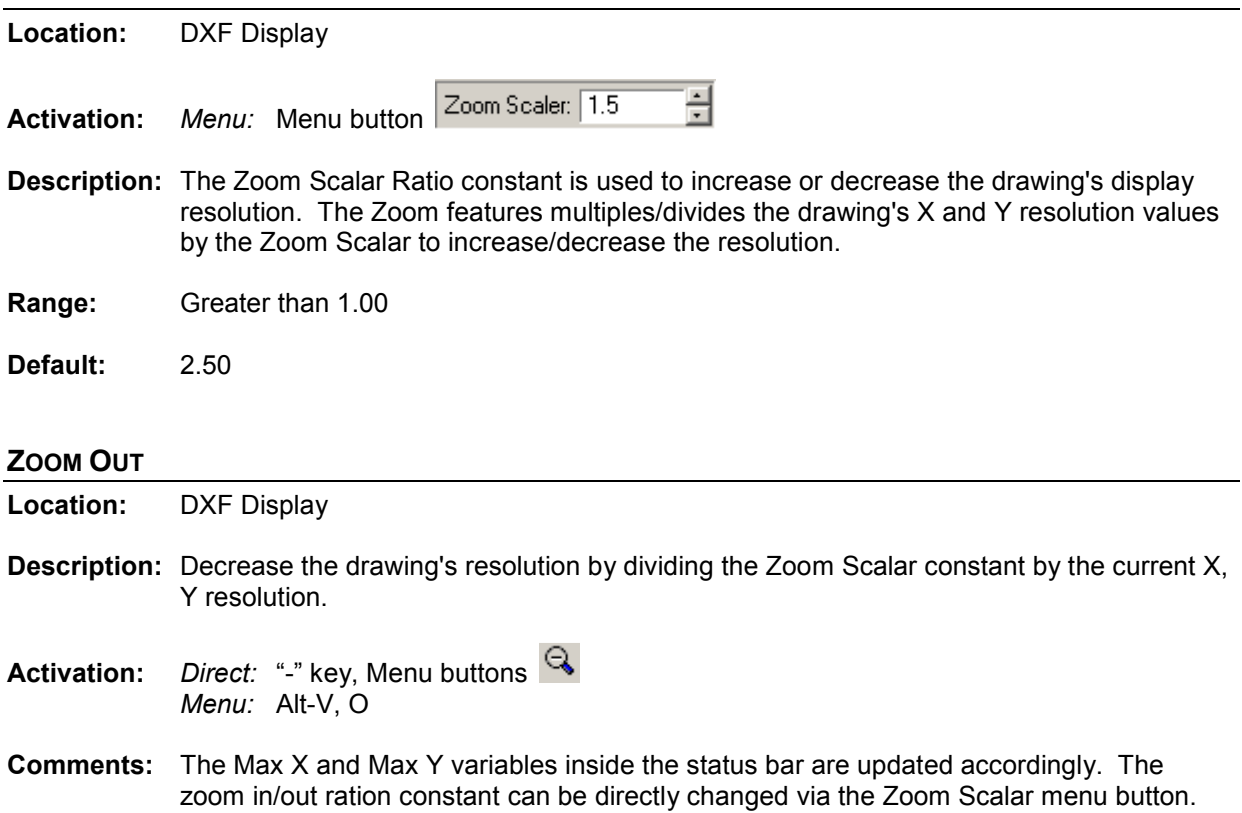

### **ZOOM X, Y RESOLUTION CONSTANTS**

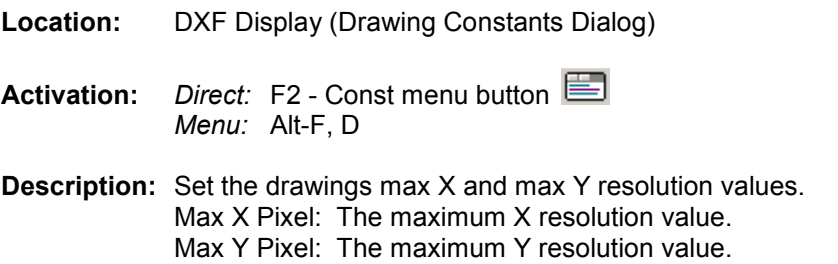

**Range:** Less than 32000

### A P P E N D I X A

# **Save Displayed Values: Format Files**

The format files listed in the "Mark & Save" menu option in the data display window allows for customizing ASCII sample files for playback into simulation and modeling applications. The format files are tag based. The available tags are listed in the "Save Displayed Values" section in chapter 1. All format files must have a ".FMT" extension and must be saved to the active Wavewin directory to show up in the "Mark & Save" menu option. Below are some examples of format files and their results when used.

# **Script Commands & Results**

#### **Example 1:**

% Branch Identification

Save as '<station>' as Substation Save as '387' as branch identifier

% Prefault Quantities

save rect( <1> ) as I kVa save rect( <2> ) as I\_kVb save rect( < 3 > ) as I\_kVc save rect( <4> ) as I la save rect( <5> ) as I lb save rect( <6> ) as I Ic

The channel position <1> tag places all the displayed column data for the first visible channel in that position, separated by commas. The <2> tag places the column data for the second visible channel and so on...

#### **Result 1:**

% Branch Identification

Save as ' Arkey ' as Substation Save as '387' as branch identifier

% Prefault Quantities

save rect( 65.859,0.000 ) as P\_kVa save rect( 65.487,239.404 ) as P\_kVb save rect( 65.779,119.194 ) as P\_kVc save rect( 1.163,182.891 ) as P\_Ia save rect(  $0.984.56.515$  ) as P\_Ib save rect( 0.922,308.324 ) as P\_Ic

#### **Example 2 (CVS format):**

<Date>, <Time>, <1>, <2>, <3>, <4>, <5>, <6>

#### **Result 2:**

01/05/2002 , 16:00:58.297001 ,65.859,0.000,65.487,239.404,65.779,119.194,1.163,182.891,0.984,56.515,0.922,308.324 01/05/2002 , 16:00:58.363168 ,66.163,0.000,58.410,230.927,43.068,90.845,0.841,172.201,1.823,43.631,6.714,36.394 01/05/2002 , 16:00:58.467320 ,49.464,0.000,55.965,196.688,7.190,313.356,0.013,239.559,0.065,315.538,0.028,77.032

### **Example 3 (Fault Report):**

Fault Report

Station = <station> Date = <Date> <Time>

Karry 230kV

-----------------  $<$  ^4 > <^35>  $<$  ^5 > <^6>

Box Cr 230kV

------------------- <^7> <^36> <^8> <^9>

Dgl 1 230kV

-----------------  $<$  10 $>$ <^33>  $<$  11> <^12> Dgl 2 230kV -----------------  $<$  ^13> <^34>

 $<$  ^14>

 $<$  15  $>$ 

The channel position  $<^{\wedge}4>$  tag places all the displayed column data for the fourth channel in the window, separated by commas. The <^35> tag places the column data for the thirty fifth channel and so on...

#### **Result 3:**

Fault Report

Station = South Power Company Date = 07/23/1999 16:41:29.510832

Karry 230kV -----------------

Karry 230kV Ph 1 Cur, 1.012, 71.969 Karry 230kV Ph 2 Cur, 1.010, 12.023 Karry 230kV Ph 3 Cur, 1.007, 312.760 Karry 230kV Res Cur, 0.025, 53.267

Box Cr 230kV

------------------- Box Cr 230kV Ph 1 Cur, 0.232, 83.134 Box Cr 230kV Ph 2 Cur, 0.218, 22.161 Box Cr 230kV Ph 3 Cur, 0.217, 320.950 Box Cr 230kV Res Cur, 0.018, 110.258

Dgl 1 230kV ---------------

Dgl 1 230kV Ph 1 Cur, 0.434, 256.083 Dgl 1 230kV Ph 2 Cur, 0.443, 196.842 Dgl 1 230kV Ph 3 Cur, 0.424, 137.258 Dgl 1 230kV Res Cur, 0.017, 324.199

Dgl 2 230kV ----------------

Dgl 2 230kV Ph 1 Cur, 0.418, 257.373 Dgl 2 230kV Ph 2 Cur, 0.408, 197.122 Dgl 2 230kV Ph 3 Cur, 0.411, 137.104 Dgl 2 230kV Res Cur, 0.017, 244.132

### A P P E N D I X B

# **System Errors**

This section lists the system errors that may occur during the operation of the software. For your convenience, they are arranged alphabetical.

# **ASCII Driver**

The following errors are displayed if the system encounters an error while reading the contents of a file:

- 1 Read Error: File Not Found This error occurs if the system cannot access the file attributes, or the file does not exist on disk. From the file table, click the **Dir** menu button to see if the file still exists on disk.
- 2 Not Enough Memory to Read File, File Truncated This error occurs if there is not enough memory to read the contents of the selected file. Close other applications to free up memory.
- 3 Read Error: File is Empty This error occurs when the selected file is empty.

# **Change Drive/Directory**

The following error message is displayed if the system encounters a problem while changing to a specified drive/directory:

Destination Path Not Valid - This error occurs when the path entered inside the Change Drive/Directory dialog is not a valid path. Press F7 or click the **ChDir** menu button to re-enter a valid path.

# **COMTRADE Driver**

The following errors messages are displayed if the system encounters a problem while reading the contents of a COMTRADE File:

- 1 Unable to Open the COMTRADE CFG file This error occurs when the CFG file is not found in the active directory, or there was a problem opening the file. The DAT and CFG files must reside in the same directory. From the file table, click the **Dir** menu button to see if the CFG file still exists on disk.
- 2 Not Enough Memory Available to Read the COMTRADE CFG file This error occurs if there is not enough memory to read the contents of the CFG file. Close other applications to free up memory.
- 3 Not Enough Memory Available for the Device Information This error occurs if there is not enough memory for the analog and digital channel information. Close other applications to free up memory.
- 4 Not Enough Memory Available to Read Device File This error occurs if there is not enough memory to store the first data samples in the DAT file. Close other applications to free up memory.
- 5 Unable to Open the Selected Device File This error occurs if the COMTRADE DAT file was not found in the active directory, or there was a problem opening the file. The COMTRADE DAT and CFG files must reside in the same directory. From the file table, click the **Dir** menu button to see if the DAT file still exists on disk.
- 6 Not Enough Memory Available to Read the File, File Truncated This error occurs if there is not enough memory available to store all the samples in the DAT file. Close other applications to free up memory.
- 7 Not Enough Memory Available to Display Selected File This error occurs if there is not enough memory to store the drawing variables. Close other applications to free up memory.
- 8 Too Many Acquisition Frequencies, File Truncated This error occurs if the number of acquisition frequencies stored in the file exceeds 80.
- 9 Invalid Acquisition Frequency This error occurs if the system encounters an invalid acquisition frequency in the CFG file.

# **Copy/Move Files**

The following error messages are displayed if the system encounters a problem while copying or moving a file:

- 1 Getting the File Attribute's This error occurs if the system cannot access the file's attributes from the allocation table.
- 2 Opening the Source File This error occurs if the source file does not exist on disk.
- 3 Creating the Destination File This error occurs if the destination directory is full or the file attribute is set to read only.
- 4 Reading from the Source File This error occurs if there was a problem accessing the source file on disk, the disk sector, or the data maybe corrupt.
- 5 Writing to the Destination File This error occurs if there was a problem accessing the destination file, the disk sector, or the data maybe corrupt.
- 6 Setting the Date & Time for the Destination File When a file is copied the date and time of the destination file is changed to the data and time of the source file. This error occurs if the software could not access the destination file.
- 7 Cannot Find the Destination File After a file is copied the software checks the destination path to see if the file was copied successfully. This error occurs if the file was not found in the destination directory.
- 8 Destination and Source do not Match After a file is copied, the software compares the size of the source file to the size of the destination file. This error occurs if the file sizes do not match.
- 9 Insufficient Disk Space This error occurs if there is not enough disk space on the destination drive to store the file.

When an error occurs, the system prompts the user to continue or abort the copy process. Press "Y" to continue or "N" to cancel the command.

# **DXF Driver**

The following errors messages are displayed if the system encounters a problem while reading the contents of a DXF file:

- 1 Not Enough Memory for DXF Variables This error occurs if there is not enough memory to store the DXF variables. Close other applications to free up memory.
- 2 Could Not Open the Selected DXF File This error occurs if the selected DXF file was not found, or there was a problem opening the file. From the file table, click the **Dir** menu button to see if the file still exists on disk.
- 3 Not Enough Memory for DXF Entities This error occurs if there is not enough memory to store the first drawing items. Close other applications to free up memory.
- 4 Not Enough Memory to Read File, File Truncated This error occurs if there is not enough memory to store all the drawing items. Close other applications to free up memory.
- 5 No Scale Factors Defined in the DXF File, Process Aborted This error occurs if the DXF scale factors are not found in the file. The scale factors are needed to correctly display the DXF drawing.

# **Hexadecimal Driver**

The following errors messages are displayed if the system encounters a problem while reading the contents of a Binary file:

- 1 Read Error: File Not Found This error occurs if the system cannot access the file attributes in the file allocation table, or the file does not exist on disk. From the file table, click the **Dir** menu button to see if the file still exists on disk.
- 2 Not Enough Memory to Read File, File Truncated This error occurs if the system runs out of memory while reading the contents of the selected file. Close other applications to free up memory.
- 3 Read Error: File is Empty This error occurs if the selected file is empty.

# **Software Analog Channels**

The following errors messages are displayed if the SAC instruction formats are not adhered to. The error message includes the corresponding channel number that caused the error. Two types of errors can occur:

- 1 Type Mismatch This error occurs if the channel units do not match.
- 2 Operation Error This error occurs if the instruction format is incorrect. For example the instruction terminator "/" is missing or the operator is invalid.

# **Software Digital Channels**

The following errors messages are displayed if the SDC instruction formats are not adhered to. The error message includes the corresponding channel number that caused the error.

1 Operation Error - This error occurs if the instruction format is incorrect. For example the instruction terminator "/" is missing or the operator is invalid.

*Appendix B – System Errors*

## A P P E N D I X C

# **System Keys**

This section lists the function keys, cursor keys, and menu buttons available in the file table, query fields, data display, port table, and DXF display.

# **File Table**

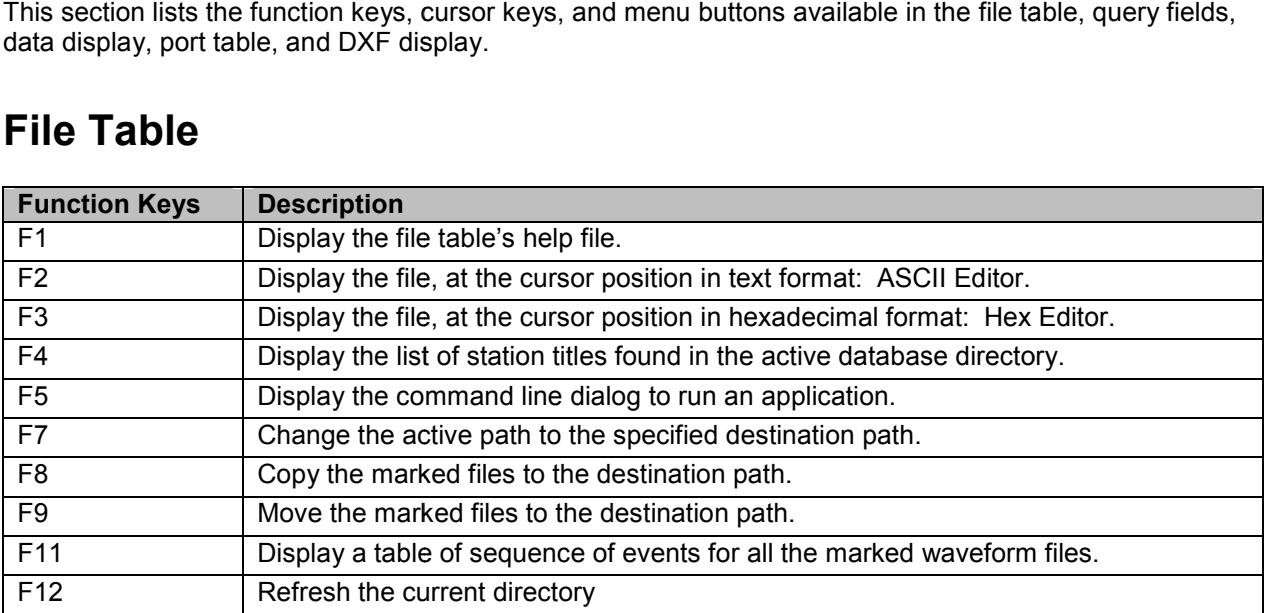

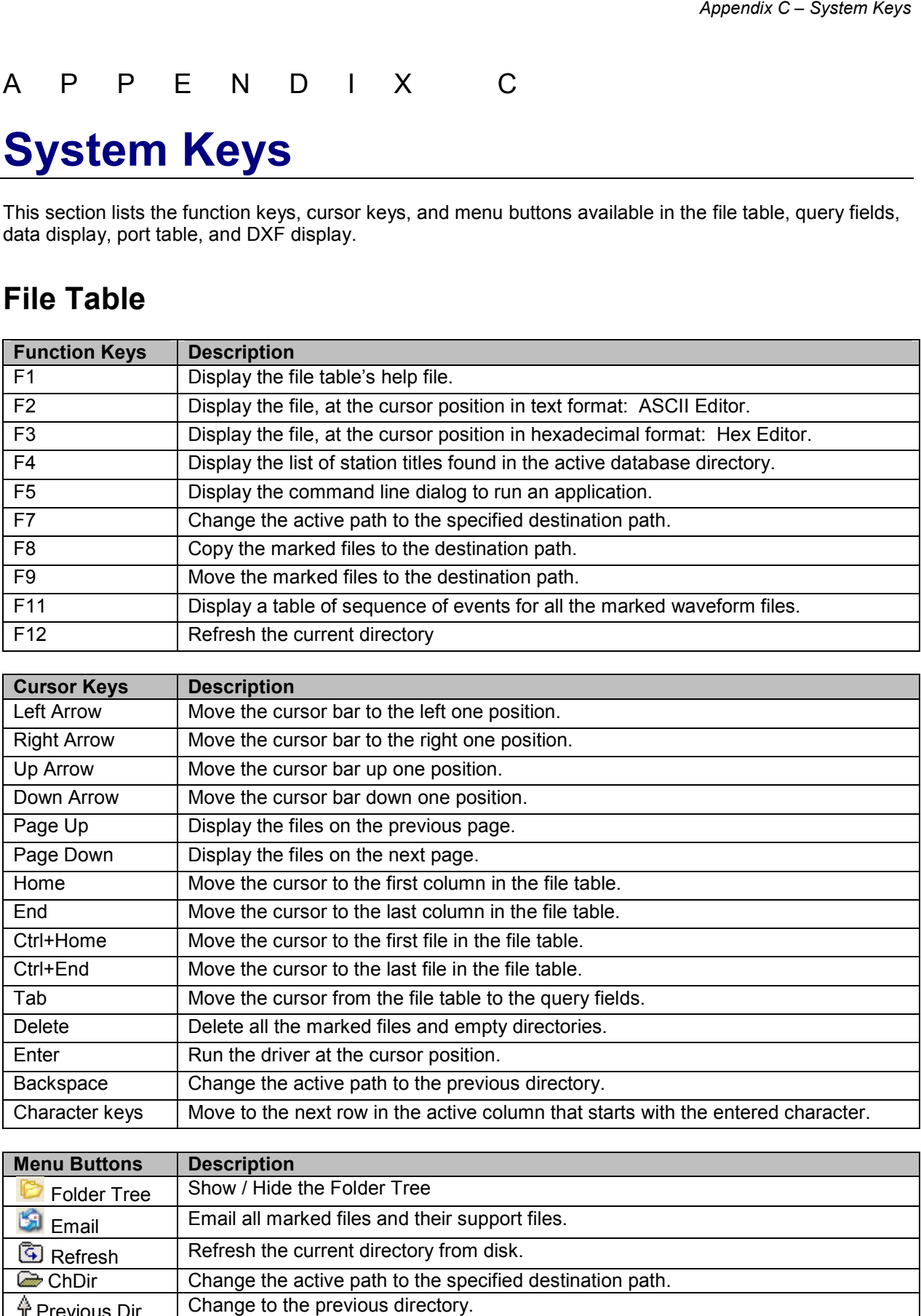

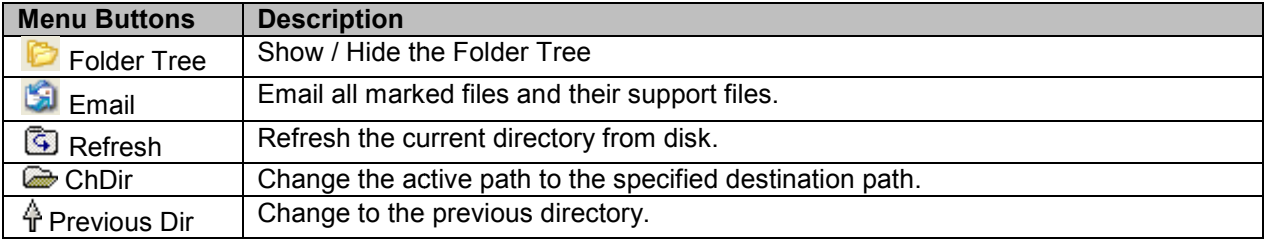

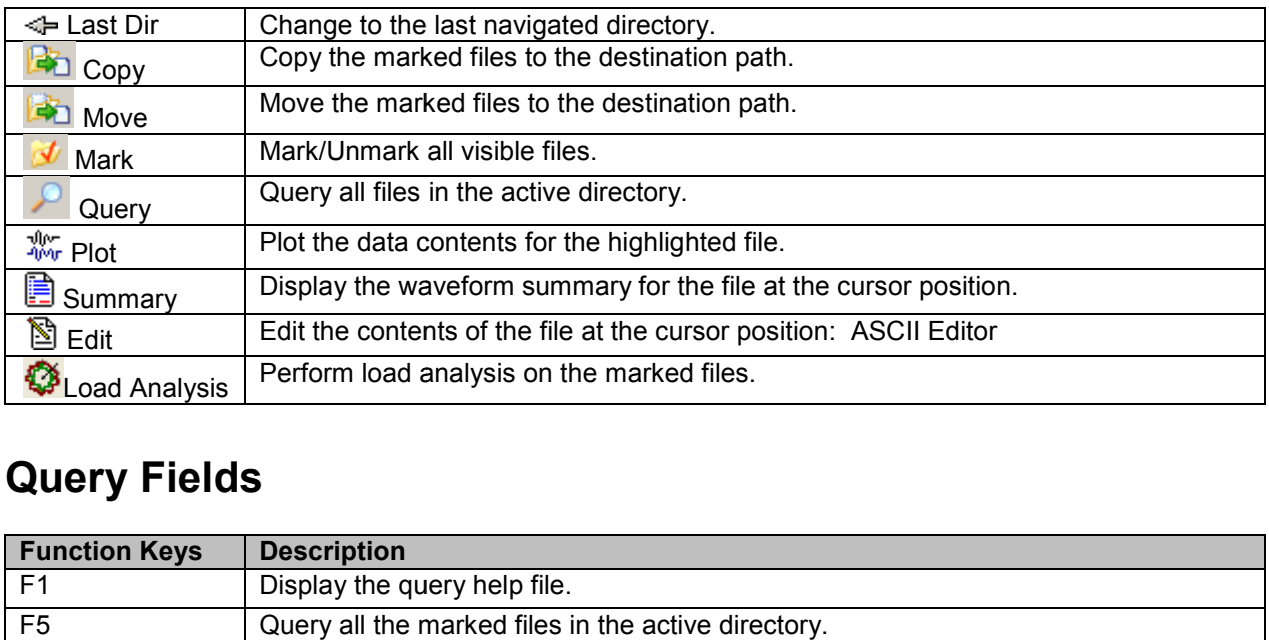

# **Query Fields**

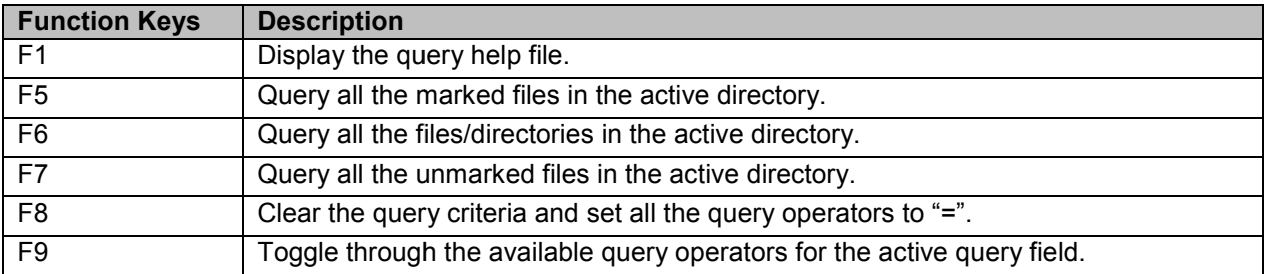

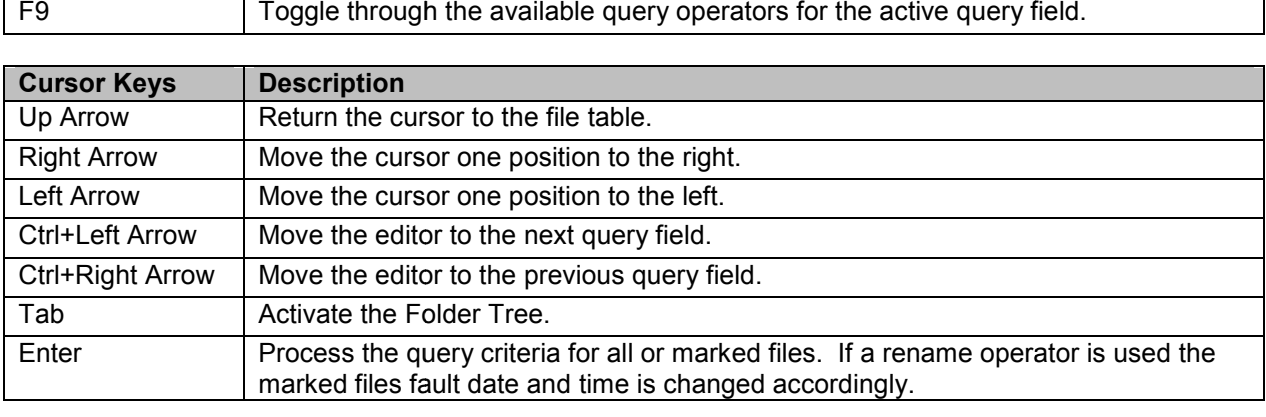

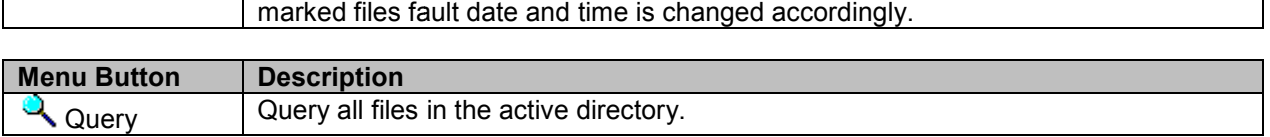

# **Data Display**

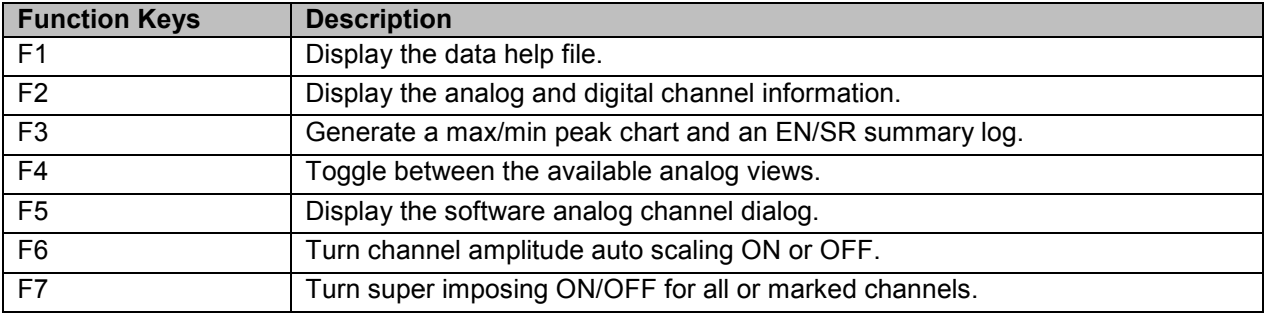

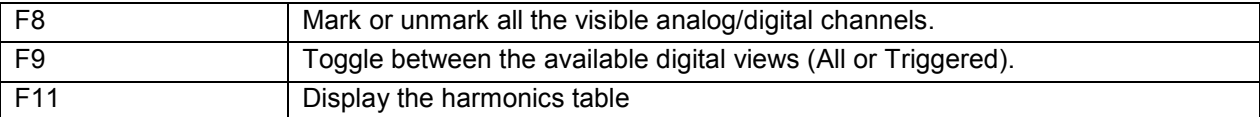

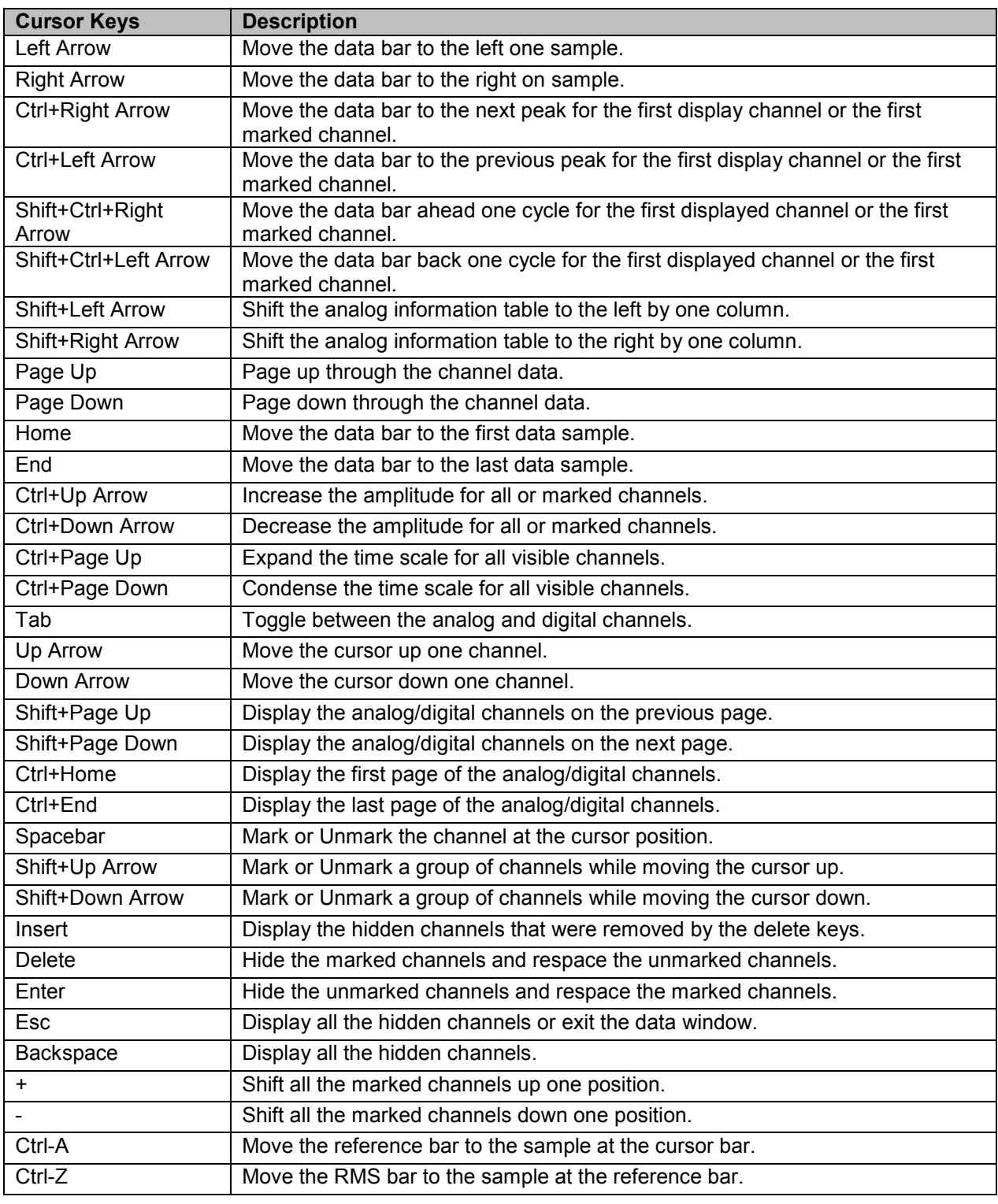

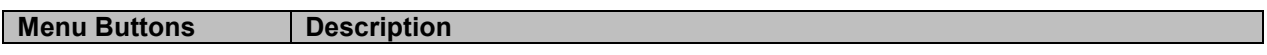

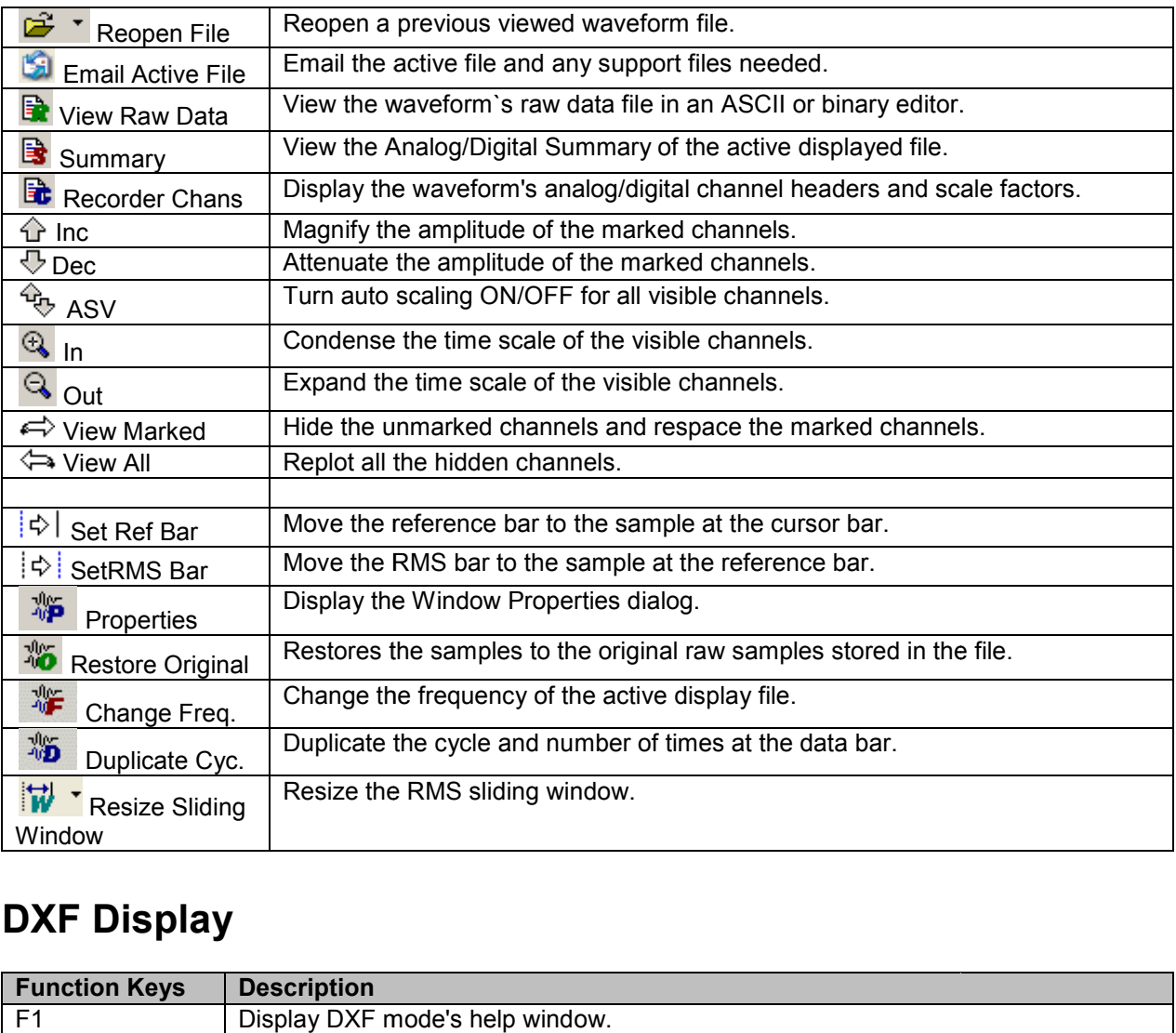

# **DXF Display**

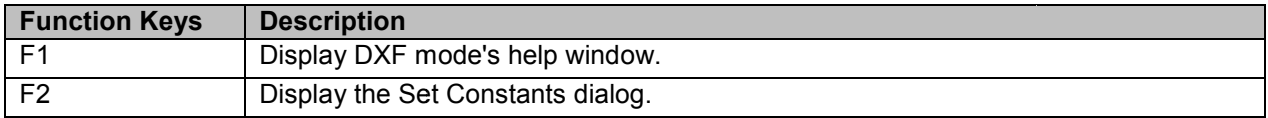

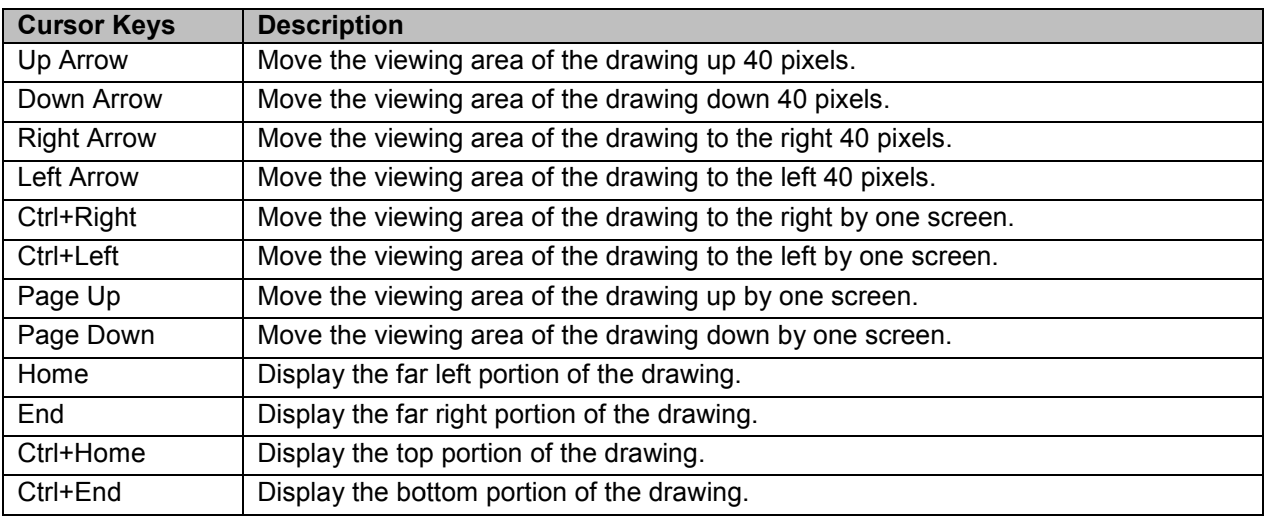

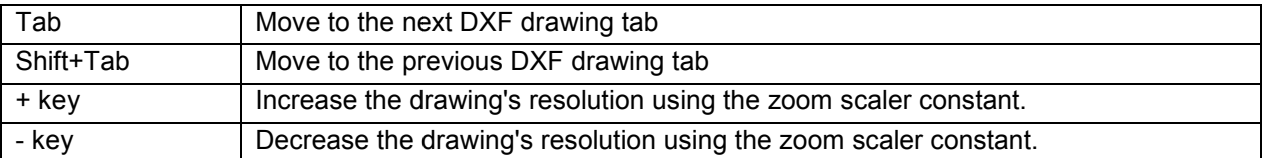

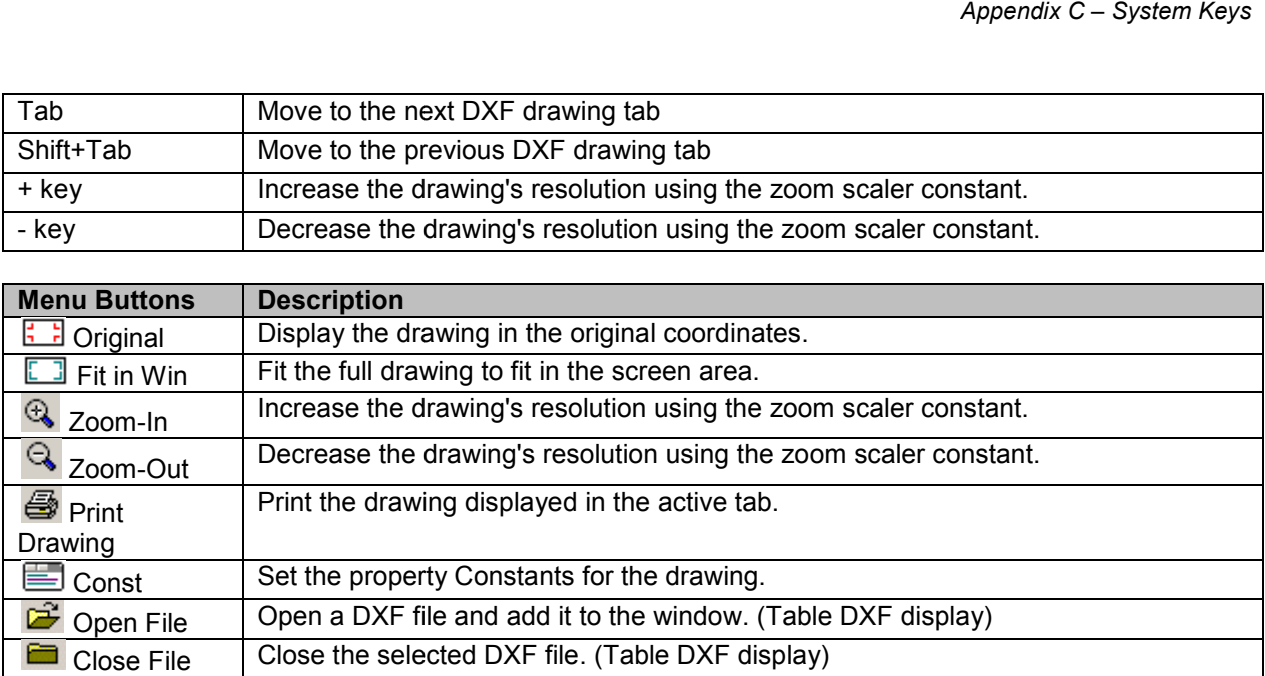

## A P P E N D I X D

# **Abbreviations & Symbols**

The abbreviations and symbols used by the system are listed below in alphabetical order.

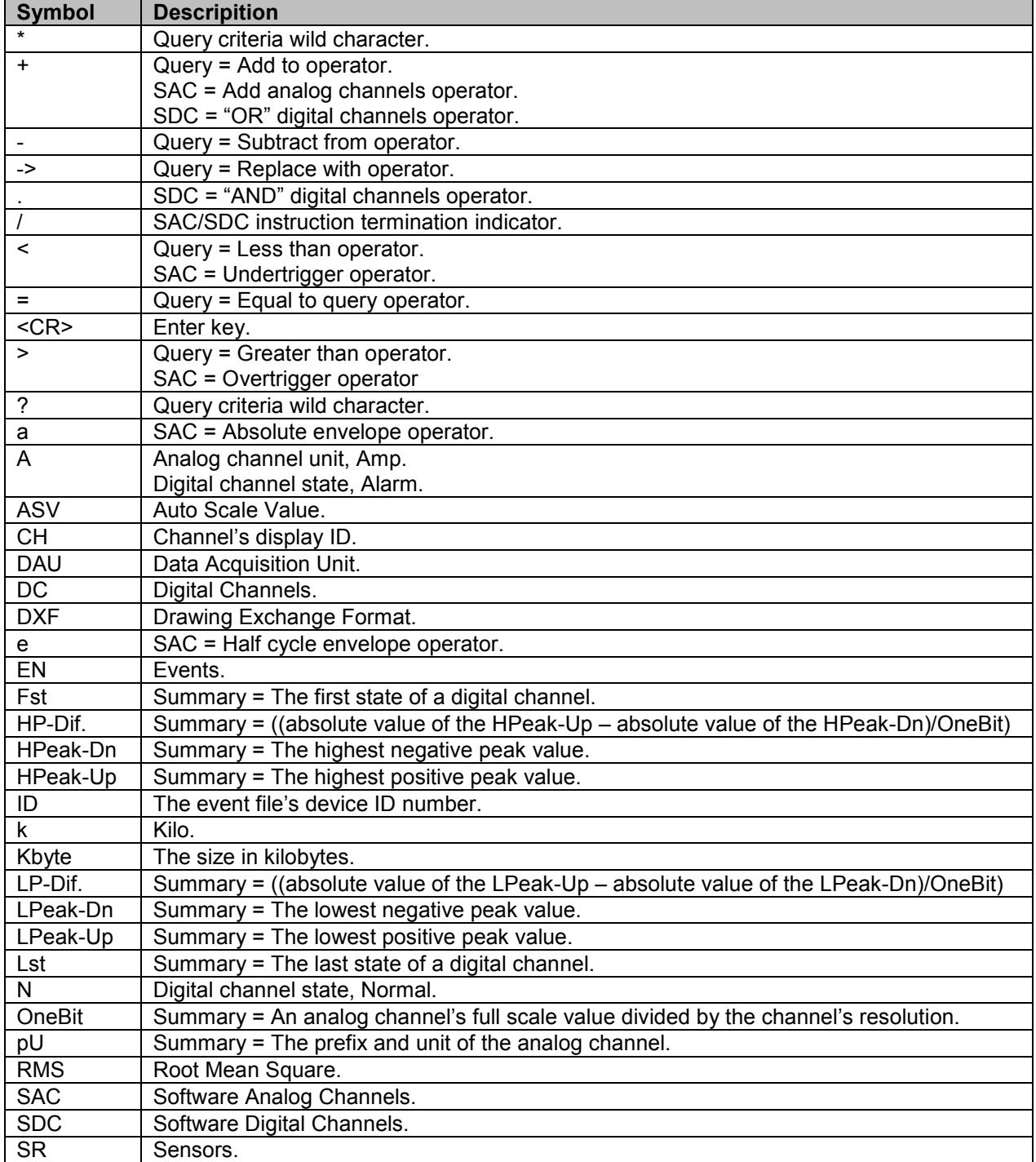

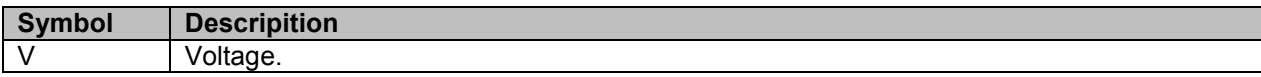

# **Index**

### $\mathsf{A}$

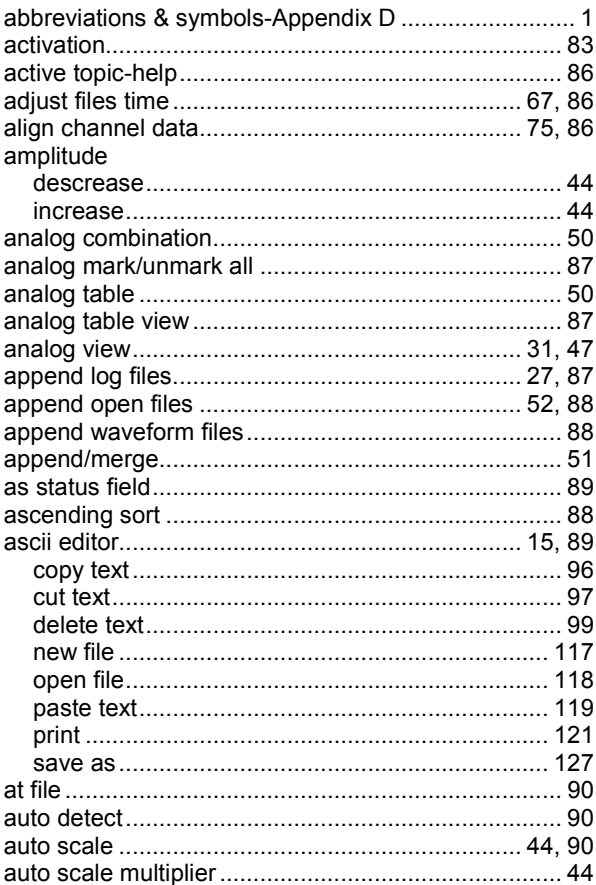

### $\, {\bf B} \,$

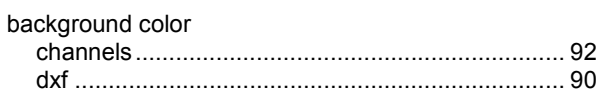

### $\mathbf c$

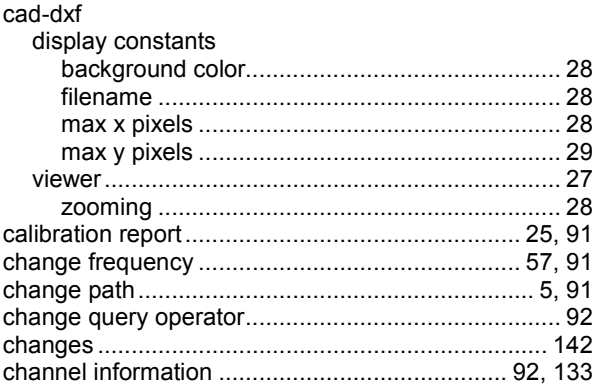

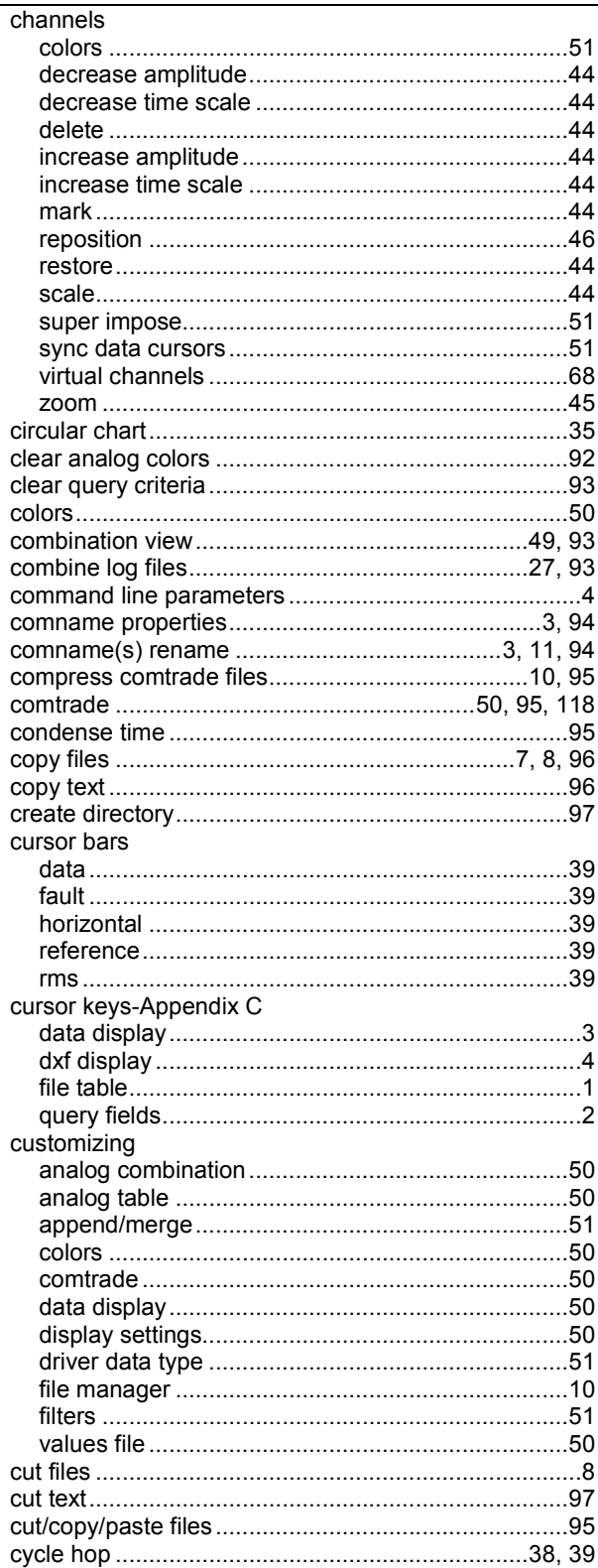

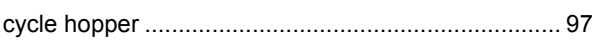

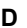

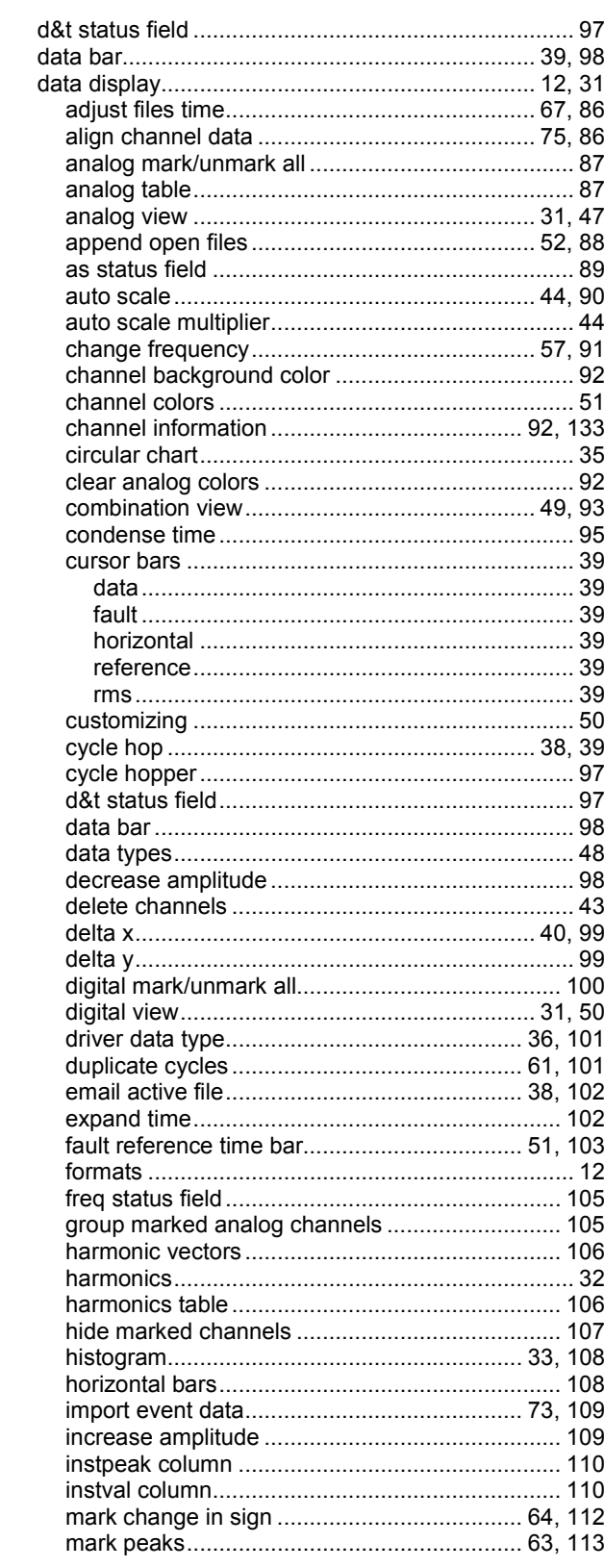

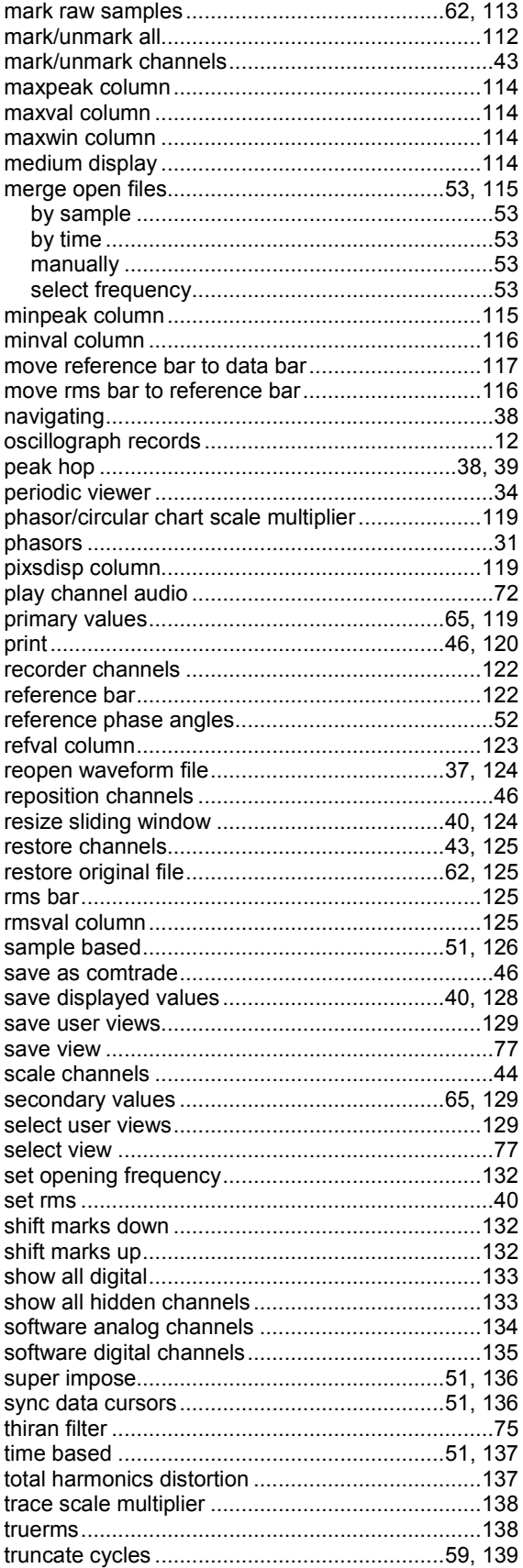

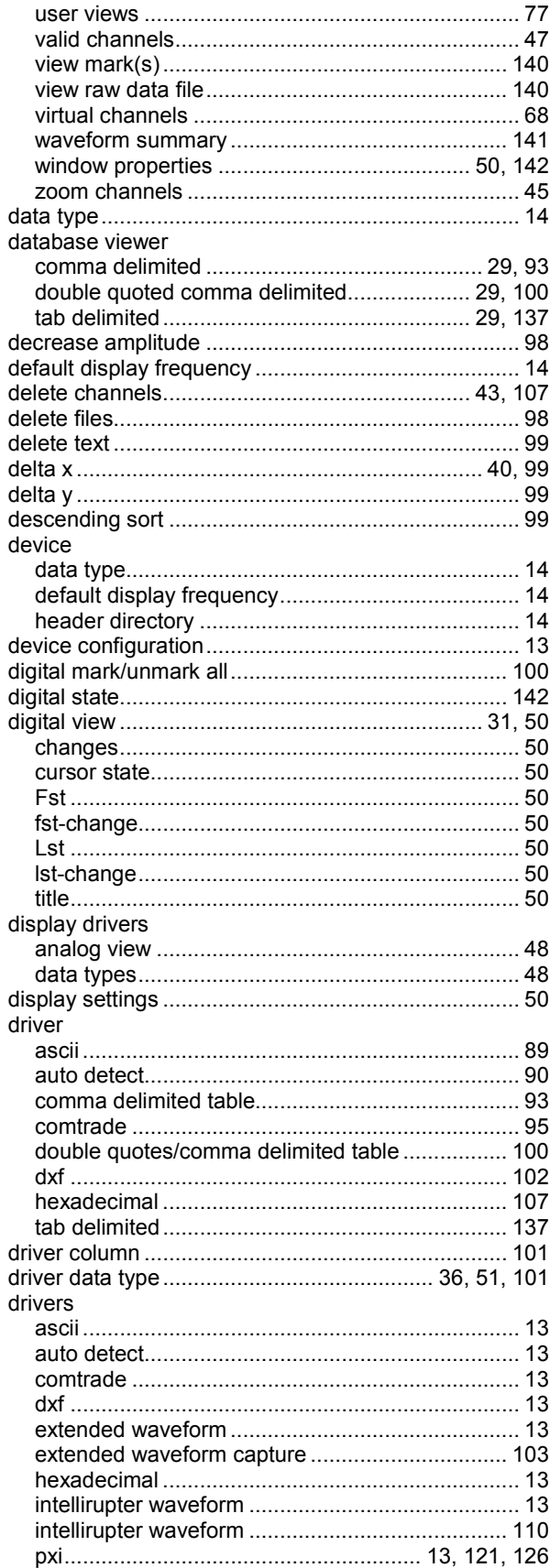

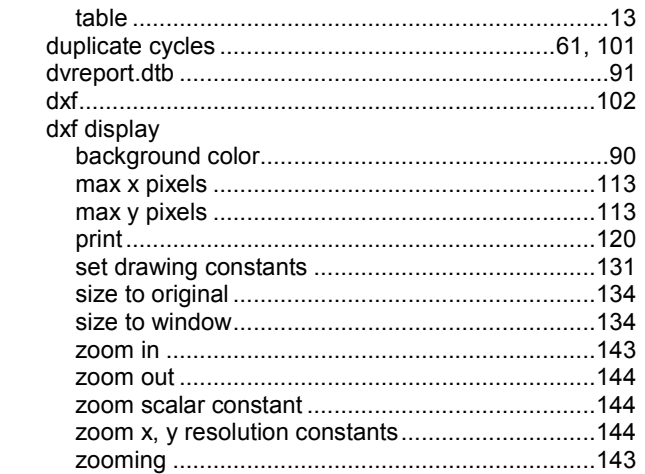

# $\mathsf{E}$

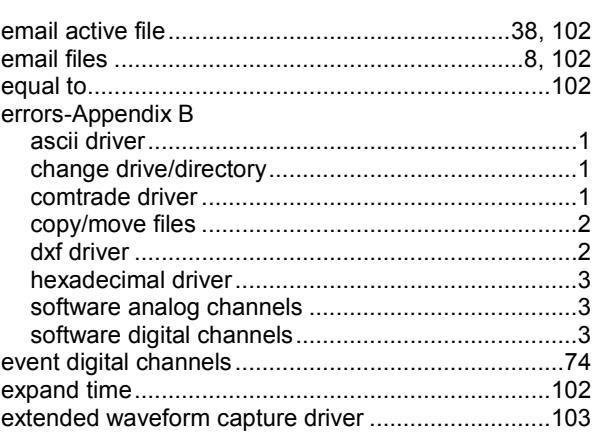

# $\mathsf{F}$

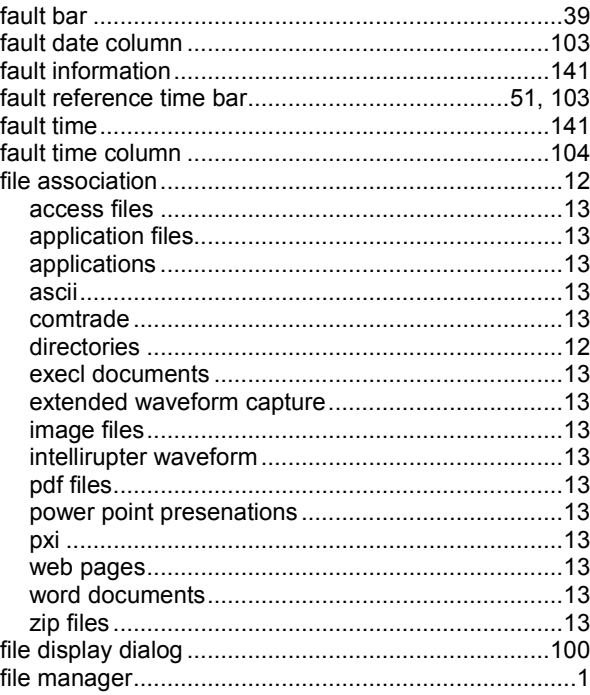

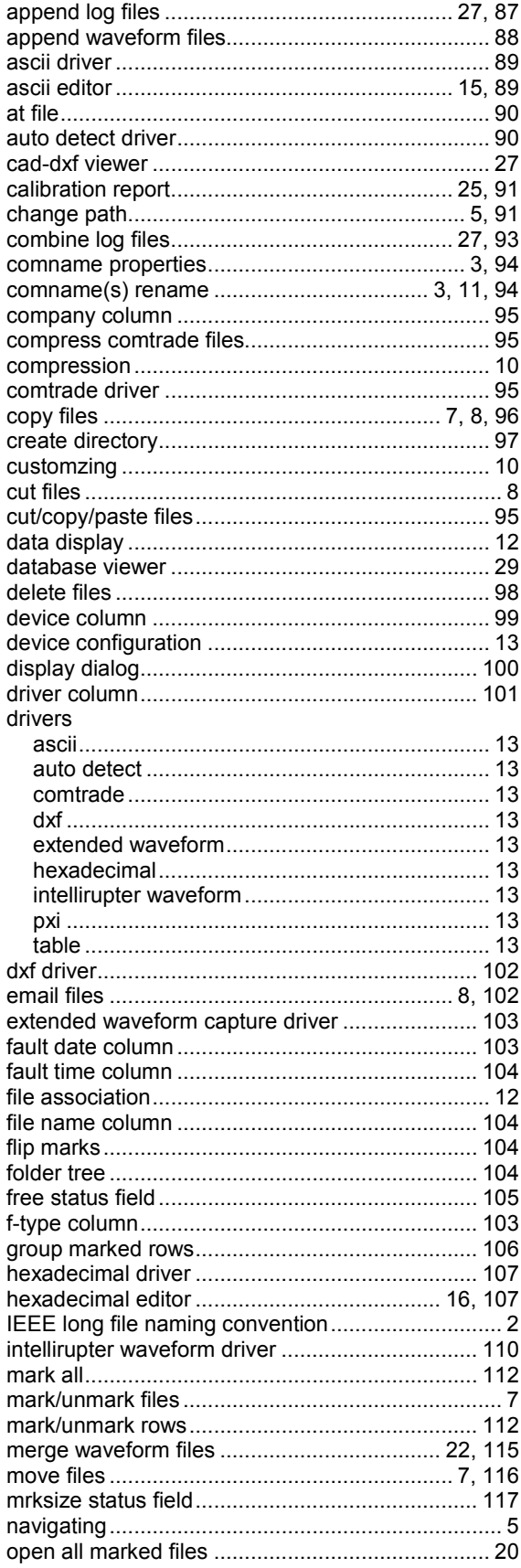

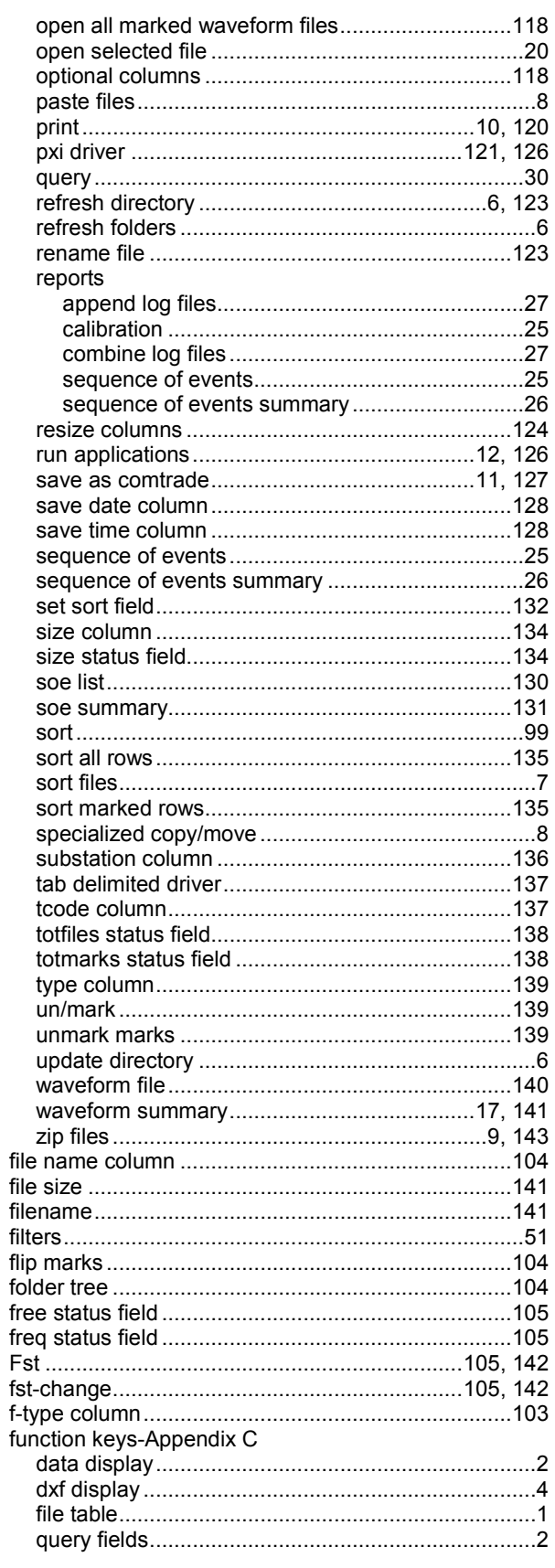

### G

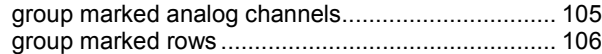

## $\bar{\mathbf{H}}$

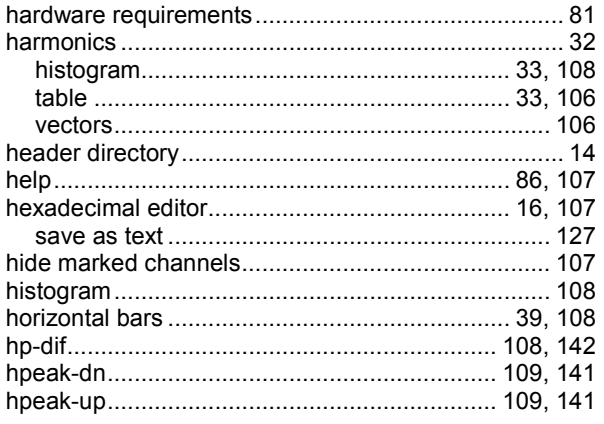

### $\bar{\mathbf{I}}$

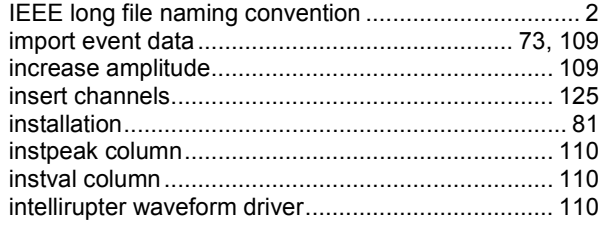

### $\bar{\mathbf{L}}$

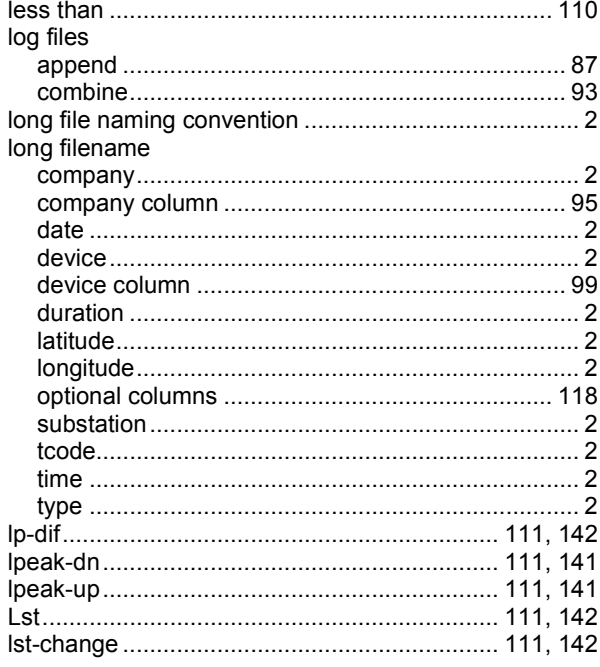

### $\mathbf M$

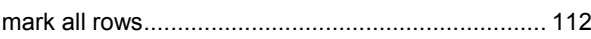

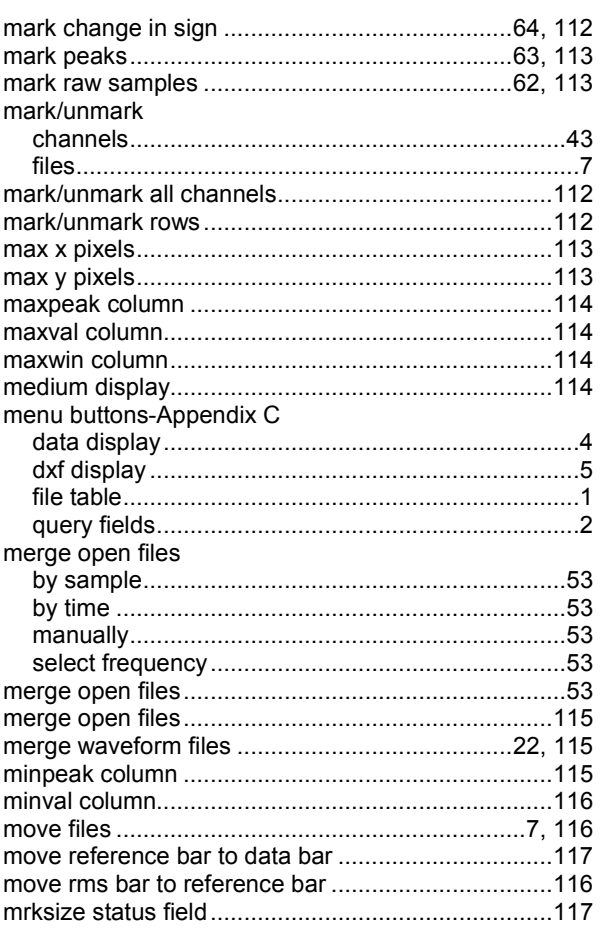

### $\mathsf{N}$

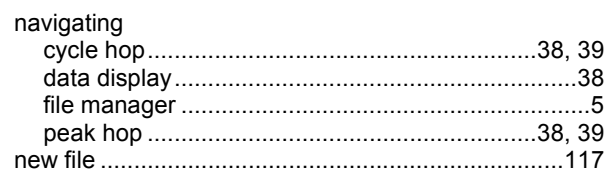

### $\circ$

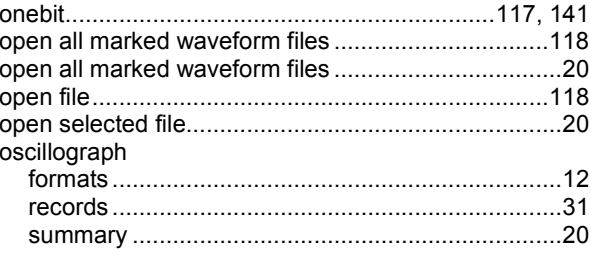

## $\overline{P}$

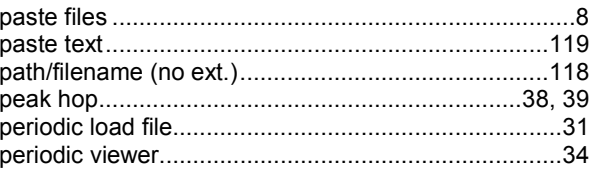

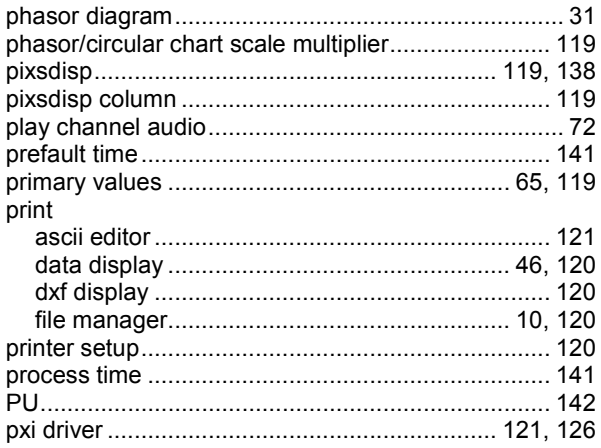

# $\mathsf Q$

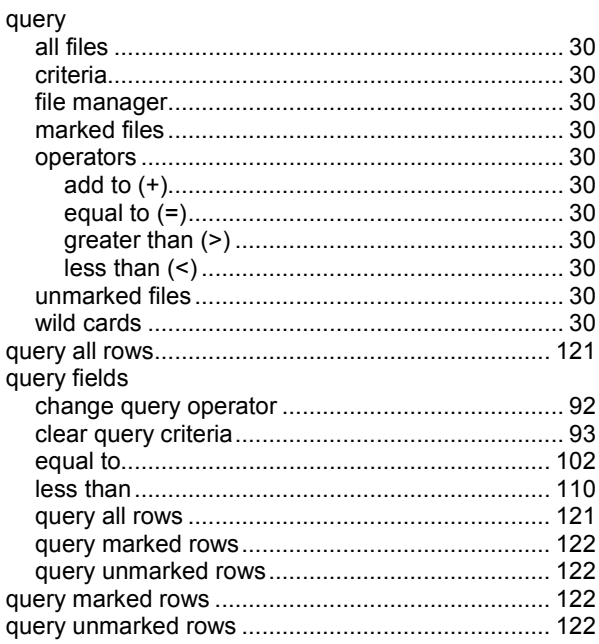

## $\overline{\mathsf{R}}$

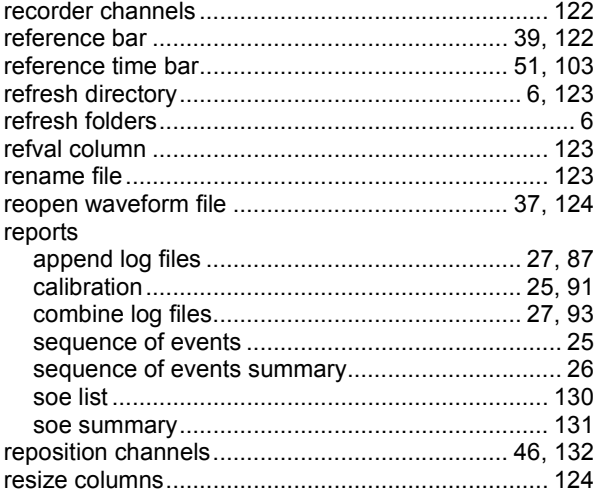

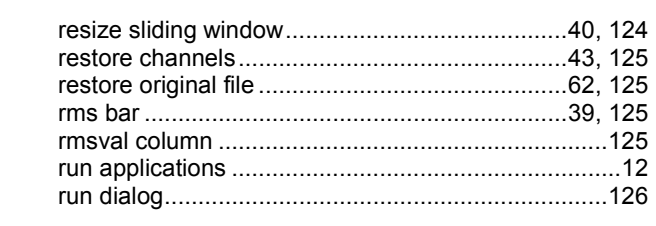

### $\mathbf{s}$

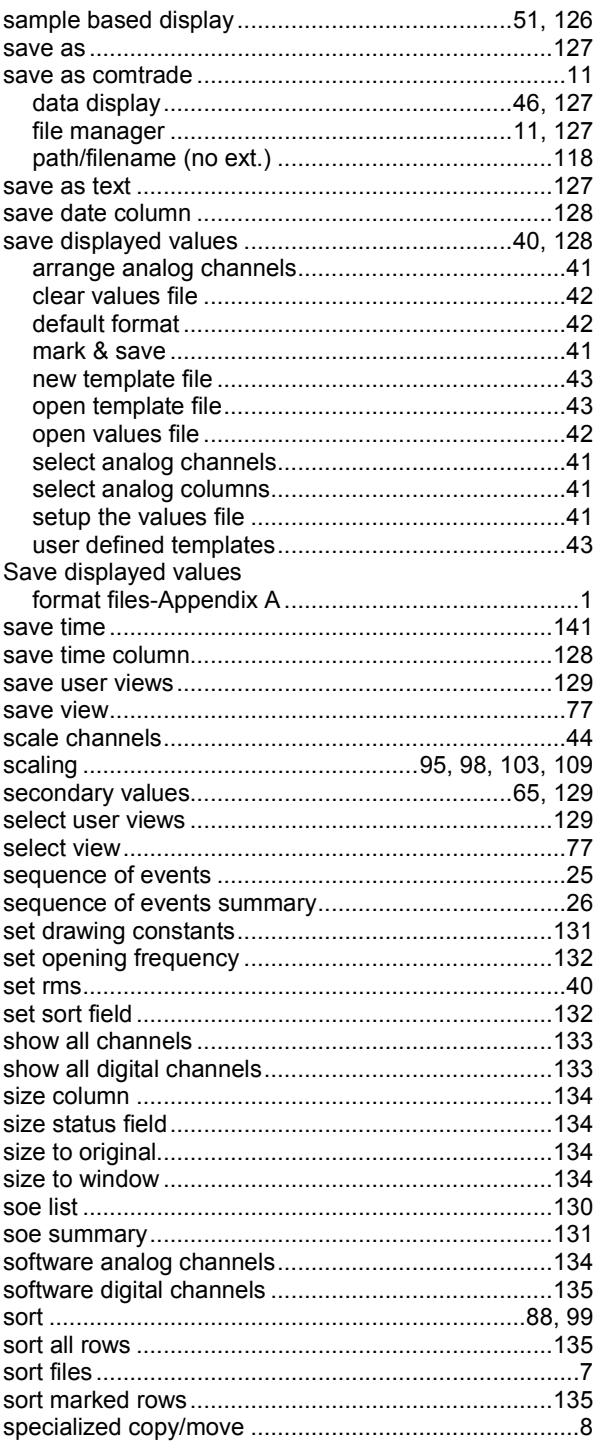

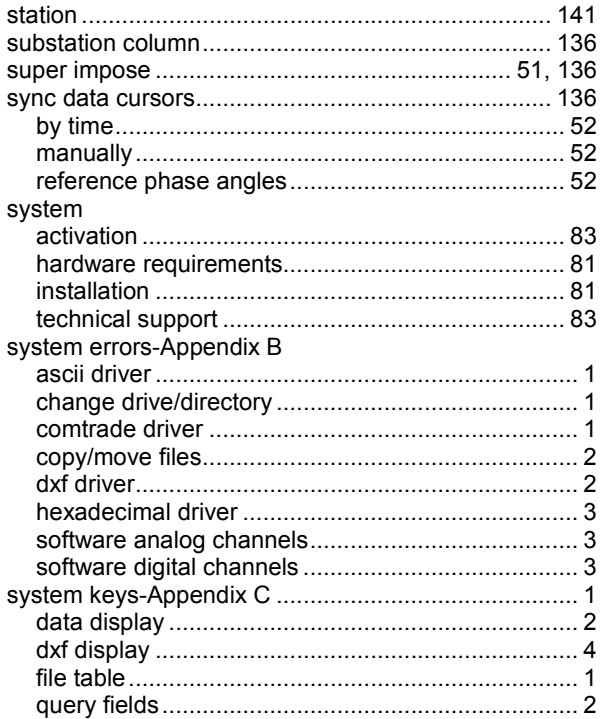

# $\mathbf{T}$

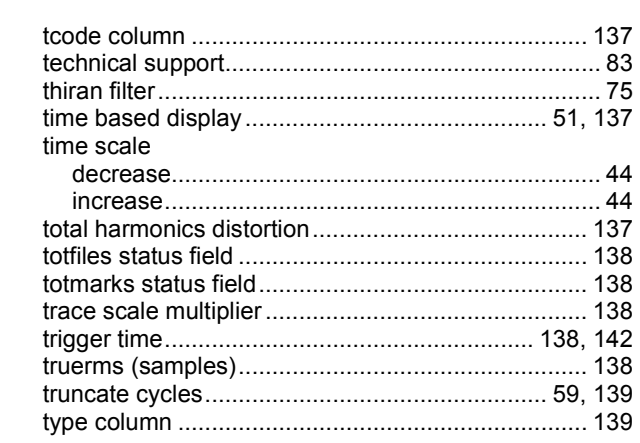

## $\cup$

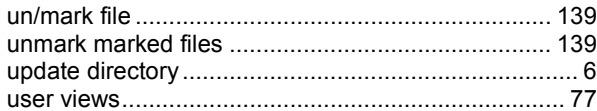

### $\mathbf{v}$

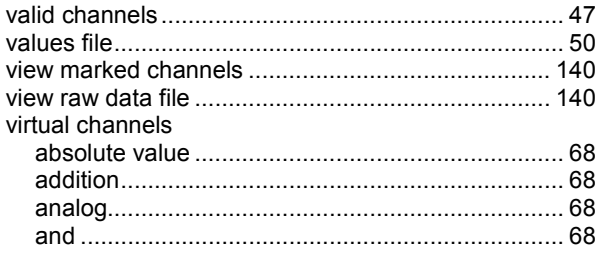

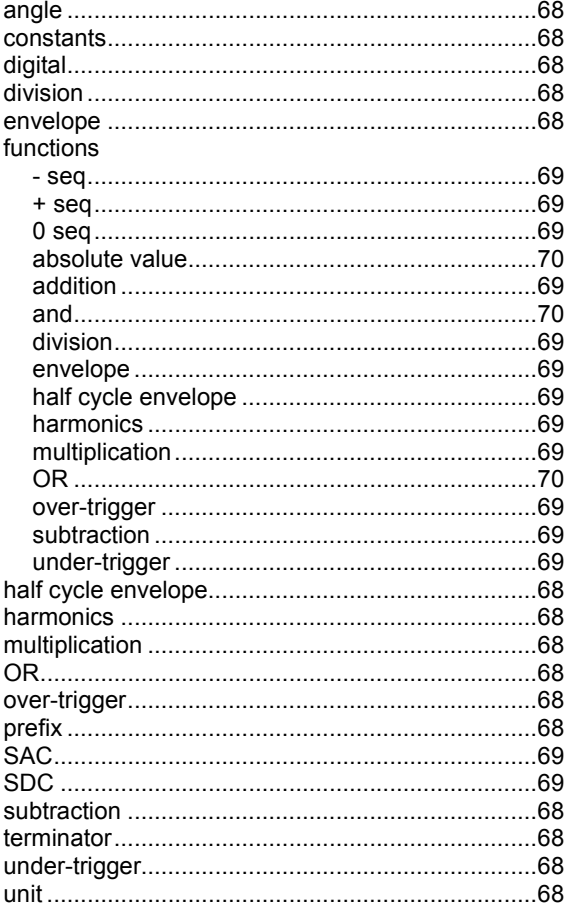

### $\boldsymbol{\mathsf{w}}$

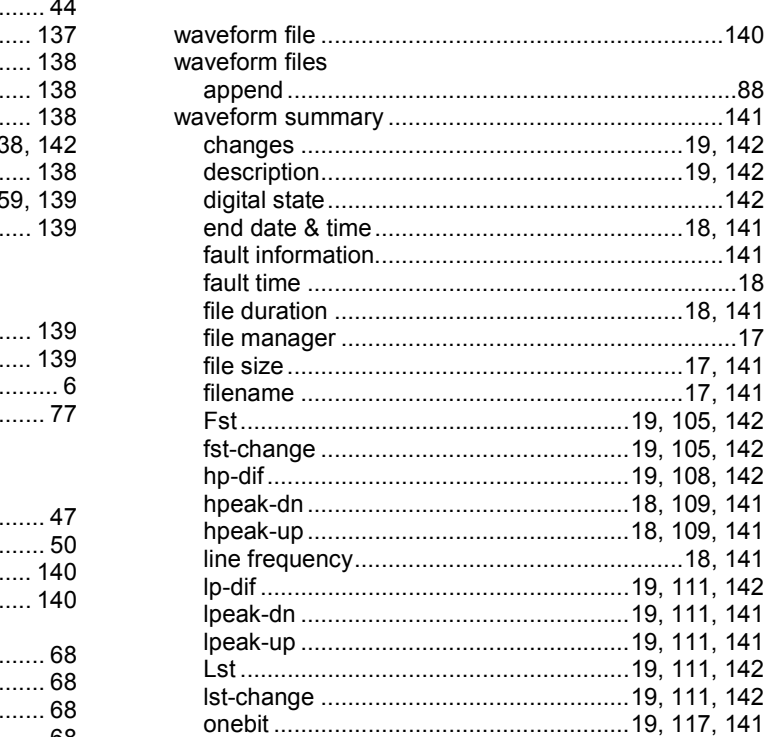

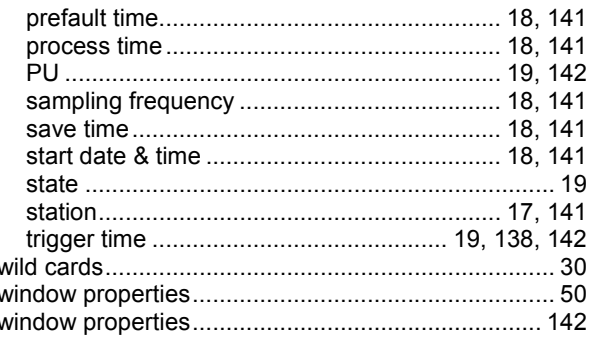

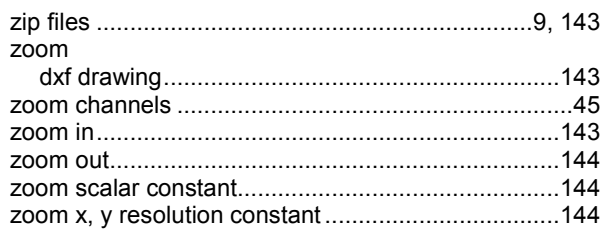

### $\mathsf{z}$

# **Notes**
## **Notes**

## **Notes**

## **Notes**